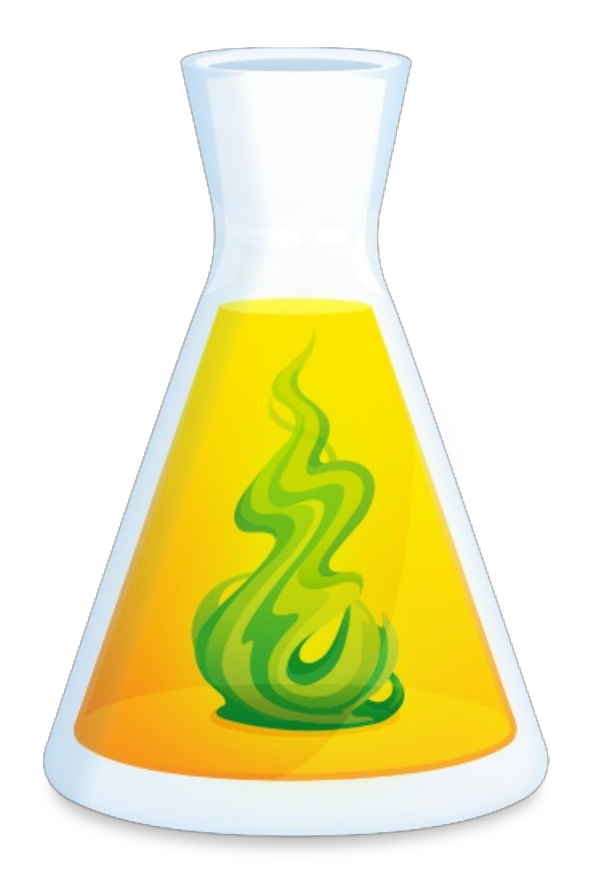

# **GUIDE D'UTILISATION D'ANTIDOTE**

Révisé le 16 octobre 2024

# TABLE DES MATIÈRES

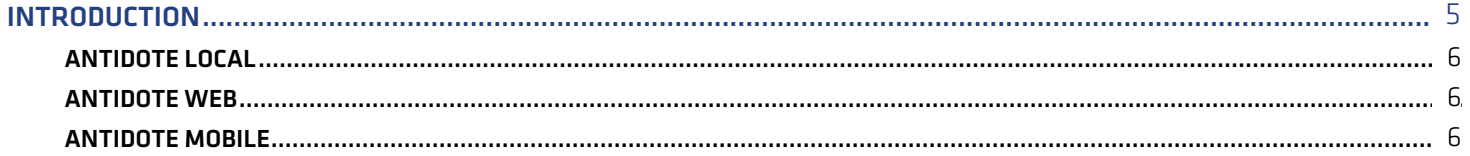

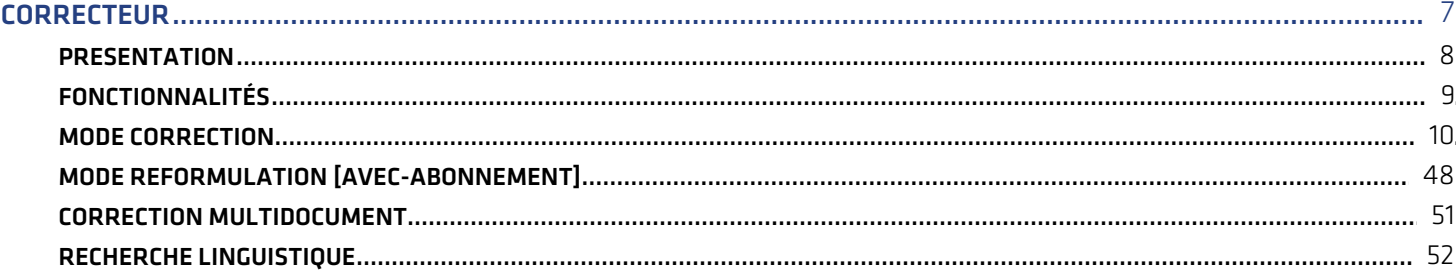

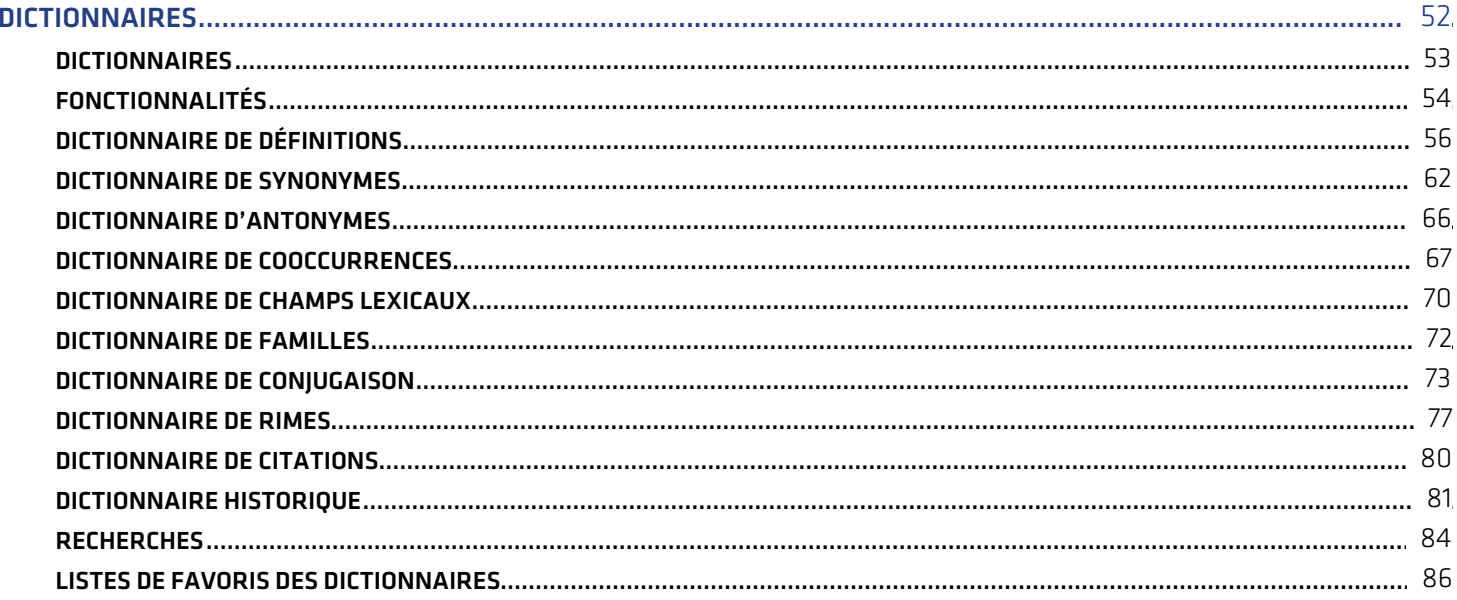

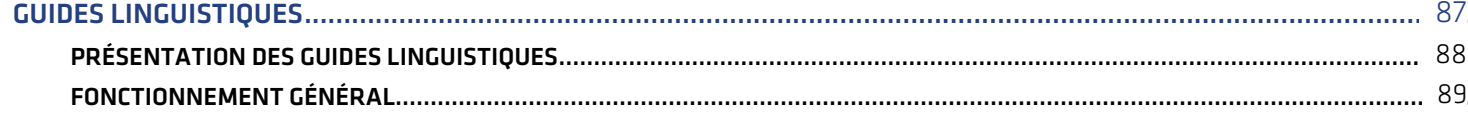

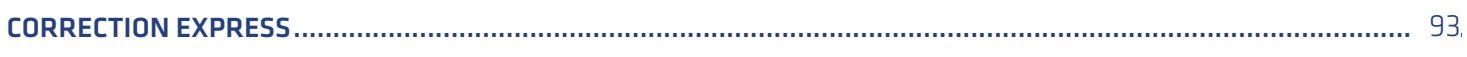

 $\overline{3}$ 

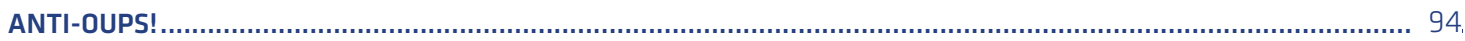

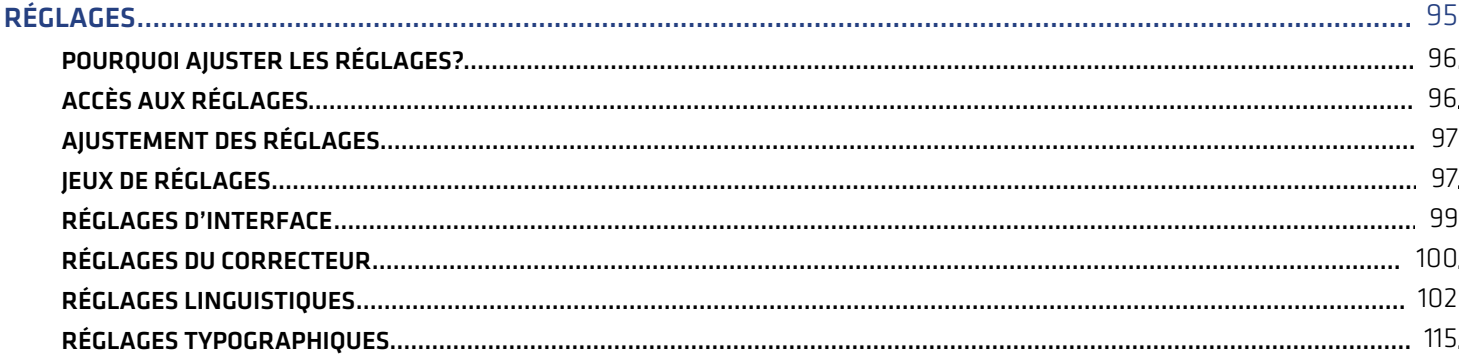

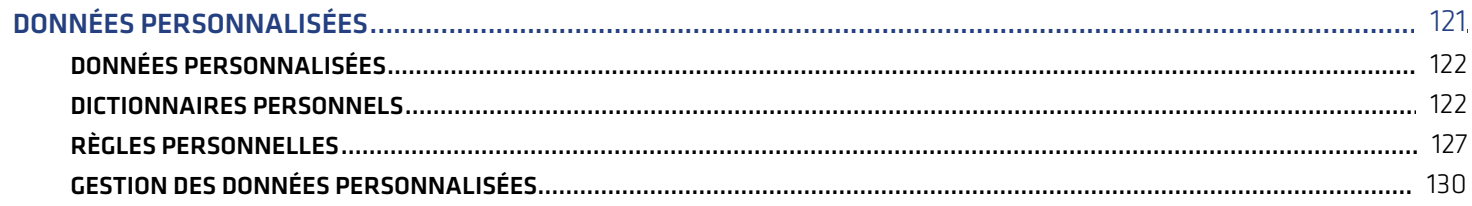

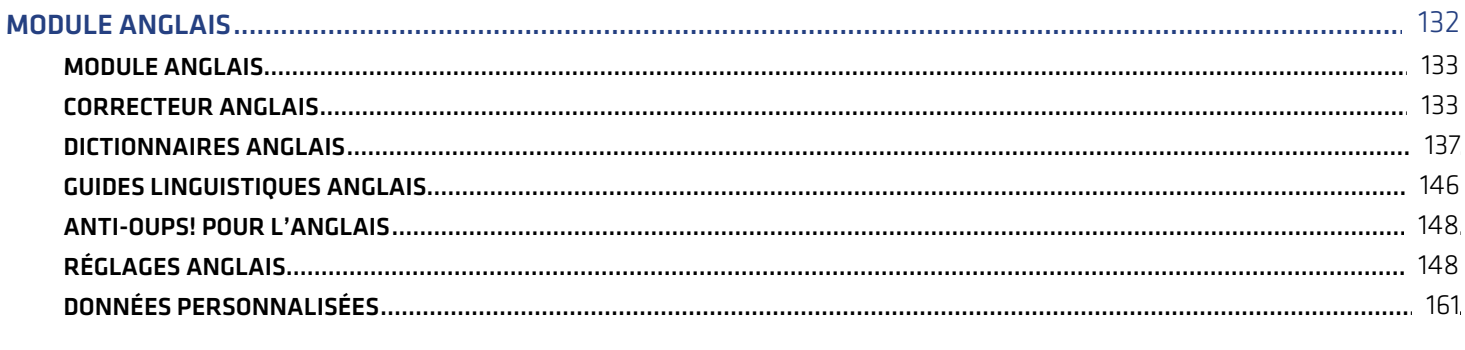

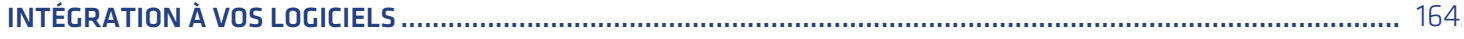

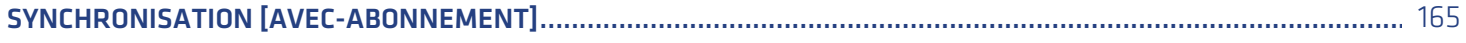

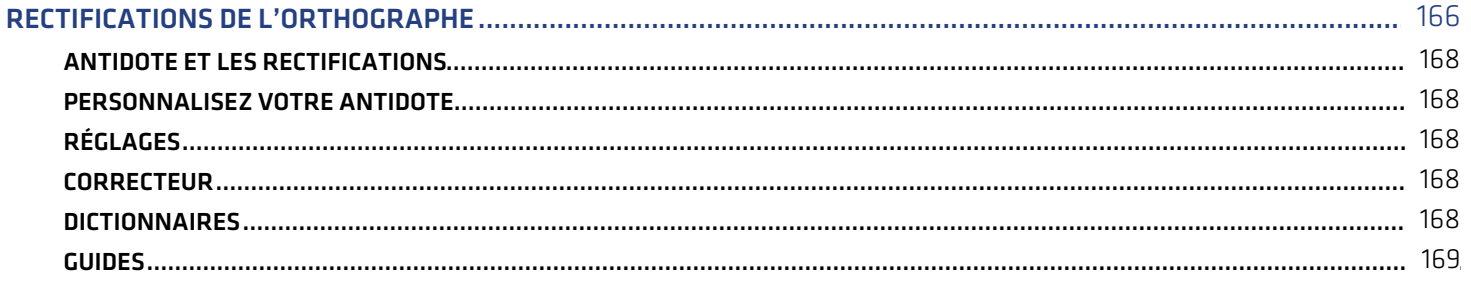

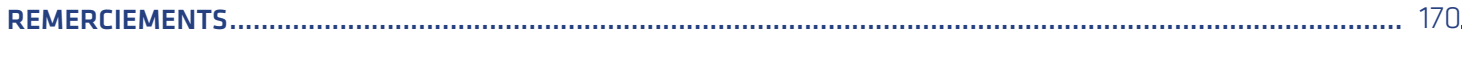

 $\overline{4}$ 

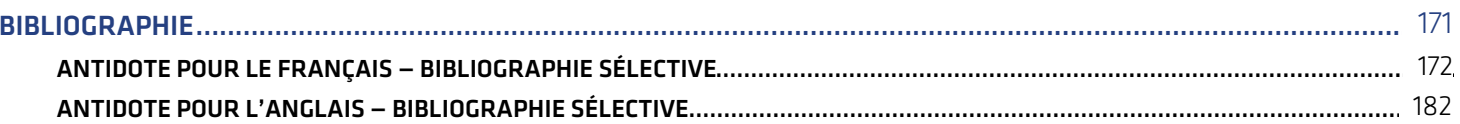

## <span id="page-4-0"></span>**INTRODUCTION**

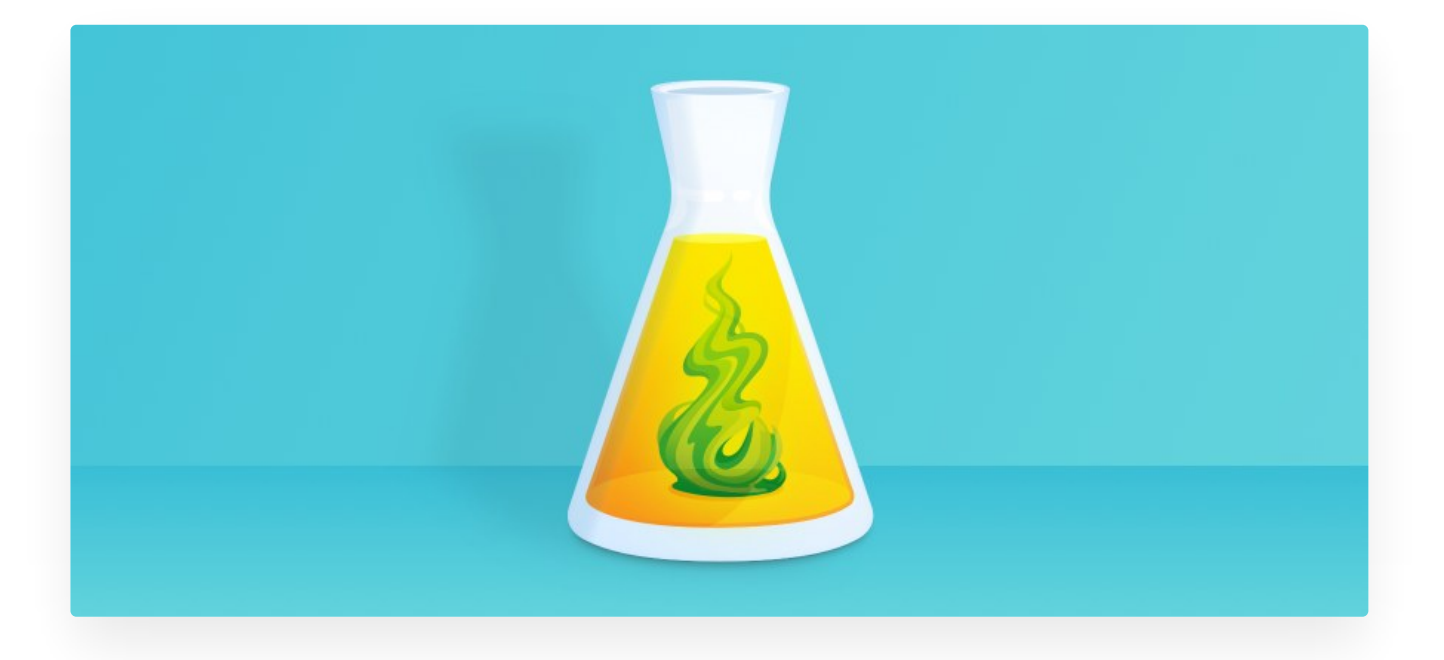

### **DÉCOUVRIR ANTIDOTE**

Voyez Antidote en action dans de courtes vidéos de présentation, et survolez les principales fonctions du logiciel dans la section **Découvrir Antidote** de notre site.

- [Correcteur](https://www.antidote.info/fr/fr/decouvrir/prise-en-main/correcteur)
- **[Dictionnaires](https://www.antidote.info/fr/fr/decouvrir/prise-en-main/dictionnaires)**
- Guides [linguistiques](https://www.antidote.info/fr/fr/decouvrir/prise-en-main/guides-linguistiques)
- **[Personnalisations](https://www.antidote.info/fr/fr/decouvrir/prise-en-main/personnalisations)**
- [Nouveautés](https://www.antidote.info/fr/fr/decouvrir/prise-en-main/nouveautes)

### **POURQUOI ANTIDOTE?**

La langue est un tout. De la lettre à la phrase, et au texte et à l'œuvre, un formidable échafaudage de connaissances, de raisonnements et d'émotions entrent en jeu. Typographie, lexique, syntaxe, grammaire, sémantique, style et rythme, au moins, se partagent la scène. Et chacun de ces acteurs apporte son lot de règles, de conventions et d'écueils.

Par le lien dynamique de l'informatique, nous avons voulu réunir les plus grands ouvrages de référence du français : des dictionnaires de définitions, de conjugaison, de synonymes et bien d'autres, et des guides couvrant de la grammaire jusqu'au style en passant par la typographie et la ponctuation. Et nous avons voulu créer un outil qui puisse enchâsser les connaissances de ces ouvrages et les appliquer de lui-même : un correcteur.

De cette volonté est né Antidote.

Avec le temps et l'expérience, nous avons étendu toute la science d'Antidote à l'anglais. Antidote s'adresseà ceux et celles qui pratiquent le français ou l'anglais par plaisir, par métier ou par apprentissage.

En créant Antidote, nous avons voulu mettre les trésors du français et de l'anglais à la portée du plus grand nombre. En éclairer les pièges, certes, mais surtout en répandre tout le riche matériau. Nous espérons que vous y trouverez le grand bonheur de la langue.

Cette introduction présente brièvement les principes et le contenu des multiples ouvrages d'Antidote. Les chapitres suivants donneront une description détaillée du fonctionnement de chacun.

### **LES QUATRE PRÉCEPTES D'ANTIDOTE**

Antidote représente plus de années d'évolution d'ingénierie linguistique, appuyées sur les quatre préceptes qui ont fait la renommée d'Antidote : cohérence, richesse, simplicité et commodité.

*Cohérence*. Antidote réunit en un tout cohérent une foule d'ouvrages de référence majeurs pour le français : un correcteur, des dictionnaires et des guides linguistiques. Ces ouvrages ne sont pas simplement plaqués ensemble : conçus soigneusement dans une unité de fin et de moyens, ils interagissent intelligemment pour aider à explorer tous les aspects d'une question linguistique. Individuellement, chacun de ces ouvrages rivalise avec les meilleurs de sa catégorie. Ensemble, ils n'ont pas d'égal.

*Richesse*. Chacun des ouvrages d'Antidote est un véritable trésor, fruit d'un travail de recherche continu depuis plus de ans. Et chaque ouvrage offre plusieurs outils de travail de la langue, tels les filtres du correcteur et les multiples modes de recherche des dictionnaires.

*Simplicité*. Tous les ouvrages sont réunis en trois fenêtres. Dans chaque fenêtre, une disposition nette et un minimum de boutons. Un processus de correction simple, rapide et efficace. Et une foison de petites touches astucieuses en sousmain, prêtes à aider au bon moment. La puissance d'Antidote se présente sobrement et s'apprivoise facilement.

*Commodité*. Antidote est accessible directement de votre texte par un simple clic sur un bouton ou dans un menu. Vous écrivez, un doute vous assaille, vous cliquez, Antidote vous éclaire. Antidote ajoute à votre ordinateur l'intelligence de la langue.

#### **LA GAMME ANTIDOTE**

#### <span id="page-5-0"></span>Antidote local

C'est l'édition originale, celle que l'on installe sur son PC ou sur son Mac, et qui fonctionne localement, c'est-à-dire sans appel à l'infonuagique. Elle a l'avantage de la confidentialité, puisque les textes ne quittent jamais l'ordinateur sur lequel Antidote est installé. Elle a aussi souvent l'avantage de la vitesse de réponse, selon la puissance de l'ordinateur.

#### <span id="page-5-1"></span>Antidote Web

Antidote Web est l'édition infonuagique, qui fait appel à des serveurs de Druide. Elle a l'avantage de l'ubiquité : on peut accéder à Antidote depuis n'importe quel ordinateur doté d'un navigateur, et à ses données avec son compte Druide, sans rien installer. On peut ainsi l'utiliser sur un téléphone, une tablette ou un Chromebook. C'est l'édition préférée des nomades numériques. Antidote Web bénéficie également de fonctions de gestion de groupes, incluant l'autorisation d'accès à chaque outil d'Antidote, et même d'un mode examen; cela en fait le meilleur choix pour les institutions d'éducation. Apprenez-en plus sur Antidote Web [ici](https://www.antidote.info/fr/fr/antidote-web).

#### <span id="page-5-2"></span>Antidote Mobile

Si vous avez toujours rêvé d'accéder aux richesses des dictionnaires et des guides d'Antidote sur votre iPhone ou votre iPad, Antidote Mobile est fait pour vous. Tous les dictionnaires et leurs multiples modes de recherche sont là, ainsi que l'entièreté du contenu des guides. Il se décline en trois versions : français, anglais et bilingue. (Le correcteur ne fait pas partie d'Antidote Mobile.) Apprenez-en davantage sur Antidote Mobile [ici](https://www.antidote.info/fr/fr/antidote-mobile).

<span id="page-6-0"></span>CORRECTEUR 7

## <span id="page-7-0"></span>PRESENTATION

## Erreur : Frontmatter invalide

#### Chemin:

/var/www/www.antidote.info/grav/user/pages/14.documentation/02.guide-utilisation/02.le-correcteur/01.presentation/documentation.fr.md

**Failed to read /var/www/www.antidote.info/grav/user/pages/14.documentation/02.guide-utilisation/02.lecorrecteur/01.presentation/documentation.fr.md: Unable to parse at line 3 (near "<<<<<<< HEAD").**

-- title: Correcteur date: '2024-09-20 15:11' <<<<<<< HEAD <<<<<<< HEAD <<<<<<< HEAD <<<<<<< HEAD <<<<<<< HEAD <<<<<<< HEAD <<<<<<< HEAD admin\_dernier\_changement: flemieux ======= admin dernier changement: mbergevin >>>>>>> 917fc43a14b40471fb61127a1f99555d0884493a ======= admin dernier changement: mbergevin >>>>>>> 917fc43a14b40471fb61127a1f99555d0884493a ======= admin\_dernier\_changement: mbergevin >>>>>>> 917fc43a14b40471fb61127a1f99555d0884493a ======= admin dernier changement: mbergevin >>>>>>> 917fc43a14b40471fb61127a1f99555d0884493a ======= admin dernier changement: mbergevin >>>>>>> 917fc43a14b40471fb61127a1f99555d0884493a ======= admin dernier changement: mbergevin >>>>>>> 917fc43a14b40471fb61127a1f99555d0884493a ======= admin\_dernier\_changement: mbergevin >>>>>>> 917fc43a14b40471fb61127a1f99555d0884493a menu: Présentation media\_order: 'correcteur-presentation-en@2x.jpg,correcteur-presentation-fr@2x.jpg' ---

![](correcteur-presentation-fr.jpg)

Dans les sections suivantes, découvrez les innombrables possibilités que vous ouvre , et apprenez à en maitriser toutes les facettes.

## <span id="page-8-0"></span>FONCTIONNALITÉS

## FENÊTRE DU CORRECTEUR

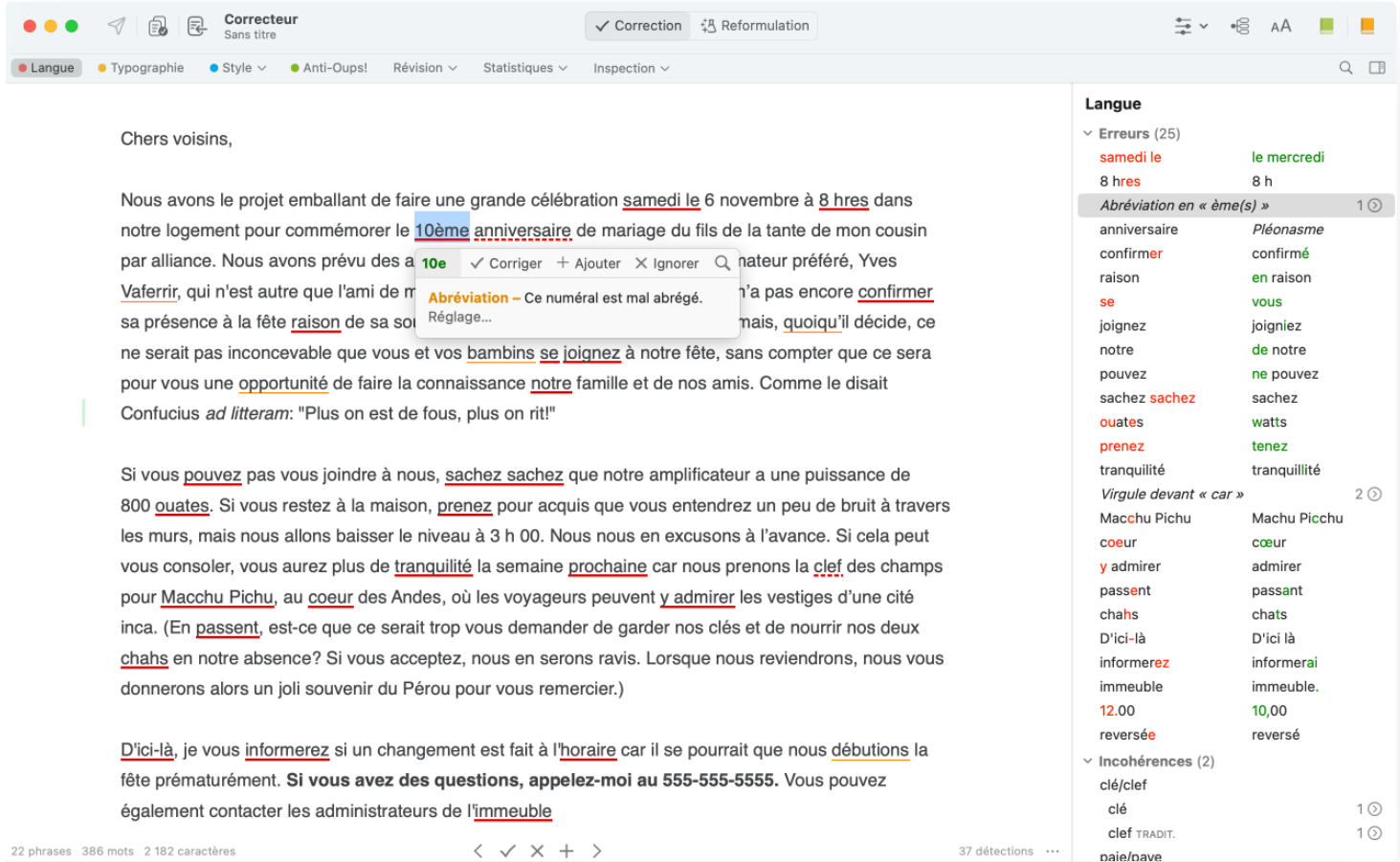

Antidote coopère étroitement avec le logiciel dans lequel vous rédigez : il y lit directement votre texte et y apporte les corrections que vous approuvez. Faites appel au correcteur en tout temps pendant la rédaction, pour vérifierune phrase, un paragraphe ou le texte en entier. À chaud, au moment d'écrire une phrase. Après quelques changements à un paragraphe, pour vérifier que vous n'y avez pas introduit d'erreur. Ou tout à la fin, pour l'ultime révision.

### **APPELER LE CORRECTEUR**

Le correcteur commence à analyser votre texte à partir de la phrase où se trouve le curseur d'insertion. Si vous souhaitez lui soumettre une partie seulement de votre texte, sélectionnez-la avant d'appeler le correcteur.

#### **MODIFIER LE TEXTE**

Lorsqu'un volet de correction a détecté une erreur ou une lourdeur à laquelle vous vouliez remédier, faites votre modification directement dans le panneau du correcteur ou dans le document original. Votre modification terminée, le correcteur procède aussitôt à une nouvelle analyse qui tient compte de vos changements.

### **IMPRIMER LES RÉSULTATS**

pouvez imprimer le corrigé complet du texte pour chaque volet ou filtre. Faites afficher les résultats que vous souhaitez imprimer, puis sélectionnez l'option **Imprimer** du menu **Fichier**.

## CONFIGURER LA FENÊTRE DU CORRECTEUR

Ses multiples et puissants outils facilement accessibles et s'appliquent à l'essentiel : votre texte, affiché dans avec de généreuses marges et un ample interligne. aide à parcourir les résultats, qui sont modulés par **la barre de navigation**, discrète et personnalisable; la liste des peut même être escamotée, vous permettant de vous concentrer uniquement sur le texte. **La barre d'état** affiche les statistiques de votre texte et gère la langue du texte à afficher et à corriger (en contexte bilingue).

### **LA BARRE DE NAVIGATION**

**Example 3** Typographie  $\bullet$  Style  $\vee$  $Rávision \vee$ Statistiques  $\vee$ Inspection  $\vee$ 

La barre de navigation présente les différents anglesde votre texte. Pour changer de volet ou de filtre, cliquez sur l'élément désiré. Ne perdez pas de temps à visiter des volets sans contenu : repérez plutôt les pastilles colorées signalant la présence de résultats dans les volets .

L'icône  $\Box$  à droite dans la barre de navigation permet d'afficher ou de masquer la liste des présente également un raccourci vers la **Recherche [linguistique](https://www.antidote.info/fr/documentation/guide-utilisation/le-correcteur/recherche-linguistique)** sous la forme d'une loupe .

### **LA BARRE D'ÉTAT**

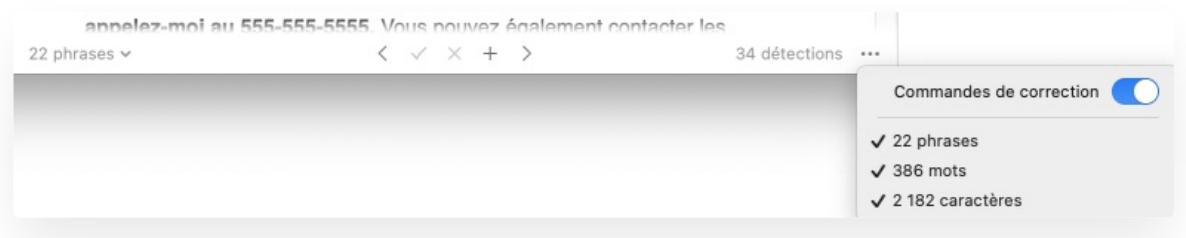

### Les statistiques

La barre d'état affiche le nombre de phrases, de mots et de caractères du texte. Elle indique également le nombre de détections selon le filtre courant. Sur un texte bilingue, elle affiche aussi la répartition des deux langues; cliquer sur ces chiffres affiche le filtre **Langues**.

### Les commandes

Les commandes de la barre d'état équivalent à celles de l'infobulle. Elles permettent en outre la navigation d'une détection à l'autre, ainsi que l'ajout de mots aux dictionnaires personnels.

### Le menu de langues et de configuration

<span id="page-9-0"></span>Un menu indiqué par des points de suspension (« ») permet de moduler le contenu de la barre d'état, ainsi que le contenu du panneau central. On peut choisir les statistiques à afficher, retirer les commandes de , et décider de n'afficher ou de ne qu'une langue dans un texte bilingue (si l'on dispose des deux langues).

## MODE CORRECTION

## [CIBLES="A11"]PRÉSENTATION DU CORRECTEUR[/CIBLES] [CIBLES="A12"]PRÉSENTATION DU MODE CORRECTION[/CIBLES]

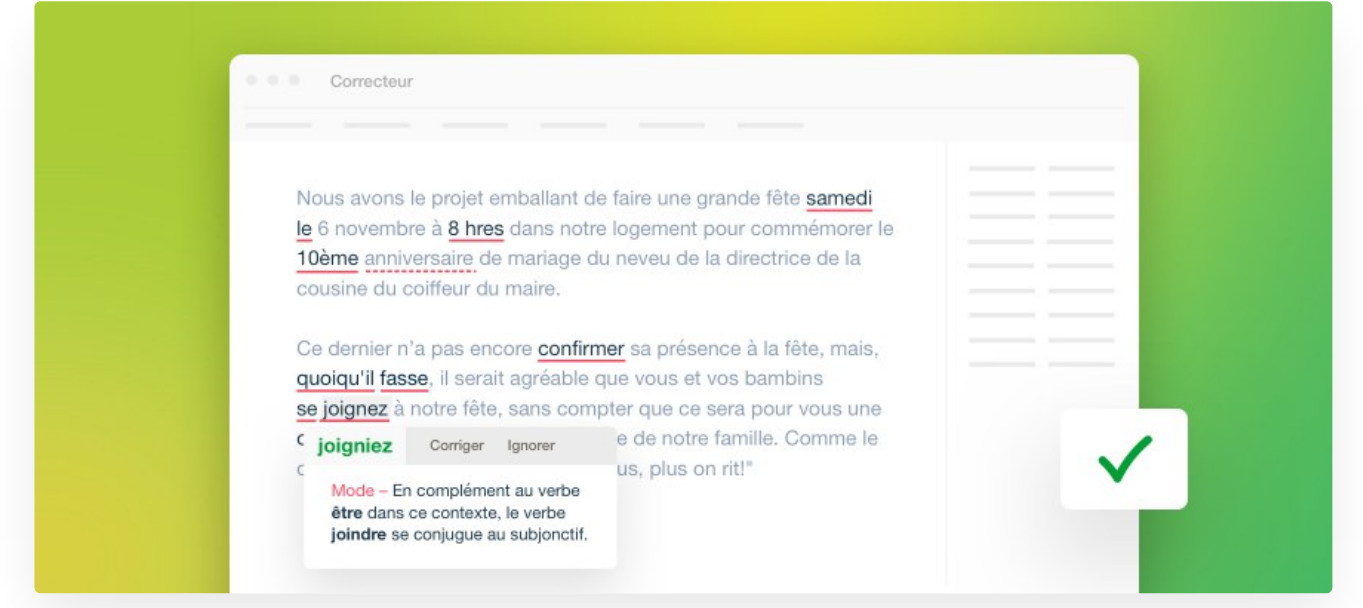

Le d'Antidote procède à l'analyse grammaticale complète de chaque phrase, dont il tire de multiples diagnostics.

Son registre est très vaste : il corrige les erreurs d'accord (sujet-verbe, participe passé, groupe nominal, adjectif, etc.), le mode du verbe, la ponctuation, l'écriture des nombres et celle des adresses, les conventions de la rédaction administrative, l'emploi des traits d'union, les termes anglais, l'emploi des majuscules, l'élision et l'euphonie; il signale les homophones, les paronymes, les faux amis et autres possibilités de confusion, les calques, les pléonasmes, les expressions et emplois régionaux, et les écarts de niveau de langue. Il répartit ses diagnostics entre linguistique, typographie et style, pour une correction plus homogène. Des réglages détaillés permettent de moduler la nature et le nombre des alertes.

Antidote coopère étroitement avec les logiciels de rédaction. Vous pouvez ainsi faire analyser une phrase, un paragraphe ou deux, ou le texte entier, selon vos besoins du moment, sans quitter le confort de votre texte.

Le interagit de près avec les autres ouvrages d'Antidote. Quand il détecte une erreur, il peut ouvrir le guide pertinent directement à l'article qui décrit la règle transgressée. Vous pouvez également consulter les dictionnaires sur un mot sur lequel la correction attire votre attention.

Qui dit *correction* dit *norme*. La norme grammaticale d'Antidote est le*Bon Usage* de Maurice Grevisse et André Goosse. Le correcteur d'Antidote reconnait en outre de nombreuses constructions familières ou régionales non recensées par cet ouvrage, qu'il s'empresse de signaler comme telles (sauf si le réglage correspondant le lui interdit).

Mais la correction d'Antidote va plus loin que la grammaire. Avec son volet**Style**, elle s'attaque à la stylistique, en présentant les répétitions, les tournures lourdes, le vocabulaire marqué, la lisibilité, et même l'inclusivité, en une interface unifiée fort pratique. En outre, en s'appuyant sur les résultats de l'analyse linguistique, leillustre visuellement certains aspects pragmatiques (*Qui*, *Quand*, *Où*, *Combien*, *Locuteurs*, *Références internes*), logiques (*Charnières*, *Incises*, *Entre guillemets*), et sémantiques (*Positif*, *Négatif*, *Fort*, *Faible*) d'un texte. Leillustre graphiquement les aspects linguistiques agrégatifs : le nombre d'erreurs, les mots les plus fréquents, la répartition selon l'étymologie, etc. Et le révèle les éléments constitutifs du texte analysé : adjectifs, adverbes, compléments, groupes syntaxiques et autres. En soumettant son texte à la correction, puis aux divers filtres des , l'utilisateur ou l'utilisatrice peut l'examiner, le corriger, le réviser et le raffiner à une profondeur jusqu'ici inégalée.

Le correcteur d'Antidote constitue une aide riche et précieuse pour le rédacteur, mais il ne remplace pas le correcteur humain, et vice versa. La meilleure correction possible commence par Antidote, qui repère les erreurs les plus gênantes, et elle se termine par un correcteur humain, qui notera les problèmes plus difficiles. Mais il se peut que vous n'ayez pas d'humain sous la main, alors qu'Antidote, lui, sera toujours là…

## VOLET LANGUE

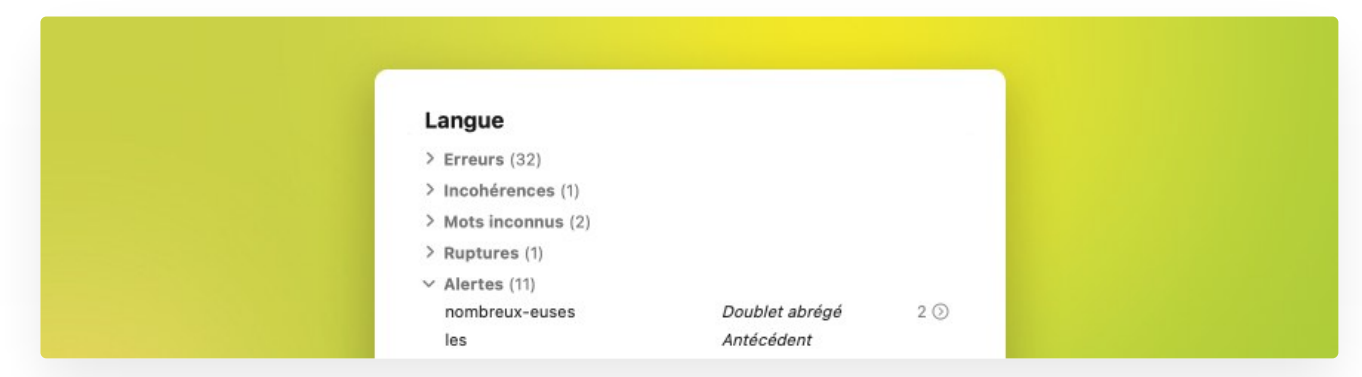

Le volet **Langue** de la correction déjoue pour vous une grande variété de pièges : orthographe, conjugaison, accords grammaticaux, syntaxe irrégulière, ponctuation, majuscules et minuscules; homophones, paronymes et autres possibilités de confusions; anglicismes et pléonasmes; écriture des nombres, des dates et autres constructions propres à la rédaction administrative, etc. Antidote ne se limite pas à pointer et à corriger les fautes : il les explique dans le contexte même de vos phrases, vous permettant ainsi d'apprendre tout en corrigeant.

- Une pastille rouge à gauche du volet dans la barre de navigation signale la présence de résultats.
- **➞** Voir la section**Réglages [linguistiques](https://www.antidote.info/fr/fr/documentation/guide-utilisation/les-reglages/reglages-linguistiques)** du chapitre **Réglages** pour le paramétrage des détections de ce volet.

## VOLET TYPOGRAPHIE

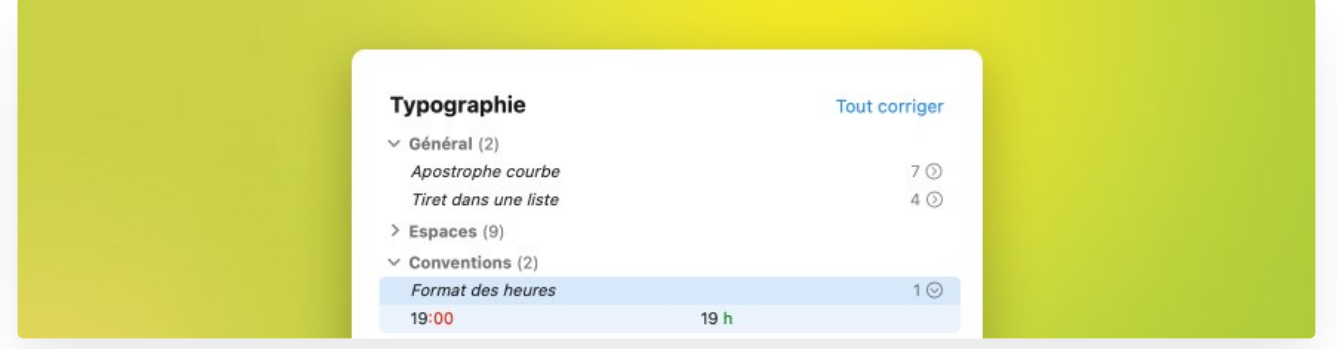

Antidote se charge pour vous d'appliquer à votre texte la norme typographique en usage dans votre région linguistique. Confiez-lui la correction des types d'espacements selon le signe de ponctuation qui suit ou qui précède, la traque des traits d'union employés là où les tirets sont requis, le dépistage des ligatures obligatoires ou interdites (*cœur*, mais *coexister*), la vérification du format des heures, des nombres et des dates, etc. Plusieurs éléments typographiques étant invisibles (espace sécable ou insécable?) ou difficiles à différencier à l'œil nu (trait d'union ou tiret demi-cadratin?), leur vérification automatique vous assure précision et exhaustivité.

- **➞** Une pastille orangée <sup>à</sup> gauche du volet dans la barre de navigation signale la présence de résultats.
- La typographie fait l'objet de conventions plus ou moins bien codifiées. L'expression*norme typographique* doit ici être comprise au sens large de « règles généralement admises ».
- **➞** Voir la section**Réglages [typographiques](https://www.antidote.info/fr/fr/documentation/guide-utilisation/les-reglages/reglages-typographiques)** du chapitre **Réglages** pour le paramétrage des détections de ce volet.

## PROCESSUS DE CORRECTION

Processus de correction

## Processus de correction

À l'appel du, Antidote présente d'abord les résultats du volet**Langue**. Sélectionnez le volet**Typographie** pour poursuivre la correction.

analyse l'ensemble du texte que vous lui soumettez et l'affiche dans le panneau principal, en soulignant chaque mot suspect ou erroné.

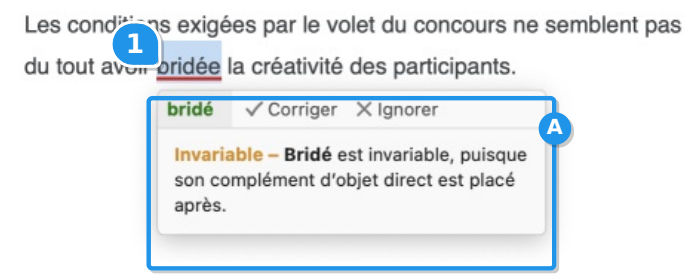

alerte, etc.) utilise un souligné distinct.

- Le **surligné** signale un terme, une expression ou une phrase qui nécessite votre attention, selon l'angle envisagé par le filtre. Ces signalements sont présentés dans .
- L'**infobulle** présente tout ce qu'il faut pour comprendre et traiter la détection.

Antidote propose ses corrections, mais ne modifie pas votre texte tant que vous ne les avez pas approuvées. Pour ce faire, vous pouvez utiliser l'une ou l'autre des méthodes suivantes.

#### L'infobulle

bridé < Corriger X Ignorer

Invariable - Bridé est invariable, puisque son complément d'objet direct est placé après.

Par sa proximité immédiate avec la détection, l'infobulle est l'endroit idéal pour traiter une détection sans perdre le fil textuel. Sa barre de commandes présente les options pertinentes pour la détection et permet son traitement en à peine un clin d'œil!

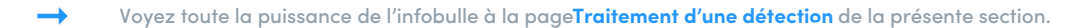

AVEC ABONNEMENT Les ruptures syntaxiques et plusieurs détections stylistiques proposent la reformulation de la phrase entière, et offrent de ce fait une infobulle différente; voyez la page Traitement d'une [reformulation](https://www.antidote.info/fr/documentation/guide-utilisation/le-correcteur/mode-reformulation/processus-de-reformulation/traitement-d-une-reformulation) pour en connaitre le fonctionnement.

#### La barre d'état

Les commandes de l'infobulle sont aussi accessibles dans la barre d'état du correcteur. Pour appliquer à un mot souligné l'action correspondant à un bouton, sélectionnez d'abord le mot, puis cliquez sur le bouton.

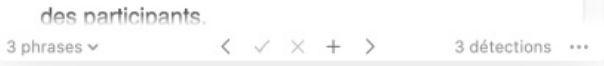

#### La souris

Des raccourcis permettent d'appliquer à une détection les principales actionssimplement en pointant le mot et en cliquant. En procédant ainsi, on peut corriger tout un texte très rapidement. Ces raccourcis sont décrits avec les diverses commandes à la page **[Traitement](https://www.antidote.info/fr/documentation/guide-utilisation/le-correcteur/mode-correction/processus-de-correction/traitement-d-une-detection) d'une détection** de la présente section.

#### Le clavier

Vous pouvez utiliser uniquement ou principalement le clavier pour effectuer la correction de tout le texte. Des raccourcis vous donnent accès à presque toutes les fonctions . Ces raccourcis sont décrits avec les diverses commandes à la page **[Traitement](https://www.antidote.info/fr/documentation/guide-utilisation/le-correcteur/mode-correction/processus-de-correction/traitement-d-une-detection) d'une détection** de la présente section.

#### Modifier le texte pendant la correction

À tout moment pendant la correction, vous pouvez modifier votre texte directement dans le panneau principal, notamment grâce à la commande **Éditer** de l'infobulle. Vous pouvez aussi retourner à votre logiciel de rédaction et apporter des modifications à votre texte. Quand vous y reviendrez, Antidote prendra note de vos modifications et refera l'analyse des phrases modifiées.

#### Déterminer les langues d'un texte multilingue

Antidote applique au texte un algorithme qui permet l'identification des passages non français dans un document multilingue. n'analyse ni ne corrige ces passages. Au besoin, par exemple si Antidote n'a pas su reconnaitre un passage dans une autre langue, vous pouvez le lui indiquer. Pour cela, .

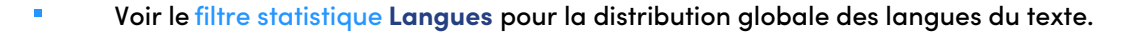

Lorsqu'Antidote propose le français et l'anglais, la distribution globale des langues du texte est indiquée dans la barre d'état. Cliquez sur les options d'affichage à droite de la barre (le bouton « ••• »), et sélectionnez la langue du texte à afficher ou à corriger.

#### Soulignés et types de détections

### Soulignés et types de détections

#### Les deux couleurs de soulignés

Antidote utilise deux couleurs, le rouge et l'orangé, pour présenter les résultats de sa correction. Ces couleurs ciblent des détections de nature différente et vous aident à établir leur priorité de traitement.

Dans le volet **Langue**, le rouge, plus frappant, indique les erreurs les plus importantes. L'orangé, plus discret, est utilisé quand une possibilité d'erreur plane sur un mot. Les soulignés rouges peuvent être pleins ou pointillés. Les soulignés orangés peuvent être fins, gras, ondulés ou sous forme d'intervalle. Les paragraphes qui suivent explicitent la fonction de chacun de ces soulignés.

#### Le souligné rouge plein : l'erreur corrigée à approuver

Le souligné rouge plein signale une erreur majeure qu'Antidote peut corriger seul : dans l'infobulle, il affiche, en vert, la correction proposée. Vous n'avez qu'à l'approuver pour l'appliquer dans le texte. Si vous la refusez, votre texte n'est pas modifié.

**➞** Dans la liste (panneau droit), ces détections sont regroupées sous**Erreurs**.

### Le souligné rouge pointillé : l'erreur à corriger à la main ou l'incohérence graphique

Le souligné rouge pointillé signale une erreur majeure (accord, construction, ponctuation, etc.) qu'Antidote ne peut pas corriger seul : à vous de modifier le texte.

**L'erreur à corriger à la main**

Dans l'exemple illustré ici, le correcteur a détecté que la négation est incomplète, mais il ne peut pas la compléter puisqu'il ne sait pas si l'on a voulu écrire *Catherine ne mange pas le pain complet* ou, au contraire,*Catherine ne mange que le pain complet*.

Vous pouvez effectuer la correction directement dans le panneau de correction en cliquant sur la commande**Éditer** de l'infobulle, ou encore en revenant à votre document original.

Elle est toute heureuse de la revoir.

tout √ Corriger X Ignorer Invariable - Tout, qui signifie « complètement, totalement », reste ici invariable, car heureuse commence par un « h » muet.

Dans la liste (panneau droit), ces détections sont regroupées sous**Erreurs**. **➞**

**L'incohérence graphique**

Antidote repère les cas où, dans un même texte, des graphies différentes sont utilisées pour le même mot (ex. *paie* et *paye*). Il souligne les graphies les moins fréquentes dans le panneau de correction et regroupe l'ensemble des graphies à la section **Incohérences** de la liste des détections. Dans l'infobulle, Antidote propose la graphie de remplacement la plus plausible : ramenez l'harmonie en cliquant simplement sur la commande **Uniformiser**.

#### Le souligné orangé fin : l'alerte

Le souligné orangé fin signale une alerte, c'est-à-dire une erreur potentielle. Antidote indique qu'il pourrait y avoir une erreur sur ce mot, mais c'est à vous d'en juger.

Ce peut être parce que vous employez :

- un mot pouvant être confondu avec un autre (ex. :*balade* au lieu de *ballade*);
- un mot inconnu d'Antidote;
- un mot peut-être inapproprié au contexte (ex. :*nouille* est familier au sens de « personne niaise », mais pas au sens de « pâte alimentaire »).

Si Antidote a raison de s'inquiéter, reformulez le texte en vous aidant des suggestions fournies par l'infobulle liée à l'alerte, ou encore en cherchant au menu contextuel (clic ) un synonyme de remplacement (option**Synonymes**).

**➞** Les réglages vous permettent de tailler les alertes sur mesure (voir le chapitre**Les réglages**).

**➞** Dans la liste (panneau droit), ces détections sont regroupées sous**Alertes** ou sous **Mots inconnus**, selon le cas.

### Le souligné orangé ondulé : plusieurs graphies possibles

Dans les phrases qui présentent plusieurs analyses, la fonction d'un mot et les accords qui en découlent peuvent varier d'une analyse à l'autre. Le souligné orangé ondulé signale les mots pour lesquels deux ou plusieurs graphies sont possibles, selon l'analyse envisagée. Dans l'infobulle, Antidote affiche toutes ces graphies. Si la graphie originale est correcte, cliquez sur la commande **Ignorer** de l'infobulle pour passer outre. Sinon, choisissez celle qui convient au contexte, puis approuvez la correction pour l'appliquer dans le texte.

Un petit paradis pour les enfants, que nous avions rapidement aperçus.

Éloi n'y croît pas pour autant.

Réglage...

croit?  $\xi$ -Remplacer X Ignorer  $\odot$  Taire Paronyme - Ne pas confondre croît, du verbe croître (« grandir » ou « pousser »), et certaines formes très voisines du verbe croire (« considérer comme vrai »).

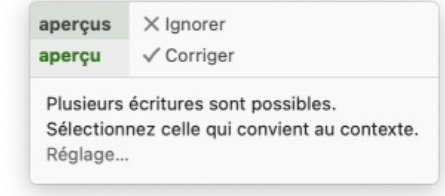

**➞** <sup>À</sup> l'installation, les ambigüités ne sont pas affichées. Voyez le chapitre**Réglages** pour savoir comment les faire afficher.

**➞** Dans la liste (panneau droit), ces détections sont regroupées sous**Ambigüités**.

Le souligné orangé gras : l'erreur typographique corrigée à approuver

→ Pour voir ces détections, vous devez sélectionner**Typographie** dans la barre de<br>navigation.

Le souligné orangé gras signale une détection typographique (apostrophe, espacement, guillemet, format du nombre ou de l'heure, etc.) qu'Antidote peut corriger seul. Dans l'infobulle, Antidote affiche une explication sommaire de la détection. Vous n'avez qu'à l'approuver pour qu'elle soit appliquée au texte. Si vous la refusez, votre texte n'est pas modifié.

### Le souligné orangé gras pointillé : l'erreur typographique à corriger à la main

→ Pour voir ces détections, vous devez sélectionner**Typographie** dans la barre de<br>navigation.

Le souligné orangé gras pointillé signale une détection typographique qu'Antidote ne peut pas corriger seul, par exemple un mot manquant ou mal positionné dans une adresse. À vous alors de modifier le texte, en suivant les indications de l'infobulle.

### Traitement d'une détection

## Traitement d'une détection

Chaque mot souligné indique que ledétecte un problème, certain ou potentiel, sur ce mot. Vous disposez d'un outil principal, l'infobulle, pour comprendre le problème, et de plusieurs options pour le traiter, s'il y a lieu. Sélectionnez un mot souligné, et il devient la *détection courante*. La plupart des commandes qui suivent s'appliquent à la détection courante. Notez toutefois qu'en utilisant les raccourcis « souris », il n'est pas nécessaire de sélectionner la détection.

**➞** Voyez aussi la section**[Traitement](https://www.antidote.info/fr/documentation/guide-utilisation/le-correcteur/mode-correction/processus-de-correction/la-liste-des-detections#traitement-d-une-detection-dans-la-liste) d'une détection dans la liste**.

### **L'INFOBULLE**

Lorsque vous sélectionnez un mot souligné, une infobulle apparait, qui affiche toutes les informations pertinentes pour l'évaluation et le traitement de la détection.

#### La proposition

La proposition de correction occupe le coin supérieur gauche de l'infobulle. Son format diffère selon le type de détection.

**vert gras** : proposition de correction liée à une erreur d'orthographe, de grammaire, de syntaxe, de ponctuation, etc. (souligné gras); la commande **Corriger** est offerte.

Elle est toute heureuse de la revoir.

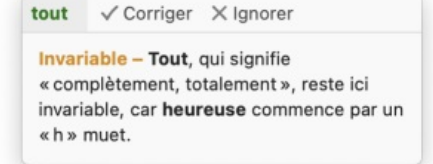

#### Ce sera aujourd'hui.

aujourd'hui  $\checkmark$  Corriger  $\checkmark$  Ignorer

Apostrophe courbe - Vos réglages demandent l'emploi de l'apostrophe courbe, recommandée en typographie soignée. Réglage...

### 222, Berlioz Ouest

Générique absent - L'adresse doit mentionner le nom générique (ex.: rue, avenue, boulevard, etc.) en plus du nom spécifique de la voie de circulation.

*noir italique* : proposition de correction liée à une alerte (souligné fin); la commande **Remplacer** est offerte. Ces détections dépendent souvent du sens et la graphie proposée ne s'applique donc pas toujours à la phrase, d'où un format plus discret.

noir standard : en l'absence d'une proposition de correction précise, Antidote affiche le thème de la détection (ex. : Mode, Calque, Pléonasme), une courte directive (ex. : À évaluer), ou encore une demande de vérification (ex. : Approprié?). On se réfèrera aux explications contextuelles pour les précisions.

#### Éloi n'y croît pas pour autant.

croit?  $\stackrel{\leftarrow}{\rightarrow}$  Remplacer  $\quad$  S Ignorer  $\quad$  Taire Paronyme - Ne pas confondre croît, du verbe croître (« grandir » ou « pousser »), et certaines formes très voisines du verbe croire (« considérer comme vrai »). Réglage...

Tous les membres sont unanimes.

Pléonasme / Éditer X Ignorer

Pléonasme - Unanimes implique l'idée de totalité. Son emploi avec le mot tous est donc redondant. Supprimez tous, ou reformulez. Réglage...

### Le nombre de détections identiques

Un nombre entre parenthèses à droite de la proposition indiquea repéré d'autres cas identiques à la détection courante. Ces autres cas sont surlignés dans le texte, afin que vous puissiez les repérer rapidement. S'il s'agit d'une détection permettant la correction en lot, le traitement choisi s'appliquera à l'ensemble des occurrences.

#### L'explication contextuelle

Chaque détection du correcteur est accompagnée d'une explication grâce à laquelle Antidote vous permet de comprendre et d'évaluer son intervention. Il se peut que plusieurs aspects soient à vérifier pour un même mot; dans ce cas, Antidote affiche autant d'explications contextuelles.

#### **Détails**

Certaines explications sont suivies de la mention**[Détails]**, par exemple si leur contenu est plus massif ou qu'il présente une structure plus complexe. Cliquez cette mention pour dévoiler l'énoncé complet.

#### Réglage

Plusieurs détections dépendent d'un réglage; c'est le cas notamment de nombreuses alertes linguistiques. Le cas échéant, Antidote affiche la mention **Réglage** à la suite de l'explication contextuelle. Cliquez pour ouvrir le panneau approprié, puis modifiez le réglage désiré.

#### Deuxième niveau d'explication

Le titre qui introduit l'explication contextuelle est un hyperlien qui ouvre l'ouvrage le plus approprié selon la nature de la détection. Un **titre orangé**, couleur emblématique des guides, ouvre les guides « à la bonne page », c'est-à-dire à l'article où est approfondi le sujet lié à la détection courante. Un **titre vert**, couleur emblématique des dictionnaires, est un hyperlien qui ouvre les définitions ou la conjugaison du mot.

#### Les commandes

Les commandes pertinentes au traitement de la détection courante figurent à droite de la proposition. Pour une description détaillée de chacune, voir plus loin les sections **Approuver une correction** et **Ignorer une détection**.

#### La recherche d'autres mots (la loupe)

Pour certaines détections, par exemple en présence d'un mot inconnu, une loupe( ) s'ajoute aux commandes de l'infobulle. Celle-ci recherche des mots graphiquement proches dans la nomenclature des dictionnaires, et affiche les résultats les plus pertinents. Si le mot que vous désiriez écrire s'y trouve, cliquez-le pour effectuer le remplacement immédiat dans le texte.

L'option **Tous les résultats** au bas de la liste ouvre les dictionnaires pour l'affichage complet des résultats de recherche. Si vous y trouvez le mot voulu, cliquez-le, puis . **➞**

#### Plusieurs graphies possibles

Dans le volet **Langue**, l'infobulle peut énumérer plusieurs suggestions; cela se produit quand il existe plus d'une analyse pour une phrase et que la graphie du mot varie selon l'analyse envisagée. Si le mot original peut aussi être correct, il apparait en noir.

Un fond plus foncé indique la suggestion sélectionnée, sous laquelle s'affiche l'explication contextuelle. C'est à La fille du professeur qui est arrivée nous a salués.

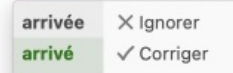

Masculin - Arrivé, participe passé employé avec être, s'accorde avec son sujet, qui (mis pour professeur).

vous d'examiner les possibilités et de choisir. Cliquez sur la graphie de votre choix; le fond distinctif s'y déplace, et l'explication correspondante s'affiche. Approuvez ensuite la correction pour qu'Antidote apporte cette modification dans votre texte.

#### L'avertissement de rupture

Dans le volet **Langue**, si le correcteur n'arrive pas à analyser la phrase complètement, il affiche quand même certaines détections, mais ses diagnostics sont moins surs. Il ajoute alors dans l'infobulle la mention **Rupture : diagnostic à vérifier** pour vous prévenir de son incertitude.

#### **APPROUVER UNE CORRECTION**

Pour approuver une correction, cliquez dans l'infobulle sur la commande**Corriger**. La correction proposée s'opère alors dans votre texte et le souligné devient vert. S'il s'agit d'une alerte accompagnée d'une suggestion de remplacement, cliquez sur la commande **Remplacer**. S'il s'agit d'une lourdeur que le filtre de tournures vous invite à alléger, cliquez sur **Supprimer**.

Dans les autres cas, vous devez apporter la correction appropriée à la main, soit directement dans le panneau de correction avec la commande **Éditer** de l'infobulle, soit dans le document original. Dans ce dernier cas, réactivez ensuite la correction en cliquant dans la fenêtre du correcteur; la phrase modifiée sera réanalysée et vous pourrez poursuivre la correction.

#### Corriger les cas identiques

Par défaut, lorsque plusieurs détections sont identiques à la détection courante, approuver la détection courante approuvera également les détections identiques, et la correction sera appliquée à tous les cas.

RÉSUMÉ DES COMMANDES : APPROUVER UNE CORRECTION →<br>Dans la liste des, les cas identiques sont regroupés sous une même entrée ou ligne-titre accompagnée d'un nombre et d'un chevron<br>encerclé. Cliquer sur le chevron fait afficher les détections individuelles, ce qui permet Seules les détections soulignées en gras et qui ne dépendent pas du contexte permettent le traitement en lot. « Détections identiques » ne signifie pas toujours « mots identiques »; par exemple, l'espace fautive entre le jour et le mois vaut pour toute date. **➞ ➞** Un réglage du correcteur (panneau**Général**) permet d'annuler la correction automatique des cas identiques.

### **IGNORER UNE DÉTECTION**

Si vous ne désirez pas apporter la modification proposée par Antidote, vous pouvez simplement passer à la détection suivante, ou encore cliquer sur la commande **Ignorer** de l'infobulle; le texte original reste intact et on passe à la détection suivante. Cliquer sur Ignorer fait passer le souligné au pointillé noir; dans la liste des un  $\times$  s'affiche devant l'entrée ou la ligne-titre correspondante. Vous savez ainsi d'un coup d'œil que cette détection a été traitée. De plus, la détection est soustraite des statistiques de correction.

### Ignorer les cas identiques

Par défaut, lorsque plusieurs détections sont identiques à la détection courante, ignorer la détection courante ignorera également les détections identiques.

- **➞** Un nombre entre parenthèses <sup>à</sup> droite de la proposition de correction indique le nombre de cas identiques <sup>à</sup> la détection courante.
- Dans la liste des , les cas identiques sont regroupés sous une même entrée ou ligne-titre accompagnée d'un nombre et d'un chevron encerclé. Cliquer sur le chevron fait afficher les détections individuelles, ce qui permet de les traiter séparément.
- Seules les détections soulignées en gras et qui ne dépendent pas du contexte permettent le traitement en lot.
- **➞** Un réglage du correcteur (panneau**Général**) permet d'annuler le traitement en lot des cas identiques.

## RÉSUMÉ DES COMMANDES : IGNORER UNE DÉTECTION

### **Taire**

Antidote vous permet de masquer les alertes sur un mot particulier. Vous connaissez parfaitement l'alerte au sujet du faux ami *global* et ne désirez plus être avisé sur ce mot à l'avenir? Cliquez sur la commande**Taire** de l'infobulle. Antidote ne s'arrêtera plus sur le mot *global*.

- La commande **Taire** s'applique uniquement aux alertes de nature lexicale (niveaux de langue, régionalismes, faux amis, etc.).
- Un dialogue vous prévient que l'alerte sur le mot courant ne sera plus signalée du tout; cliquez suOK pour confirmer ou sur le bouton **Alertes masquées** pour gérer l'alerte dans les réglages. Cet avertissement peut être désactivé. **➞**
- **➞** Pour gérer la liste des mots dont vous aurez choisi de taire les alertes, voyez la section**Panneau Alertes masquées** au chapitre **Réglages**.

## **PASSER À LA DÉTECTION SUIVANTE / À LA DÉTECTION PRÉCÉDENTE**

Pour passer à la prochaine détection ou pour retourner à la détection précédente, utilisez les flèches de navigation de la barre d'état du correcteur.

## RÉSUMÉ DES COMMANDES : DÉTECTION SUIVANTE / DÉTECTION PRÉCÉDENTE **AJOUTER UN MOT <sup>À</sup> UN DICTIONNAIRE PERSONNEL**

Antidote peut vous indiquer qu'il ne reconnait pas un mot. Pour ajouter ce mot à un de vos dictionnaires personnels, sélectionnez-le, puis cliquez sur la commande **Ajouter** de l'infobulle. La fenêtre des dictionnaires personnels s'ouvre. Si le prétraitement automatique du nouveau mot vous convient, refermez simplement la fenêtre. Sinon, remplissez les différents champs qui permettront à Antidote de prévoir les emplois du nouveau mot. Voyez la section**Les [dictionnaires](https://www.antidote.info/fr/documentation/guide-utilisation/donnees-personnalisees/dictionnaires-personnels) personnels** pour plus de détails.

Le signalement des noms propres inconnus dépend du réglage**Signaler les mots inconnus avec majuscule** du panneau **Majuscules**. Pour y accéder, cliquez sur la commande**Réglage** qui suit l'explication dans l'infobulle.

#### Ajout simultané de plusieurs mots à un dictionnaire personnel

Antidote regroupe dans la liste destous les mots inconnus. Pour ajouter en bloc plusieurs mots à un dictionnaire personnel, sélectionnez-y les mots désirés, puis cliquez sur le bouton d'ajout «  $+$  » dans les commandes de correction de la barre d'état.

### **ANNULER UNE CORRECTION**

Vous pouvez annuler une correction qui a déjà été apportée à votre texte. En sélectionnant une erreur qui a déjà été corrigée, la commande **Corriger** de l'infobulle prend la valeur**Rétablir**. Cliquez-la pour annuler la correction dans votre texte. Le souligné et la proposition de correction retrouvent leur état initial.

La commande **Rétablir** peut aussi être appliquée par l'option**Rétablir ce (ces) cas**du menu **Détections** d'Antidote, ou encore avec le raccourci-clavier Ctrl + Z sur Windows;  $\frac{1}{2}$  + Z sur Mac.

Ajuster la sensibilité du correcteur

## Ajuster la sensibilité du correcteur

Vous pouvez ajuster le niveau de sensibilitépour certains types de détections.

**➞** Le chapitre **Réglages** décrit l'ensemble des réglages linguistiques et typographiques offerts.

Lorsque le dialogue de réglages est invoqué à partir, il s'ouvre sur le panneau approprié à la détection courante. La commande **Réglage** de l'infobulle offre une précision supplémentaire, puisqu'elle lie le panneau de réglages à une alerte précise en cas d'alertes multiples sur un même mot.

### **MENU DES RÉGLAGES**

Utilisez le menu des réglages de la barre d'outils du correcteur (bouton ;) pour choisir le jeu de réglages qui convient à votre contexte de correction, ou encore pour accéder rapidement à la fenêtre des réglages ou des données personnalisées.

### Jeux de réglages

Les jeux de réglages permettent de passer rapidement d'une configuration de réglages à une autre. Ils modifient en une seule opération des dizaines de réglages répartis dans autant de panneaux. Pour un simple courriel à un ami, vous choisirez sans doute une combinaison de réglages tolérante, par exemple **Usage informel**. Pour un document officiel, vous choisirez plutôt **Usage soigné** ou **Sensibilité maximale**.

- La liste des se rafraichit avec chaque nouveau jeu de réglages choisi.
- **➞** Les erreurs d'orthographe et de grammaire sont toujours affichées, quel que soit le jeu de réglages choisi.

**Sensibilité maximale** : Antidote ajuste à leur valeur maximale tous les réglages linguistiques et typographiques pertinents.

**Usage soigné :** Antidote ajuste chaque réglage linguistique, dans tous les panneaux concernés, pour une vérification exhaustive des confusions possibles, du langage, de la syntaxe, de la ponctuation et des majuscules. Les réglages typographiques sont également ajustés pour une vérification pointue basée sur l'usage recommandé dans votre région linguistique.

**Usage informel** : Antidote ajuste chaque réglage linguistique, dans tous les panneaux concernés, pour une vérification plus permissive. Les réglages liés aux alertes sont tous désactivés. tolère aussi certains écarts, par exemple l'absence de *ne* dans la négation (*elle mange rien*). Antidote désactive également la plupart des réglages typographiques, pour ne vérifier que les écarts flagrants (double espace entre deux mots, par exemple).

**Sensibilité minimale** : Antidote ajuste à leur valeur minimale tous les réglages linguistiques et typographiques pertinents.

**Réglages personnels** : si vous avez créé un ou des jeux de réglages personnels, sélectionnez celui qui convient à votre contexte de correction.

**Masquer les alertes** : Antidote n'affiche aucune alerte. Très utile si vous manquez de temps et désirez passer au plus pressé.

### Autres options

**Réglages** : choisissez cette option pour ouvrir la fenêtre des réglages et y apporter les modifications souhaitées.

**Données personnalisées** : choisissez cette option pour ouvrir la fenêtre des données personnalisées, notamment si vous désirez ajouter, supprimer ou modifier une règle personnelle. Consultez au besoin la section **Règles [personnelles](https://www.antidote.info/fr/documentation/guide-utilisation/donnees-personnalisees/regles-personnelles)** du chapitre **Données personnalisées**.

Liste des [cibles="a11"]détections du correcteur[/cibles][cibles="a12"]résultats de la correction[/cibles]

Liste des [cibles="a11"]détections du correcteur[/cibles][cibles="a12"]résultats de la correction[/cibles]

### CORRECTEUR 22

Sensibilité maximale Usage soigné Usage informel Sensibilité minimale Courriels Importé de mon compte Masquer les alertes Réglages... Données personnalisées...

AA

 $+5$ 

Le panneau droit de la fenêtre affiche la liste des résultats selon votre sélection dans la barre de navigation. Ces résultats sont présentés en ordre chronologique d'apparition. , les résultats sont d'abord répartis en grandes classes, puis en ordre chronologique à l'intérieur de ces dernières. Le cas échéant, le regroupement des cas identiques peut modifier légèrement cet ordre. Puisque chaque entrée de la liste correspond à une détection dans le texte, la sélection dans l'un se reflète dans l'autre.

Le format de la liste s'ajuste intelligemment selon le volet ou le filtre choisi dans la barre de navigation pour tenir compte de la spécificité des divers types de détections. Les paragraphes qui suivent décrivent plus précisément le format de la liste pour le volet **Langue** et pour le volet**Typographie**. Pour les caractéristiques , voir la page consacrée à chacun.

### **CLASSES DE DÉTECTIONS**

En correction, les détections sont regroupées à l'intérieur de classes homogènes. Ces classes sont particulièrement utiles dans le volet **Langue** : les erreurs, par exemple, n'entrainent pas la même réflexion que les alertes. L'évaluation de chacune en phases distinctes augmente la concentration et accélère la vérification.

Le nombre de détections figure à droite du nom de la classe. Seules les classes avec au moins une détection sont → Le nombre de détections figure à droite du nom de la classe. Seules les clo<br>affichées. Le chevron à gauche d'une classe voile ou dévoile son contenu.

Dans le volet **Langue**, les classes de détections sont :**Erreurs**, **Incohérences**, **Mots inconnus**, **Ruptures**, **Ambigüités** et **Alertes**. Ces classes respectent un ordre de priorité, soit des détections les plus graves (erreurs) aux vérifications pointues (alertes).

**Erreurs** — Les erreurs sont affichées en deux colonnes : le mot fautif à gauche et la correction proposée à droite; le cas échéant, les caractères modifiés ou supprimés sont indiqués en rouge à gauche, et les caractères modifiés ou ajoutés sont indiqués en vert à droite.

**Incohérences** — Chaque incohérence graphique est notée par une ligne-titre qui illustre les graphies distinctes pour un même mot. Sous cette ligne figure, légèrement indentée, chaque variante accompagnée de sa fréquence. Pour faire afficher chaque occurrence d'une graphie donnée, cliquez sur le chiffre de sa fréquence.

→ Si un mot est touché par les rectifications orthographiques, la marque**TRADIT.** indique une graphie traditionnelle, et**RECTIF.**, une graphie<br>rectifiée.

**Mots inconnus** — Les mots inconnus sont listés dans leur classe propre.

**Ruptures** — La liste affiche le contenu de l'intervalle de rupture, qui pourrait contenir une erreur d'ordre syntaxique.

**Ambigüités** — Les ambigüités sont suivies du menu des graphies possibles : cliquez sur les deux petits chevrons à droite pour sélectionner celle qui convient au contexte.

**Alertes** — Une brève description en italique s'affiche à droite de chaque alerte.

#### Langue  $\vee$  Erreurs (5) concours. concours semble semblent rencontraient remplissaient sponsorisé commanditée gratuitement Pléonasme  $\vee$  Incohérences (1) bonsaï/bonzaï bonsaï  $1$   $\odot$ bonzaï  $1$   $\odot$  $\vee$  Mots inconnus (3) A.E.H. Delapivoine Florexport

entretien respectueux l'environnement

 $\vee$  Ruptures (2)

#### Langue

- $\frac{1}{2}$  Erreurs (6)
- > Incohérences (1)
- > Mots inconnus (3)
- $\rightarrow$  Ruptures (2)
- > Ambigüités (1)
- > Alertes (6)

Dans le volet**Typographie**, les classes de détections sont :**Général**, **Espaces** et **Conventions**. La classe **Conventions** réunit les détections liées au format des heures, des nombres, des dates, et autres éléments de la rédaction administrative.

Les détections typographiques sont très uniformes et ne demandent pas de réflexion profonde. Le même espacement s'applique, par exemple, devant tous les points-virgules du texte. Le correcteur opte pour une présentation générique plutôt que spécifique; ainsi, les détections typographiques de même contexte sont regroupées sous un seul titre générique, affiché en italique : *Tiret dans une liste*, *Espace devant « ; »*, etc. Cliquez sur le bouton**Tout corriger** au-dessus de la liste des pour corriger en lot toutes les détections de la liste, ou doublecliquez sur un titre générique pour corriger en lot le sous-ensemble concerné.

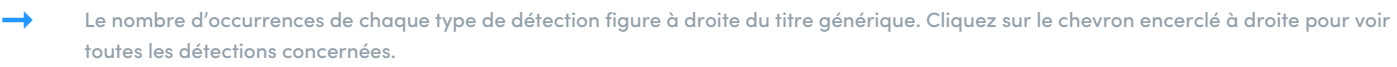

→ Une fois cliqué, le bouton**Tout corriger** devient **Tout rétablir**. Utilisez cette commande pour annuler la correction de toutes les détections<br>de la liste.

### **TRAITEMENT D'UNE DÉTECTION DANS LA LISTE**

La liste des représente un espace de travail au même titre que le panneau de correction; on optera pour l'un ou pour l'autre en fonction de ses besoins. L'énorme avantage de la liste réside dans la possibilité de traiter un grand nombre de détections à la fois, voire la liste entière! Toutes les commandes décrites à la page **[Traitement](https://www.antidote.info/fr/documentation/guide-utilisation/le-correcteur/mode-correction/processus-de-correction/traitement-d-une-detection) d'une détection** de la présente section peuvent aussi être appliquées aux entrées de la liste. Les commandes principales qui suivent s'appliquent aussi bien à une seule détection qu'à plusieurs. Sélectionnez d'abord la ou les détections à traiter.

#### **Corriger**

Pour apporter la correction proposée, doublecliquez sur la sélection: un crochet vert apparait dans la marge de gauche; la correction est apportée au texte.

 $\lambda$  concours

Dans le cas d'une ambigüité, cliquez d'abord sur le petit menu à droite pour choisir la graphie qui convient au contexte.

#### Rétablir

Pour rétablir la graphie originale, doublecliquez de nouveau: le crochet vert disparait; la graphie originale est rétablie dans le texte.

#### Traiter les cas identiques dans la liste

Dans la liste des , les cas identiques sont regroupés sous une même entrée, aussi accompagnée d'un nombre encerclé. En cliquant sur le nombre encerclé, Antidote affiche toutes les détections identiques, indentées sous la première occurrence. Pour les traiter en lot, doublecliquez sur la ligne avec le nombre.

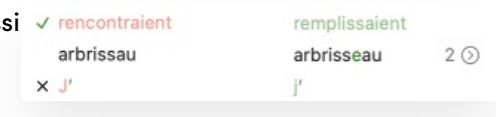

Recherche dans la liste

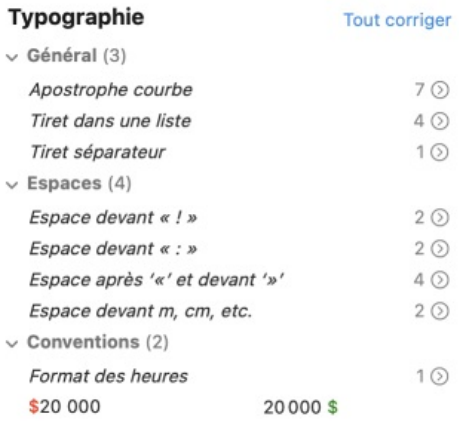

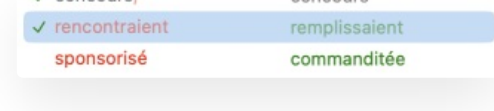

concours

Vous pouvez restreindre l'affichage de la liste à un mot en particulier. Placez la sélection dans la liste, en cliquant sur une entrée quelconque. Ouvrez le champ de recherche en utilisant le raccourci-clavier Ctrl + F sur Windows ou  $\frac{4}{5}$  + F sur Mac; entrez le mot à rechercher dans le champ textuel qui apparait au-dessus de la liste. La liste se restreindra progressivement au fil de la frappe. Cliquez sur le bouton **Fermer** pour ramener la liste à son état précédent.

- Dans les listes à deux colonnes, la recherche se fait sur les termes de la colonne de gauche.
- **➞** Au volet **Typographie**, dévoilez les listes sous les lignes-titres pour voir les résultats de la recherche.

#### Analyse détaillée

## Analyse détaillée

Pour effectuer son travail, fait l'analyse détaillée de chaque phrase. Pour évaluer ses diagnostics, ou simplement pour satisfaire votre curiosité linguistique, vous pouvez consulter le résultat de cette analyse.

### **DE L'ANALYSE DÉTAILLÉE**

Antidote affiche sous forme linéaire le résultat de l'analyse.

Pour consulter l'analyse détaillée de la phrase courante, cliquez sur le bouton « dans la barre d'outils du correcteur.

Chacun des éléments de la phrase (mot, locution, ponctuation, etc.) est suivi de sa nature et de sa fonction. Il arrive que plus d'une analyse soit possible pour une même phrase. Lorsque vous faites afficher l'analyse détaillée, le nombre d'analyses est inscrit sous le titre .

Pour naviguer d'une analyse à l'autre, utilisez les flèches de navigation. En regardant bien, vous pourrez voir les différences (généralement subtiles) entre les diverses analyses. Pour naviguer d'une phrase à l'autre, sélectionnez les phrases une à une dans le panneau principal.

Comprendre [cibles="a11"]le travail du correcteur[/cibles][cibles="a12"]la correction[/cibles]

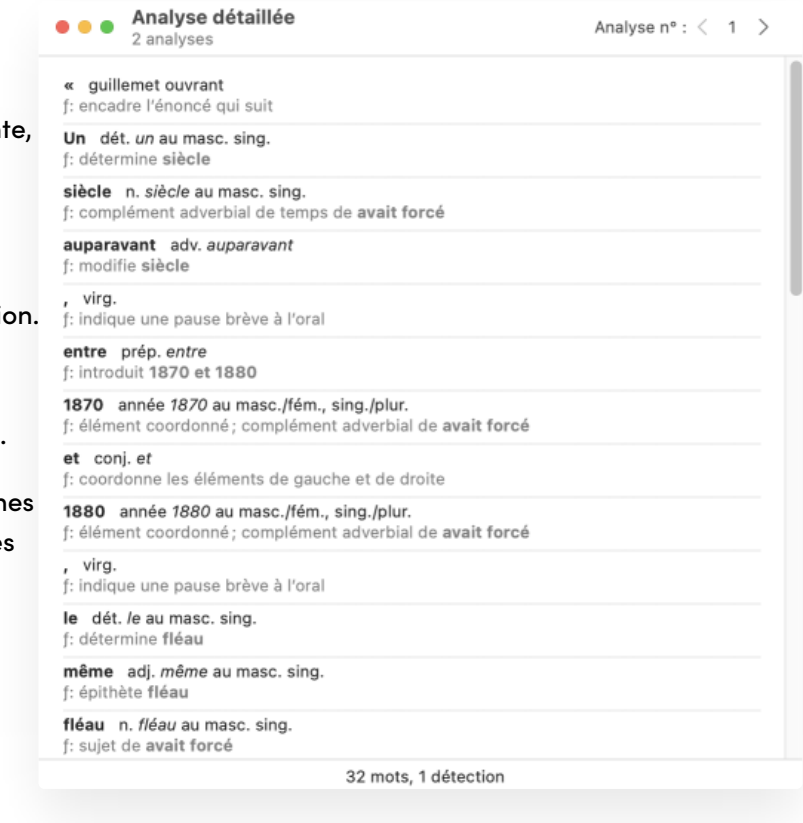

## Comprendre [cibles="a11"]le travail du correcteur[/cibles][cibles="a12"]la correction[/cibles]

construit ensuite tous les liens appropriés entre ces mots : sujet-verbe, verbe-complément, etc. Cela fait, Antidote peut vérifier les accords des mots entre eux et proposer les corrections qui s'imposent.

analyse chaque phrase en profondeur, identifiant d'abord chaque mot : genre, nombre, catégorie grammaticale, etc. Il

Antidote vérifie la pertinence des accords (sujet-verbe, participe passé, groupe nominal, adjectif épithète ou attribut, etc.), le mode du verbe, l'écriture des nombres, la ligature, l'emploi des traits d'union, les anglicismes, les faux amis, les homophones, les paronymes et autres confusions, les niveaux de langue, les régionalismes, les pléonasmes, l'emploi des majuscules et de la ponctuation, l'élision et l'euphonie, etc.

La correction repose sur des bases orthographiques, syntaxiques et grammaticales, et non sur des bases sémantiques : Antidote ne comprend pas vraiment le sens des phrases ni ne peut faire un poème d'un pensum. Pour un travail davantage axé sur le sens et sur les diverses manières de l'exprimer, confiez vos écrits au mode **[Reformulation](https://www.antidote.info/fr/documentation/guide-utilisation/le-correcteur/mode-reformulation/presentation-reformulation)** du correcteur. Un clic sur la « fiole magique » du bouton **Reformulation** vous ouvre les portes de l'intelligence artificielle générative : un univers parallèle et complémentaire dans lequel Antidote vous fait profiter de sa créativité rédactionnelle.

### **LA RUPTURE SYNTAXIQUE**

Malgré le nombre et la variété des règles syntaxiques dont il dispose, il peut arriverne parvienne pas à analyser une phrase . Il indiquera à l'aide d'intervalles pointillés la zone où son analyse bute. Dans ce cas,

### **LE TEXTE AFFICHÉ EN GRIS**

Exceptionnellement, le correcteur affiche certaines phrases en gris. Ce sont normalement des phrases qu'Antidote n'a pas réussi à analyser et pour lesquelles il n'a par conséquent aucun diagnostic à afficher. Dans ces cas, pour éliminer ce qui gêne l'analyse.

Faciliter [cibles="a11"]le travail du correcteur[/cibles][cibles="a12"]la correction[/cibles]

## Faciliter [cibles="a11"]le travail du correcteur[/cibles][cibles="a12"]la correction[/cibles]

Pour faciliter, observez les quatre points suivants.

#### **LA VIRGULE**

La virgule est probablement le signe le plus puissant de la langue française : une virgule manquante, superflue ou mal placée et le sens de la phrase chavire. Antidote peut alors être déjoué. Il le sait, s'en méfie et saura corriger les erreurs les plus fréquentes, mais la virgule est parfois plus forte que lui. Méfiez-vous aussi de la virgule et consultez les articles pertinents des guides linguistiques d'Antidote.

#### **LES PHRASES TROP LONGUES**

Veillez à bien formuler vos phrases. Antidote, tout comme votre futur lectorat, arrive plus facilement à lire des phrases claires et bien structurées. Évitez les phrases trop lourdes qui embrouillent la compréhension.

### **LES PHRASES MYSTÉRIEUSES**

Inversement, rendez plus complètes les phrases elliptiques ou télégraphiques. Parce qu'il connait bien la syntaxe de chaque verbe, Antidote peut être un peu dérouté lorsqu'on omet des compléments essentiels ou que le sujet du verbe est absent. En particulier, les dialogues, où la syntaxe relève plus de l'oral que de l'écrit, peuvent lui causer des tourments.

**➞** Le filtre **Tournures** du volet **Style** repère pour vous les phrases sans verbe principal.

### **LES MOTS INCONNUS**

Antidote connait plusieurs centaines de milliers de mots, bien plus que la plupart d'entre nous, mais la langue vit! Tout comme les êtres humains, le correcteur peut analyser une phrase même si elle comporte un mot qu'il ne connait pas. Mais il est alors rarement capable de proposer des corrections sur ce mot. Partagez votre savoir : ajoutez le mot nouveau à l'un de vos dictionnaires personnels. Vous vous en féliciterez le jour où il vous corrigera sur ce même mot.

→ Pour un traitement optimal, les mots inconnus sont regroupés dans la liste des détections du vole**Langue**. On peut aussi les faire afficher<br>par le filtre **Lisibilité** du volet **Style**.

## VOLET STYLE

Antidote met en lumière de grands classiques de la stylistique : les répétitions, les tournures et le vocabulaire, en plus d'évaluer la lisibilité globale du texte à travers ses éléments constitutifs. Le filtre de rédaction inclusive complète ce volet, en offrant des solutions qui permettent une représentation équitable des deux sexes, sans nuire au style général.

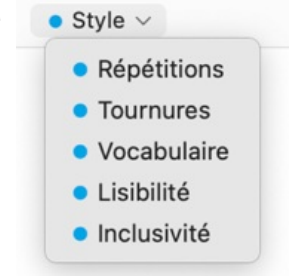

Contrairement aux volets **Langue** et **Typographie**, le volet**Style** aborde le texte sous un angle qualitatif, et non normatif : ici, la notion d'erreur n'existe pas; cette étape de la correction vise plutôt à peaufiner le texte, à en atténuer les lourdeurs ou à l'enrichir à travers un vocabulaire plus dynamique ou inclusif. Antidote facilite votre tâche en surlignant dans le texte toutes les occurrences du phénomène exploré.

Si un remplacement s'impose, vous pouvez accepter celui qu'Antidote vous propose, éditer directement dans le panneau de correction ou revenir à votre logiciel de rédaction. L'inspiration tarde? Doublecliquez sur le mot et explorez les principaux synonymes du mot sélectionné : un clic sur le synonyme de votre choix le dépose instantanément dans le texte.

- Des options simples, accessibles au bas de la liste des, permettent de moduler les signalements d'Antidote.
- **➞** Une pastille bleue <sup>à</sup> gauche du volet dans la barre de navigation signale la présence de résultats.
- **➞** Les soulignés du volet **Langue** restent visibles, mais ils sont grisés; les infobulles et leurs commandes restent disponibles.
- → Les dialogues et les citations affichent un style propre qu'on peut vouloir conserver tel quel. Pour les exclure de la vérification stylistique,<br>voyez le panneau **Général** des réglages du correcteur.

### **CARACTÉRISTIQUES DES DÉTECTIONS STYLISTIQUES**

Le volet **Style** présente ses détections par des surlignés accompagnés d'infobulles, et les regroupe par type dans la liste des détections. Cette section décrit le traitement des de ce volet dynamisant.

→ Certaines infobulles affichent un lien ① qui pointe vers un article de guide lié à la détection. Trouvez-y les arguments qui expliquent la<br>détection et inspirez-vous des suggestions de remplacements qui y sont présentée

### L'infobulle

L'infobulle sur une détection de style affiche des propositions et des actions adaptées au type de détection, pour encore plus de convivialité. Sur certaines détections pour lesquelles une explication est inutile (les répétitions, par exemple), l'infobulle peut se limiter à une seule ligne.

#### **Approuver une proposition**

De nombreuses détections sont dotées d'une proposition de remplacement, affichée dans le coin gauche de l'infobulle. Pour approuver la proposition, cliquez dans l'infobulle sur la commande **Remplacer**. Le remplacement proposé s'opère alors dans votre texte et le surligné disparait.

L'infobulle se montre dès qu'un remplacement est proposé, que l'on clique sur la détection directement dans le texte ou dans la liste.

Quelquefois, alléger le texte requiert de supprimer un mot ou deux. Pour approuver la proposition d'Antidote, cliquez dans l'infobulle

un exposé remarquablement instructif sur la géographie, l'économie, la politique, la culture et l'histoire de Cuba; il n'est pas inintéressant pour nous qu'il agrémente par drolatiques sur est intéressant 
<sup>←</sup> Remplacer X Ignorer otidien des Double négation - La double négation n'est pas inintéressant peut être lourde. Songez ane, cela à une formulation « positive » avec l'adiectif intéressant. paru.

sur la commande **Supprimer**. Le texte surligné disparait de votre texte, Antidote ajustant au passage les majuscules à ajouter au besoin; la détection s'efface de la liste.

**➞** L'infobulle se montre dès qu'une suppression est proposée, que l'on clique sur la détection directement dans le texte ou dans la liste.

#### **Trouver un synonyme**

Pour résoudre un problème de répétition ou une question de niveau de langue, laissez-vous guider par les propositions de synonymes, directement depuis le correcteur. Cliquez dans l'infobulle sur la commande **Synonymes** (ou , ou encore doublecliquez sur la détection) : il ne vous reste plus qu'à faire votre choix de remplacement. Votre sélection est appliquée dans le texte; la détection disparait.

Cathédrale, en passant par le célèbre hôtel où séjourna Ernest Hemingway, le Ambos Mundos, et où fut créée la recette du célèbre mojito. De nombreuses photos trônent dar Mot répété (3) Q Synonymes X Ignorer (i) Ju célèbre hôtel de la capitale de Cuba, à l'époque où cette

→ L'infobulle se montre lorsque vous cliquez sur la répétition dans le texte. L'infobulle ne s'affiche pas si vous cliquez dans la liste despour ne<br>pas masquer les autres occurrences de la répétition.

### **Modifier le texte**

Dans les autres cas, la modification appropriée doit être apportée à la main, soit directement dans le panneau de correction avec la commande **Éditer** de l'infobulle, soit dans le document original. Dans ce dernier cas, réactivez ensuite le correcteur en cliquant dans sa fenêtre; la phrase modifiée sera réanalysée et vous pourrez poursuivre la correction.

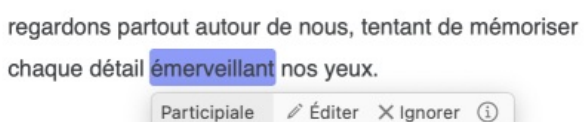

Notre visite commence d'abord par la visite d'une fabrique

→ L'infobulle se montre lorsque vous cliquez sur la détection dans le texte. L'infobulle ne s'affiche pas si vous cliquez dans la liste despour ne<br>pas masquer le passage surligné.

#### **Ignorer une proposition**

Si vous ne désirez pas apporter la modification proposée, vous pouvez simplement passer à la détection suivante, ou encore cliquer sur **Ignorer**; le texte original reste intact et Antidote passe à la détection suivante. Cliquer sur**Ignorer** fait disparaitre le surligné dans le texte; dans la liste des , l'entrée se grise et se dote d'un « $\times$  ».

### La liste des stylistiques

Le panneau droit de la fenêtre affiche la liste des résultats selon le filtre sélectionné. La liste utilise un code de couleur pour distinguer chaque classe de détections. Le regroupement des cas relevés par chacune aide en outre à une évaluation uniforme. Seules les classes avec au moins un résultat sont affichées dans la liste.

Le nombre total de résultats est affiché à droite du titre de chaque classe. S'il y en a plus que cinq, cliquez sur **et x autres** pour les voir tous, et sur**Réduire à 5 résultats** pour revenir à l'affichage original. Pour désactiver la détection d'une classe donnée, décochez la case correspondante à droite du titre de section, dans la liste des . Pour masquer dans la liste les résultats d'une classe donnée, cliquez sur le chevron à gauche du titre de section.

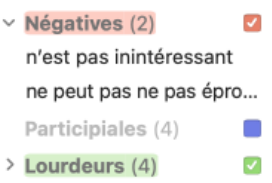

Tout comme dans les volets**Langue** et **Typographie**, vous pouvez restreindre l'affichage de la liste à un mot en particulier. Rendez-vous dans la section **[Recherche](https://www.antidote.info/fr/documentation/guide-utilisation/le-correcteur/mode-correction/processus-de-correction/la-liste-des-detections#recherche-dans-la-liste) dans la liste** pour plus de détails.

- **→** Les filtres qui affichent le symbole « % » au-dessus de la liste permettent de voir les résultats en pourcentage de chaque classe de<br>détections.
- → Certains filtres permettent de trier les résultats selon différents angles. Le cas échéant, cliquez sur le boutor⊜ pour connaitre les options<br>de tri propres au filtre courant.
- **→** Le bouton (ī), à droite du titre(au survol de la souris), permet d'accéder aux articles de guides liés au filtre consulté.

### **L'INFLUENCE DE LA CORRECTION LINGUISTIQUE SUR LE VOLET STYLE**

Pour déterminer le plus précisément possible les détections du volet**Style** et les cas correspondant à ses divers filtres de révision, de statistiques et d'inspection, Antidote utilise les résultats de l'analyse du volet **Langue**. C'est ainsi qu'il peut distinguer un nombre faisant partie d'une date d'un autre dénotant une quantité, qu'il peut travailler sur l'ensemble des phrases à la fois et détecter des passages entiers, et non seulement des mots individuels, et qu'il peut même isoler des éléments de pragmatique.

Par conséquent, la qualité des repérages dépend directement de celle de l'analyse : si l'analyse est fragile, les repérages le seront aussi. Par exemple, un nom propre inconnu sera parfois classé comme lieu plutôt que comme personne, ou encore une tournure passive sera mal interprétée.

Pour cette raison, nous vous conseillons fortement de procéder aux corrections suggérées au volet**Langue**, ainsi qu'à la résolution de ses difficultés d'analyse (par exemple, ajouter les noms propres inconnus à un dictionnaire personnel), avant de passer à la vérification du style et des autres . Les résultats n'en seront que meilleurs.

### Répétitions

### Répétitions

La notion de *répétition* s'applique à deux ou plusieurs termes identiques présents dans un texte, mais aussi à d'autres types de redondances qui surchargent le propos. Le filtre des répétitions montre ainsi plusieurs classes de détections : la répétition de mots, incluant deux ou plusieurs termes de même famille, la répétition d'adverbes se terminant par -*ment*

Antidote localise intelligemment tous ces cas potentiels dans le texte. Sélectionnez une des répétitions surlignées, et Antidote affichera instantanément en orangé les autres occurrences .

### Caractéristiques des détections du filtre des répétitions

La liste des utilise un code de couleur pour distinguer chaque classe de répétitions. Le regroupement des cas relevés par chacune aide en outre à une évaluation uniforme. Pour désactiver la détection d'une classe donnée, décochez la case correspondante à droite du titre de section, dans la liste des . Pour masquer dans la liste les résultats d'une classe donnée, cliquez sur le chevron à gauche du titre de section.

Retrouvez en haut de la liste desplusieurs fonctionnalités.

- Le symbole « % » permet de voir les résultats en pourcentage de chaque classe de répétitions.
- Le bouton  $\textcircled{\tiny{\textcirc}}$  trie les résultats selon l'ordre d'apparition ou le nombre de répétitions.
- 'n. Un lien  $\circledcirc$  vous redirige vers la section des guides traitant des répétitions. Trouvez-y les arguments qui expliquent la détection et inspirez-vous des procédés de substitution qui y sont suggérés.

Chaque répétition détectée est accompagnée d'une infobulle qui se montre uniquement lorsque vous cliquez sur la répétition dans le texte. L'infobulle ne s'affiche pas si vous cliquez dans la liste de , pour ne pas masquer les autres occurrences de la répétition. Chaque infobulle présente un lien  $\circledcirc$  vers un article de guide correspondant à la détection.

### La répétition de deux termes identiques ou de même famille

Lorsque deux termes sont repérés comme des répétitions, vous pourrez éviter la lourdeur en remplaçant le second terme par un pronom, en remplaçant l'un des termes par un synonyme, ou en réorganisant le passage pour qu'une seule mention soit nécessaire.

→ Trouvez rapidement un synonyme et effectuez un remplacement éclair, grâce à la commande**Synonymes** de l'infobulle, par un doubleclic<br>ou grâce à l'option **Synonymes** du menu contextuel ().

### **Les options**

Les options ne touchent que les répétitions de deux termes identiques ou de même famille.

**Empan** : l'empan est la distance maximale entre deux termes qui seront considérés comme se répétant. Plus l'empan est court, moins il y aura de répétitions; plus l'empan est long, plus il y aura de répétitions. Notez que l'empan tient compte des limites de phrases.

**Filtre intelligent** : lorsque le filtre intelligent est activé, le filtre des répétitions se tait sur certaines reprises qui paraissent justifiées. Par exemple, Antidote ne considère pas les titres, qui annoncent forcément ce qui suit (une répétition à l'intérieur du titre même sera toutefois notée). Pour les noms propres, il signale une répétition à compter de la quatrième occurrence dans un même paragraphe. Désactivez-le si vous souhaitez vous assurer de voir toutes les répétitions.

**Mots de même famille** : Antidote inclut ou non les mots de même famille (comme*vie* et *vital*) dans le repérage des répétitions.

**Inclure** : dans certains types de textes (scientifiques, juridiques, etc.), la précision prévaut sur le style. La répétition de l'expression exacte, plutôt que l'emploi d'un synonyme approximatif, peut alors être volontaire, voire nécessaire. Le cas échéant, décochez les catégories de mots à exclure du repérage des répétitions.

### La répétition de tournures

Les tournures répétées sont aisément éliminées en déplaçant le complément en tête de phrase ou en supprimant la mise en relief (*C'est moi qui* peut être remplacé par*Je*).

- **➞** Modifiez le texte directement dans la fenêtre du correcteur en un clic grâce <sup>à</sup> la commande**Éditer** de l'infobulle.
- **➞** Deux tournures sont détectées comme une répétition si elles sont dans le même paragraphe et séparées de deux phrases ou moins.

#### **Tournures**

### Tournures

Le dynamisme d'un texte émane entre autres de sa syntaxe, qu'on souhaite idéalement variée, fluide, élégante. Antidote détecte pour vous les tournures « à surveiller de plus près » : passives, impersonnelles, négatives, participiales, phrases averbales et certaines lourdeurs. Celles-ci ne sont pas fautives en soi ni à bannir à tout prix, mais on veillera à les employer avec parcimonie.

#### **Passives**

Les tournures passives (où le verbe est conjugué avec*être*, et dans lesquelles le sujet subit l'action au lieu d'en être l'acteur; ex. : *le film a été acclamé par la critique*) sont utiles notamment lorsque l'on veut mettre l'accent sur l'objet plutôt que sur le sujet. Autrement, une phrase équivalente à la voix active est généralement plus percutante (ex. : *la critique a acclamé le film*). En surnombre, les passives peuvent donner au texte une atmosphère désincarnée.

→ Un glissoir permet une vérification exhaustive ou le traitement plus rapide des cas les plus flagrants qu'Antidote a présélectionnés pour<br>vous. Consultez l'infobulle associée à chaque état du glissoir pour choisir la sé

#### Impersonnelles

Localisez rapidement les tournures impersonnelles dans votre texte et essayez d'éviter leur emploi. Bien qu'elles soient parfois utiles, les tournures impersonnelles ont le désavantage de déplacer le thème de la phrase à la fin. Ce déplacement est opportun si l'on désire justement laisser planer celui-ci. Dans les autres cas, les tournures impersonnelles (et notamment les *il y a*) risquent d'alourdir le propos.

→ Un glissoir permet une vérification exhaustive ou le traitement plus rapide des cas les plus flagrants qu'Antidote a présélectionnés pour<br>vous. Consultez l'infobulle associée à chaque état du glissoir pour choisir la sé

#### Négatives

Assurez-vous que les tournures négatives expriment bien le sens que vous désirez transmettre, particulièrement quand une phrase contient plus d'une négation. L'interprétation d'éléments négatifs imbriqués ou successifs peut parfois représenter un réel défi (ex. : *il n'est pas impossible qu'elle n'arrive pas à l'heure*). Par ailleurs, n'abusez pas du*que* restrictif (ex. : *il n'a parlé qu'à Marie*); une formulation positive sera généralement plus intuitive (ex. :*il a parlé seulement à Marie*), surtout dans une phrase qui présenterait déjà une certaine complexité. Enfin, sur le plan stylistique, une négative gagnera généralement à se présenter sous une forme positive si la négation n'est pas essentielle au message.

→ Un glissoir permet une vérification exhaustive ou le traitement plus rapide des cas les plus flagrants qu'Antidote a présélectionnés pour<br>vous. Consultez l'infobulle associée à chaque état du glissoir pour choisir la sé

#### **Participiales**

La proposition participiale a comme noyau un verbe conjugué au participe présent. Une participiale peut être utilisée comme complément du nom (ex. : *le café provenant du Brésil*); selon le cas, cet emploi sera perçu comme lourd, surtout s'il est trop fréquent. Au besoin, on mettra à contribution d'autres constructions équivalentes : adjectif qualificatif (ex. : *le café brésilien*), groupe prépositionnel (ex. : *le café du Brésil*), proposition relative (ex. : *le café qui provient du Brésil*), etc.

#### Phrases averbales

Parce qu'il exprime l'action qui unit sujet et complément, le verbe forme normalement le noyau de la phrase. Une phrase ponctuée sans verbe, ou dont le noyau n'est pas un verbe, parait donc à priori bancale. Antidote affiche pour vous les phrases où le verbe principal est absent; vous pouvez ainsi évaluer si une restructuration de la phrase avec un sujet et un verbe explicites conviendrait mieux.

- **➞** Notez qu'Antidote glissera par-dessus les titres.
- Le nombre de mots figure à droite dans la liste des. On traitera en priorité les phrases les plus longues, où l'absence de verbe principal pourrait résulter d'un oubli. **➞**
- Un glissoir permet une vérification exhaustive ou le traitement plus rapide des cas les plus flagrants qu'Antidote a présélectionnés pour vous. Consultez l'infobulle associée à chaque état du glissoir pour choisir la sélection qui convient à vos besoins.

#### Lourdeurs

Des tournures lourdes rendent la lecture du texte contraignante. Leur remplacement aide à rendre le texte plus fluide et plus précis. Utilisez les propositions de remplacement dans les infobulles (*Cela fait dix ans que je cherche*devient *Je cherche depuis dix ans*), supprimez les éléments superflus (ex. :*Lorsqu'elle danse, alors elle vole*) ou revoyez les cas les plus subtils (ex. : *Cet amour indéfectible qu'elle luiporte porte un nom :l'amour maternel*).

- → L'infobulle propose plusieurs actions selon les cas détectés. Consultez la section**[Caractéristiques](https://www.antidote.info/fr/documentation/guide-utilisation/le-correcteur/mode-correction/volet-style#caracteristique-des-detections-stylistiques) des détections stylistiques** pour en<br>apprendre davantage sur chaque fonctionnalité.
- → Inspirez-vous des exemples présentés dans les articles de guide illustrant les détections en cliquant sur le G situé dans le coin droit de l'infobulle.

### Vocabulaire

### Vocabulaire

Les mots portent notre pensée; on les choisit avec soin, pour qu'ils la reflètent le plus fidèlement possible. Antidote fait ressortir les pléonasmes et les mots possiblement inconvenants ou offensants, qu'on souhaitera généralement éviter, les régionalismes et les mots qui relèvent d'un niveau de langue particulier, dont on voudra vérifier l'emploi selon le contexte d'écriture, et les verbes ternes, qu'on s'efforcera d'enrichir. Si un remplacement s'impose, trouvez rapidement un synonyme et effectuez un remplacement éclair, par un doubleclic ou grâce à la fonction **Synonymes** de l'infobulle.

Les détections de vocabulaire (hormis les verbes ternes) dépendent de la valeur de vos réglages linguistiques. Au besoin, cliquez sur la mention **Réglage** de l'infobulle pour les modifier. Notez que les nouvelles valeurs des réglages s'appliqueront également au vole**L**t**angue** de la correction. **➞**

#### Pléonasmes

Un pléonasme est une expression qui est répétitive sur le plan du sens (exemples :*jeune chiot*, *hasard imprévu*, *refaire de nouveau*, etc.). À éviter!

#### Niveau de langue

Un mot qui appartient à un niveau de langue non standard est susceptible de créer une discordance dans votre texte. Il peut s'agir d'un effet stylistique voulu ou plutôt d'un écart indésirable, auquel cas on optera pour un synonyme neutre.

#### Inconvenant

Certains termes qui appartiennent aux champs sexuel, scatologique ou violent peuvent choquer les convenances. On évitera généralement ceux qui relèvent d'un niveau de langue familier ou très familier (*taloche*, *chiasse*, etc.).

#### Offensant

Antidote porte à votre attention les mots qui constituent une offense directe à une classe de personnes : expressions sexistes, homophobes, racistes, etc. Assurez-vous que leur emploi est justifié.

#### Régionalismes

L'utilisation d'un mot ou d'une expression dont l'emploi se limite à une région linguistique peut augmenter les risques d'incompréhension. Repérez d'un coup d'œil les régionalismes des Antilles, de la Belgique, de la France, du Québec, de la Suisse et d'autres régions de la francophonie.

#### Verbes ternes

Le verbe exprime l'action, et unit de ce fait le sujet et le complément. De ce rôle central découle un devoir important : il doit faire bonne impression. Retracez les verbes « vides » ou « passepartouts », et employez des verbes « pleins », porteurs d'un sens propre et précis. Ainsi, plutôt que d'écrire *La médecine moderne n'est pas comparable à la médecine médiévale*, vous pourriez préférer*La médecine moderne ne se compare pas à la médecine médiévale*.

Dans plusieurs cas, une proposition de remplacement s'affiche en haut à gauche de l'infobulle. Cliquez sur**Remplacer**; le remplacement est appliqué dans le texte et la détection disparait.

- **➞** *Avoir* et *être* sont exclus des verbes ternes quand ils jouent le rôle d'auxiliaires.
- Un glissoir dans le panneau des options permet de signaler tous les verbes ternes ou uniquement ceux pour lesquels un verbe plus riche est proposé. Consultez l'infobulle associée à chaque état du glissoir pour choisir la sélection qui convient à vos besoins.
- **Inclure** *être* : étant donné la fréquence très élevée du verbe*être* et la variété de constructions dans lesquelles on peut difficilement lui<br>trouver un synonyme, Antidote permet de l'exclure de la détection. Pour ce fai

### Lisibilité

### Lisibilité

La lisibilité d'un texte est considérée comme optimale quand sa lecture est fluide et que son contenu est facilement compris du lectorat visé. Elle se mesure à partir de divers éléments textuels, notamment la longueur des mots et des phrases, ainsi que l'accessibilité du vocabulaire employé. Antidote liste pour vous les éléments du texte qui pourraient nuire à sa lisibilité, que vous voudrez probablement examiner de plus près.

Lisibilité % ① **A**  $\backsim$  Indices de lisibilité Visite de La Havane Antidote 34.6 Flesch 44.1 Chaque année, des milliers de voyageurs s'envolent vers Cuba, dont les rivages déploient certaines des Flesch-Kincaid  $13.1$ plus belles plages du monde. Outre son sable lilial et ses eaux hyalines, Cuba offre aux vacancier-ère-s Gunning fog 15.9 **1 2** Coleman-Liau 12.5 des excursions sportives, culturelles ou historiques pour tous les gouts et toutes les bourses, en petits Phrases longues  $(2)$   $\bullet$   $\bullet$  $\overline{\mathcal{L}}$ groupes ou avec un guide privé. Pour l'horaire et le cout de ces activités, on peut s'adresser à son hôtel Incommensurablement charmant... 60 Dès notre descente d'autobus, n... 60 au bureau du représentant de l'agence de tourisme de sa compagnie aérienne, ou encore à la  $\overline{\mathbf{y}}$ Cascades de compléments (4) réceptionniste. au... du... de... de... qu'... d'... sur... qu'... dans... des... des... La visite guidée de La Havane figure indubitablement parmi les incontournables. Incommensurablement de... exhibant... de... offrant de... en é... **3 du**... de... de... **4** charmante, la mythique capitale cubaine s'est vue inscrite à la liste du patrimoine mondial de l'UNESCO  $\blacktriangledown$ en 1982, tant pour sa vieille ville, riche en monuments baroques et néoclassiques, que pour son réceptionniste système de fortifications, dont l'emplacement stratégique sut protéger l'ile des flibustiers qui écumaient indubitablement incontournables les côtes et pillaient les possessions espagnoles aux siècles derniers. Incommensurablement fortifications Mon mari et moi choisissons de visiter La Havane en groupe, accompagnés de notre guide, Armando. et 4 autre **5**  $\vee$  Mots rare  $\blacktriangledown$ Dès que nous sommes rassemblés, nous fraternisons alors rapidement avec chacun des touristes de lilial notre groupe. Pendant le trajet d'autobus de quelques heures, notre cicérone, qui s'exprime dans un hyalines français extra, nous fait un exposé remarquablement instructif sur la géographie, l'économie, la Expressions étrangères (1)  $\hfill\ensuremath{\mathcal{O}}\xspace$ politique, la culture et l'histoire de Cuba; il n'est pas inintéressant pour nous qu'il agrémente par ailleurs sui generis son récit didactique d'anecdotes drolatiques sur ce qu'il y a de plus sui generis dans le quotidien des Cubains et des Cubaines. Vivre à La Havane, cela semble si idyllique! **B** Phrases longues 40  $\ddot{\circ}$ Seuil de mots Fébriles, nous arrivons à destination environ vers dix heures. La Havane, que nous visitons pour la Mots longs première fois, semble être vivante et ensoleillée. Dès notre descente d'autobus, nous sommes accueillis  $\sim$ par un petit attroupement de talentueux artistes exhibant leurs œuvres, de femmes vêtues d'habits Mots rares  $\frac{1}{2}$ 22 phrases 547 mots 3 357 caractères  $\left\langle \right.$   $\vee$   $\times$  +  $\rightarrow$ 18 détections ···

#### Infobulle

Une infobulle se montre lorsque vous cliquez sur une détection dans le texte et vous propose plusieurs commandes, comme **Éditer**, **Synonymes** ou **Ignorer**. Consultez la section**[Caractéristiques](https://www.antidote.info/fr/documentation/guide-utilisation/le-correcteur/mode-correction/volet-style#caracteristique-des-detections-stylistiques) des détections du volet Style** pour découvrir et maitriser toutes les composantes que l'infobulle met à votre disposition.

Certaines infobulles affichent un lien  $\odot$  qui pointe vers un article de guide lié à la détection. Trouvez-y les arguments qui expliquent la détection et inspirez-vous des suggestions de remplacements qui y sont présentées.

### **Options**

Cliquez sur le chevron  $\sim$  au bas de la liste despour dévoiler les options offertes pour certains filtres. Ces options sont décrites ci-dessous aux sections pertinentes.

### Lien vers les guides

Plusieurs filtres de lisibilité sont liés à un article de guide permettant d'approfondir  $\vee$  Cascades de compléments (4) l'enjeu évalué et de découvrir des manières de le contourner. Le cas échéant, accédez

directement à l'article en cliquant sur l'icône  $\bullet$  qui s'affiche à droite du titre du filtre lorsque vous le survolez avec la souris dans la liste des .

#### Indices de lisibilité

Le calcul de la lisibilité s'effectue à partir d'éléments textuels dont la nature et la pondération varient selon la formule utilisée. Antidote affiche dans la liste des détections son propre indice, résultat d'une formule inédite, ainsi que ceux les plus souvent consultés : *Flesch*, *Flesch-Kincaid*, *Gunning fog* et *Coleman-Liau*. Pour en savoir davantage, cliquez sur le qui s'affiche à droite du titre de la section au survol de la souris.

#### Phrases longues

Les phrases trop longues risquent d'égarer ou de retarder votre lecteur. Le cas échéant, utilisez les points ou les pointsvirgules, et segmentez vos idées. Attention toutefois à ne pas introduire de répétitions inutiles!

**Seuil de mots**

Fixez le seuil, en nombre de mots, à compter duquel une phrase doit être considérée comme longue. Ce seuil peut varier selon votre style ou la nature du texte.

**➞** Le décompte des mots n'inclut pas la ponctuation.

**Tri des résultats**

Dans la liste des , les phrases sont affichées par ordre d'apparition. Si vous désirez traiter en priorité les phrases les plus longues, cochez l'option **Trier par nombre de mots**. Celle-ci se trouve au menu qui s'affiche à droite du titre **Phrases longues** lorsque vous le survolez avec la souris.

#### Cascades de compléments

Trop de compléments successifs enchâssés peuvent nuire à la fluidité et à la compréhension. Antidote cible les phrases pour lesquelles une restructuration avec moins d'enchâssements semble souhaitable. Pour un traitement plus efficace, les prépositions et conjonctions qui introduisent ces compléments sont mises en évidence.

Mon mari et moi choisissons de visiter La Havane en groupe, accompagnés de notre guide, Armando. Dès que nous sommes rassemblés, nous fraternisons alors rapidement avec chacun des touristes de notre groupe. Pendant le trajet d'autobus de quelques heures, notre cicérone, qui s'exprime dans un français extra, nous fait un exposé remarquablement instructif sur la géographie, l'économie, la politique, la culture et l'histoire de Cuba; il n'est pas inintéressant pour nous qu'il agrémente par ailleurs son récit didactique d'anecdotes drolatiques sur ce qu'il y a de plus sui generis dans le quotidien des Cubains et des Cubaines. Vivre à La Havane, cela semble si idyllique!

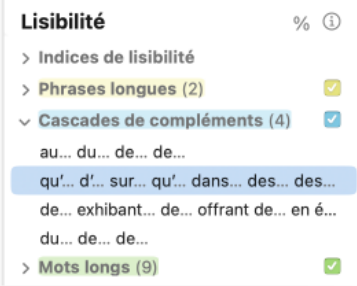

Options

Phrases longues

Seuil de mots

 $40 \quad \hat{ }$ 

#### Mots longs

La présence de mots longs dans un texte pourrait nuire à sa lisibilité, surtout si la longueur est combinée à une basse fréquence du mot dans l'usage et à un nombre plus élevé de syllabes. On veillera à ne pas les multiplier inutilement, particulièrement dans un texte destiné à être lu à haute voix, où une concentration de mots longs risquerait de provoquer un faux pas! Au besoin, remplacez-les par un synonyme plus court en vous aidant de la commande **Synonymes** de l'infobulle, accessible également par un doubleclic sur le mot dans le texte.

Un glissoir dans le panneau des options permet l'affichage de tous les mots longs ou des cas les plus saillants selon la fréquence et le nombre de syllabes.

#### Mots rares

Certains mots peu communs peuvent gêner la compréhension. Ce sont, par exemple, des mots très techniques, des néologismes, ou encore des termes tombés en désuétude. Le filtre des mots rares révèle tous ces mots que l'on ne rencontre pas fréquemment, vous invitant à les réviser rapidement en fonction de votre lectorat. Au besoin, remplacezles par un synonyme plus courant en vous aidant de la commande **Synonymes** de l'infobulle, accessible également par un doubleclic sur le mot dans le texte.

**Option**

Un glissoir dans le panneau des options permet l'affichage de tous les mots rares ou des cas les plus saillants selon la fréquence d'usage.

#### Expressions étrangères

Certaines expressions provenant de langues étrangères sont bien implantées dans la langue courante (ex. *curriculum vitæ*), mais d'autres, moins communes, pourraient nuire à la bonne compréhension du texte. Assurez-vous qu'elles sont utilisées à bon escient et adaptées au lectorat visé. Au besoin, remplacez-les par un synonyme plus courant en vous aidant de la commande **Synonymes** de l'infobulle, accessible également par un doubleclic sur le mot dans le texte.

#### Mots inconnus

La classe des mots inconnus révèle tous les termes qui ne figurent pas aux dictionnaires d'Antidote. S'ils sont également inconnus de votre lectorat, ces mots pourraient compromettre la compréhension des passages qui les contiennent. Vous voudrez peut-être en préciser le sens, ou les remplacer par un synonyme plus courant.

**➞** Les mots inconnus sont également regroupés dans la liste des détections (panneau droit) du volet**Langue** de la correction.

#### **Abréviations**

Les abréviations allègent le texte en réduisant la longueur de mots fréquents; les sigles évitent la répétition d'expressions complexes, contribuant ainsi à une meilleure lisibilité. Pour assurer une compréhension optimale, on doit par contre définir les sigles lors de leur première utilisation, même s'ils semblent très courants. Vérifiez que cette consigne a été suivie dans le texte en correction.

**➞** Cette classe ne relève pas les abréviations qui correspondent <sup>à</sup> des titres de civilité, tels que*M.*, *Mme*, etc.

#### Inclusivité

### Inclusivité

La rédaction inclusive consiste à représenter le plus équitablement possible les hommes et les femmes dans un texte s'adressant à un lectorat mixte. Antidote facilite ce processus en ciblant les noms et pronoms non inclusifs, et en proposant dans une infobulle des expressions inclusives.
Le filtre d'inclusivité s'intéresse au vocabulaire des sphères publique et professionnelle, qui sont celles où une rédaction inclusive est le plus souvent requise, recommandée ou encouragée. N'y sont donc pas signalés les termes qui s'écartent de ces sphères, par exemple ceux appartenant à la sphère privée, à un niveau de langue familier, etc.

Parmi les procédés d'inclusivité les plus courants, mentionnons : les noms épicènes (*les archivistes*), les noms collectifs (*la direction*, *le personnel infirmier*) et les doublets (*le client ou la cliente*). Inclusivité et style peuvent faire bon ménage : il suffit pour cela de varier et de bien équilibrer les procédés choisis. On veillera par contre à ne pas abuser des doublets, et à éviter les doublets abrégés, comme *client(e)*, particulièrement difficiles à rendre à l'oral.

- → Dans de nombreux cas, une infobulle présente dans son coin gauche une proposition de remplacement sur la détection. Choisissez la<br>commande **←, Remplacer** pour appliquer la proposition : le texte est modifié et la détect
- → Inspirez-vous des exemples présentés dans les articles de guide illustrant les détections en cliquant sur le G situé tout en haut de la liste<br>des détections.

### Noms, Accords, Pronoms

Pour une vérification plus uniforme, Antidote regroupe les noms de genre non inclusif *u*( *n client*; *une infirmière*), les noms originalement épicènes qu'un accord rend non inclusifs (*la responsable*; *les ministres élus*; *nous en sommes ravis*) et les pronoms non inclusifs (*il*; *quelques-unes*). Voyez l'infobulle associée à chaque détection pour des suggestions de remplacements; par exemple, l'expression non inclusive *certains des linguistes* peut être remplacée par l'expression épicène *quelques linguistes*.

### **Doublets**

Un doublet est l'ensemble formé du féminin et du masculin d'un mot, par exemple *le client ou la cliente*; le *ou la ministre*, *ils ou elles*, etc. Il s'agit d'un procédé d'inclusivité légitime et intéressant, par la mention explicite des deux genres. Par contre, en trop grand nombre, ils alourdissent le texte et nuisent au style. Si nécessaire, on y remédiera par un juste dosage et en variant les procédés d'inclusivité.

### Doublets abrégés

Les doublets abrégés entrainent à l'écrit des complications graphiques et grammaticales, en plus d'être peu esthétiques; à l'oral, on ne sait pas toujours comment les prononcer. Il est généralement déconseillé de les employer pour représenter les deux genres, et ce, quel que soit le contexte de rédaction ou le format choisi (parenthèses, traits d'union, points médians, etc.). On peut remplacer les doublets abrégés par des doublets standards ou puiser parmi les autres procédés d'inclusivité.

### **OPTIONS**

Cliquez sur le chevron  $\sim$  au bas de la liste despour dévoiler les options du filtre d'inclusivité.

- × Un glissoir permet de filtrer les résultats en fonction du genre, pour donner priorité aux cas masculins non inclusifs, plus fréquents que leur pendant féminin.
- **Texte oratoire** : si un texte est destiné à être lu à haute voix, on optera de préférence pour des formulations inclusives audibles. Antidote peut filtrer pour vous les éléments à revoir dans cette optique.

# VOLET ANTI-OUPS!

# [CIBLES="A11"]PRISME DE RÉVISION[/CIBLES][CIBLES="A12"]VOLET RÉVISION[/CIBLES]

Après la correction, soumettez votre texte aupour le visualiser sous plusieurs angles. Le offre divers filtres qui s'attaquent à certaines caractéristiques textuelles particulièrement délicates; si un texte est important, il serait bon de lui appliquer ces filtres avec soin. Les filtres de révision scrutent le texte sous trois grands angles linguistiques : la pragmatique, la sémantique et la logique.

Pour procéder à la révision complète du texte, il suffit de naviguer de filtre en filtre et de cas en cas en évaluant les surlignés d'un œil critique et en corrigeant les problèmes au besoin.

- **Important** : les filtres de révision ne surlignent pas des éléments nécessairement suspects, mais bien des aspects linguistiques qui peuvent être parfaitement corrects. C'est à vous de décider si ce qui est mis en évidence est approprié ou à modifier.
- Des options simples, accessibles au bas de la liste des, permettent de personnaliser les.

Dans l'exemple ci-dessous, le texte est vu à travers le filtre**Quand** (**Pragmatique**). D'un simple coup d'œil, vous pouvez identifier un problème (par exemple, l'expression temporelle *de 1880 à 1870* est pour le moins suspecte; on imagine facilement que le rédacteur voulait plutôt écrire *de 1870 à 1880*).

## **CARACTÉRISTIQUES DES RÉSULTATS DU**

- $\overline{\phantom{a}}$ Les résultats sont surlignés dans le panneau principal. Ils sont également visibles dans la liste des, à droite.
- La liste des utilise un code de couleur pour distinguer chaque classe de . Le regroupement des cas relevés par chacune aide en outre à une évaluation uniforme.
- m, Les soulignés du volet **Langue** restent visibles, mais ils sont grisés; les infobulles et leurs commandes restent disponibles.
- Chaque filtre de révision est associé à un article de guide. Cliquez sur le $\circledcirc$  en haut à droite de la liste depour y accéder.
- Les filtres qui affichent le symbole « % » au-dessus de la liste des permettent de voir les résultats de chaque classe en pourcentage.
- Seules les classes avec au moins un résultat sont affichées dans la liste. Le nombre total de résultats est affiché à droite du titre de chaque classe. S'il y en a plus que cinq, cliquez sur **et x autres** pour les voir tous, et sur **Réduire à 5 résultats** pour revenir à l'affichage original.
- Pour désactiver une classe donnée, décochez la case correspondante à droite du titre de section, dans la liste des .
- Pour masquer dans la listeles résultats d'une classe donnée, cliquez sur le chevron à gauche du titre de section.

### **PRAGMATIQUE**

### **Qui**

Le filtre pragmatique **Qui** révèle les noms de personnes ou d'entités personnalisées. On peut ainsi identifier d'un coup d'œil les acteurs du texte et jauger leur distribution.

# **Pragmatique**

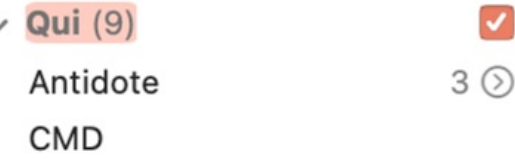

Une option permet d'exclure les sigles.

 $2$   $\odot$ 

### Combien

Le filtre pragmatique**Combien** révèle tous les éléments numériques du texte, qu'ils soient en lettres ou en chiffres (les composantes d'une date, objets du filtre **Quand**, sont exclues). On peut ainsi d'un coup d'œil prendre connaissance des sommes et des quantités présentes, et vérifier qu'elles sont exactes.

Des options permettent d'exclure respectivement les sommes d'argent, les pourcentages, les quantités précises ou les quantités floues, pour une révision plus pointue. **➞**

## **Quand**

Le filtre pragmatique **Quand** révèle tous les éléments temporels du texte. On peut ainsi d'un coup d'œil prendre connaissance des dates, des moments et de l'ordre chronologique du texte, et en vérifier l'exactitude.

Des options permettent d'exclure respectivement les dates, les déictiques et autres expressions temporelles, pour une révision plus pointue.

## Où

Le filtre pragmatique **Où** révèle tous les noms de lieux, les coordonnées — électroniques, téléphoniques, adresses physiques, et autres — ainsi que les adverbes de lieu. On peut ainsi d'un coup d'œil prendre connaissance des lieux de l'action et des coordonnées mentionnées, et vérifier leur exactitude.

Des options permettent d'exclure respectivement les coordonnées, les noms propres, les déictiques et autres expressions spatiales, pour une révision plus pointue. **➞**

### **Locuteurs**

Les pronoms personnels *je*, *tu*, *nous* et *vous* font référence aux interlocuteurs : rédacteurs et lecteurs. Ce filtre révèle toutes les occurrences de ces pronoms pour que vous en vérifiiez la justesse, la fréquence et la distribution. Le *je* peut paraitre déplacé dans certains textes soignés où le *nous* serait préférable. De même, le*tu* n'est pas approprié à tous les interlocuteurs. D'autre part, une surabondance de *je* ou de *nous* peut trahir un certain égocentrisme. Et il peut être avisé de maintenir un juste équilibre entre *nous* et *vous*, dans un texte d'entente mutuelle, par exemple. Enfin, les pronoms *tu* et *vous* suscitent des accords qu'Antidote peut normalement vérifier à la correction, pourvu que les réglages correspondants aient été correctement paramétrés. Dans le cas contraire, le filtre des locuteurs vous permet de vérifier ces accords « à l'œil ».

Les possessifs et les impératifs agissent au même titre que les pronoms, d'où leur présence dans les résultats de ce filtre; comme *je*, l'expression *mon chat*fait référence à un locuteur de première personne; comme*vous*, l'impératif *revenez* fait référence à un locuteur de deuxième personne. **➞**

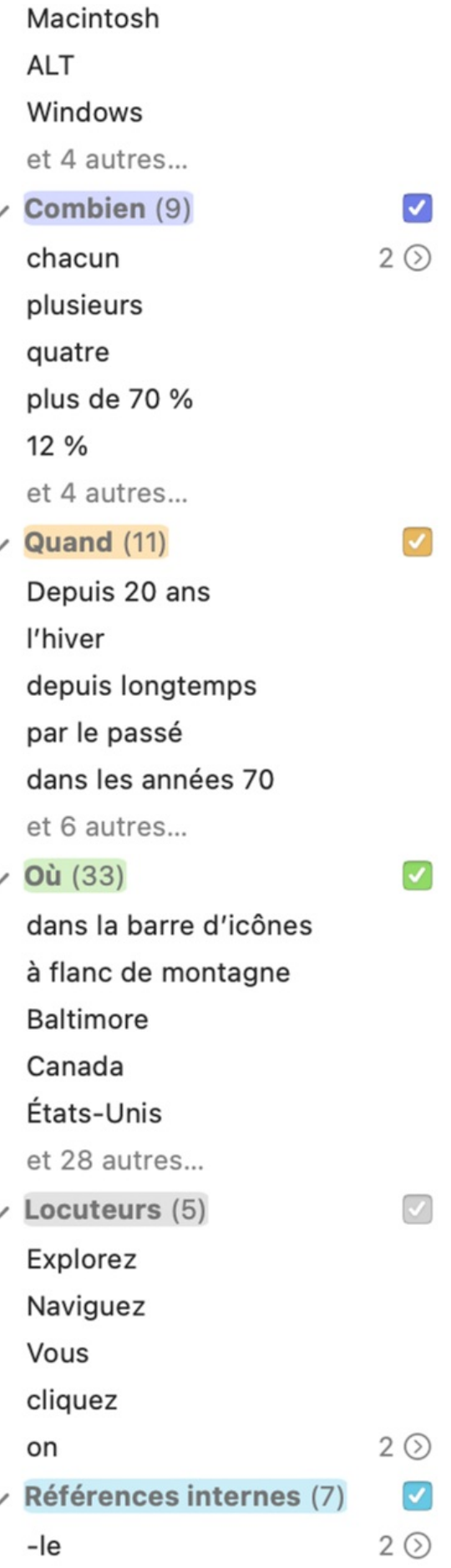

lui

### Références internes

Examinez à l'aide de ce filtre plusieurs classes de pronoms, ainsi que les déterminants possessifs et démonstratifs, qui font référence à des éléments du contexte. Vérifiez que la forme du pronom ou du déterminant convient à son antécédent, particulièrement si le genre de ce dernier est difficile : *il est immense*, *l'avion* (et non : \**elle est immense, l'avion*). Antidote corrige plusieurs références

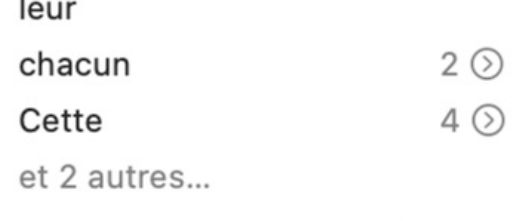

pronominales, mais ne résout pas tous les cas. D'autre part, évitez les références ambigües, comme dans : *Le roman présente des éléments*

*biographiques et des éléments fictifs*. *Ces éléments ravissent le lecteur*. *Ces éléments* fait-il référence aux éléments biographiques ou fictifs? Le cas échéant, levez l'ambigüité en modifiant ces passages.

## **SÉMANTIQUE**

Les filtres sémantiques illustrent des aspects opposés ou complémentaires relevant du sens et affectant la couleur ou la force du texte. Ils peuvent être activés simultanément, afin de comparer, par exemple, grâce à leurs couleurs contrastées, la distribution ou le poids respectif des éléments positifs et négatifs. Si une modification s'impose, trouvez rapidement un synonyme et effectuez un remplacement éclair, grâce à l'option .

Un glissoir dans le panneau des options permet le traitement prioritaire des mots de sens faible, fort, négatif ou positif dans tous leurs emplois; à la sensibilité maximale, les résultats incluront aussi des mots de sens faible, fort, négatif ou positif dans certains de leurs emplois seulement. **➞**

→ Au besoin, examinez seulement certaines classes de mots en cochant uniquement les options correspondantes.

### Faible

Ce filtre révèle les mots ou expressions dont le sens est imprécis ou flou; il identifie les mots sémantiquement pauvres ou génériques. Ce peut être un nom (*chose*, *bidule*), un adverbe (*peut-être*, *parfois*), un verbe (*estimer*, *sembler*), un adjectif (*divers*, *quelconque*), un pronom (*on*) ou autre. À vous de juger, selon la nature de votre texte, s'il convient de préciser votre pensée en utilisant des termes dont le sens est plus « rigoureux », plus précis.

#### Fort

Ce filtre signale les mots ou expressions dont le sens est fort, voire emphatique ou superlatif. Ce peut être un nom (*plénitude*, *tragédie*), un verbe (*fasciner*, *massacrer*), un adjectif

(*surhumain*, *vorace*), un adverbe (*viscéralement*, *hystériquement*), un pronom (*aucun*, *tout*) ou autre. En optant pour des termes plus mesurés, vous pouvez, si tel est votre désir, relâcher le sens de votre texte et adoucir vos propos.

### Négatif

Certains mots font référence à une réalité négative (*agression*, *ruiner*, *violemment*) ou encore trahissent une vision négative (*abusif*, *rejet*, *réprouver*). Grâce au filtre**Négatif**, vous pouvez évaluer rapidement la « charge négative » de votre texte et en alléger les propos au besoin.

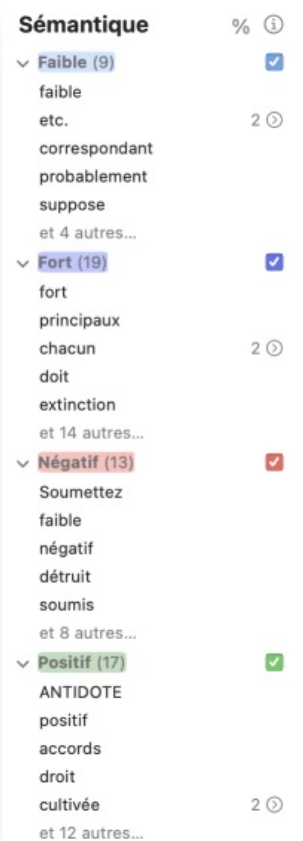

### **Positif**

Certains mots présentent un contenu sémantique positif (*aimer*, *bénéfice*, *honneur*, *important*, *vaillamment*); ils évoquent une réalité agréable (*paix*, *joie*) ou jugée positivement (*gentil*, *studieux*) sur la base de critères le plus souvent subjectifs. Le filtre **Positif** note la distribution de ces éléments dans le texte afin d'évaluer si elle correspond bien, d'une part, au message à transmettre et, d'autre part, au type de texte (un texte qui se veut objectif, par exemple, devrait en faire un emploi modéré).

### **LOGIQUE**

#### Charnières

Le propos d'un texte s'étend normalement sur plusieurs phrases et plusieurs paragraphes. Pour articuler les idées entre les phrases et entre les paragraphes, on utilise diverses charnières. Le filtre **Charnières** détecte ces points de transition dans le texte, du simple adverbe à la longue périphrase. Il ne faut pas exagérer l'utilisation des charnières, sous peine d'alourdir la lecture, et il faut varier leur emploi. En outre, certaines charnières, dites corrélatives, ont une logique particulière; à *premièrement*, par exemple, devra normalement correspondre *deuxièmement*, ou l'équivalent.

→ Si une modification s'impose, trouvez rapidement un synonyme et effectuez un<br>remplacement éclair, grâce à l'option .

### Incises

Les incises attribuent une citation à leur auteur (*« Il pleut », dit-il.*), et en décrivent le contexte. Elles rythment les citations. Grâce au filtre **Incises**, évaluez d'un coup d'œil la distribution des incises et leur évolution logique. À éviter : les redites, les incises trop fréquentes ainsi que les verbes trop expressifs.

# Logique

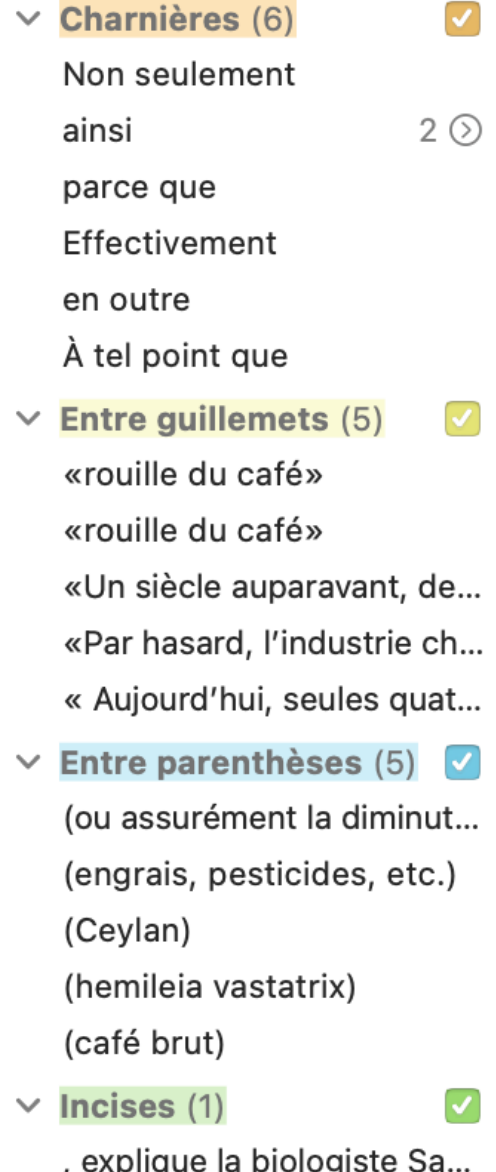

# [CIBLES="A11"]PRISME DES STATISTIQUES[/CIBLES][CIBLES="A12"]VOLET STATISTIQUES[/CIBLES]

cas échéant, cliquez sur le bouton « % » dans le coin supérieur droit du panneau des résultats pour effectuer la conversion.

Certains filtres statistiques permettent l'affichage des résultats en pourcentage plutôt qu'en nombre d'occurrences. Le

Certains filtres statistiques permettent de trier les résultats selon différents angles. Le cas échéant, cliquez sur le bouton  $\circledast$  dans le coin supérieur droit du panneau des résultats pour connaitre les options de tri propres au filtre courant.

Certains filtres statistiques font l'objet d'un article détaillé aux guides d'Antidote. Le cas échéant, cliquez sur le bouton dans le coin supérieur droit du panneau des résultats pour y accéder.

### **TAILLES**

### Comptes et Longueurs

Vous trouverez dans ces filtres le nombre de paragraphes, de phrases, de mots et de caractères. Ils indiquent aussi les rapports phrases par paragraphe, mots par phrase et caractères par mot.

### Temps de lecture

Les données des filtres**Comptes** et **Longueurs** sont savamment combinées et pondérées pour produire le temps de lecture moyen du texte complet. Cette information sera très utile dans plusieurs domaines (pédagogie, publicité, sous-titrage, etc.).

### **Calcul**

Certains professionnels de la rédaction ou de la traduction évaluent les honoraires qu'ils facturent à leurs clients en fonction du nombre d'unités données (caractères, mots, phrases, etc.) contenues dans le texte qu'ils ont traité. Le pavé **Calcul** est destiné à leur faciliter la tâche. Pour calculer rapidement le montant à facturer, indiquez le cout unitaire, la devise, ainsi que l'unité de texte à prendre en compte.

### **PERFORMANCES**

#### **Tailles**

#### Comptes

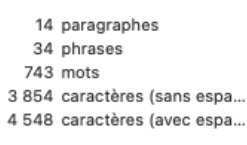

#### Longueurs

2,4 phrases par paragraphe 21,9 mots par phrase 5,2 caractères par mot

#### Temps de lecture

```
En silence : 2 min 40 s
À haute voix : 4 min 30 s
```
#### Calcul

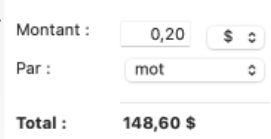

### **Résultats**

Ce filtre présente des indications sur le nombre d'erreurs par cent mots et sur le nombre d'erreurs par phrase.

## Antidomètre

Une jauge indique votre performance relative sur une échelle allant de**Novice** (performance plutôt faible) à **Druide** (excellente performance).

### **REGROUPEMENTS**

# 1 erreur/34 phrases : 0,0 erreur par phrase Antidomètre **Druide** Maitre Ovate Eubage Novice

### **Regroupements**

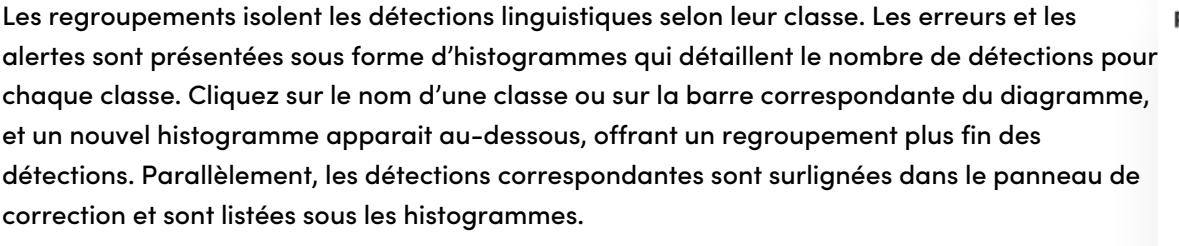

En utilisant les regroupements, vous pourriez, par exemple, vous consacrer à la correction des seules erreurs d'orthographe ou encore vous pencher uniquement sur les alertes liées à la majuscule.

Les barres d'histogramme passent graduellement du rouge au vert pour chaque correction apportée.

### **LANGUES**

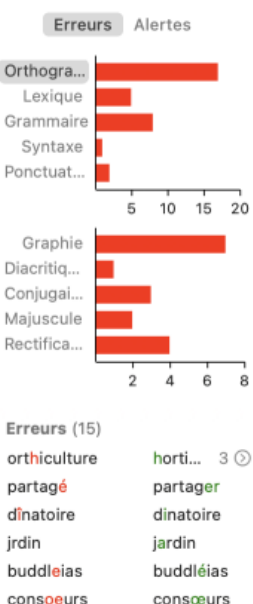

outre-atlantique outre-Atlan...

#### **Performances**

### **Résultats**

1 erreur/743 mots: 0 erreur par 100 mots

#### Langues

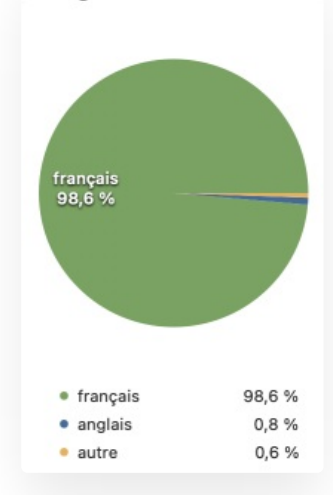

### **MOTS**

Le filtre **Mots** affiche tous les mots du texte, classés selon leur fréquence d'apparition. Un histogramme illustre les dix mots les plus fréquents. Un menu permet d'afficher uniquement les mots d'une catégorie donnée, comme les noms ou les adjectifs. Sélectionnez un mot dans la liste ou dans l'histogramme pour que soient surlignées toutes ses occurrences dans le texte.

Le filtre **Langues** affiche la répartition en pourcentage du français, de l'anglais et des autres langues. Sélectionnez une des langues pour faire afficher dans la liste des résultats les

### **CHAMPS LEXICAUX**

passages correspondants dans le texte.

Antidote affiche dans le filtre des champs lexicaux les noms et noms propres les mieux représentés dans le texte. Chacun de ces mots appartient normalement à un champ lexical, soit un réseau d'autres mots avec lesquels il entretient une parenté lexicale ou sémantique. Explorez ces réseaux en cliquant sur un des mots saillants du texte.

## **ÉTYMOLOGIE**

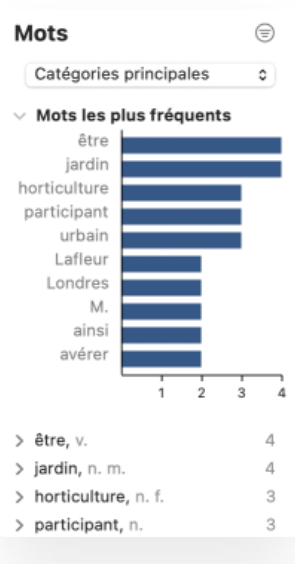

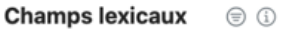

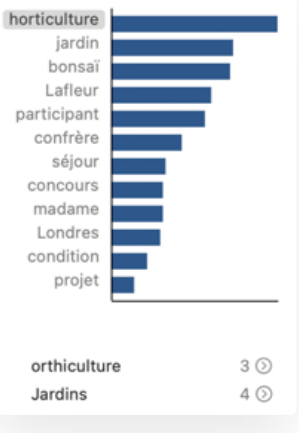

Le filtre **Étymologie** affiche la répartition des mots du texte selon leur origine. Un graphique à trois secteurs illustre la proportion des trois modes d'apparition des mots en français, selon qu'ils proviennent du fonds primitif, d'un emprunt à une autre langue ou d'une création indigène.

La liste des origines, classée par fréquence, apparait au bas et affiche initialement la liste des origines de tous les mots du texte, selon les trois modes d'apparition. En cliquant sur l'un des trois secteurs du graphique, la liste s'affine pour détailler les origines spécifiques selon le mode d'apparition choisi :

- Ė Pour le fonds primitif, elle détaille les quelques langues qui ont participé à la naissance du français et qui sont représentées par les mots du texte;
- Pour les emprunts, elle énumère toutes les langues étrangères, anciennes ou Ē contemporaines, auxquelles le français a puisé les mots du texte au fil des siècles;
- Pour les créations, elle énumère les langues de second degré, c'est-à-dire les langues d'origine des mots français ayant servi à créer de nouveaux mots français présents dans le texte, ainsi que les origines qui ne sont pas des langues, comme les noms propres, les onomatopées et les interjections.

Dans tous les cas, cliquez sur une origine particulière de la liste pour voir surlignés tous les mots correspondants, par exemple tous les mots provenant de l'italien ou de l'anglais.

→ Pour plus d'information sur l'origine des mots du français, faites afficher l'article pertinent des guides en cliquant sur le boutor<del>(i)</del> dans le<br>coin supérieur droit du panneau des résultats.

### **TEMPS**

Le filtre de **Temps** affiche le nombre et la répartition des temps de verbe utilisés dans votre texte. Cliquez sur un des secteurs du graphique pour faire apparaitre toutes les occurrences du temps verbal correspondant dans le panneau de correction.

## **CATÉGORIES**

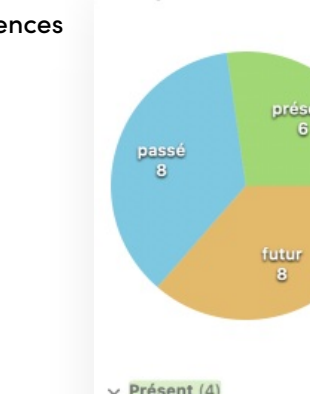

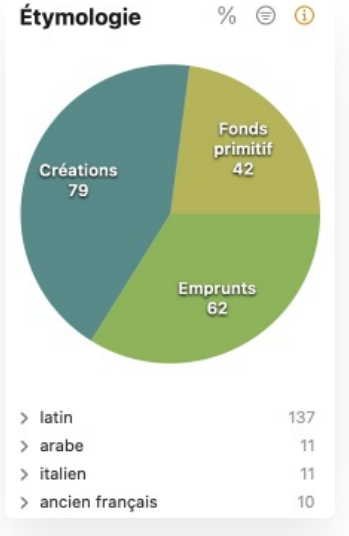

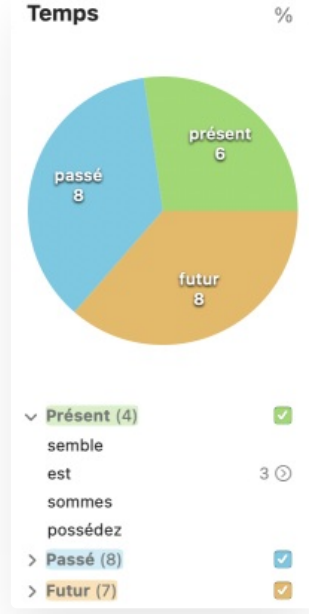

 $\frac{0}{6}$ 

Ces filtres affichent le nombre et la répartition des catégories grammaticales dans votre texte. Catégories Cliquez sur un secteur du graphique pour voir toutes les occurrences de la catégorie correspondante surlignées dans le panneau de correction. Par défaut, seules les catégories les plus importantes sont affichées. Pour faire apparaitre toutes les catégories, cliquez sur **Autres catégories**.

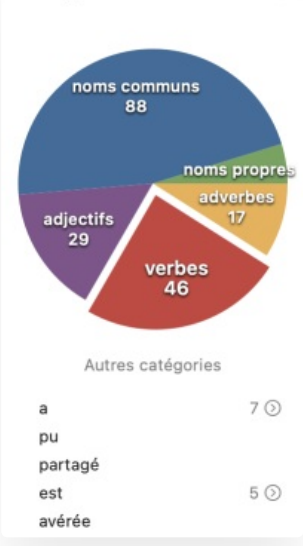

# [CIBLES="A11"]PRISME D'INSPECTION[/CIBLES][CIBLES="A12"]VOLET INSPECTION[/CIBLES]

La centaine de filtres dudécortiquent les éléments de base du texte et permettent de l'examiner en profondeur.

Voyez par exemple le donneur d'accord des fameux participes passés (**Accords**), ou encore la distribution des adjectifs épithètes (**Fonctions**) : sont-ils trop nombreux ou, au contraire, insuffisants ? Quels sont les mots touchés par les rectifications de l'orthographe (**Rectifications**) ? Comment se répartissent les modes verbaux (**Conjugaison**) ? Dans un texte où les directives doivent être énoncées à l'infinitif (*Réduire la température*) plutôt qu'à l'impératif (*Réduisez la température*), repérez rapidement tous les impératifs oubliés.

Outre ces quelques exemples, les filtres d'inspection sont surtout destinés à des fins pédagogiques. L'affichage, sur un texte complet, des principaux accords, par exemple, ou des mots ou groupes de mots selon leur catégorie et leur fonction dans la phrase peut aider à saisir les concepts grammaticaux en leur insufflant une réalité concrète.

- Les soulignés du volet *Langue* restent visibles, mais ils sont grisés; les infobulles et leurs commandes restent disponibles.
- → Plusieurs filtres affichent un menu au-dessus de la liste des Sélectionnez le cas échéant l'accord, la catégorie, le groupe, la fonction ou le<br>temps qui vous intéresse. Un chiffre entre parenthèses indique le nombre de

### Accords

Les filtres d'accords sont idéaux pour approfondir ses connaissances à partir de ses propres écrits. Un code de couleurs facilite le repérage du donneur et du receveur d'accord. Pour une meilleure intégration du concept d'analyse, Antidote affiche séparément les accords ayant lieu dans le groupe du verbe et ceux ayant lieu dans le groupe du nom.

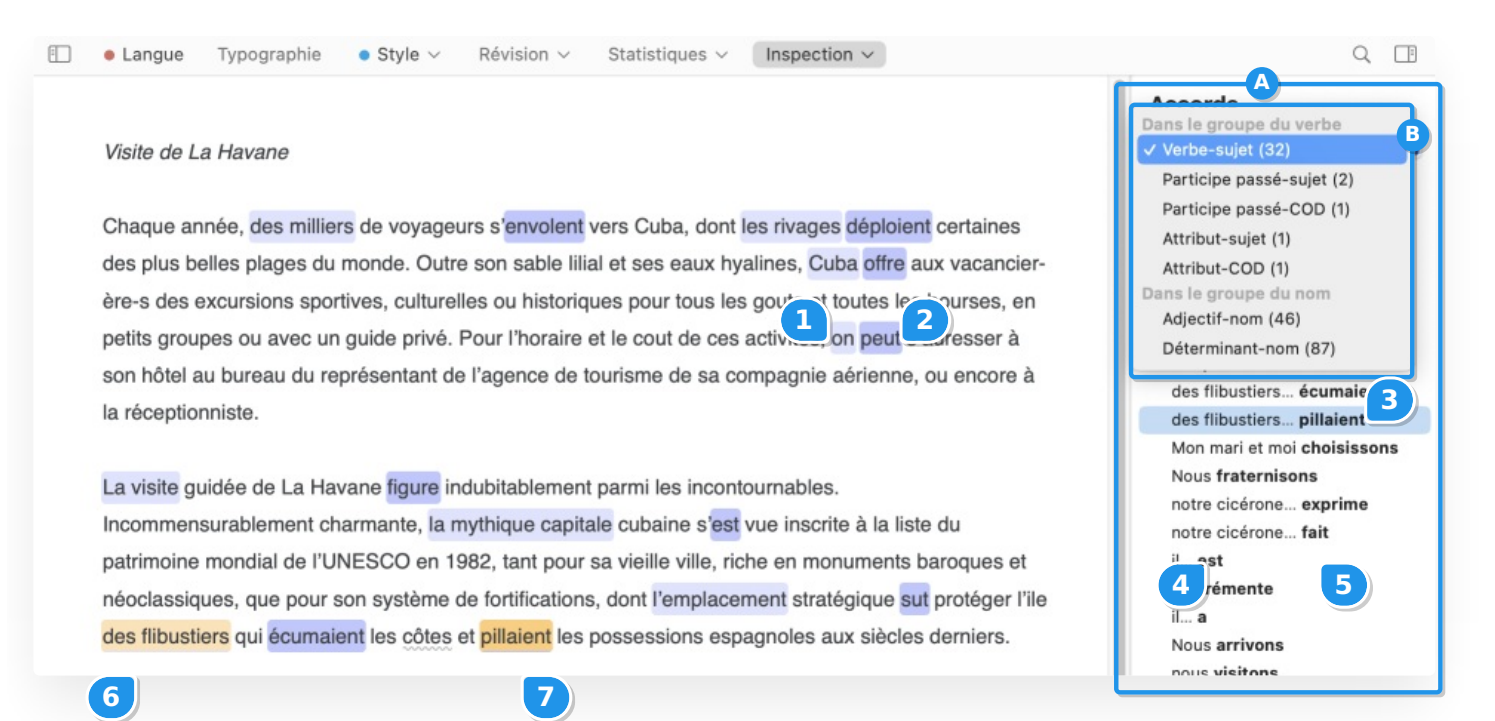

- Dans la liste des, le receveur d'accord est affiché en gras.
- → Si un tiers élément participe à l'accord (par exemple l'auxiliaire pour l'accord du participe passé), cet élément est également inclus dans la<br>sélection.
- → Dans le texte, le receveur d'accord est surligné en violet foncé, et le donneur, en violet pâle; tout autre mot considéré comme utile à la<br>compréhension de l'accord est surligné en gris. Sur sélection, les surlignés pas

### **Genres**

### Ces filtres révèlent tous les mots féminins et tous les mots masculins du texte.

- → Pour la vérification plus précise des mots non épicènes en contexte de rédaction inclusive, voyez plutôt le filtr*enclusivité* du volet *Style,*<br>taillé sur mesure pour cette tâche.
- La liste des regroupe les cas relevant d'une même classe pour une évaluation uniforme, et un code de couleur les distingue.
- Le symbole « % » au-dessus de la liste despermet de voir les résultats en pourcentage de chaque classe de détections.
- → Les détections identiques sont regroupées dans la liste deset présentent un chiffre indiquant le nombre d'occurrences. Cliquez sur le<br>chevron à droite pour dévoiler la liste complète.
- Pour masquer dans la listeles résultats d'une classe donnée, cliquez sur le chevron à gauche du titre de section.
- Pour désactiver la détection d'une classe donnée, décochez la case correspondante à droite du titre de section, dans la liste des

### **Rectifications**

Ces filtres révèlent tous les mots qui sont touchés par les rectifications de l'orthographe. Vous pouvez ainsi constater l'effet des rectifications sur vos textes.

- Pour modifier vos préférences, cliquez sur le bouton **et** en haut de la liste des.
- Cliquez sur le bouton (i) en haut de la liste despour accéder aux articles de guide consacrés aux rectifications.
- La liste des regroupe les cas relevant d'une même classe pour une évaluation uniforme, et un code de couleur les distingue.
- Les détections identiques sont regroupées dans la liste deset présentent un chiffre indiquant le nombre d'occurrences. Cliquez sur le chevron à droite pour dévoiler la liste complète.
- Pour masquer dans la listeles résultats d'une classe donnée, cliquez sur le chevron à gauche du titre de section.
- Pour désactiver la détection d'une classe donnée, décochez la case correspondante à droite du titre de section, dans la liste des

### **Catégories**

Ces filtres révèlent les mots ou locutions d'une catégorie grammaticale donnée (par exemple, tous les noms propres).

### **Groupes**

Ces filtres révèlent les groupes de mots qui forment les constituants syntaxiques du texte (par exemple, tous les groupes nominaux).

### Fonctions

Ces filtres révèlent tous les groupes de mots qui remplissent une fonction grammaticale donnée (par exemple, tous les sujets).

### **Conjugaison**

Ces filtres révèlent tous les verbes d'un mode et d'un temps donnés (par exemple, tous les impératifs).

# MODE REFORMULATION [AVEC-ABONNEMENT]

PRÉSENTATION DU MODE REFORMULATION [AVEC-ABONNEMENT]

VOLET RÉÉCRIRE [AVEC-ABONNEMENT]

VOLET RETOUCHER [AVEC-ABONNEMENT]

VOLET ÉPICÉNISER [AVEC-ABONNEMENT]

VOLET MODÉRER [AVEC-ABONNEMENT]

VOLET RACCOURCIR [AVEC-ABONNEMENT]

PROCESSUS DE REFORMULATION [AVEC-ABONNEMENT]

Processus de reformulation [avec-abonnement]

Processus de reformulation [avec-abonnement]

### Traitement d'une reformulation [avec-abonnement]

# Traitement d'une reformulation [avec-abonnement]

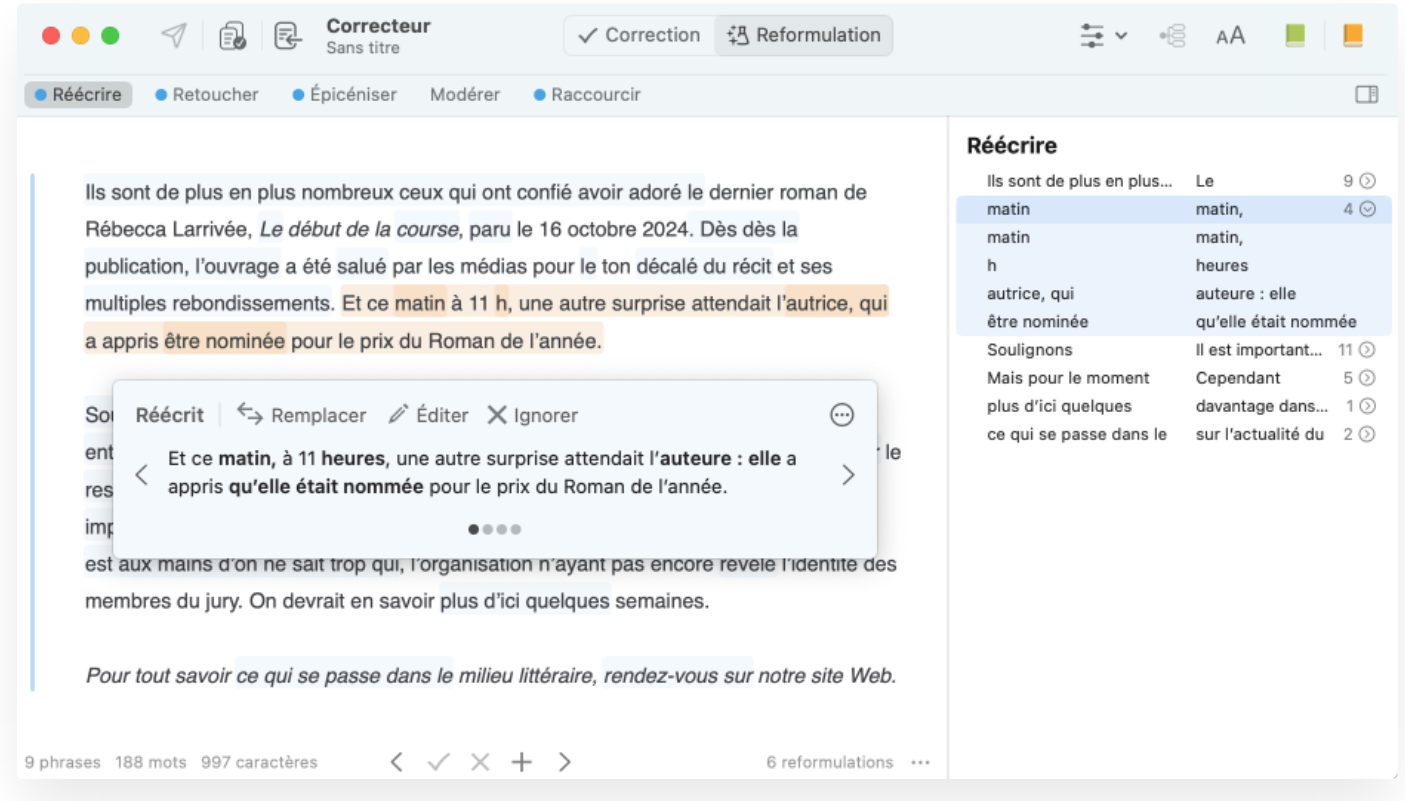

La présence d'une barre verticale bleue dans la marge indique les zones du texte où Antidote offre des reformulations. La reformulation s'applique souvent à une seule phrase, mais elle peut aussi en englober plusieurs : pour évaluer sa portée, glissez simplement la souris sur les passages reformulés. Des surlignés plus saillants ciblent dans chaque passage le ou les segments pouvant être réécrits autrement.

Cliquez sur le passage que vous désirez retravailler : il devient le*passage courant*; les surlignés passent à l'orangé, faisant bien ressortir ce passage dans le texte. Vous disposez d'un outil principal, l'infobulle, pour évaluer les reformulations offertes et les appliquer entièrement ou partiellement à votre texte.

Les descriptions qui suivent s'appliquent au passage courant. Notez toutefois qu'avec les raccourcis-clavier et les raccourcis « souris », la sélection du passage n'est pas toujours nécessaire.

**➞** Voyez aussi la page**Liste des [résultats](https://www.antidote.info/fr/documentation/guide-utilisation/le-correcteur/mode-reformulation/processus-de-reformulation/liste-des-detections)** de la présente section pour découvrir une autre manière de traiter les reformulations.

## **L'INFOBULLE**

Lorsque vous sélectionnez un passage, une · Réécrire infobulle apparait, qui affiche toutes les informations pertinentes à l'évaluation et au traitement des reformulations proposées.

## Il est intéressant qu'il partage avec nous ce qu'il y a de plus typique dans son quotidien, et j'aime qu'il y ait beaucoup de références historiques dans son récit.  $\odot$ Retouché  $\xi$  Remplacer  $\varnothing$  Éditer  $\times$  Ignorer Il est intéressant qu'il partage avec nous les aspects les plus typiques ← de son quotidien, et j'apprécie la présence de nombreuses références  $\rightarrow$ historiques dans son récit.  $0<0$

Modérer

 $\bullet$  Raccourcir

### Le volet

La mention du volet courant —**Retouché**, **Épicénisé**, **Raccourci**, etc. — occupe le coin supérieur gauche de l'infobulle.

## Les reformulations

Antidote offre généralement plusieurs reformulations pour un passage donné, du moins lorsque sa longueur le permet. Le nombre de reformulations correspond au nombre de pastilles au bas de l'infobulle. Le cas échéant, Antidote les ordonne judicieusement selon le volet choisi, et vous offre d'abord la plus pertinente en tenant compte du nombre et de la nature des changements proposés.

• Retoucher

Épicéniser

Pour comparer les reformulations et opérer votre choix, cliquez sur les chevrons de part et d'autre de la reformulation, ou encore sur les pastilles grises.

#### Les options

L'icône ⊕ dans le coin supérieur droit ouvre un menu dont les options s'appliquent au texte de la reformulation proposée.

- **Copier :** Antidote copie le texte de la reformulation, sans formatage. Collez-le par la suite à l'endroit de votre choix;
- **Insertions :** l'infobulle affiche en gras les segments du passage où la reformulation insère du texte;
- **Tout :** l'infobulle affiche en gras les segments du passage où la reformulation insère du texte, et raye ceux où elle en supprime.
- **Réglage :** dans le cas d'une détection de rupture syntaxique en mode**Correction**, Antidote ouvre le panneau où se trouve le réglage de signalement des ruptures, que vous pouvez décocher au besoin.

**➞** Par défaut, l'option **Insertions** est activée.

#### Les commandes

Avant d'activer les commandes**Remplacer** et **Ignorer** de l'infobulle, prenez soin de déterminer si vous désirez appliquer tous les changements proposés — reformulation complète —, ou si vous préférez en appliquer seulement certains reformulation partielle. Dans ces deux scénarios, la portée du surligné orangé sera différente et vous servira de repère principal.

→ Les options **Insertions** et **Tout**, décrites ci-dessus, mettent en évidence les changements proposés, vous permettant d'évaluer rapidement si<br>vous reformulerez le passage entièrement, partiellement ou pas du tout.

**Reformulation complète**

Pour appliquer tous les changements proposés, assurez-vous simplement que le surligné orangé couvre le passage entier dans votre texte. Notez que, dans l'infobulle, aucune partie de la reformulation n'est sélectionnée ni grisée. Cliquez sur **Remplacer**. Si vous choisissez de conserver votre formulation originale pour l'ensemble du passage courant, cliquez sur **Ignorer**.

**Reformulation partielle**

Pour procéder à une reformulation partielle, sélectionnez d'abord le segment à modifier dans le passage courant. Notez qu'après cette sélection, Antidote surligne aussi dans l'infobulle, en orangé, le changement proposé, et que le reste du texte de la reformulation est grisé. Ces repères vous aident à bien visualiser la portée du changement. Ne vous reste qu'à cliquer sur **Remplacer**. Répéter ces étapes pour chacun des changements que vous souhaitez apporter à votre texte.

→ La liste des résultats est également une manière très agréable de procéder à la [reformulation](https://www.antidote.info/fr/documentation/guide-utilisation/le-correcteur/mode-reformulation/processus-de-reformulation/liste-des-detections) partielle d'un passage. Voyez la pag**4iste**<br>**des résultats** de la présente section pour la découvrir.

La commande **Rétablir** vous permet d'annuler la reformulation à laquelle vous venez de procéder — complète ou partielle — et de restaurer votre formulation initiale. Parallèlement, si vous avez ignoré la reformulation du passage entier ou d'un des ses segments, la commande **Réactiver** relancera la reformulation sur ce passage.

La commande **Éditer**, enfin, active le curseur dans le texte, prêt pour la frappe. Apportez-y les changements désirés, puis cliquez de nouveau dans la fenêtre du correcteur pour relancer la reformulation.

### Les soulignés

Les segments que vous avez choisi de reformuler sont soulignés en bleu dans le texte. Ceux que vous avez choisi d'ignorer y sont soulignés en pointillé noir.

### La navigation

Pour passer à la prochaine reformulation ou revenir à la Nous avons le projet emballant d'organiser une grande célébration le mercredi 6 novembre à 8 h au parc municipal pour commémorer le 30e anniversaire de la création de l'hôtel de ville. Nous avons invité l'animateur Yves Vaferrir, un ami proche de mon fils, pour animer cette journée spéciale. Bien que notre artiste talentueux n'ait pas encore confirmé sa participation en raison de sa présentation de thèse de maitrise à l'Université du Manitoba, nous vous encourageons vivement, vous et vos enfants, à vous joindre à notre fête. Ce sera aussi pour vous une occasion de faire connaissance avec notre famille et nos amis.

précédente, utilisez les flèches de navigation de la barre d'état au bas de la fenêtre du correcteur. Voyez aussi cidessous les raccourcis permettant la navigation d'une reformulation à l'autre, et d'une différence à l'autre dans les passages où la reformulation propose plusieurs changements.

## RÉSUMÉ DES COMMANDES : TRAITEMENT D'UNE REFORMULATION

Liste des résultats de reformulation [avec-abonnement]

Liste des résultats de reformulation [avec-abonnement]

# CORRECTION MULTIDOCUMENT

# RECHERCHE LINGUISTIQUE

Cliquez sur la loupe  $\textsf{Q}$  dans la barre de navigation. Entrez un mot (ou une chaine quelconque) dans la zone de recherche, et la **Recherche linguistique** vous indique toutes ses occurrences dans le texte. En particulier, l'option **Flexions** vous révèle toutes les formes d'un mot (*ouvrir*, *ouvrira*, *ouvert*…). Grâce aux options**Synonymes**, **Famille** et **Champ lexical**, explorez les écrits comme vous ne l'avez jamais fait auparavant. Le réseau sémantique du texte, qui en tisse la connotation et révèle toute sa profondeur, se dessine devant vos yeux. Naviguez sur les résultats directement dans le texte ou retrouvez-en la liste complète, sous les options.

**➞** Les outils de la**Recherche linguistique** ont été savamment utilisés pour créer le filtre**Champs lexicaux** du .

# DICTIONNAIRES

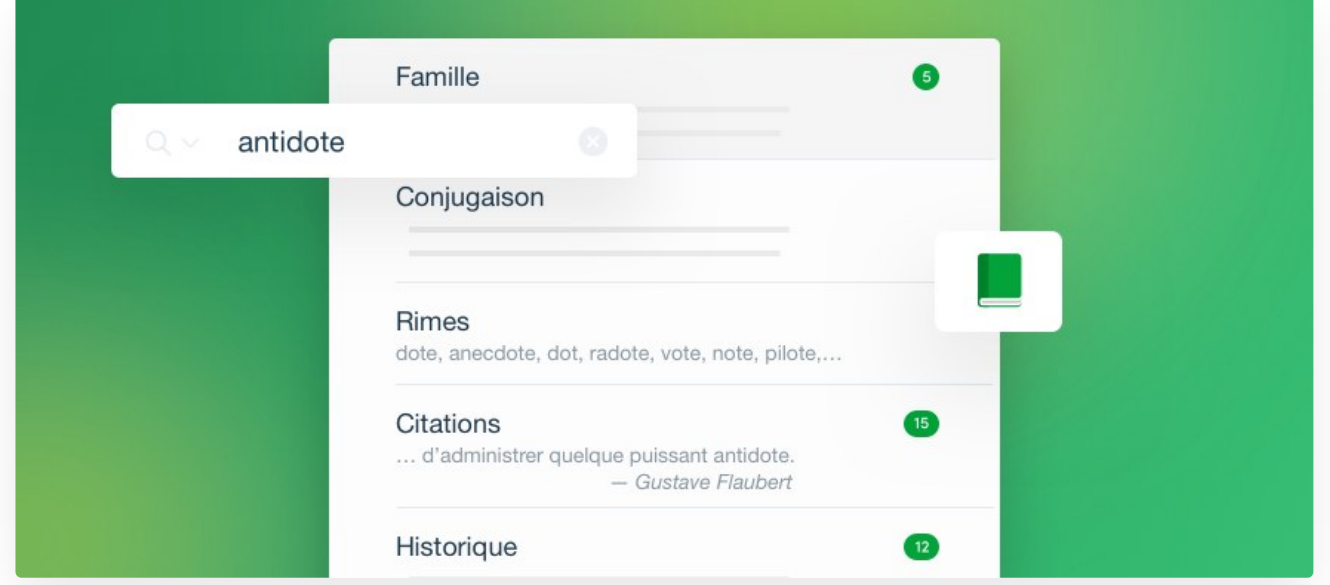

La lexicographie n'est plus ce qu'elle était. Au valeureux clerc d'hier, penché vingt ans sur mille ouvrages, recensant patiemment le trésor de la langue, mot par mot, sens par sens, us par us, succède aujourd'hui le lexicographe informatisé, armé de ses logiciels infaillibles, de ses ordinateurs infatigables et de ses mémoires infinies. Avec l'expansion de l'informatique et de ses réseaux, le plus modeste lexicographe ausculte rondement des milliards de mots. Il les manipule à sa guise, établit des fréquences, des dispersions, des cooccurrences. Il ne cherche plus les attestations, il les trie!

L'équipe de Druide, heureuse alliance de lexicographes et d'informaticiens et informaticiennes, a ainsi largement profité des ressources modernes, écumant l'Internet et force documents numériques, sans négliger les sources anciennes, pour constituer les dictionnaires d'Antidote. Elle en a dégagé une imposante nomenclature, fidèle reflet de la langue française d'aujourd'hui, qui forme la base des dictionnaires d'Antidote.

Antidote réunit ainsi de multiples dictionnaires du français, en une interface unifiée de consultation et de présentation. Des définitions aux synonymes, des cooccurrences aux champs lexicaux, de la famille aux rimes, les dictionnaires d'Antidote offrent une référence lexicale d'une richesse, d'une variété et d'une cohésion totalement inédites.

Les dictionnaires d'Antidote invitent, par leur facilité d'utilisation, à la découverte des trésors du français. Tous les mots de tous les champs de tous les dictionnaires sont cliquables et mènent à un complément logique d'information. Vous vous surprendrez à voleter allègrement d'un mot à l'autre et d'un dictionnaire à l'autre en cliquant simplement sur ce qui vous attire. Avec Antidote, vous parcourrez sans effort le passionnant écheveau des liens entre les mots, passant de *monter* en *montaison*, de *combustion* en *athanor*, et de *cartésien* en *sénatrice*.

En outre, l'agilité informatique incite à de nouvelles explorations de la matière langue. Entrez deux mots, et la recherche multimot énumèrera toutes les associations entre ces mots, comme les locutions, les cooccurrences et les synonymes. les caractères variables pour trouver les mots qui complèteront vos mots croisés.

Enfin, parce que l'ordinateur est devenu le creuset de nos textes, l'intégration des dictionnaires d'Antidote dans le logiciel même où l'on écrit est fondamentale. Grâce à elle, les dictionnaires interviennent tout naturellement au moment même et dans le milieu même où le besoin nait. Par tous ces traits majeurs, richesse, cohésion, puissance de recherche et facilité de consultation, de nouveaux horizons s'ouvrent pour le rédacteur et la rédactrice.

# FONCTIONNALITÉS

# FENÊTRE DES DICTIONNAIRES

Vous pouvez consulter les dictionnaires d'Antidote à tout moment pendant la rédaction ou la correction de votre texte. alors automatiquement au mot sélectionné et vous le nombre de résultats pour chacun des dictionnaires de la liste. En outre, Antidote vous propose en cours de frappe, s'il y a lieu, des suggestions de mots graphiquement ou phonétiquement identiques ou rapprochés.

Le vert est la couleur emblématique des dictionnaires : l'icône qui les représente est un livre vert

# ACCÉDER AUX DICTIONNAIRES

## **À PARTIR D'UN AUTRE LOGICIEL**

Placez le curseur sur un mot ou sélectionnez-le avec la souris, puis appelez Antidote. Choisissez ensuite le dictionnaire désiré. La façon d'appeler les dictionnaires d'Antidote varie selon les logiciels; par exemple, à partir de Microsoft Word, il suffit de cliquer sur l'icône des dictionnaires dans la barre d'outils d'Antidote.

**→** Pour savoir comment utiliser Antidote dans vos logiciels préférés, voyez

## **À PARTIR DES AUTRES OUVRAGES D'ANTIDOTE**

À partir du correcteur ou des guides, vous pouvez appeler les dictionnaires en cliquant sur l'icône des dictionnaires ou en faisant ⌘ + D (Mac) ou Ctrl + D (Windows). Vous pouvez aussi sélectionner**Ouvrages** dans la barre de menus d'Antidote, puis **Dictionnaires**. Choisissez ensuite le dictionnaire désiré.

## CONFIGURER LE CONTENU DES DICTIONNAIRES

Le bouton  $\circledast$  à droite de l'entête dans les dictionnaires de définitions, de synonymes et de conjugaison permet de configurer l'affichage de certains contenus selon le dictionnaire concerné (transcriptions phonétiques, marques dans les synonymes, prépositions dans les exemples, etc.). Les options de configuration propres à chaque dictionnaire sont décrites aux sections correspondantes.

# NAVIGUER DANS LES DICTIONNAIRES

Vous pouvez soumettre un mot aux dictionnaires de plusieurs façons.

### **ENTRER UN MOT**

Une fois dans dictionnaires, entrez un mot (qui apparait alors en vedette), puis faites **Retour**. Choisissez ensuite le dictionnaire désiré en laissant au besoin les aperçus vous guider. Dès que vous commencez à saisir les premières lettres du mot recherché, une liste de suggestions apparait. Si le mot que vous recherchez s'y trouve, choisissez-le en cliquant dessus. Vous pouvez aussi faire **Entrée** ou **Retour** lorsque le mot est sélectionné dans la liste.

### **SÉLECTIONNER UN MOT DANS LA BARRE DES HOMOGRAPHES**

Antidote choisit par défaut la catégorie la plus probable selon l'indice de faire, verbe fait, nom masculin fait, adjectif fréquence et le dictionnaire courant. Vous pouvez cliquer en tout temps sur un autre mot dans la barre des homographes pour atteindre l'entrée correspondante.

### **DOUBLECLIQUER SUR UN MOT**

Dans dictionnaires, doublecliquez sur n'importe quel mot pour lancer la recherche sur ce mot.

### **GLISSER-POSER**

Sélectionnez un mot dans toute application qui permet le glisser-poser. En maintenant le bouton de la souris enfoncé, faites-le glisser vers la fenêtre des dictionnaires et posez-le en vedette.

### **LE MENU CONTEXTUEL**

Dans dictionnaires, faites apparaitre le menu contextuel en . Lancez ensuite la recherche sur ce mot dans le dictionnaire de définitions ou dans le dictionnaire courant.

### **LA BARRE**

Dans, sélectionnez un mot, puis cliquez sur l'icône des dictionnaires( $\blacksquare$ ). Choisissez ensuite le dictionnaire désiré.

## **LE MENU DES RECHERCHES RÉCENTES**

Vous voulez relancer la recherche sur un mot déjà entré ? Antidote garde en mémoire les recherches déjà effectuées. Cliquez sur le menu de recherche ( $Q$ , sur Mac; sur Windows, cliquez dans la vedette lorsqu'elle est vide) pour afficher la liste de celles-ci et sélectionnez le mot que vous voulez voir apparaitre dans la zone de la vedette. Ce menu offre aussi l'option d'effacer les recherches récentes.

# REMPLACER UN MOT DANS LE TEXTE

# DÉCOUVRIR DES MOTS ALÉATOIREMENT

Vous aimez parcourir inlassablement vos dictionnaires afin de dénicher des motsque vous ne connaissez pas encore? Antidote vous offre un moyen moderne et rapide pour explorer les trésors du français. Il vous suffit de cliquer sur le chapeau (  $\Box$  ) dans la barre d'outils pour qu'Antidote en sorte les définitions d'un mottrouvé aléatoirement au sein de son imposante nomenclature.

Antidote tire au hasard parmi ces catégories.

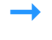

**Ine nouvelle entrée très récente** correspond à une nouveauté ajoutée dans la version la plus récente d'Antidote tandis q**u'ine nouvelle**<br>**entrée assez récente** correspond à toute nouveauté de l'édition actuelle.

# IMPRIMER DU CONTENU DES DICTIONNAIRES

Le contenu du panneau principal de tous les dictionnaires peut être imprimé. Pour ce faire, choisissez**Imprimer…** au menu **Fichier** . Les résultats de la recherche multimotpeuvent également être imprimés.

# EXTRAIRE DU CONTENU DES DICTIONNAIRES

Nous avons tous et toutes dû un jour citer la définition d'un mot : « D'après le dictionnaire,*cyberattaque* signifie… » Avec Antidote, au lieu de recopier cette définition à la main, vous n'avez qu'à l'insérer dans votre texte. Et dorénavant, vous direz : « D'après Antidote… » Il vous suffit de sélectionner le texte de la définition désirée, puis de le glisser-poser ou copier-coller dans votre texte.

# DICTIONNAIRE DE DÉFINITIONS

# DICTIONNAIRE DE DÉFINITIONS

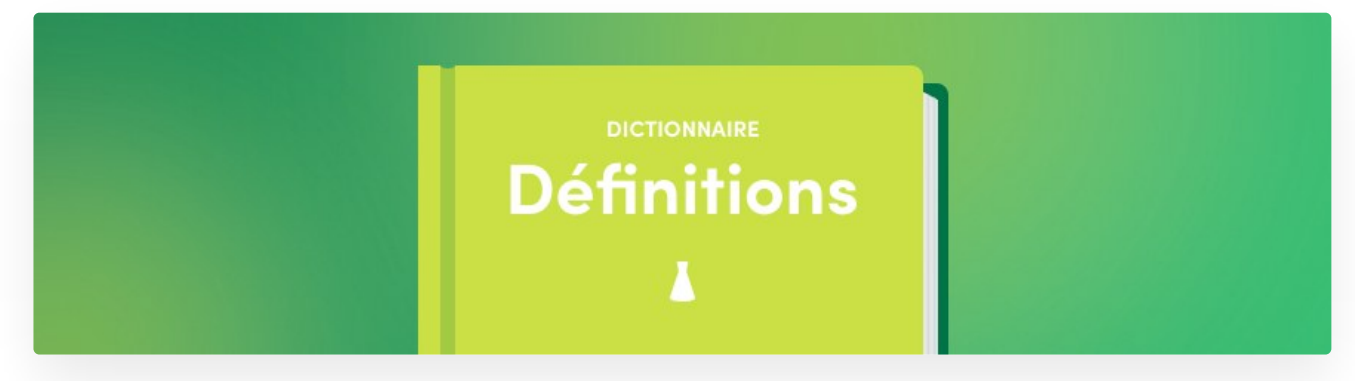

## **ENTRÉES DU DICTIONNAIRE**

Le dictionnaire de définitions se présente comme un dictionnaire usuel, avec une description en langue commune pour chacun des mots. Plus de sont définis, dont 16 000 noms propres, incluant les noms des États, des principales villes du monde, des personnages célèbres et des sites du patrimoine mondial de l'UNESCO.

Les définitions, claires et précises, donnent les divers sens des mots. Les sens et sous-sens sont structurés et présentés de façon arborescente, ce qui facilite le repérage. Les mots sont mis en situation dans de nombreux exemples qui illustrent et précisent leur emploi. Les marques de domaine situent le sens dans le vocabulaire spécialisé correspondant (informatique, droit, chimie, etc.). Les marques d'usage indiquent le niveau de langue auquel appartient l'emploi du mot (soutenu, familier, argot, etc.) ou la région de la francophonie à laquelle se restreint son emploi (Québec, Belgique, Suisse, Acadie, etc.). Une attention soignée est en effet apportée à la description de variantes régionales, comme pour le *brasse-camarade* québécois, la *spiture* belge et la*cramine* suisse.

Chaque mot arbore toutes ses formes fléchies (masculin/féminin, singulier/pluriel), sa transcription phonétique, sa prononciation, son étymologie, ses variantes graphiques avec leur fréquence respective, les mots avec lesquels il y a risque de confusion (homophones, paronymes, etc.), et, souvent, des notes qui signalent diverses difficultés. Si le mot fait l'objet de considérations grammaticales particulières, un lien renvoie directement — cliquez, vous y êtes — à l'article pertinent des guides d'Antidote. Des équivalents sont proposés pour les impropriétés et pour les anglicismes critiqués.

Les particularités de la liaison phonétique des mots, comme le son « t » dans*grand homme*, sont notées sur chaque mot concerné. Un indice de fréquence est en outre donné pour chaque mot; il indique la fréquence relative du mot dans le corpus utilisé pour le dictionnaire de cooccurrences. Les chiffres de population des villes et des États proviennent de recensements relativement récents, comme ceux des sites *PopulationData.net* et *citypopulation.de*.

Enfin, la définition de chaque nom commun, de chaque nom propre et de la plupart des locutions nominales offre un lien vers l'article correspondant de l'encyclopédie en ligne *Wikipédia*. De plus, des liens sont offerts vers des ressources externes de grande qualité, comme le *Grand Dictionnaire terminologique* (GDT) de l'*Office québécois de la langue française* (OQLF); vous pouvez même ajouter de nouveaux liens au besoin.

## **LES LOCUTIONS, PROVERBES ET CONSTRUCTIONS À PROSCRIRE**

Afin de faciliter leur lecture et leur découverte, Antidote regroupe les expressions à la fin des articles. Elles apparaissent immédiatement après les définitions du mot principal, et sont classées en trois groupes : les locutions, les proverbes et les constructions à proscrire; des renvois au bas du panneau central permettent d'accéder directement à chacun.

Au-delà des mots isolés, les locutions constituent une part importante du lexique. Une locution est un groupe figé de mots formant une unité lexicale dotée d'un sens précis. Certaines sont des locutions figurées, d'autres représentent des terminologies plus spécialisées.

La langue courante foisonne de locutions figurées qui semblent farfelues lorsqu'elles sont interprétées littéralement (*mettre la puce à l'oreille*, *tirer le diable par la queue*). Il faut recourir aux dictionnaires pour connaitre le sens conventionnel que la langue a donné à de telles expressions.

Les locutions spécialisées, comme le terme*eau lourde* en chimie, dénotent des réalités propres aux divers domaines du savoir humain. Elles sont très nombreuses et sont elles aussi souvent de sens opaque pour les non-spécialistes.

Antidote répertorie plusieurs dizaines de milliers de locutions courantes et spécialisées, chacune accompagnée de sa définition et, très souvent, d'exemples. Des marques de domaines précisent le contexte d'emploi des locutions spécialisées. Pour trouver la définition d'une locution donnée, il suffit de soumettre au dictionnaire l'un de ses mots principaux. Par exemple, l'on pourra accéder au sens de la locution *tirer le diable par la queue*à partir des mots*tirer*, *diable* ou *queue*.

Antidote recense en outre plusieurs centaines de proverbes, affichés dans leur rubrique propre après les locutions. Enfin viennent, en rouge, les constructions à proscrire, souvent des calques de l'anglais ou des impropriétés.

# ENTRÉES DU DICTIONNAIRE

Le dictionnaire de définitions donne la définition des mots, locutions et proverbes de son imposante nomenclature. Les définitions, précises et riches en exemples, sont d'autant plus pratiques que chaque mot qui s'y trouve peut à son tour être consulté par doubleclic.

### **LA ZONE D'ALERTE**

d'alerte s'affiche parfois, bien visible avecson triangle exclamatif jaune et le rouge de son mot introducteur, couleur par excellence de la faute. a pour mission de vous mettre en garde contre l'emploi de mots à proscrire en français. Anglicismes (*rebooter*), impropriétés lexicales (*corrigeable*) ou erreurs courantes (*infractus*) feront apparaitre, quel que soit le dictionnaire invoqué. L'alerte vous indique alors les termes corrects (*redémarrer*; *corrigible*; *infarctus*).

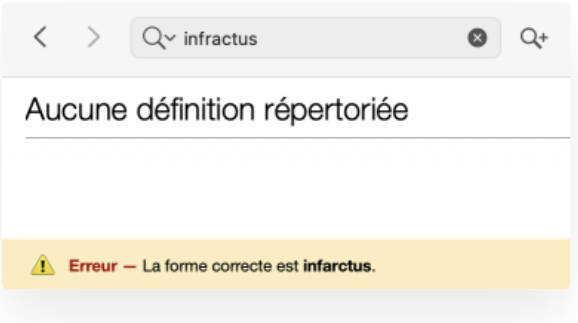

# DÉFINITIONS

### **LES SENS PRINCIPAUX**

Chaque sens principal est précédé d'un losange vert (◆).

### **LES SOUS-SENS**

Chaque sous-sens (nuance de sens ou d'emploi) est introduit par un point gras vert (.).

### **LES EXEMPLES**

Les exemples sont affichés en caractères grisés. Ils suivent la définition qu'ils servent à illustrer et à préciser.

### Affichage sommaire ou complet

Pour une lecture plus fluide, en particulier des entrées dont le contenu est plus imposant, Antidote limite le nombre d'exemples affichés. Le cas échéant, cliquez sur les crochets à la fin du bloc d'exemples ([…]) pour dévoiler tous les exemples, puis sur [Réduire] pour revenir à l'affichage de défaut. Si vous préférez qu'Antidote affiche systématiquement tous les exemples, cliquez sur le bouton à droite de l'entête, puis activez l'option**Montrer tous les exemples**.

### Prépositions courantes

Pour une locutrice ou un locuteur natif adulte, il va de soi que*compter avec*, *compter sur* et *compter parmi* n'expriment pas les mêmes sens; pour un apprenant ou une apprenante du français, la perspective est toutefois différente. Antidote peut mettre en évidence dans les exemples les prépositions dignes de mention, c'est-à-dire qui sont utiles à la compréhension d'un sens et pertinentes pour un bon usage du mot recherché. Pour voir ces prépositions, cliquez sur le bouton à droite de l'entête, puis activez l'option**Surligner les prépositions**.

#### - INTRANSITIE

- \* Compter avec : tenir compte de. Il faut compter avec les revirements de l'opinion publique.
- \* Compter sur : se fier à. Compte sur moi, je ne te ferai pas faux bond.
- \* Avoir de l'importance. Compter pour du beurre, pour rien. La richesse, ça ne compte pas.
- \* Compter parmi : se classer parmi. Ce nageur compte parmi les plus rapides au monde.

Les marques, en petites capitales, précisent le contexte d'emploi du sens qu'elles précèdent. Les marques de domaine, en noir, servent à indiquer le secteur de l'activité humaine dans lequel le sens est employé (ex. : ASTRONOMIE, DROIT, MUSIQUE). Les marques d'usage, quant à elles, situent le sens dans un registre linguistique particulier : niveau de langue, emploi régional, métaphorique, etc. La majorité des marques d'usage sont affichées en bleu (ex. : FAMILIER, BELGIQUE, FIGURÉ). Sont toutefois affichées en rouge, pour mieux capter votre attention, les marques d'usage qui introduisent un sens dont l'emploi requiert votre plus grande vigilance (sens vulgaire, péjoratif, offensant, etc.).

## **LES DIVISIONS SYNTAXIQUES ET SÉMANTIQUES**

Dans le cas d'un verbe, les sens principaux sont regroupés selon ses divers emplois syntaxiques (transitif direct, transitif indirect, intransitif, pronominal, impersonnel). Par exemple, les sens du verbe *veiller* sont regroupés sous trois titres : emploi transitif direct (*veiller un malade*), emploi transitif indirect (*veiller à respecter les consignes*) et emploi intransitif (*veiller jusqu'à minuit*).

Les verbes qui possèdent de nombreux sens sont parfois divisés en grandes sections sémantiques qui facilitent le repérage. Ainsi, *décliner* est divisé en trois sections : « rejeter », « énoncer » et « être dans son déclin ». Dans ce cas, des de dévoilement permettent de masquer les sens non pertinents.

### **LES LIENS CARTOGRAPHIQUES**

La plupart des noms de lieux (dont les sites du Patrimoine mondial) ont leur définition suivie de l'icône $\circ$ , qui offre un lien direct vers une carte géographique en ligne (le service de cartes est régi par les réglages d'Antidote).

### **LES LIENS DU PATRIMOINE MONDIAL**

Les noms de sites appartenant à la liste du patrimoine mondial de l'UNESCO ont leur définition suivie de l'icôn $\circledast$ , qui fournit un lien direct vers la page du site Web de l'UNESCO consacrée à ce lieu.

## EXPRESSIONS

Le dictionnaire de définitions liste des expressions formées à partir de la vedette : des locutions (groupes syntaxiques figés ayant la même valeur grammaticale que leur mot noyau), des proverbes (formules populaires stéréotypées qui expriment une morale de façon imagée) et des constructions à proscrire. Ces trois types d'expressions, lorsqu'ils existent, sont accessibles par des liens situés au bas de la fenêtre.

### **LES LOCUTIONS**

Formant une section distincte à l'intérieur du dictionnaire de définitions, les locutions sont affichées en caractères Les définitions des locutions sont annoncées par des losanges , distinguant chacun des sens; certaines sont précédées d'une marque d'usage ou de domaine en petites capitales. Lorsque les définitions, en noir, sont accompagnées d'exemples, ceux-ci sont affichés en texte grisé.

Le cas échéant, chevron de dévoilement vous permet de « fermer » les listes de locutions, de façon à ce que vous puissiez jauger facilement l'ensemble des sens. Cliquez sur le chevron de dévoilement du ou des sens voulus pour « ouvrir » uniquement les locutions désirées. L'option **Masquer les définitions** cache les définitions, les exemples et les marques pour ne considérer que les locutions elles-mêmes; cliquez sur l'option **Afficher les définitions** pour rétablir l'affichage complet. Pour masquer ou afficher en tout temps les définitions des locutions, cliquez sur le bouton  $\circledast$  à droite de l'entête, puis activez ou désactivez l'option **Masquer les définitions des locutions**.

sont accompagnées d'informations supplémentaires sur leur emploi : flexion, notes, compléments de recherche, etc. Cliquez sur le bouton **a** pour faire apparaitre une bulle d'informations supplémentaires.

### **LES PROVERBES**

La section des proverbes énumère ceux-ci en caractères, précédés d'unet suivis de leur définition en noir, elle-même précédée d'un . Des marques d'usage aident à choisir les proverbes appropriés.

## **LES CONSTRUCTIONS À PROSCRIRE**

Les constructions à proscrire sont affichées en rouge sous les locutions et les proverbes, afin de les distinguer clairement. Au-dessous de chaque construction, le type d'erreur est indiqué et une ou plusieurs formulations correctes sont proposées.

# PRÉCISIONS

On trouve au panneau situé à droite des définitions trois rubriques (**Précisions**, **Difficultés** et **Compléments**), sous lesquelles sont regroupées une variété d'informations sur le mot vedette, dont voici les principales.

## **L'ÉTYMOLOGIE**

Une note étymologique est affichée pour la plupart des mots. La langue d'origine, affichée en orangé, est un lien vers l'article de guide qui la décrit. Une jauge temporelle indique le siècle de la première attestation connue du mot.

Dans la figure ci-contre, le mot*canne*, apparu pour la première fois auXII<sup>e</sup> siècle, provient du latin *canna* qui signifiait « roseau ». Cliquez sur le symbole » pour obtenir l'historique complet du mot.

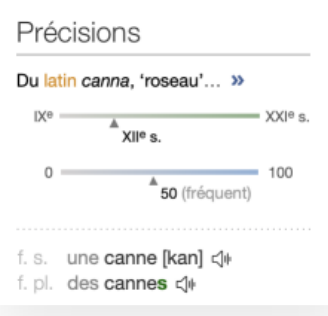

## **L'INDICE DE FRÉQUENCE**

Un indice de fréquence est affiché pour la plupart des mots. Ce nombre entre 0 (rare) et 100 (très fréquent), calculé logarithmiquement, indique la fréquence relative de ces mots dans un corpus de plusieurs milliards de mots. Dans le cas des mots les plus fréquents, un rang (ex. : *Parmi les 100 mots les plus fréquents.*) affiché en infobulle donne une estimation de la place qu'ils occupent parmi les mots du français, permettant d'apprécier leur fréquence sous un autre angle.

### **LA FLEXION**

Si le mot en vedette appartient à une catégorie variable (nom, adjectif, etc.), ses formes fléchies sont indiquées dans cette zone. Dans le cas contraire (adverbe, conjonction, etc.), son invariabilité y est signalée. Pour un verbe, seules la forme saisie et la forme infinitive sont affichées; le lien » à droite de la forme saisie ouvre le dictionnaire de conjugaison, où toutes les formes conjuguées sont affichées.

**LA PHONÉTIQUE ET LA PRONONCIATION AVEC ABONNEMENT**

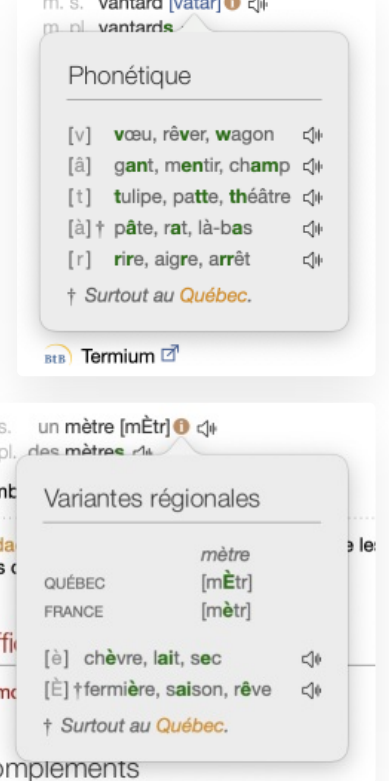

Liaison : obligatoire <sup>O</sup>

 $C$ 

Qŧ

petit ami [p(e)tit\_ami]

petits amis [p(e)tiz ami]

petites amies [p(e)tit(e)z\_ami]

 $\frac{1}{2}$ 

Le mot et ses formes fléchies, le cas échéant, sont accompagnés d'une transcription phonétique. Normalement, Antidote affiche la transcription en alphabet phonétique français (APF) . Si l'alphabet phonétique international (API) vous est plus familier, activez l'option **Afficher en API** du bouton à droite de l'entête.Cliquez sur une transcription pour obtenir des exemples des phonèmes qui la composent. Cliquez sur à droite de la transcription pour obtenir les variations régionales de prononciation, s'il y a lieu.

L'icône  $\triangleleft$ ) permet de faire prononcer le mot en entête et ses éventuelles formes fléchies, ainsi que les mots donnés en exemples pour les phonèmes de la transcription phonétique quand celle-ci est affichée. Ces éléments peuvent être prononcés avec une voix québécoise ou avec une voix française.

- La transcription phonétique affichée tient compte de votre région linguistique, telle qu'elle est définie au panneau**Auteur** des réglages linguistiques. Pour la région **Québec/Canada**, Antidote affiche la transcription du mot en français de Montréal, et en français de Paris pour les autres régions. **➞**
- Votre région linguistique détermine la voix offerte par défaut pour la prononciation. Pour la modifier, cliquez sur le boutor⊜ à droite de l'entête, puis sélectionnez la voix voulue <sup>à</sup> l'option **Voix française**. **➞**
- Si le mot ou une de ses formes se prononce différemment selon la région (ex. *brun*) et que sa transcription phonétique est affichée,<br>Antidote affiche automatiquement la transcription qui correspond à la voix choisie.

On trouve également dans cette zone du panneau des précisions la mention d'abréviations ou de symboles, ou encore des informations sur le caractère obligatoire ou non de la liaison ou de l'apocope avec le mot vedette. Par exemple, pour l'adjectif petit, il est mentionné que la liaison est obligatoire. Cliquez sur le**n** à droite de cette mention pour voir les exemples de liaison *petit ami*, *petits amis* et *petites amies* accompagnés de leur transcription phonétique.

Autre exemple de précision affichée dans cette zone : dans le cas de l'entrée du nom*canne*, il est mentionné que le nom collectif correspondant (une plantation de cannes) est *cannaie*.

### **LES VARIANTES**

Lorsqu'un mot ou l'une de ses formes fléchies peut s'écrire de plusieurs façons, le bloc desaffiche les diverses avec leur fréquence relative en pourcentage, calculée sur un corpus de plusieurs milliards de mots. Lorsqu'une variante n'apparait pas dans le corpus, la mention *rare* est affichée.

## **LES DIFFICULTÉS**

Lorsqu'un mot présente une difficulté (existence d'homophones ou de paronymes, confusion possible, accord du participe passé d'un verbe pronominal, mode requis par une conjonction, usage à proscrire, etc.), une note apparait sous la rubrique **Difficultés**, affichée en rouge pour attirer l'attention. Ainsi, dans la figure ci-contre, on mentionne pour le nom *canne* l'existence des homophones *cane* et *kan*, et le fait que l'usage au Québec de *canne* dans le sens de « boite de conserve » ou de « canette » devrait être évité, car il constitue un anglicisme.

Certaines difficultés font l'objet d'un article de guide : un lien orangé y mènera directement. C'est le cas, par exemple, des adjectifs de couleur dont l'accord présente des difficultés.

# COMPLÉMENTS

Cette rubrique fournit des liens vers des compléments d'information sur le mot en vedette.

## **LES RECHERCHES PAR CRITÈRES PRÉDÉFINIES**

Ces liens lancent une recherche par critères.

**LES COMPLÉMENTS DE RECHERCHE**

# WIKIPÉDIA

DICTIONNAIRE DE SYNONYMES

DICTIONNAIRE DE SYNONYMES

### **Difficultés**

Homophones : cane ou kan.

Anglicisme : QUÉBEC - faux ami dans le sens de boite de conserve (\*canne de pois, de tomates, de soupe) ou canette (\*canne de bière, de boisson gazeuse).

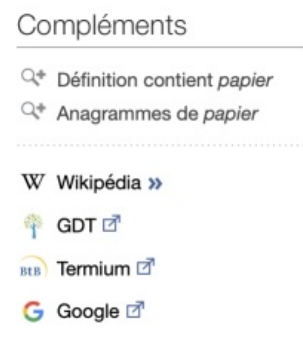

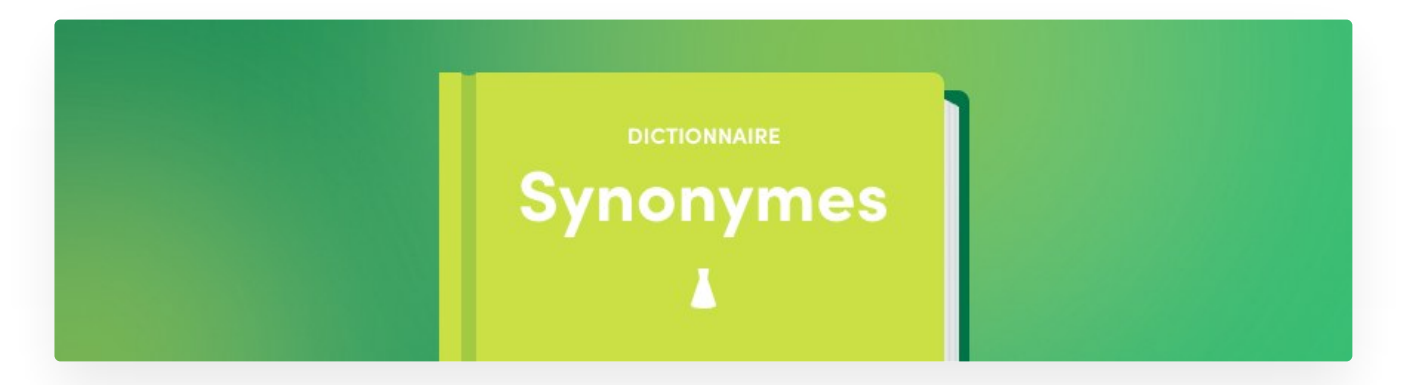

Profitant de la puissance de l'informatique, les lexicographes de Druide ont pu rassembler plus d'un million de synonymes.

Nous nous sommes donné un objectif central : que l'utilisateur ou l'utilisatrice trouve rapidement le synonyme recherché. Cela implique trois choses : que les listes de synonymes soient riches, bien structurées et d'accès immédiat, sans détour.

Recherchant le juste équilibre entre pléthore et misère, nous avons constitué des listes très riches, tout en restant pertinentes. Nous les avons classées par sens et sous-sens clairement identifiés. Chaque liste est ordonnée par proximité de nuance avec la vedette; on peut aussi trier par fréquence, longueur ou ordre alphabétique. Un affichage en texte continu permet de voir plus de synonymes d'un coup; grâce à un judicieux usage de la couleur, le sens cherché est repéré au premier coup d'œil, et le synonyme voulu au second.

Nous ne nous sommes pas limités aux mots. Nous avons minutieusement recensé les expressions, puisque ce sont des synonymes à part entière et qu'elles peuvent tomber à point, comme *casser la croute* pour *manger*, ou *tenant du titre* pour *champion*.

La plupart des entrées nominales du dictionnaire de synonymes offrent des listes d'hyponymes et hyperonymes. Les hyponymes sont des synonymes de sens plus spécifique, comme *lévrier* pour *chien*, alors que les hyperonymes sont des synonymes de sens plus général, comme *mammifère* pour *chien*. Ensemble, hyponymes et hyperonymes forment une véritable taxinomie de la langue, un arbre généalogique des mots que l'on peut parcourir à sa guise.

Les synonymes d'Antidote ne se cantonnent pas à une langue aseptisée, mais puisent scrupuleusement dans tous les niveaux de langue et à toutes les régions linguistiques du français. Vous y trouverez des synonymes de niveau aussi bien familier que littéraire, et des synonymes québécois (*barachois* pour *baie*), belges, suisses (*prendre une caisse* pour *s'enivrer*), méridionaux et autres. Bien sûr, chacune des variantes régionales et chacun des « écarts à la norme » sont dument marqués (Québec, familier, vieilli, etc.). Un filtre permet de restreindre l'affichage aux seuls synonymes non marqués.

On peut choisir soigneusement le mot juste en examinant la définition complète de chacun des synonymes proposés : cliquez sur un synonyme, et sa définition complète s'affiche instantanément juste à côté.

# CONTENU DU DICTIONNAIRE DE SYNONYMES

D'une richesse inépuisable, le dictionnaire de synonymes vous offre un million de synonymes, y compris des expressions comme *casser la croute* et *tenant du titre*. Il recense aussi plusieurs dizaines de milliers d'hyponymes et d'hyperonymes.

Les synonymes sont groupés par sens. Chaque groupe est introduit par unqui module l'affichage des listes de synonymes pour chaque sens. Il alterne entre un affichage exhaustif, pratique pour une recherche approfondie du sens voulu, et un affichage sommaire, plus utile lors d'un survol. Le même symbole situé dans l'entête permet de commander d'un seul clic le dévoilement de toutes les listes. Lorsque la vedette a plus d'un sens possible, une courte étiquette en vert spécifie le sens visé.

### Les sous-sens

Chaque sous-sens (nuance de sens ou d'emploi) est indenté sous son sens principal et introduit par un point gras vert (●).

### Les hyperonymes et les hyponymes

Les hyperonymes sont des synonymes de sens plus générique que le mot en vedette. Par exemple, le mot*voiture* a comme synonymes précis *automobile*, *auto*, *bagnole*, etc., mais a comme hyperonyme*véhicule*, plus général. Les hyperonymes sont introduits par la mention **plus générique** et sont indentés à droite d'un filet vertical. Unde dévoilement permet de les afficher ou de les masquer (le nombre d'hyperonymes masqués est alors indiqué).

Les hyponymes sont des synonymes de sens plus spécifique que le mot en vedette. Par exemple,*voiture* a comme hyponymes *berline*, *citadine*, *coupé*, etc., qui sont des types particuliers de voitures. Les hyponymes sont introduits par la mention **plus spécifique** et sont indentés à droite d'un filet vertical. Un chevron de dévoilement permet de les afficher ou de les masquer (le nombre d'hyponymes masqués est alors indiqué).

Lorsqu'un hyponyme (ou un hyperonyme) affiché possède lui-même des hyponymes, le nombre de ceux-ci est indiqué dans un petit cercle affiché à sa droite. Un clic sur le cercle dévoile la liste complète de ses hyponymes. Le processus peut être récursif si certains de ceux-ci possèdent eux-mêmes des hyponymes. Vous pouvez ainsi naviguer dans la hiérarchie sémantique et trouver facilement le terme précis qui vous échappe, ou encore élargir vos connaissances en explorant les diverses familles sémantiques.

### Les ensembles

Certains mots désignent des entités qui, regroupées, forment un ensemble désigné par un nom précis. Par exemple, un regroupement de loups est une meute, un ensemble d'atomes, une molécule. Ces collectifs sont classés sous la bannière **ensembles**, au même niveau d'indentation que les hyponymes et les hyperonymes. Par leur précision, ces synonymes particuliers contribuent à la richesse lexicale de votre texte.

#### Les marques

Les marques, en petites capitales, précisent le contexte d'emploi des synonymes qu'elles introduisent. Les marques de domaine, en caractères noirs, servent à indiquer le secteur de l'activité humaine dans lequel le synonyme est employé (ex. : astronomie, musique, droit, etc.). Les marques d'usage, quant à elles, situent le synonyme dans un registre linguistique particulier : niveau de langue, emploi régional, métaphorique, etc. La majorité des marques d'usage sont affichées en bleu (ex. : familier, Belgique, figuré, etc.). Sont toutefois affichées en rouge, pour mieux capter votre attention, les marques d'usage qui introduisent des synonymes dont l'emploi requiert votre plus grande vigilance (mots vulgaires, péjoratifs, offensants, discriminatoires, etc.).

→ Pour configurer l'affichage / le non-affichage des synonymes marqués, cliquez sur le bouton⊜ à droite de l'entête, puis sélectionnez le<br>comportement désiré à l'option **Marqués**.

Les contextes, en gris et entre parenthèses, vous mettent en garde contre un choix trop hâtif en précisant une nuance de sens importante du synonyme qui précède.

### Le point-virgule

À l'intérieur d'un sens principal ou d'un sous-sens, les synonymes suivent l'ordre alphabétique, sauf dans certaines énumérations d'hyperonymes, où c'est l'ordre hiérarchique qui est préservé. De même, le point-virgule est parfois utilisé dans les énumérations d'hyponymes et d'hyperonymes pour indiquer une frontière sémantique ou pour préserver une hiérarchie.

### La barre oblique

La barre oblique sert à relier des hyponymes qui sont synonymes entre eux.

#### V (EMPLOI FAMILIER) Appellatif - monsieur, sir (anglais), don (Espagne), signore (Italie), sahib (Inde), sayyid (Maghreb), sid (Maghreb).

## ▽ Synonymes de *guitare*, nom féminin

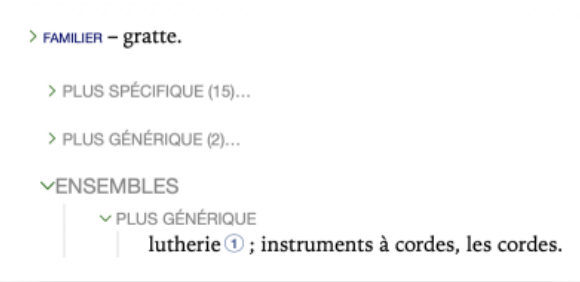

### ∽Synonymes de **élan**, nom masculin

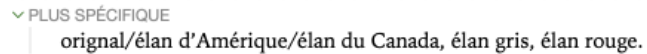

## Les grandes sections sémantiques

Les entrées qui possèdent de nombreux sens sont parfois divisées en grandes sections sémantiques, afin de faciliter le repérage. Ainsi, le nom *examen* comporte deux sections : « observation », « épreuve ».

### Les grandes sections morphologiques

Certaines entrées sont aussi séparées en grandes divisions lorsque leurs formes particulières ont des sens distincts. Par exemple, l'entrée de *dormeur* se divise en trois sections : « dormeur », « dormeur, masc. » et « dormeuse, fém. ».

Des divisions sont également introduites lorsque la forme pronominale d'un verbe a ses propres synonymes, comme c'est le cas du verbe *résoudre*, qui comporte les sections « résoudre » et « se résoudre ».

### Le tri des synonymes

En fonction des besoins, l'on peut trier les synonymes affichés de quatre façons différentes : en ordre alphabétique (tri par défaut), par pertinence, par fréquence ou par longueur (nombre de lettres). On accède à ces options en cliquant sur le bouton  $\oplus$  à droite de l'entête.

### Les filtres

Antidote offre des filtres qui permettent de n'afficher qu'une partie des synonymes. Le premier permet de les filtrer en fonction de leur force sémantique ou expressive (fort, neutre, faible). Le second masque l'affichage des synonymes accompagnés d'une marque d'usage ou de domaine.

Par défaut, tous les synonymes sont affichés.

→ La mention **Filtre(s) activé(s)** sous le bouton ● vous informe que des synonymes sont ponctuellement masqués. Cliquez sur ● pour<br>désactiver les filtres et revenir à l'affichage complet.

## **AFFICHAGE DES DÉFINITIONS**

Le panneau de droite affiche les définitions des synonymes sélectionnés. En ayant à la fois les synonymes et leur définition sous les yeux, vous pouvez trouver rapidement le synonyme qui vous convient.

À l'ouverture des synonymes ou après une recherche, les définitions qui s'affichent correspondent au mot en vedette. Déplacez la sélection<br>avec la souris ou les flèches du clavier pour afficher les définitions de chaque sy

# DICTIONNAIRE D'ANTONYMES

# DICTIONNAIRE D'ANTONYMES

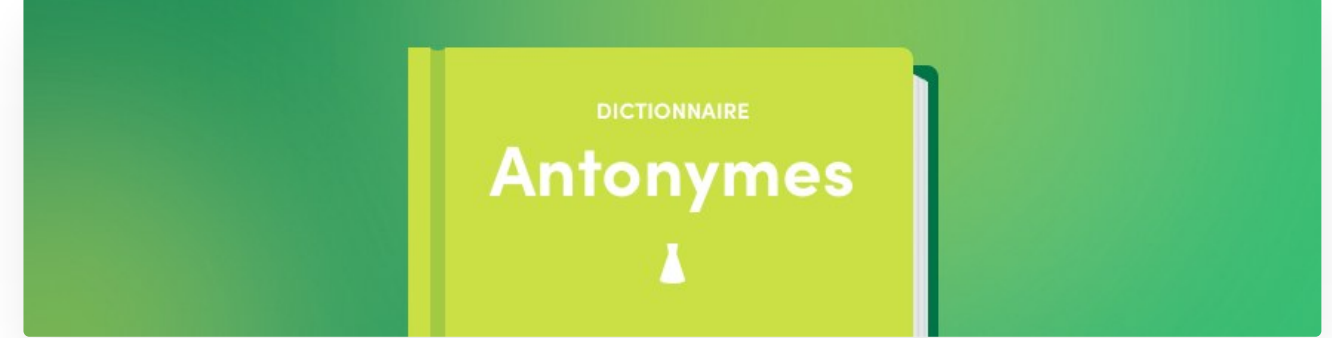

Comme la mise en opposition constitue l'une des opérations élémentaires de la pensée, la langue s'exprime très souvent en parlant « de tout et de son contraire », en rapprochant et confrontant des idées opposées. Lorsqu'un mot est mobilisé dans le discours, son contraire n'est jamais très loin.

C'est toute l'utilité d'avoir à portée de plume un dictionnaire d'antonymes qui fournisse un riche inventaire des contraires et oppositions que peut suggérer un mot, oppositions qui peuvent se présenter selon plusieurs axes. Selon le contexte, on pourra vouloir opposer *homme* à *femme*, à *animal*, à *machine*, voire à *dieu*… Nous avons organisé les listes d'antonymes de façon à mettre en valeur ces axes d'opposition. Avec des dizaines de milliers d'antonymes sous la main, c'est l'outil idéal pour aiguiser son esprit de contradiction!

# CONTENU DU DICTIONNAIRE D'ANTONYMES

Un antonyme est un mot dont le sens s'oppose plus ou moins directement à celui d'un autre mot. Les antonymes peuvent se révéler fort utiles pour trouver un terme dont on se représente mieux le contraire.

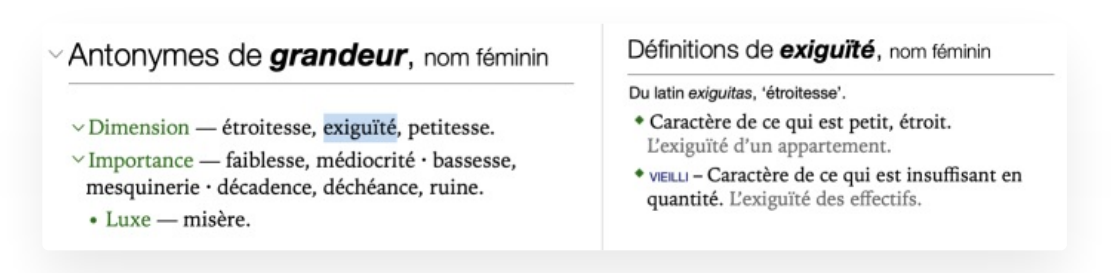

Les antonymes sont groupés par sens. Lorsque la vedette a plus d'un sens, une courte étiquette en vert spécifie le sens visé. Chaque groupe sémantique est introduit par un de dévoilement qui permet de moduler l'affichage des listes d'antonymes. Il alterne entre un affichage exhaustif, pratique pour une recherche approfondie du sens voulu, et un affichage sommaire, plus utile lors d'un survol rapide. Le même symbole situé dans l'entête permet de commander d'un seul clic le dévoilement de toutes les listes.

### Les axes sémantiques

Sous chacun de ces sens, les antonymes peuvent être listés selon différents axes sémantiques. Ces groupes aux axes sémantiques différents sont séparés par des points médians. Les termes à l'intérieur de ces axes sont séparés par des virgules : ils sont synonymes entre eux.

## **AFFICHAGE DES DÉFINITIONS**

Cliquez sur un antonyme et voyez s'afficher sa définition complète dans le panneau de droite. Déplacez ensuite la sélection au moyen de la souris ou des flèches du clavier pour afficher rapidement les définitions de chaque antonyme.

# DICTIONNAIRE DE COOCCURRENCES

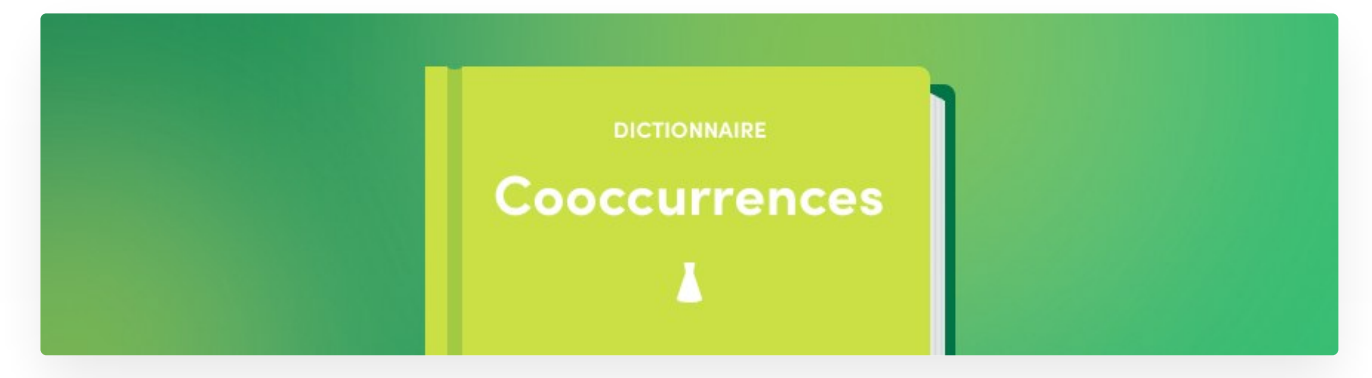

Les mots, comme les individus, n'existent pas dans le vide. Ils prennent tout leur sens dans leur association aux autres. Le dictionnaire de cooccurrences dresse un inventaire complet des associations de mots. *Éperdument amoureux*, *lumière vive*, *perpétuer le souvenir*, ce sont ces centaines de milliers de mariages lexicaux qui donnent au français sa couleur particulière.

Pour créer cet immense ouvrage, nous avons doublement eu recours aux ressources informatiques. Nous avons d'abord écumé le Web francophone pour constituer un corpus de de mots, ou de phrases, tiré de milliers de sources distinctes. Parmi celles-ci, des sites journalistiques, comme ceux du *Monde* et du *Devoir*, des bibliothèques numériques, comme *Gallica* et *Projet Gutenberg*, et de nombreux sites d'intérêt général forment une image représentative du français écrit dans ses diverses réalisations.

## DICTIONNAIRE DE COOCCURRENCES

Nous avons ensuite utilisé l'analyseur d'Antidote pour extraire les associations intéressantes de ce gigantesque corpus. Nous avons isolé les noms et leurs épithètes, les verbes et leurs compléments, les adjectifs et leurs adverbes, et plusieurs autres relations syntaxiques typiques. Un filtre statistique a permis de retenir les combinaisons fortes, c'est-à-dire significativement fréquentes et singulières. Grâce à la puissance de l'analyseur, des combinaisons même très distantes ont été relevées, par exemple à travers un pronom relatif ou un verbe support, ce qui a augmenté la précision des statistiques par rapport à des méthodes classiques de simple proximité.

Les cooccurrences dégagées ont été classées d'abord par sens, lorsque l'un ou l'autre mot avait plus d'un sens, et ensuite par contexte syntaxique : épithètes, sujets, compléments, etc. De plus, nous avons choisi d'écrire chaque cooccurrence au long, avec flexion et déterminant les plus fréquents, comme *amour d'une femme*, *amour de son fils*, et *amour des mots*. Le résultat est une liste ordonnée, complète, facilement lisible.

Pour illustrer chaque cooccurrence, nous avons conçu une euristique pour sélectionner des phrases exemples selon divers critères. Près d'un million de phrases de notre corpus ont ainsi été retenues, livrant en moyenne plus de deux exemples par cooccurrence. Les exemples s'affichent en colonne à droite lorsque l'on sélectionne une cooccurrence, et aident à comprendre le sens et l'emploi de celle-ci. Autrement, on peut examiner en parallèle les définitions du premier terme cooccurrent.

Tout au long du processus, nos linguistes ont validé l'intérêt et l'exactitude des données, marquant au passage les combinaisons perçues comme familières ou très familières. Ont également été filtrés les exemples inappropriés ou mal formulés, problèmes dont l'euristique de sélection ne pouvait évidemment pas juger.

Pour doter un mot donné de l'adjectif parfait, du verbe le plus adapté ou de l'adverbe le plus évocateur, le dictionnaire de cooccurrences, par son portrait unique de la langue sous son angle associatif, vous deviendra vite indispensable.

# CONTENU DU DICTIONNAIRE DE COOCCURRENCES

Le dictionnaire de cooccurrences présente l'ensemble des combinaisons lexicales les plus remarquables du moten vedette, classées selon le contexte syntaxique, la force de cooccurrence et, s'il y a lieu, selon les divers sens du mot en vedette.

On entend par *combinaison lexicale remarquable* deux ou plusieurs mots (la base et les*cooccurrents*) dont l'association dans la langue est forte, fréquente et spontanée. Comment, par exemple, qualifier une lumière intense? Ce peut être : *lumière vive*, *crue*, *aveuglante*, *éclatante*, *éblouissante*, *incandescente*, etc. Le dictionnaire de cooccurrences vous offre ainsi une liste exhaustive des associations statistiquement les plus fortes, dans tous les contextes syntaxiques intéressants.

### La liste des cooccurrences

Les cooccurrences du mot en vedette sont présentées en liste verticale. Dans certains cas, des sous-cooccurrences plus longues, comme *apparaitre en pleine lumière*, sont regroupées sous une cooccurrence qu'elles contiennent, comme *pleine lumière*. Lorsqu'un déterminant particulier figure dans une cooccurrence (*répandre la lumière*, *jeter une lumière*), c'est que ce déterminant est significativement plus fréquent dans ce cas. De même, une cooccurrence peut être fléchie au féminin ou au pluriel si elle se présente plus souvent ainsi dans la langue. Vous pouvez parcourir les cooccurrences au moyen des flèches verticales du clavier et dévoiler les sous-cooccurrences à l'aide des flèches horizontales.

### Les marques

Dans le cas où une cooccurrence donnée est de niveau familier ou très familier, Antidote l'indique par une marque immédiatement à droite de la cooccurrence. Si la marque vaut pour l'ensemble des cooccurrences groupées sous un sens donné, elle n'est pas répétée pour chacune, mais plutôt indiquée une fois au niveau du sens qui les chapeaute.

### La force des cooccurrences

Un trait bleu après chaque cooccurrence indique sa force statistique relative : plus le trait est long, plus la cooccurrence est forte par rapport aux autres cooccurrences dans le même contexte. La force dépend de la fréquence, mais aussi de la singularité de l'association des termes.

### Les sens

Lorsqu'un mot possède plusieurs sens, les cooccurrences sont regroupées par sens. Dans ce cas, les sens sont affichés en vert, accompagnés d'un chevron de dévoilement.

### Les contextes syntaxiques

Les cooccurrences sont classées par contexte syntaxique :*sujet*, *complément*, *avec adjectif descriptif*, *avec adjectif classificateur*, etc. ; le nombre et la nature des contextes dépendent de la catégorie du mot en vedette. Pour donner une vue d'ensemble des contextes, seules les cinq premières cooccurrences de chaque contexte sont affichées; on accède aux suivantes en cliquant sur le texte en gris **et x autres…** s'il y a lieu. On peut ouvrir ou fermer chaque contexte au moyen d'un chevron de dévoilement individuel. Le nombre de cooccurrences pour chaque contexte figure entre parenthèses après le nom du contexte.

### Le tri

Par défaut, les cooccurrences sont triées en fonction de leur force. On peut également les trier dans l'ordre alphabétique du premier cooccurrent en cliquant sur la barre-titre.

### Le chevron de dévoilement

Le chevron de dévoilement permet d'ouvrir ou de fermer en bloc tous les contextes ou tous les sens, selon le cas.

### Les exemples et les définitions

La sélection d'une cooccurrence donne accès, dans le panneau de droite, à des exemples qui illustrent la cooccurrence en contexte réel (par le bouton **Exemples**, au bas) ou encore à la définition du premier cooccurrent (par le bouton **Définitions**, au bas). Dans chaque exemple, les mots de la cooccurrence sont surlignés. Chaque exemple est accompagné du nom de l'auteur ou de l'autrice et du titre de l'ouvrage, le cas échéant, et, en bleu, du nom du corpus source. Celui-ci est un lien qui ouvre le site Web du corpus.

### Le lien *Chercher sur le Web*

Si vous désirez approfondir vos recherches, le lien**Chercher sur le Web**, au bas de la liste d'exemples, invoque le moteur de recherche Google sur les mots de la cooccurrence.

### Le lien *Liste des sources*

Au bas de la liste d'exemples, le lien*Liste des sources* affiche la liste des textes utilisés pour établir la liste des cooccurrences et de leurs exemples.

Exempl

6 résultats

Valeur : Positif Sens: Fort

Désactiver les filtres

Le filtre de recherche permet de rechercher une suite de caractères dans la liste des cooccurrences. Tapez simplement ces caractères, en vous assurant que l'option **Cooccurrences** est sélectionnée dans le menu de la loupe. Une fois votre évaluation terminée, cliquez sur le bouton « x » à droite de la zone de recherche pour retrouver la liste complète ou procéder à une nouvelle recherche.

### Les filtres thématiques

Cliquez sur le bouton  $\oplus$  à droite du filtre de recherche pour filtrer la liste des cooccurrences en fonction de leur valeur (*Positif* ou *Négatif*) et de leur sens (*Fort* ou *Faible*). En restreignant l'affichage à de plus courtes listes, ces filtres aident à choisir les cooccurrences les mieux adaptées à vos besoins. Pour retrouver l'affichage de tous les résultats, cliquez de nouveau sur le bouton des filtres, puis sur **Désactiver les filtres**.

# DICTIONNAIRE DE CHAMPS LEXICAUX

# DICTIONNAIRE DE CHAMPS LEXICAUX

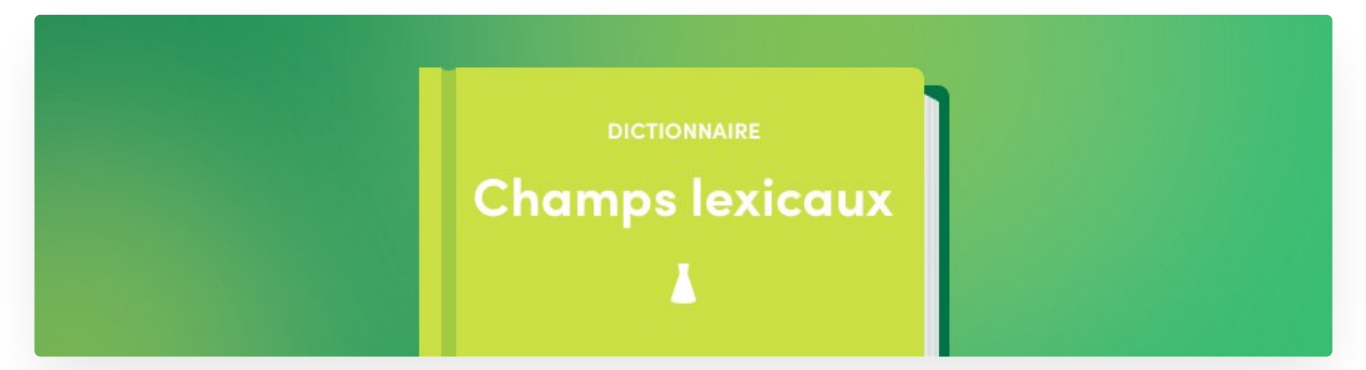

Le champ lexical est formé de l'ensemble des liens entre les mots sur l'axe sémantique. Les dictionnaires d'Antidote énumèrent déjà plusieurs de ces liens, comme la cooccurrence et la synonymie. Le dictionnaire de champs lexicaux va plus loin, en rassemblant les principaux liens et en les complétant par d'autres.

Pour créer ce dictionnaire, nous nous sommes inspirés de la méthode utilisée pour notre dictionnaire de cooccurrences. Nous avons repris le corpus de de mots et l'avons repassé sous la loupe de l'analyseur d'Antidote afin d'identifier, pour chaque nom, adjectif, verbe ou nom propre, les mots apparaissant le plus souvent dans son voisinage.

Le résultat offre une vue globale du paysage lexical de chaque mot. Ou plutôt deux vues globales, puisque les résultats sont affichés de deux façons : d'une part, en une liste verticale classique, et, d'autre part, en nuage de mots interactif. Dans la liste, les résultats sont classés en trois niveaux : d'abord par sens du mot-vedette, s'il s'agit d'un mot polysémique; ensuite par catégorie, pour une lecture plus homogène; et enfin par force statistique à l'intérieur de chaque catégorie. Dans le nuage de mots, la taille de chaque élément est proportionnelle à la force de son lien avec la vedette. Dans les deux cas, il suffit de cliquer sur un mot pour accéder à son champ lexical à son tour et naviguer facilement parmi les concepts connexes.

Contrairement aux cooccurrences, deux mots n'ont pas à être liés par une relation syntaxique particulière pour être considérés comme voisins. Par conséquent, certains éléments du champ lexical peuvent parfois susciter l'interrogation; chacun est pourtant l'objet d'une véritable proximité fréquente.

Les champs lexicaux sont souvent utilisés en pédagogie pour aider à découvrir ou à rappeler un vocabulaire connexe, et élargir le registre des idées. Les deux vues du dictionnaire de champs lexicaux sont conçues dans cet esprit de découverte et d'horizons nouveaux.

# CONTENU DU DICTIONNAIRE DE CHAMPS LEXICAUX

Le dictionnaire de champs lexicaux présente l'ensemble des mots sémantiquement apparentés au mot en vedette, regroupés par sens et classés par force relative. Il illustre le voisinage sémantique des mots et permet de naviguer à travers leur écheveau conceptuel.

→ Dans le correcteur, le filtre**Champs lexicaux** du prisme **Statistiques** offre une illustration concrète des principaux champs lexicaux du texte<br>● et des mots qu'ils englobent.

### La liste des mots du champ lexical

Les mots appartenant au champ lexical de la vedette sont présentés en liste verticale et regroupés par catégorie. La nature des liens lexicaux entre ces mots est variée : un champ lexical peut être composé à la fois de cooccurrents, de mots de même famille, de synonymes, d'hyponymes, de méronymes, etc. La liste des mots du champ lexical peut être parcourue en utilisant les flèches verticales du clavier.

### La force des mots du champ lexical

Un trait bleu après chaque mot du champ lexical indique sa force statistique relative : plus le trait est long, plus le mot est sémantiquement lié à la vedette.

### Les grandes sections sémantiques

Les entrées sont parfois divisées en grandes sections sémantiques afin de faciliter le repérage. Ainsi, le nomcomporte sections, chacune formant un champ sémantique : .

### Le tri

En cliquant sur la barre-titre, les mots du champ lexical peuvent être triés en ordre alphabétique ou en fonction de leur force.

### Le chevron de dévoilement

Le chevron de dévoilement permet d'ouvrir ou de fermer en bloc toutes les catégories ou tous les sens, selon le cas.

### La sphère interactive

En complément de la liste, la sphère interactive permet de visualiser les champs lexicaux sous la forme d'un nuage composé de mots dont la taille reflète la force du lien avec la vedette. Cliquez sur un mot de la sphère pour passer à son propre champ lexical et naviguer ainsi sémantiquement à travers le lexique. Cliquez sur l'icône  $\frac{1}{2}$  pour que la sphère occupe toute la fenêtre, puis sur  $\frac{9}{5}$  pour revenir à la représentation en liste. Plus la sphère est grande, plus elle contient de mots.

Quand la sphère interactive occupe toute la fenêtre, si la vedette a plusieurs sens, choisissez le sens désiré dans le menu du bouton ⊜ à droite de l'entête. Si vous désirez voir uniquement les noms (ou uniquement les verbes, les adjectifs, etc.) du champ lexical affiché, sélectionnez au même endroit la catégorie appropriée.

La partie supérieure du panneau droit affiche la ou les définitions du mot sélectionné dans la liste.

### Le filtre textuel

Le filtre textuel permet de n'afficher que les mots du champ lexical contenant la suite de caractères que vous entrez dans le champ du filtre.

### Les filtres thématiques

Quand les champs lexicaux sont affichés en mode liste, le bouton⊜ à droite du filtre textuel permet de n'afficher que les mots qui expriment un sens négatif (*vinasse* et *bibine* dans le champ lexical du*vin*, par exemple), positif (*nectar*, *finesse*), fort (*exquis*, *gourmand*) ou faible (*petit*, ). Pour retrouver l'affichage de tous les résultats, cliquez de nouveau sur le bouton des filtres, puis sur **Désactiver les filtres**.

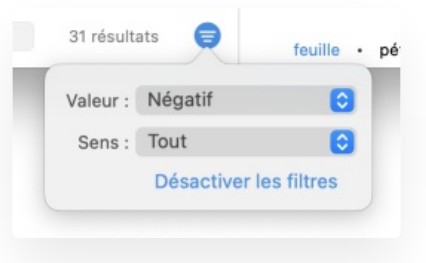

# DICTIONNAIRE DE FAMILLES

## DICTIONNAIRE DE FAMILLES

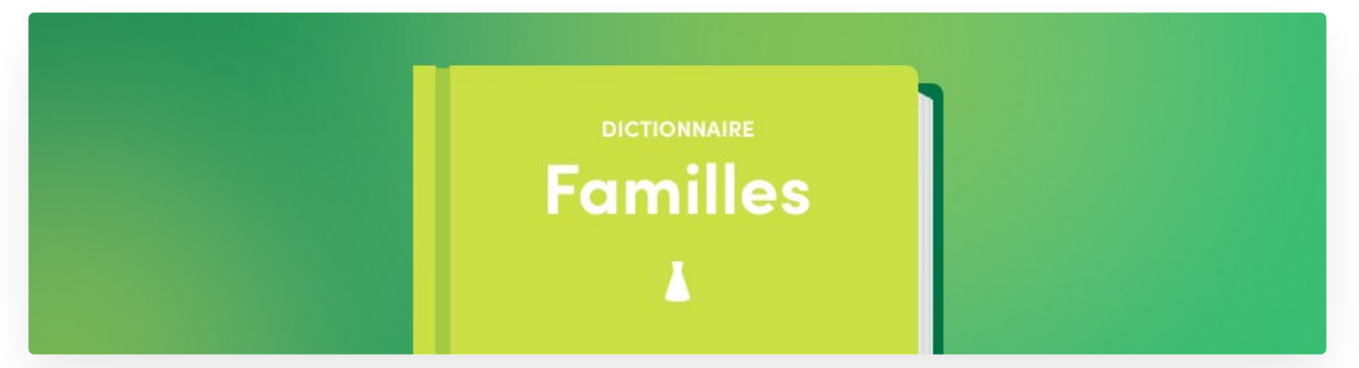

Certains groupes de mots souvent distants dans l'ordre alphabétique sont pourtant étroitement apparentés du point de vue morphologique et sémantique, comme *exploiter*, *inexploitable*, *surexploitation*. L'apprentissage de vocabulaire nouveau serait pourtant facilité si ces « familles éclatées » étaient réunies sous un même toit.

C'est la vocation que s'est donnée le dictionnaire de familles d'Antidote : regrouper les mots qui possèdent une racine morphologique commune et qui gravitent autour d'un sens commun. Certains membres sont formés par dérivation, comme l'adjectif *inexploitable* est dérivé du verbe*exploiter*, d'autres par composition : le nom*timbre-poste* réunit les mots *timbre* et *poste*. Parmi les milliers de familles morphosémantiques que nous avons ainsi pu rassembler, certaines familles particulièrement nombreuses témoignent de la fécondité du système dérivationnel du français.

# CONTENU DU DICTIONNAIRE DE FAMILLES

Le dictionnaire de familles présente sous forme de liste tous les mots de la famille morphosémantique à laquelle appartient le mot en vedette. Une famille regroupe les mots qui ont une racine morphologique commune et qui gravitent autour d'un sens commun. L'exemple suivant montre la famille du nom *renard*, qui compte des mots composés, comme *queue-de-renard*, et des mots dérivés, comme*renardière*.
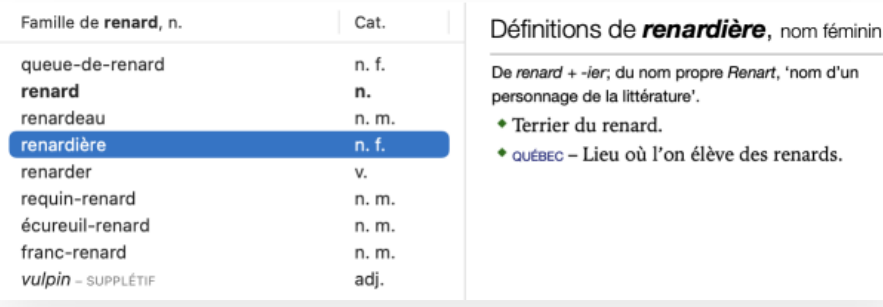

Sélectionner un mot dans la liste fait apparaitre sa définition dans le panneau de droite. Vous pouvez ainsi fureter d'un mot à l'autre pour prendre connaissance des définitions de tous les mots d'une même famille. En cliquant sur le nom de la colonne dans la barre-titre, vous pouvez trier la famille par ordre alphabétique ou par catégorie grammaticale.

Il peut arriver que la liste contienne des adjectifs affichés en italique et suivis de la mentionsupplétif, comme ici le mot *vulpin*. Cet adjectif, qui signifie « relatif au renard », n'appartient pas à la famille morphologique du nom*renard*, mais il lui est étroitement lié par son sens et on pourra trouver utile d'en connaitre l'existence. Un clic sur la mention supplétif ouvre l'article de guide qui explique en détail la notion d'adjectif supplétif.

# DICTIONNAIRE DE CONJUGAISON

# DICTIONNAIRE DE CONJUGAISON

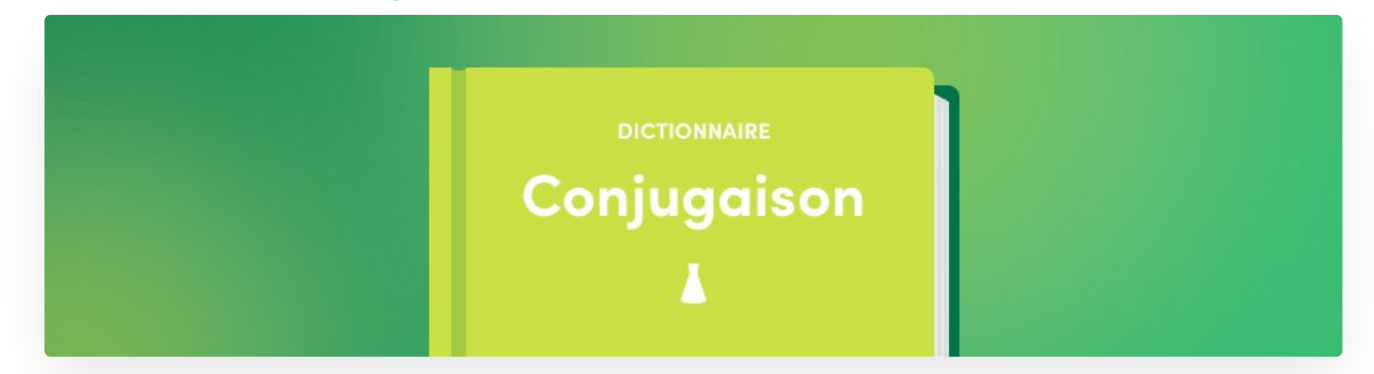

La conjugaison des verbes est à la fois l'un des problèmes les plus courants et les plus intéressants de la langue française. Aux temps simples, un verbe se décline en cinquante formes s'il n'est pas défectif, et plus encore s'il a des variantes (tel *payer*). Et il le fait selon l'un de cent-trente modèles de conjugaison. Aux temps composés, il faut choisir l'auxiliaire selon le verbe, le sens ou la forme, et, bien entendu, accorder le participe passé selon le cas et le contexte. Tout cela constitue un système d'une complexité redoutable. Le correcteur d'Antidote détecte aisément les formes erronées égarées dans vos textes, mais il reste utile de consulter la conjugaison d'un verbe sous tous ses angles, pour apprendre, pour vérifier ou pour comparer.

Antidote ne se contente pas de quelques modèles à partir desquels on doit construire mentalement la conjugaison du verbe voulu. Non contraint par les limites des ouvrages de papier, Antidote construit le tableau de conjugaison de chacun des verbes de sa nomenclature aux temps simples, composés et périphrastiques, et ce, à la forme pronominale ou non pronominale. Aux temps composés, le participe passé peut être accordé selon toutes les options possibles pour le verbe et l'auxiliaire choisis (sujet féminin ou masculin, singulier ou pluriel; complément d'objet direct absent ou présent, à gauche ou à droite, masculin ou féminin, singulier ou pluriel!). Enfin, une zone de notes apporte diverses précisions liées au tableau affiché : type verbal, prépositions avec lesquelles le verbe se construit, nature défective du verbe, règle d'accord du participe passé, et liens directs vers les articles de guides pertinents, par exemple sur le choix de l'auxiliaire.

Le dictionnaire de conjugaison affiche également la transcription phonétique de toutes les formes conjuguées aux temps simples, que vous pouvez conserver ou masquer.

Les ouvrages de référence traitant de la conjugaison ne s'entendent pas tous sur la validité de certaines formes conjuguées. Les formes impératives de *clore*, par exemple, sont tantôt acceptées, tantôt refusées. Antidote prend le parti de l'ouverture, et reconnait toutes les formes conjuguées attestées. Si vous en avez l'usage, elles sont là.

# CONTENU DU DICTIONNAIRE DE CONJUGAISON

Le dictionnaire de conjugaison donne la conjugaison complète de tous les verbes, soit des centaines de milliers de formes conjuguées à portée de clic.

# **2 3 4**

# **Temps simples**

# **Indicatif**

# Présent <

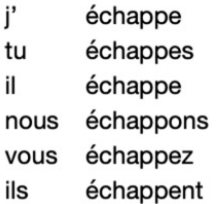

# Imparfait <→

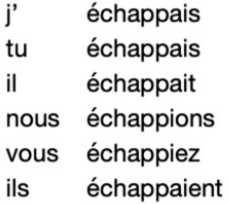

# Conditionnel présent < i+

i' échapperais tu échapperais il échapperait nous échapperions vous échapperiez

# Futur simple <a>

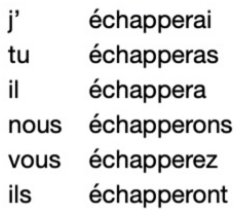

# Passé simple <a>

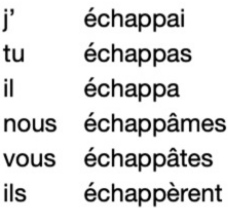

# Euphonies <

échappé-je échappassé-je

# **Subjonctif**

#### Présent <→

que j' échappe échappes que tu qu'il échappe échappions que nous échappiez que vous échappent qu'ils

# Imparfait <→

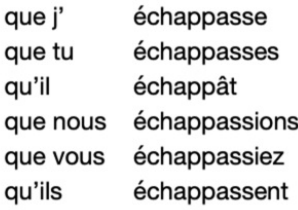

# **Impératif**

#### Présent <

échappe échappons échappez

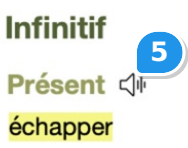

⊜

# **Participe**

Présent <→ échappant

#### Passé <

échappé échappés échappée échappées

**Infinitif** 

**Temps composés**, avec avoir COD absent ou après 2

# **Indicatif**

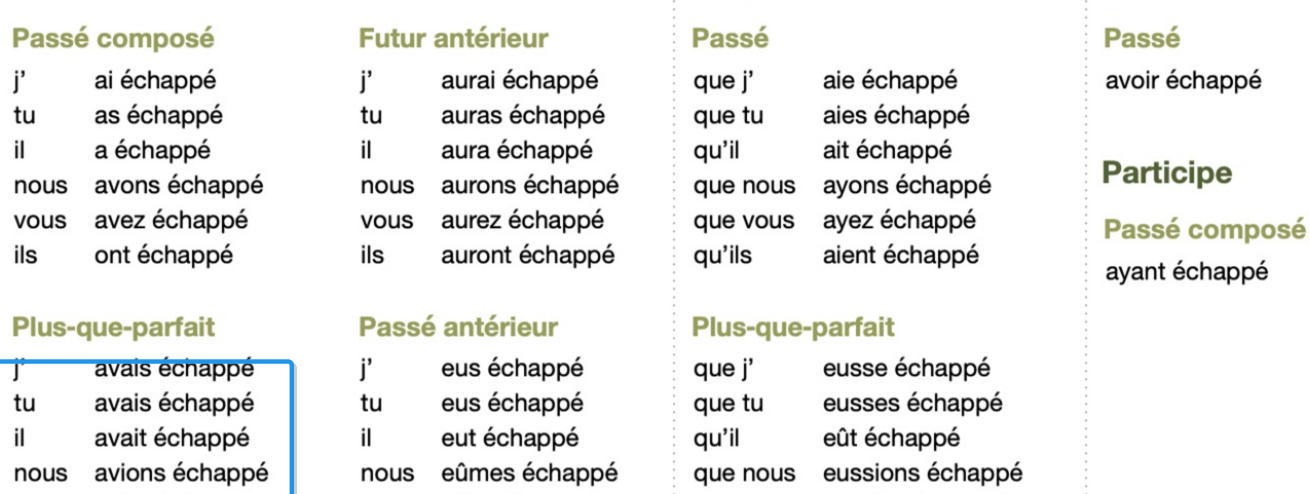

#### **Conditionnel passé**

aviez échappé

avaient échappé

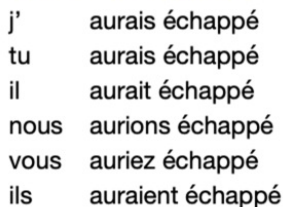

vous eûtes échappé ils eurent échappé

# Euphonies

eussé-je échappé

# **Subjonctif**

que vous eussiez échappé qu'ils eussent échappé

# Impératif

#### Passé

aie échappé ayons échappé ayez échappé

#### **Notes**

vous

ils

Type : V. tr. dir. (aux. avoir)., tr. indir. avec «à» (aux. avoir ou être). ou avec «de» (aux. avoir ou être). Le participe passé conjugué avec « avoir » s'accorde avec le complément d'objet direct placé à gauche.

Grammaire - Participe passé employé avec « avoir »

# $\scriptstyle\mathtt{~\sim}$  Temps périphrastiques

SIMPLES · COMPOSES · PERIPHRASTIQUES

# Les formes conjuguées

Le tableau donne l'ensemble des formes conjuguées à tous les modes et à tous les temps, tant pour la forme simple du verbe que pour sa forme pronominale, si elle existe. La forme saisie en vedette est surlignée pour faciliter son repérage.

→ Si une seule forme est affichée, c'est que l'autre est inexistante pour ce verbe. Par exemple*marcher* n'a pas de forme pronominale;<br>*s'évanouir* n'a pas de forme simple.

Antidote affiche au départ le tableau de conjugaison des temps simples (*je marche*). Pour consulter le tableau des temps composés (*j'ai marché*) ou des temps périphrastiques (*je vais marcher*), cliquez sur le liencorrespondant au bas de la fenêtre.

**➞** Certains verbes, comme *gésir*, n'ont pas de temps composés; dans ce cas, le tableau des temps composés n'est pas affiché.

### L'auxiliaire

Certains verbes, comme *échapper*, se conjuguent tantôt avec l'auxiliaire*avoir*, tantôt avec l'auxiliaire *être*; dans ce cas, vous trouverez dans l'entête du tableau des temps composés un menu permettant d'alterner entre ces deux auxiliaires. L'affichage du tableau des temps composés s'ajustera en fonction de l'auxiliaire choisi.

### Le menu des accords du participe passé

Aux temps composés, utilisez ce menu pour ajuster l'accord du participe passé selonle complément d'objet direct. Les conjugaisons affichées se modifieront en conséquence : les terminaisons affectées seront affichées en vert; les pronoms simulant le complément choisi s'afficheront devant la forme conjuguée.

**➞** Notez que les options du menu reflètent la forme et l'auxiliaire choisis.

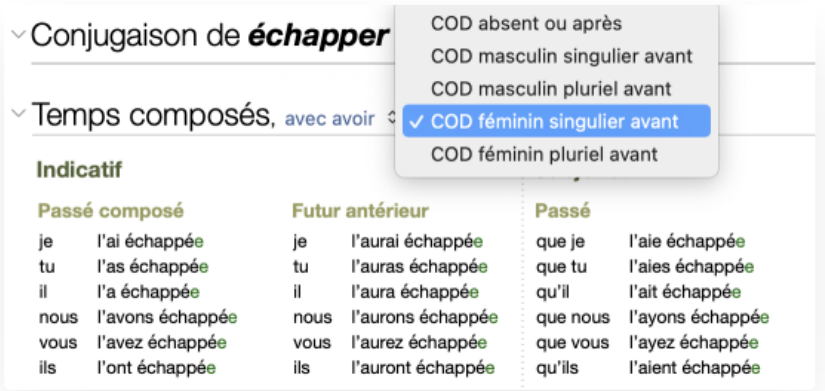

#### Les notes

Les informations affichées dans la zone de notes varient selon la forme verbale, le temps et l'auxiliaire sélectionnés, et renseignent sur le type verbal, l'auxiliaire aux temps composés, la défectivité, les formes conjuguées rares, la conjugaison rectifiée, etc. Vous y trouverez de plus la règle d'accord du participe passé. La zone de notes offre également un accès direct aux guides linguistiques quand le verbe en vedette est analysé ou mentionné dans un article particulier. Un clic, et vous y êtes!

#### La phonétique et la prononciation AVEC ABONNEMENT

On peut afficher la transcription phonétique des formes conjuguées aux temps simples en ouvrant le menu du bouton à droite de l'entête. Par défaut, Antidote affiche la transcription en alphabet phonétique français (APF). Si l'alphabet phonétique international (API) vous est plus familier, sélectionnez-le à l'option **Transcription phonétique** du bouton à droite de l'entête.

L'icône déclame tout un temps à la fois, comme à l'école, ce qui peut aider à apprendre une conjugaison par mémoire rythmique. Pour faire prononcer une forme en particulier, cliquez sur sa transcription.

La transcription phonétique affichée tient compte de votre région linguistique, telle qu'elle est définie au panneau**Auteur** des réglages linguistiques. Pour la région **Québec/Canada**, Antidote affiche la transcription du mot en français de Montréal, et en français de Paris pour les autres régions. **➞**

- → Votre région linguistique détermine la voix offerte par défaut pour la prononciation. Pour la modifier, cliquez sur le boutor⊜, puis<br>sélectionnez la voix voulue à l'option **Voix française**.
- → Si le verbe ou une de ses formes se prononce différemment selon la région (ex. *bruncher*), la transcription phonétique affichée correspond<br>à la voix choisie.

# DICTIONNAIRE DE RIMES

# DICTIONNAIRE DE RIMES

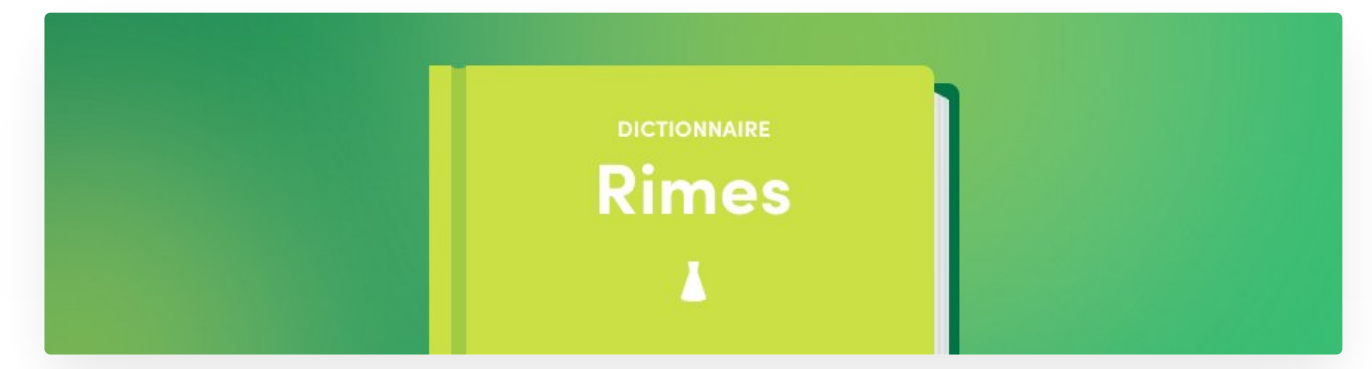

Outre les rimes au sens strict, il peut suggérer des mots présentant des ressemblances sonores apparentées telles que les assonances et contrassonances. De quoi combler les auteurs de *poèmes bohèmes*, de *chansons d'échanson* ou d'*éloquents slogans*.

L'illustration qui suit montre les rimes du nom.

Le panneau principal affiche les résultats, disposés en trois colonnes et divisés en sections regroupant chacune tous les mots se terminant par la même suite de phonèmes. Cette finale phonétique représentée en vert entre crochets sert de titre à chaque section et est accompagnée d'une indication du nombre de résultats. Les sections se succèdent en ordre décroissant de richesse de la rime (nombre de phonèmes communs).

La première colonne de chaque section affiche les mots qui partagent avec le mot vedette la finale phonétique en question. Le mot est représenté sous sa forme fléchie pertinente, suivie d'une mention, sous forme d'abréviation, de sa catégorie grammaticale. En cliquant sur le nom de cette colonne, on peut trier les résultats de chaque section en ordre alphabétique croissant ou décroissant.

La deuxième colonne montre entre crochets la transcription du mot en alphabet phonétique (API ou APF), en séparant les syllabes par des traits d'union. Un clic sur une transcription fait entendre sa prononciation, précédée de la prononciation du mot vedette avec lequel elle rime. Un clic sur le nom de cette colonne permet d'alterner entre quatre façons de trier les résultats de chaque section : les deux premiers types de tri suivent l'ordre phonétique inverse, c'està-dire en partant de la fin du mot, et sont respectivement croissant et décroissant (l'ordre des phonèmes retenu pour l'alphabet phonétique rappelle l'ordre alphabétique usuel), alors que les troisième et quatrième types de tri rangent les résultats selon le nombre de syllabes, en ordre respectivement croissant et décroissant.

Dans la troisième colonne, la fréquence relative du mot est indiquée sous forme d'une barre horizontale dont la longueur est proportionnelle à cette fréquence. En cliquant sur le nom de cette colonne, on peut trier les résultats de chaque section en ordre de fréquence croissant ou décroissant.

Par défaut, les résultats sont présentés en ordre décroissant de fréquence.

Pour donner une meilleure vue d'ensemble des différentes sections, seuls les cinq premiers résultats de chacune sont d'abord affichés. S'il y en a plus de cinq, la liste se termine par une mention **et n autres…** sur laquelle on peut cliquer pour dévoiler tous les résultats. Inversement, on peut **Réduire à 5 résultats** une liste dévoilée. De plus, chaque section est précédée d'un chevron de dévoilement que l'on peut fermer pour masquer le contenu de la section, à l'exception de son titre.

Il peut arriver, dans des cas où les résultats sont très nombreux, que la dernière section affichée soit d'abord suivie de la mention **Plus de résultats…** Un clic sur cette mention donne accès à la totalité des résultats.

Le chevron de dévoilement situé à gauche de la barre-titre permet en un seul clic de réduire toutes les sections à leur seul titre. Cette vue sous forme de sommaire peut s'avérer utile, notamment pour les mots longs, comme le nom *indivisibilité*, dont les résultats sont répartis dans un grand nombre de sections différentes.

Le panneau de droite affiche dans sa partie supérieure la définition du mot sélectionné dans la liste des résultats.

# OPTIONS D'AFFICHAGE ET DE RECHERCHE DU DICTIONNAIRE DE RIMES

Le panneau de droite offre dans sa partie inférieure de nombreuses options pour ajuster en fonction de ses besoins la quantité et la nature des résultats affichés. Pour voir plus d'options que celles affichées par défaut, cliquer sur **Plus d'options**.

# **Variantes**

Quand le mot vedette peut se prononcer de plusieurs façons, comme le nom*pipeline* ([pajplajn] ou [piplin]), cette option est visible et permet de sélectionner la variante phonétique avec laquelle doivent rimer les résultats.

# Quasi-rimes

L'option **Quasi-rimes** permet de trouver divers types de similitudes phonétiques qui, sans nécessairement constituer des rimes au sens strict, s'en rapprochent par l'utilité qu'elles peuvent avoir pour les poètes et autres jongleurs de sonorités. Voici décrits ces types de quasi-rimes qui multiplient les heureuses rencontres de mots.

- **Assonances** : il y a assonance quand deux mots ont en commun leur dernier phonème voyelle, mais, contrairement à une rime, il y a au moins une différence dans les éventuels phonèmes qui suivent cette voyelle. Exemples : *ton* [tô] et *tombe* [tô**b**]; *fente* [fât] et *centre* [sât**r**]; *médiocre* [médjò**k**r] et *octobre* [òktò**b**r].
- **Contrassonances** : il y a contrassonance quand deux mots ont en commun leur dernier phonème consonne (ou groupe de consonnes adjacentes), mais, contrairement à une rime ou à une assonance, il y a une différence dans le dernier phonème voyelle, qui peut se trouver avant ou après ladite consonne. Exemples : *zèbre* [z**è**br] et *sombre* [s**ô**br]; *comprends* [kôpr**â**] et *après* [apr**è**].
- **Consonnes similaires** : les finales des deux mots se distinguent uniquement par des phonèmes consonnes qui sont articulatoirement et sonorement rapprochés, comme les paires de consonnes [p] et [b], ou encore [s] et [z]. Exemples : *souple* [su**p**l] et *trouble* [tru**b**l]; *fausse* [fo**s**] et *métamorphose* [métamòrfo**z**].
- **Voyelles similaires** : les finales des deux mots se distinguent uniquement par des phonèmes voyelles qui sont articulatoirement et sonorement rapprochés, comme les paires de voyelles [é] et [è], ou encore [o] et [ò]. Exemples : *beaupré* [bopr**é**] et *après* [apr**è**]; *baume* [b**o**m] et *album* [alb**ò**m].

 $\blacksquare$ **Quasi-homophones** : ce sont des mots qui ne se différencient du mot vedette que par un seul phonème, peu importe sa position dans le mot. Exemples : *cycle* [si**k**l] et *siffle* [si**f**l]; *capitale* [kapit**a**l] et *capitule* [kapit**y**l].

Lorsque l'option **Quasi-rimes** est activée, de nouvelles sections s'insèrent dans la liste de résultats et le type de quasirime est précisé pour chacune (*assonance*, *quasi-homophone*, etc.). L'option est par défaut désactivée, mais, même pour des mots qui possèdent une grande quantité de rimes, il peut être fructueux d'y recourir pour trouver des mots plus riches en phonèmes communs.

# **Catégories**

Cette option filtre les résultats en fonction de la catégorie grammaticale souhaitée (nom, adjectif, verbe, etc.).

# **Syllabes**

Cette option, qui filtre les résultats en fonction du nombre de syllabes, est toute désignée lorsque l'on a besoin de combler un « trou » de longueur donnée à la fin d'un vers.

# Fréquence

Cette option permet d'exclure les mots situés en deçà d'un seuil réglable de fréquence. On peut ainsi masquer les mots les plus rares si on les juge peu intéressants ou si on trouve la liste de résultats trop copieuse.

# **Genre**

Il ne s'agit pas ici du genre grammatical du mot, mais plutôt du genre de sa finale, concept important dans certaines formes de poésie française : si un mot se termine à l'écrit par un *e* muet, comme dans les finales verbales*-e*, *-es* ou  *ent*, cette finale est dite*féminine*. Autrement elle est dite*masculine*. En poésie classique, on évite de faire rimer des mots ayant des finales de genre différent, comme les mots *antidote* [âtidòt] et *dot* [dòt]. (Ces deux mots illustrent par ailleurs le fait que le genre de la finale est indépendant du genre grammatical : *antidote* est un nom masculin à finale féminine et *dot* est un nom féminin à finale masculine.)

L'option **Genre** permet de filtrer les résultats en fonction du genre de la finale. Entre autres, il est possible de n'afficher que les résultats dont la finale est du même genre que celle du mot vedette, ce qui s'avère utile si l'on veut appliquer la règle poétique classique.

# **Multimot**

# Famille

En poésie ou en chanson, faire rimer deux mots de la même famille, comme les adjectifs*discret* et *indiscret*, est généralement considéré comme une facilité à éviter. Cette option permet d'inclure ou non dans la liste de résultats les mots de la même famille que le mot vedette. (Pour plus de détails sur les familles de mots, voyez la section sur le **[Dictionnaire](https://www.antidote.info/fr/documentation/guide-utilisation/les-dictionnaires/dictionnaire-de-familles/presentation) de familles**.)

# Marqués

Cette option permet d'inclure ou non dans la liste des résultats des mots affectés d'une marque d'usage (comme familier) ou d'une marque de domaine (commechimie).

# **Transcription**

Cette option permet d'alterner, pour l'affichage de la transcription phonétique des résultats, entre l'alphabet phonétique international (API) et l'alphabet phonétique français (APF).

# Voix française

Certains mots, comme le nom*sourcil*, se prononcent différemment selon la région ([sursil] à Paris, [sursi] à Montréal). Cette option permet de choisir la prononciation régionale que doivent respecter les résultats affichés.

# Filtre textuel

Pour n'afficher que les résultats comportant une suite de caractères donnée, entrez ces caractères dans le champ de filtre situé au bas de la liste de résultats, et sélectionnez l'option **Filtrer** du menu de la loupe. Cliquez sur le bouton « x » à droite du champ de filtre pour retrouver la liste complète.

# Filtre par champ lexical

Pour limiter les résultats à ceux qui appartiennent à un ou plusieurs champs lexicaux donnés, sélectionnez l'option **Champ lexical** du menu de la loupe à gauche du champ de filtre. Commencez ensuite à taper un mot correspondant au champ lexical désiré (par exemple le mot *animal)* : un menu de recherche à la frappe vous proposera l'entrée correspondante. Une fois le mot sélectionné, seuls les résultats faisant partie de son champ lexical seront affichés. Vous pouvez ajouter jusqu'à cinq mots à la fois dans cette zone (autres exemples : *couleur* ou *passion*) pour multiplier les champs lexicaux parmi lesquels chercher les résultats.

# DICTIONNAIRE DE CITATIONS

# DICTIONNAIRE DE CITATIONS

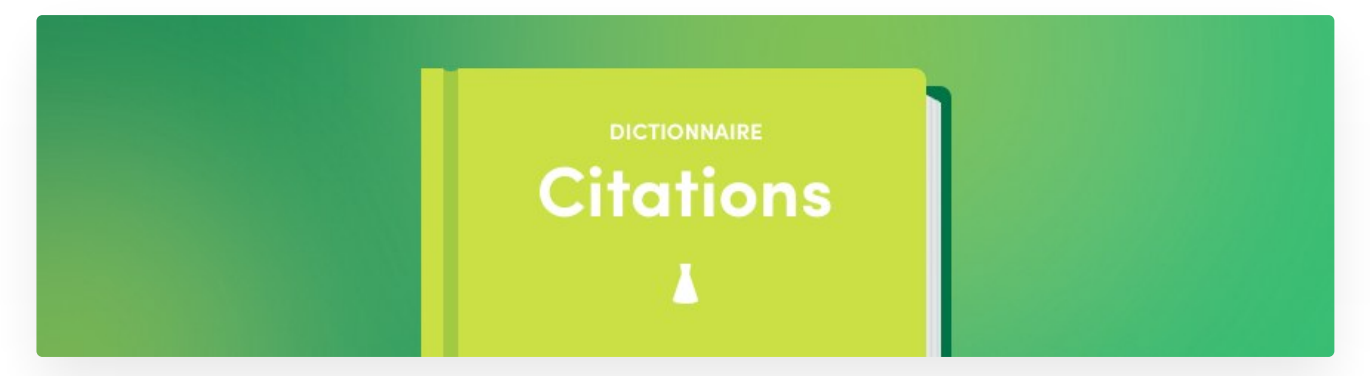

Pour mieux saisir les subtilités d'emploi d'un mot épinglé dans un dictionnaire, rien de tel que de pouvoir observer des spécimens évoluer dans leur milieu naturel. C'est le but du dictionnaire de citations, qui fournit plusieurs centaines de milliers de phrases exemples non pas rédigées par des lexicographes, mais puisées dans des textes littéraires et journalistiques.

Le dictionnaire présente jusqu'à quinze citations par mot Les citations littéraires figurent d'abord, en ordre chronologique, suivies de citations journalistiques. Une référence en hyperlien accompagne chaque citation; on peut ainsi accéder au site Web de chaque source.

Les citations sont plutôt d'ordre linguistique que littéraire; elles n'ont pas été choisies pour leur valeur morale ou poétique, mais bien pour l'illustration de l'usage réel d'un mot. Le corpus ayant servi à l'élaboration du dictionnaire de cooccurrences a été mis à contribution, ce qui garantit aux citations une grande diversité temporelle, géographique et stylistique.

# CONTENU DU DICTIONNAIRE DE CITATIONS

Le dictionnaire de citations offre une compilation de plusieurs centaines de milliers de phrases d'auteurs et autrices de renom, et de grands journaux afin d'illustrer les emplois des mots.

Le dictionnaire présente jusqu'à quinze citations par mot. Les citations littéraires figurent d'abord, en ordre chronologique, suivies de citations journalistiques. Chaque citation est dument référencée avec le nom de l'auteur ou de l'autrice, le titre de l'ouvrage et le nom du corpus pour les textes littéraires, et le nom du site Web pour les textes journalistiques. Cliquez sur le nom du corpus ou sur le nom du site Web, qui apparait en bleu, pour ouvrir la page Web correspondante.

# DICTIONNAIRE HISTORIQUE

DICTIONNAIRE HISTORIQUE

# Citations avec **bourreau**, nom masculin

J'ai porté dans ton sein ces éternels bourreaux, cette ardeur sacrilège, et de remords suivie, cet indomptable amour, qui consume ta vie!

François de Baculard d'Arnaud, Euphémie - Mémoires d'Euphémie, lettres de l'auteur à l'occasion du drame précédent, Gallica

Quand chaque jambe fut ainsi prise comme dans un étau, le bourreau saisit son maillet, ses coins, et regarda tour à tour le patient et le greffier.

Honoré de Balzac, Sur Catherine de Médicis : le Martyr calviniste, Gallica

On admirait leur courage, on plaignait leurs souffrances, mais on ne renonçait pas à prier pour les bourreaux.

Adam-Charles-Gustave Desmazures, Histoire du chevalier d'Iberville, Projet Gutenberg

Soetkin vit alors le bourreau qui, sur l'ordre du bailli, attisait un brasier ardent, et un aide qui allumait deux chandelles.

Charles De Coster, la Légende et les aventures héroïques, joyeuses et glorieuses d'Ulenspiegel et de Lamme Goedzak au pays de Flandres et ailleurs, ABU, la Bibliothèque universelle

Voulait-il, au moment du supplice, se précipiter vers la jeune femme et l'arracher ouvertement à ses bourreaux? Jules Verne, le Tour du monde en quatre-vingts jours, ABU, la Bibliothèque universelle

# **DICTIONNAIRE Historique**

On situe généralement la naissance officielle de la langue française vers leix<sup>e</sup> siècle. Héritant du latin populaire et du francique, entre autres, elle évoluera résolument vers sa nature propre, empruntant au besoin à ses voisines comme l'allemand (*quartz*), l'arabe (*jasmin*) et le grec (*emphase*), en plus de créer ses propres mots (*alpage*). L'orthographe et le sens actuels des mots du français sont le produit de cette longue évolution. Le dictionnaire historique d'Antidote tente de rendre compte de ce processus de façon originale et d'éclairer ainsi la richesse du français d'aujourd'hui.

Le dictionnaire historique fournit l'étymologie de la majorité des mots de son imposante nomenclature; plusieurs centaines d'entrées plus remarquables font en outre l'objet d'une note détaillée. Il présente aussi, sous une forme claire et attrayante, l'évolution graphique de plusieurs dizaines de milliers de mots depuis leur origine jusqu'à nos jours, attestée par des centaines de milliers de phrases tirées de sources historiques. C'est ainsi qu'on découvrira que le mot *azote* a été créé par Lavoisier à partir d'affixes grecs signifiant « non » et « vie », ou encore que*fleur* s'est écrit *fleur* et *flour* jusqu'au xvi<sup>e</sup> siècle.

Ce sont les citations historiques de Littré qui nous ont inspiré cette représentation de l'évolution des mots. Nous sommes partis de son corpus, entièrement numérisé, que nous avons augmenté de nombreux autres textes anciens et modernes. Les analyseurs d'Antidote ont été spécialement adaptés afin de repérer automatiquement les graphies anciennes d'un mot, que nos linguistes ont ensuite méticuleusement révisées tout en sélectionnant les sources témoignant le mieux de chaque graphie à travers les siècles.

Le dictionnaire historique présente en outre toute la parenté étymologique de chaque mot. En procédant par croisement de nos données étymologiques, l'ensemble des mots dérivant du même étymon est affiché en une arborescence simplifiée, ce qui permet des rapprochements insoupçonnés, comme les mots *tuteur* et *tueur*, qui descendent tous deux de leur ancêtre commun *tueri*. Plus de 3 millions de liens étymologiques peignent ainsi une fresque historique détaillée de l'évolution du français.

Un guide spécial vient appuyer le dictionnaire historique, retraçant l'histoire de l'orthographe et de la grammaire du français et décrivant les processus de création des mots. En outre, dans le correcteur, le filtre **[Étymologie](https://www.antidote.info/fr/fr/documentation/guide-utilisation/le-correcteur/volet-statistiques#%C3%A9tymologie)** du permet de constater *de visu*, langue par langue, mot par mot, la généalogie de nos textes.

# ÉTYMOLOGIE

Antidote présente toutes les informations sur l'origine du mot : la façon dont il a été créé, sa langue d'origine ainsi que sa graphie et sa signification dans cette langue. Pour en apprendre plus sur les langues d'origine, cliquez sur les liens orangés; ils vous mèneront vers l'article correspondant du guide historique. Une remarque accompagne certains mots dont l'évolution particulière mérite une explication plus poussée.

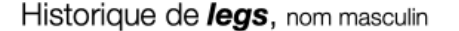

#### Étymologie

De lais; du latin classique laxare, 'relâcher'; du latin classique laxus, 'desserré'.

Remarque. - Malgré les apparences, legs vient du mot lais signifiant 'héritage' (et lié à laisser) en ancien français. La graphie de la forme antérieure lais dans le sens de 'héritage' s'est alignée sur celle de la famille de léguer au xve siècle par fausse étymologie.

Pour un autre mot à l'étymologie trompeuse, voir choucroute.

#### Parents étymologiques

Ascendance : LAXUS latin cl. > LAXARE latin cl. > laisser > legs.

LAXUS latin cl. - laxisme -> laxiste · laxe · hyperlaxe.

-LAXITAS latin cl.  $laxit\acute{e}$ . -LAXARE latin cl. – **laisser → laissé, lais (→ <mark>legs</mark>, prélegs), délaisser (→ délaissé, délaissement),** 

sot-l'y-laisse, laisser-aller, laisser-courre, laisser-faire, laisser-sur-place, laissez-passer, laissez-suivre et 5 autres...

-LAXICARE latin pop. - **lâcher → lâch**er, lâché, lâche (→ lâchement, lâcheté), glisser-lâcher, traîner-lâcher, lâcher-prise, lâchage, lâcheur, lâcheux, relâcher (→ relâché, relâche, relâchement).

-LAXATIVUS latin méd. - laxatif -> laxatif.

 $-$ TO LEASE latin cl.  $-$  leasing.

–RELISH anglais moderne **– re** $\mathrm{lish.}$ 

#### Évolution graphique

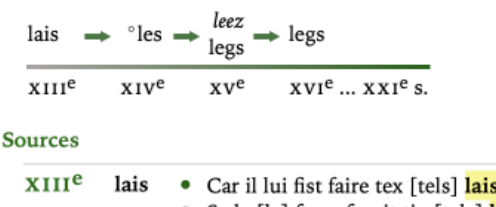

XIII<sup>e</sup> lais · Car il lui fist faire tex [tels] lais Dont s'ame fu en vraie pais... — Blanche et Jehan • Se le [la] feme fesoit tix [tels] lais en se [sa] plaine santé à son segneur, par force ou par maneces.... cis lais seroit de nule valeur... - Philippe de Rémi, sire de Beaumanoir, les Coutumes du Beauvoisis

# **LES PARENTS ÉTYMOLOGIQUES**

Les mots de même origine sont répertoriés selon leur étymon commun et la langue de provenance. Les mots sont classés dans des sous-sections séparées quand leurs étymons plus récents sont différents. Une flèche présente les mots qui descendent d'un mot français de la liste tandis qu'une puce (•) signale un mot descendant directement du même étymon que le premier mot de la même sous-section.

Dans les parents étymologiques, un clic sur un étymon affiche son sens; un clic sur une langue, en petits caractères gris, mène à l'article correspondant dans le guide historique; enfin, un clic sur un mot faisant partie des « parents étymologiques », c'est-à-dire des mots engendrés par le même étymon, fait apparaitre la définition du mot.

Il peut arriver qu'un mot français possède plus d'une étymologie;*mante*, par exemple, dont un des sens provient de l'occitan, un deuxième, du latin et un troisième, du grec. Dans ces cas, le dictionnaire historique numérote les différentes étymologies par des chiffres arabes (1., 2., 3., etc.) et peut présenter plus d'une « famille » de parents étymologiques.

# **L'ÉVOLUTION GRAPHIQUE**

Une ligne temporelle illustre l'évolution de la graphie du mot depuis ses origines. Pour chaque siècle figure l'ensemble des graphies attestées pour ce siècle dans le corpus historique. En passant avec la souris sur une graphie dans un siècle donné, les sources correspondant à cette graphie et à ce siècle sont surlignées en orangé; cliquez au besoin sur la graphie pour que l'affichage défile jusqu'à ces sources.

Sur la ligne temporelle, les graphies sont normalement présentées dans leur forme canonique (généralement le masculin singulier ou l'infinitif). Certaines formes fléchies y figurent toutefois en italique, comme *leez* dans l'évolution graphique de *legs*; ce sont des formes dont nous n'avons pu déduire avec certitude la forme canonique.

# **LES GRAPHIES DÉDUITES**

Ce n'est qu'au cours du xvi<sup>e</sup> siècle que les accents sont apparus, que le*j* s'est distingué du*i*, et le v du *u*. Or, les textes historiques ont souvent été « modernisés » au cours des siècles par les copistes et les rééditeurs. Pour assurer une représentation plus fidèle de l'évolution, nous avons tenté de recréer les graphies d'origine en inversant ces modernisations, par exemple en retirant tout accent ou toute cédille provenant d'une source antérieure au xvi<sup>e</sup> siècle. Ces transformations sont signalées par le symbole « ° » devant la graphie, comme pour *°les*, déduit de la graphie*lès* dans l'évolution graphique de *legs*. Les sources elles-mêmes ne sont pas modifiées; on peut ainsi comparer une graphie « déduite » avec la graphie « modernisée » des sources historiques.

# **LES SOURCES**

L'évolution graphique est déterminée à partir de textes datant de toutes les époques. Pour chaque siècle, les graphies attestées ou déduites sont listées en gras. Suivent les citations historiques contenant ces graphies, accompagnées du nom de leur auteur et du titre de l'ouvrage. Cliquez sur les liens en bleu pour ouvrir les œuvres dans votre navigateur.

# **RECHERCHES**

# RECHERCHE À LA FRAPPE

Le menu de recherche à la frappe apparait dès que vous commencez à saisir des lettres dans la vedette. Il tente de vous aider en devinant, à mesure de la frappe, ce que vous cherchez, que ce soit un mot, une locution, une partie de locution, etc. Cliquez sur l'une des suggestions affichées pour consulter son entrée dans le dictionnaire courant. Vous pouvez aussi faire **Entrée** ou **Retour** au clavier lorsque le mot est sélectionné dans la liste.

# RECHERCHE MULTIMOT

On peut saisir plusieurs mots dans la zone de la vedette. Si les mots recherchés forment une locution qui figure en entrée aux dictionnaires (*de plein fouet*, par exemple), Antidote l'affiche comme tout autre mot. Sinon, une recherche sur chaque mot significatif est lancée à travers tous les dictionnaires d'Antidote. On en présente les résultats dans un panneau où toute l'information affichée en bleu est cliquable et donne accès aux entrées et aux dictionnaires dans lesquels l'expression a été trouvée. Les résultats peuvent être précisés à l'aide des tris et des filtres proposés dans la colonne de gauche.

Si les efforts d'Antidote s'avèrent infructueux, les résultats donneront tout de même accès à l'entrée de chacune des composantes de la recherche. Un lien vers des compléments de recherche tels que Wikipédia est fourni dans la colonne de gauche pour pousser la recherche plus loin. Dans tous les cas, l'ajout aux dictionnaires personnels de l'expression recherchée est possible à partir du lien dans le coin inférieur gauche du panneau des résultats.

# RECHERCHE PAR CRITÈRES

# RECHERCHE AVEC VARIABLES

Dans certaines situations, il peut être utile de chercher un mot sans en connaitre toutes les lettres. Il vous manque un mot de cinq lettres commençant par *py* pour terminer votre grille de mots croisés? Votre petit dernier fait une rédaction sur les sources de chaleur et vous demande quels sont les mots qui contiennent *thermo* ? La recherche avec variables constitue un puissant mode de recherche vous permettant de faire de telles requêtes.

Le résultat des recherches est livré dans un panneau sous forme d'une liste de mots accompagnés de la mention de leur catégorie grammaticale ainsi que d'un aperçu de leurs définitions. La colonne de gauche vous permet de trier et de filtrer les résultats.

Les résultats regroupent parfois sur une seule ligne les formes fléchies d'un même mot (ex. : plusieurs formes conjuguées d'un même verbe) afin de faciliter la lecture.

# « \* » : série de caractères inconnus

Utilisez l'astérisque (\*) pour indiquer n'importe quelle lettre ou n'importe quel groupe de lettres. Par exemple, pour découvrir quels mots contiennent *thermo*, entrez *\*thermo\**.

**➞** L'astérisque remplace une chaine de longueur illimitée, incluant la chaine vide.

#### « ? » : un caractère inconnu

Utilisez le point d'interrogation (?) pour remplacer une lettre quelconque. Si vous tapez*py???*, vous trouverez sans doute le mot qui manque dans votre grille.

**➞** Les mots d'exactement cinq lettres commençant par*py*.

#### « & » : une voyelle inconnue

L'esperluette (&) remplace une seule lettre, mais il doit s'agir d'une voyelle (*a*, *e*, *i*, *o*, *u*, *y*). Ainsi, la requête*poli&* vous donnera *polio* et *polie* (avec l'option **FORMES flexions** activée).

#### « # » : une consonne inconnue

Le croisillon (#) remplace une seule lettre, mais il doit s'agir d'une consonne  $\varphi$ , c, d, f, g, h, j, k, l, m, n, p, q, r, s, t, v, w, x, z). Ainsi, la requête *poli#* nous livre comme résultat*polir*, *polis* et *polit* (avec l'option **FORMES flexions** activée).

### Le filtre TRI

Vous pouvez trier la liste des résultats en cliquant sur les options dans le bloc**TRI** de la fenêtre des résultats. Par exemple, si vous cliquez sur **Par catégorie**, les résultats seront présentés selon l'ordre alphabétique croissant des catégories grammaticales.

# Le filtre CATÉGORIES

Vous pouvez restreindre les résultats affichés à une catégorie grammaticale particulière (nom, adjectif, etc.) au moyen des options du bloc **CATÉGORIES**.

#### Options du bloc FORMES

Les trois options du bloc**FORMES** permettent d'éliminer certaines formes des résultats.

- Option **accents exacts** : cochez cette case pour limiter les résultats aux mots qui respectent les accents (ou l'absence d'accents) de la suite de caractères cherchée. Ainsi, si vous cherchez *co?é*, les mots *cône*, *côté* et *côte* ne seront pas affichés, car les lettres*o* ou *e* présentent une différence d'accentuation.
- Option **flexions** : décochez cette case pour limiter les résultats aux formes canoniques (infinitif des verbes, masculin singulier des autres mots variables). Ainsi, si vous cherchez *poli?*, la forme*polit* ne sera pas affichée puisqu'elle est la forme conjuguée d'un verbe (*polir*).
- Option **avec espaces** : décochez cette case pour exclure des résultats les mots contenant des espaces et des caractères spéciaux, comme le trait d'union et l'apostrophe. Par exemple, en cherchant *\*hui, aujourd'hui* sera exclu puisqu'il contient une apostrophe.

#### Limites de la recherche avec variables

Dans certains cas, la recherche avec variables pourrait générer un nombre de résultats si grand que la vitesse d'Antidote s'en trouverait perturbée. Pour cette raison, le nombre de résultats pouvant s'afficher est limité à 1000. Il est possible également qu'Antidote considère que la requête soumise est trop vague à cause du nombre de variables. Dans cette situation, le nombre de résultats pouvant s'afficher est limité à 500.

# RECHERCHE TEXTUELLE DANS LES DICTIONNAIRES

Vous pouvez chercher un mot dans un panneau principal, par exemple parmi les synonymes ou dans les définitions. Vous pouvez faire  $\frac{1}{100}$  + F (Mac) ou Ctrl + F (Windows). Les occurrences de la suite de caractères que vous saisissez dans apparaitront surlignées dans le dictionnaire courant. Cliquez sur les flèches pour passer de l'une à l'autre. Cliquez sur le bouton pour faire disparaitre de recherche. Dans certains dictionnaires (cooccurrences, rimes, etc.),barre de recherche est visible en permanence, et y saisir des caractères filtre la liste des résultats pour n'afficher que ceux qui contiennent ces caractères.

# LISTES DE FAVORIS DES DICTIONNAIRES

Le menu des favoris (le chevron vers le bas associé au $\heartsuit$  à droite de la vedette) regroupe vos entrées de dictionnaire préférées pour un accès rapide. Pour ajouter aux favoris l'entrée en cours de consultation, cliquez sur le bouton des favoris ( ). Ce choix vous est aussi offert dans le menu des favoris, grâce à l'option**Ajouter à la liste…** Vos entrées favorites sont ensuite accessibles par le menu des favoris.

Pour retirer une entrée de la liste des favoris, faites afficher cette entrée en vedette, puis cliquez sur le bouton des favoris, ou accédez à la fenêtre **Favoris** en sélectionnant**Modifier…** dans le menu des favoris. Dans la fenêtre qui s'ouvre, sélectionnez dans le panneau de gauche l'option **Favoris** qui figure à la section**Dictionnaires**, sélectionnez à droite la ou les entrées à retirer, cliquez sur le bouton en haut à droite, puis choisissez l'option **Supprimer la sélection**. Confirmez la suppression dans le dialogue d'avertissement, ou annulez-la en cas de manipulation accidentelle. L'option **Tout effacer** permet quant à elle de supprimer toutes les entrées de la liste à la fois.

La gestion des favoris peut aussi se faire en.

# **LISTES DE MOTS PERSONNALISÉES**

Il est également possible de créer des listes de mots personnalisées. Pour ce faire, choisissez l'option**Ajouter une liste…** dans le menu des favoris. Il vous sera demandé de donner un titre à cette liste.

Une fois la liste créée, pour y ajouter une entrée en cours de consultation, cliquez sur le menu des favoris, sélectionnez l'option **Ajouter à la liste…**, puis choisissez dans le menu déroulant offert la liste à laquelle vous voulez ajouter le mot. La liste et son contenu seront ensuite accessibles par le menu des favoris.

Pour retirer une entrée d'une liste personnalisée, faites afficher cette entrée en vedette, puis cliquez sur le bouton des favoris, ou accédez à la fenêtre **Favoris** en cliquant sur**Modifier…** dans le menu des favoris. Dans cette fenêtre, après avoir sélectionné votre liste, vous pouvez sélectionner et supprimer plus d'un mot à la fois; utilisez à cet effet l'option **Supprimer la sélection** du menu à droite dans la barre supérieure de l'écran.

La gestion de ces listes peut aussi se faire en.

# PRÉSENTATION DES GUIDES LINGUISTIQUES

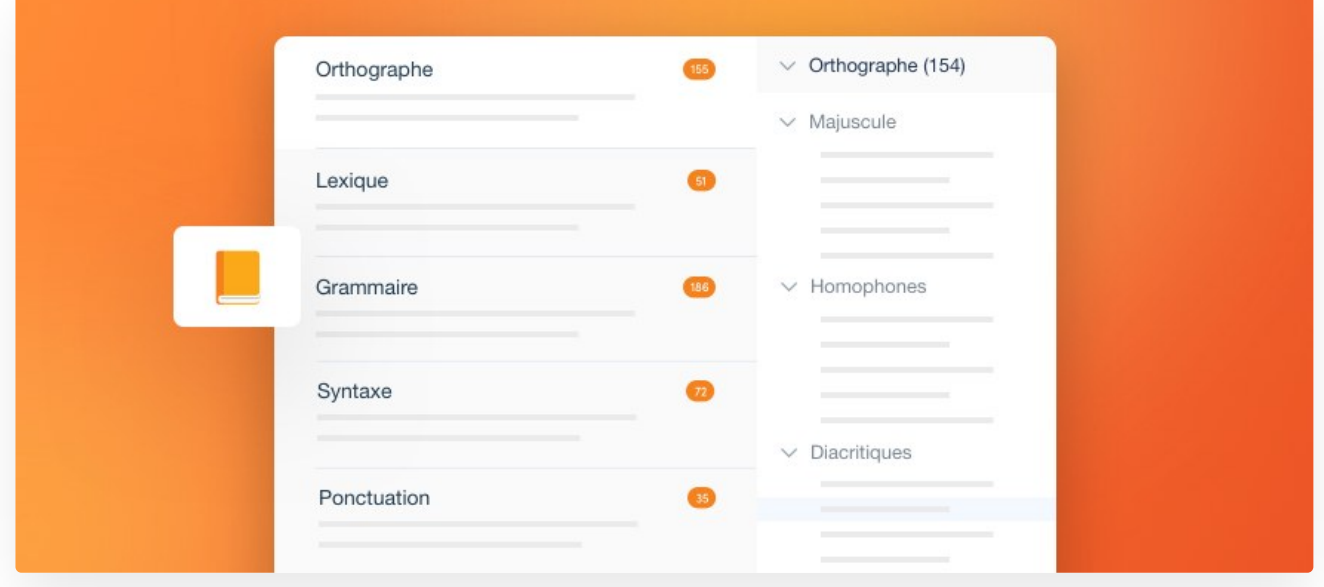

Antidote présente des guides linguistiques couvrant tous les sujets pertinents pour l'écriture du français. Plusieurs centaines d'articles y exposent en détail les règles et conventions qui gouvernent la langue française. Rédigés dans un style accessible, les articles décrivent les règles et les conventions, et les illustrent avec des exemples judicieux. Les notions de base sont rappelées en douceur. Des « trucs » sont donnés pour retenir certaines notions. Dans chaque guide, les articles sont structurés en thèmes et sous-thèmes, ce qui permet de prendre conscience rapidement de l'ensemble d'une problématique. Un mode de recherche intelligent trouve rapidement tous les articles traitant d'un sujet donné, voire d'un mot particulier.

L'orientation et la terminologie des guides de grammaire, de syntaxe et de ponctuation s'inspirent principalement du *Bon Usage* de Maurice Grevisse et André Goosse, ouvrage qui fait autorité en la matière. Pour l'écriture des adresses et les règles propres à la rédaction des lettres administratives, le guide de rédaction suit essentiellement les recommandations de l'Office québécois de la langue française. Le guide de typographie effectue une synthèse des préceptes de l'excellent *Ramat de la typographie* et du *Lexique des règles typographiques en usage à l'Imprimerie nationale* ainsi que des recommandations de l'Office québécois de la langue française pour l'écriture des adresses et la rédaction administrative.

Les guides de lexique et d'orthographe énumèrent de nombreuses difficultés, connues et moins connues, de leur domaine respectif; le guide d'orthographe décrit en outre les prescriptions de rectifications du *Journal officiel de la République française* de décembre 1990, avec précisions, exemples et, le plus souvent, listes exhaustives des mots touchés. Le guide de style aide à améliorer la couleur d'un texte, de concert avec le volet **Style** et les filtres du prisme de révision, dans le correcteur. Le guide des Points de langue, enfin, qui explore certains sujets complexes avec une perspective plus large, reprend nos chroniques linguistiques publiées sur le Web en les liant aux articles connexes des autres guides.

Le guide de la phonétique fait écho à la transcription phonétique dans les dictionnaires des définitions et de la conjugaison. Il décrit les principes de la sonorité du français et des deux variantes distinguées par Antidote (le français de Paris et le français de Montréal), ainsi que l'impact de la phonétique sur l'écriture du français.

Le guide historique, de nature différente, vient en appui au dictionnaire historique. Ce guide fouillé retrace l'évolution du français depuis sa naissance, avec les manuscrits des *Serments de Strasbourg* et de la*Cantilène de sainte Eulalie*. Plusieurs articles de grande envergure, écrits par la professeure Sophie Piron, nous font assister à la maturation progressive de la grammaire, du XVI<sup>e</sup> siècle à nos jours. Et toute une série d'articles brossent le portrait des nombreuses langues du monde auxquelles la nôtre s'est abreuvée; chacun de ces articles est lié à l'étymologie du dictionnaire historique : on vous dit que *joli* vient du norois : cliquez sur*norois*, et le guide historique s'ouvre sur l'article correspondant.

C'est cette interaction avec les autres ouvrages d'Antidote qui donne toute leur valeur à ses guides linguistiques. Outre le dictionnaire historique, les dictionnaires de définitions et de la conjugaison renvoient à l'article pertinent lorsque le mot en entrée fait l'objet d'une règle particulière, comme l'accord d'un adjectif de couleur ou le choix de l'auxiliaire d'un verbe donné. Le correcteur, lorsqu'il signale une détection, ne se contente pas d'en donner la nature : il invite à ouvrir le guide pertinent directement à l'article qui énonce la règle enfreinte. N'est-ce pas la meilleure façon d'apprendre?

# FONCTIONNEMENT GÉNÉRAL

# FENÊTRE DES GUIDES

Antidote rassemble plusieurs centaines d'articles sur les difficultés de la langue française, répartis en onze guides : **Orthographe**, **Lexique**, **Grammaire**, **Syntaxe**, **Ponctuation**, **Style**, **Rédaction**, **Typographie**, **Phonétique**, **Historique** et **Points de langue**. Grâce à des astuces faciles à mémoriser, à des exemples judicieux et à une large couverture thématique, les guides vous aident à comprendre vos erreurs, et surtout à éviter de les commettre de nouveau.

L'orangé est la couleur emblématique des guides : l'icône qui les représente est un livre orangé ; sauf exception, les liens qui y mènent sont aussi de cette couleur.

# ACCÈS AUX GUIDES

# **À PARTIR D'UN AUTRE LOGICIEL**

Pour accéder aux articles des guides, appelez Antidote et choisissez le guide désiré. L'appel aux guides varie selon les logiciels.

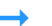

**➞** Pour savoir comment utiliser Antidote dans vos logiciels préférés, voyez.

# **ACCÈS CONTEXTUEL À PARTIR DU CORRECTEUR**

À partir du correcteur, l'accès aux guides est contextuel, c'est-à-dire qu'Antidote ouvre les guides sur l'article précis qui s'applique à la détection courante. Pour le consulter, sélectionnez une détection, puis effectuez l'une ou l'autre des actions suivantes :

> Un titre vert ouvre les définitions ou la conjugaison du mot. Un titre noir indique que le recours aux guides ou aux dictionnaires est inutile pour la détection courante.

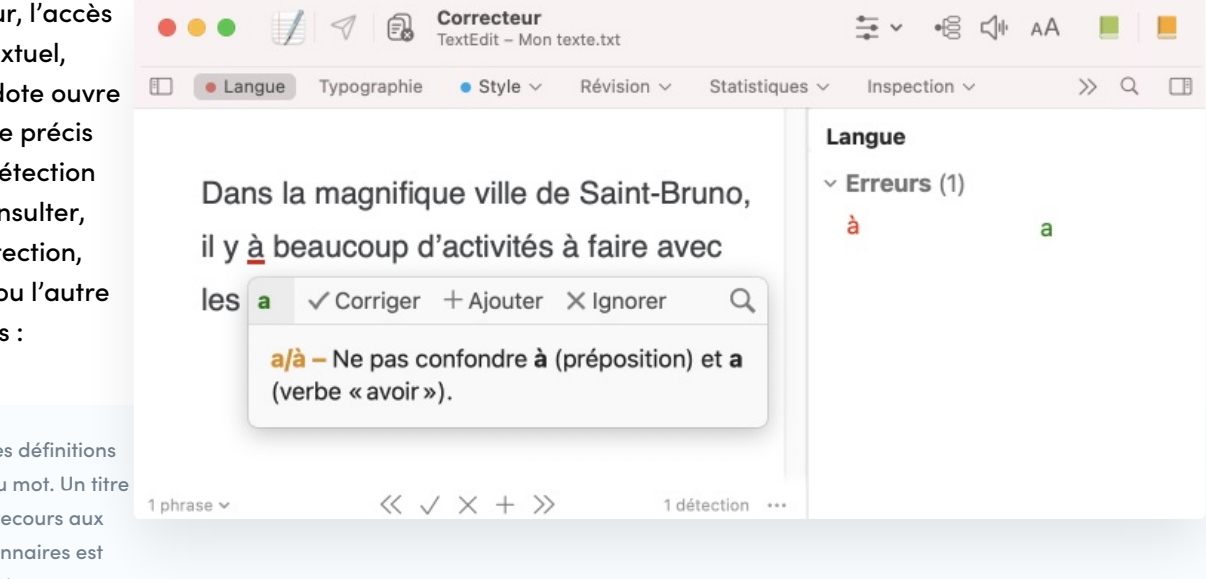

# **ACCÈS CONTEXTUEL À PARTIR DES**

Chaque filtre des de révision et de style est associé à un article afin d'aider à évaluer les modifications éventuelles à apporter au texte. À l'aide de la souris, survolez le titre du filtre dans la liste des résultats pour faire apparaitre l'icône . Cliquez sur cette icône pour accéder à l'article correspondant. Vous pouvez également cliquer sur l'icône  $\widehat{\mathfrak g}$  située dans le coin supérieur droit de la liste des résultats pour faire afficher dans les guides un article thématique qui dresse un portrait général du courant.

# **ACCÈS CONTEXTUEL À PARTIR DES DICTIONNAIRES**

#### Dictionnaire de définitions

Le panneau des précisions du dictionnaire de définitions offre souvent des hyperliens en orangé : un clic sur ces hyperliens ouvre les guides sur des articles qui concernent le mot en vedette; un clic sur une marque d'usage (ex. : familier) dans le corps de la définition ouvre un article décrivant cette marque.

#### Dictionnaire de conjugaison

La zone de notes du dictionnaire de conjugaison offre souvent des hyperliens en orangé vers des articles qui touchent le verbe en vedette.

#### Dictionnaire historique

La section étymologique du dictionnaire historique affiche en orangé la ou les langues dont provient le mot consulté, pour un accès direct à l'article concernant ces langues et leur contribution au français.

# NAVIGATION DANS LES GUIDES

Les guides offrent modes de navigation : la table des matières, la recherche intelligente.

### Logique

> Charnières (7)  $\overline{\mathcal{L}}$  $\vee$  Entre guillemets (6)  $\bullet$  $\mathcal{L}$ 

«Note»

«rouille du café»

# **Difficultés**

Genre : le mot amour est généralement au masculin. Toutefois, au sens de «passion amoureuse» ou d'«aventure amoureuse», ce mot est employé au féminin dans la langue littéraire, fréquemment au pluriel, très rarement au singulier (les doux émois des premières amours). Plus...

# **LA TABLE DES MATIÈRES**

La table des matières s'affiche dans les panneaux de gauche de la fenêtre des guides et présente deux niveaux de consultation : guides et articles. Dans le premier panneau, chaque guide est accompagné du nombre d'articles qu'il contient, ainsi que d'un condensé de quelques-uns des thèmes abordés. Sélectionnez un guide pour en voir le contenu — thèmes, sous-thèmes et articles — dans le second panneau; ensuite, sélectionnez-y l'article désiré.

# **LA RECHERCHE INTELLIGENTE**

Espacement, Signes jumelés Énumération, Caractères spé Phonétique Son, sens et graphie, Systèn phonique, Rythme, Phonétiqu **Historique** Phénomènes étymologiques Formation du vocabulaire, Év Points de langue Faire, à faire et affaire, Pour température optimale, Quand La zone de recherche vous permet de trouver rapidement tous

 $\bullet$   $\bullet$   $\bullet$ 

Lexiaue

Grammaire

Syntaxe

**Style** 

Rédaction

Typographie

**Ponctuation** 

**Guides** 

Orthographe

Pluriel, Conjugaison, Majuso<br>Homophones, Diacritiques, I

Création lexicale, Anglicisme Impropriétés lexicales, Séma

Notions de base, Adjectif, No Pronom, Verbe, Participe pas

Phrase, Groupe syntaxique, Proposition, Verbe, Pronom

Liste des signes, Ponctuatio Virgule, Autre ponctuation

Dynamisme, Répétition, Tour Vocabulaire, Lisibilité, Rédac

Lettre, Locuteurs, Courriel, A Date et heure, Somme d'arge

les articles traitant d'un sujet donné. Vous n'avez qu'à entrer un mot, et les résultats s'affichent sous la zone de recherche au fur et à mesure de la saisie. Chaque résultat présente le titre de l'article dans lequel le mot recherché a été trouvé, le guide duquel cet article est tiré, ainsi qu'un court passage qui montre le mot recherché en contexte. Les résultats s'ajustent à mesure que l'expression recherchée se précise.

Les résultats sont classés selon leur pertinence. Le titre de l'article s'affiche en rouge quand il contient l'expression recherchée.

Pour consulter un article, sélectionnez le résultat correspondant. Pour un repérage rapide, toutes les occurrences de l'expression recherchée sont surlignées dans l'article.

Pour reprendre une recherche récente, cliquez sur la loupe dans la zone de recherche, puis sélectionnez la recherche désirée dans le menu qui apparait. Supprimez le contenu de la liste au besoin (option **Effacer les recherches récentes**).

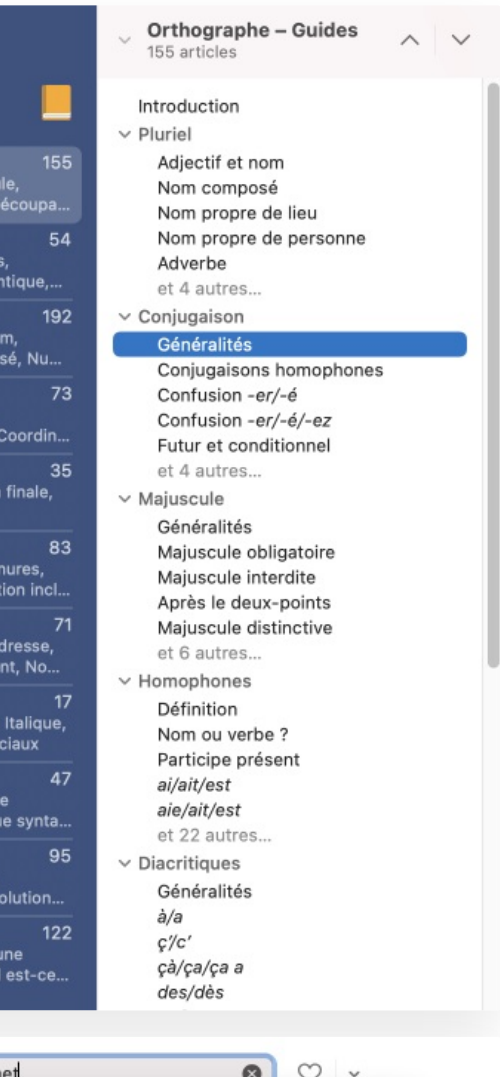

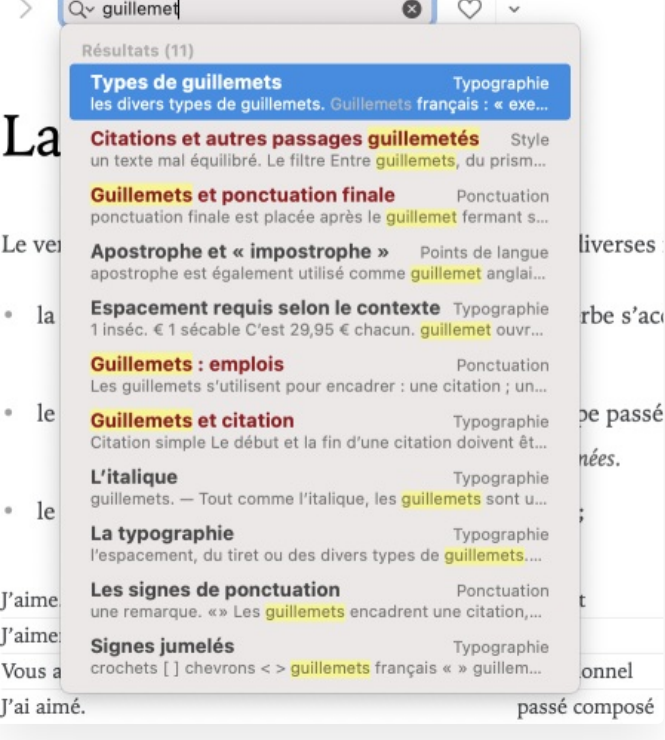

### **LES HYPERLIENS**

De nombreux hyperliens parsèment les articles de guides, pour un accès rapide à d'autres articles définissant la terminologie choisie, ou dont la consultation éclaire et complète l'article courant. Ces zones actives sont identifiées par du texte orangé dans le corps de l'article, ou encore par du texte grisé et souligné dans la section **Voir aussi**. Le curseur prend la forme d'une petite main lorsqu'il survole un hyperlien. Il suffit de cliquer sur le lien pour afficher l'article.

# **Définition**

La syntaxe s'intéresse à l'ordre des mots et aux règles qui président leur regroupement. Elle s'intéresse également aux relations que les mots et les groupes de mots entretiennent entre eux dans la phrase.

Un lien suivi du symbole  $\bar{\sigma}$  signale un lien externe qui s'affichera dans votre navigateur Web.

# LISTES DE FAVORIS DES GUIDES

Le menu des favoris, symbolisé par un cœur dans la barre d'icônes, regroupe vos articles préférés pour un accès rapide. Pour ajouter un article à vos favoris, affichez-le dans guides, puis :

Le cœur se remplit et prend la couleur de vos préférences système (Mac) ou devient enfoncé (Windows), signe que l'ajout a été effectué.

Chaque article est conservé dans le menu des favoris : cliquez sur le chevron à droite du cœur, choisissez**Favoris** pour en voir la liste, puis sélectionnez l'article que vous désirez relire.

# **RETIRER DES FAVORIS**

Pour retirer un article de votre liste de favoris, faites afficher l'article en question, puis procédez comme ci-dessus pour l'ajout. Dans le menu sous le cœur, l'option **Ajouter aux favoris** est devenue **Retirer des favoris**.

Autrement, cliquez sur le chevron à droite du cœur, puis choisissez**Modifier…** Dans la fenêtre qui s'ouvre, sélectionnez l'option **Favoris** qui figure à la section**Guides** dans le panneau de gauche. Sélectionnez ensuite le ou les articles à retirer, cliquez sur dans le coin supérieur droit de la fenêtre, puis choisissez l'option **Supprimer la sélection**. Antidote vous demande de confirmer le retrait. L'option **Tout effacer** retire quant à elle tous les articles à la fois.

Le cœur redevient «vide», signe que le retrait a été effectué.

La gestion des favoris peut aussi se faire en.

# **LISTES D'ARTICLES PERSONNALISÉES**

Il est également possible de créer des listes d'articles personnalisées. Pour créer une liste, cliquez sur le menu des favoris (le chevron à droite du cœur), puis choisissez l'option **Ajouter une liste…** Il vous sera demandé de donner un titre à cette liste.

Une fois la liste créée, pour y ajouter un article en cours de consultation, cliquez sur le bouton des favoris (le cœur) et choisissez la liste à laquelle vous voulez ajouter l'article. La liste sera ensuite accessible par le menu des favoris.

Pour retirer un article d'une liste personnalisée, faites-le afficher, puis cliquez sur le cœur, ou accédez à la fenêtre **Favoris** en cliquant sur**Modifier…** dans le menu des favoris. Dans cette fenêtre, après avoir sélectionné votre liste, vous pouvez sélectionner et supprimer plus d'un article à la fois.

La gestion de ces listes peut aussi se faire en.

# IMPRIMER DES ARTICLES DES GUIDES LINGUISTIQUES

Le contenu de tous les guides peut être imprimé. Pour imprimer l'article courant, choisissez**Imprimer…** dans le menu **Fichier**.

# 5 CORRECTION EXPRESS

# ANTI-OUPS!

Lorsque vous appuyez sur**Envoyer**, l'Anti-Oups! vérifie que vous n'avez pas oublié de joindre un document. Si aucun document n'est joint à votre message, l'Anti-Oups! fait analyser le texte du message par Antidote; si un passage mentionne un document à joindre, l'Anti-Oups! vous alerte en ouvrant une fenêtre directement dans votre logiciel de courriel. Vous pouvez alors annuler l'envoi et joindre la pièce manquante, ou poursuivre tout simplement l'envoi.

L'Anti-Oups! vous indique la suite de mots qui laisse croire qu'un fichier a été oublié. Dans le présent exemple, il s'agit de l'expression « j'annexe à la présente un fichier qui pourra vous être utile ».

Si la suite de mots qui déclenche une alerte est une chaine automatique de votre logiciel de courriel ou qu'elle ne vous semble pas → Si la suite de mots qui déclenche une alerte est une chaine automatiq<br>pertinente, vous pouvez la soustraire aux analyses futures d'Antidote.

# **LE CORRECTEUR VEILLE**

L'Anti-Oups! crée un pont entre votre logiciel de courriel et Antidote. Au moment où vous appuyez sur**Envoyer**, il entre en action et s'assure que vous n'avez pas oublié de faire corriger votre message par Antidote. Le cas échéant, il appelle automatiquement le correcteur; après la correction, vous n'aurez qu'à cliquer sur l'icône d'envoi « » d'Antidote ou de votre courrielleur.

# **RÉGLAGES**

# POURQUOI AJUSTER LES RÉGLAGES?

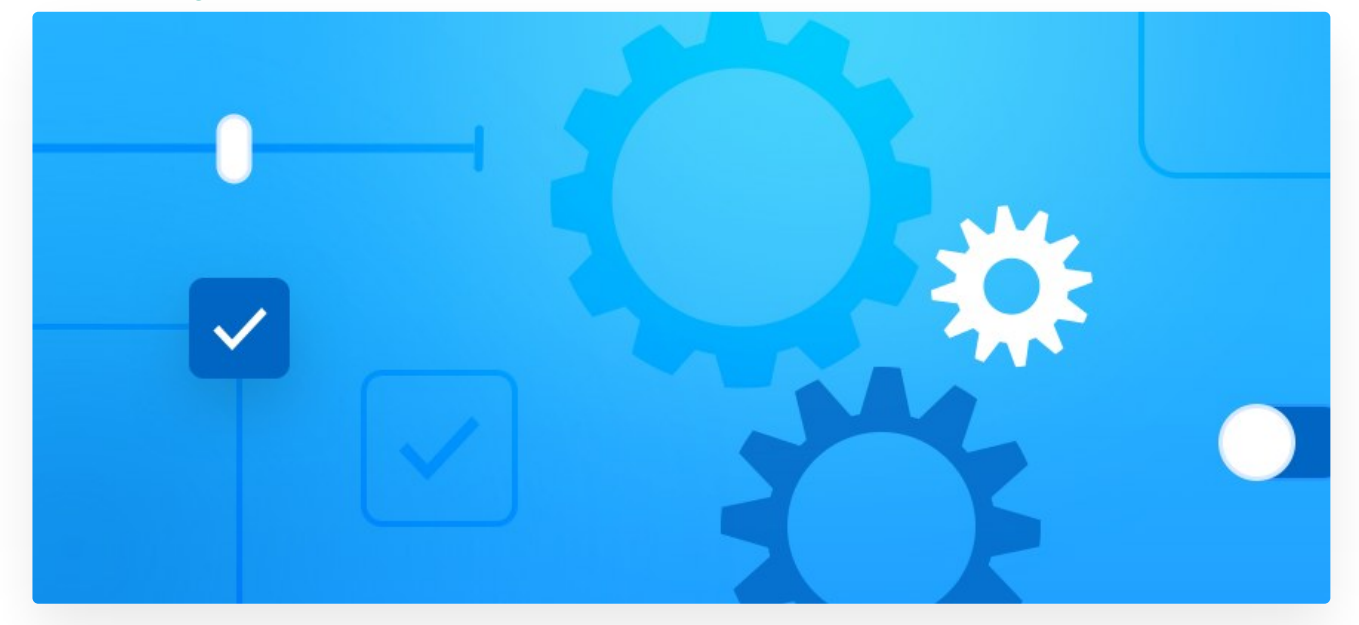

Les réglages servent à ajuster les interventions d'Antidote en correction Une bonne évaluation de vos besoins en tant qu'utilisateur ou utilisatrice, conjuguée à des réglages qui les reflètent fidèlement, vous assurera une expérience de rédaction et de correction optimale et conviviale.

Les réglages d'Antidote sont divisés engrandes classes : **Correcteur**, **Langue** et **Typographie**. À l'installation, chaque réglage de chaque panneau est ajusté à la valeur conseillée par Druide. Pour la typographie, par exemple, il s'agit des valeurs qui respectent la norme en usage dans votre région linguistique. Ces valeurs peuvent être modifiées en tout temps, individuellement, mais aussi en lot, avec des jeux de réglages définis par défaut ou créés selon vos besoins.

# ACCÈS AUX RÉGLAGES

Pour accéder aux réglages, vous devez vous trouver dans Antidote, et non dans votre logiciel de rédaction.

À partir d'une détection

Les détections paramétrables affichent dans leur infobulle la mention **Réglage**. Cliquez sur cette mention pour ouvrir le panneau approprié.

Pourquoi ?

Espace fine √ Corriger X Ignorer

Espacement - Vos réglages demandent une espace fine devant le point d'interrogation. Or, l'espace présente est sécable. Réglage...

# AJUSTEMENT DES RÉGLAGES

Sur la figure ci-dessous, le réglage de correction des ligatures manquantes est coché : le correcteur remplacerafoetus par *fœtus* (ligature obligatoire). Le survol du curseur au-dessus de chaque réglage, puis de chacune de ses valeurs, le cas échéant, fait jaillir une bulle explicative conçue pour éclairer vos choix.

# Valeurs conseillées

Cliquez sur le boutonau bas de la fenêtre pour appliquer les valeurs de défaut. Notez que les valeurs conseillées de certains réglages (confusions, faux amis, etc.) peuvent varier en fonction du réglage d'habileté en français écrit (panneau **Auteur**). Par exemple, si vous avez signalé à Antidote que le français n'est pas votre langue maternelle ou si vous avez indiqué que votre maitrise du français écrit est plutôt faible, les valeurs conseillées pour les réglages **Confusions lexicales** seront automatiquement ajustées à leur sensibilité maximale.

**➞** Si le bouton des valeurs conseillées est grisé, celles-ci sont déjà actives dans le panneau courant.

# JEUX DE RÉGLAGES

Les jeux de réglages permettent de passer rapidement d'une configuration de réglages à une autre. Ils modifient en une seule opération des dizaines de réglages répartis dans autant de panneaux.

Si vous écrivez en temps normal des courriels où un ton familier est de bon ald vous choisirez sans doute une combinaison de réglages tolérante, **Usage** informel. Lorsque vous aurez une lettre importante à rédiger et souhaiterez d réglages plus sévères, vous choisirez **Usage soigné** ou **Sensibilité maximale**. Une fois votre correction terminée, le menu des jeux de réglages vous permettra d retrouver sans tarder vos réglages plus permissifs. Dans le menu, un crochet marque le jeu actif, s'il y a lieu.

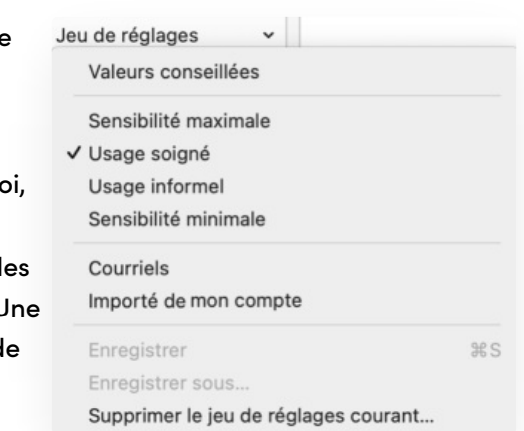

Les erreurs d'orthographe et de grammaire sont toujours affichées, quel que soit le jeu de réglages choisi.

Dans la fenêtre des réglages, accédez aux jeux de réglages en ouvrant le menu**Jeu de réglages**, au bas de la liste des panneaux.

Dans la fenêtre du correcteur, accédez aux jeux de réglages en cliquant sur l'icône du menu des réglages depuis la barre d'outils. Pour davantage de détails, consultez la section **Ajuster la sensibilité** du chapitre**Correcteur**.

Vous avez le choix entre les jeux de réglages suivants :

# Valeurs conseillées

Antidote ajuste tous les panneaux de réglages aux valeurs conseillées.

# Sensibilité maximale

Antidote ajuste à leur valeur maximale tous les réglages linguistiques et typographiques pertinents.

# Usage soigné

Antidote ajuste chaque réglage linguistique, dans tous les panneaux concernés, pour une vérification exhaustive des confusions possibles, du langage, de la syntaxe, de la ponctuation et des majuscules. Les réglages typographiques sont également ajustés pour une vérification pointue basée sur l'usage recommandé dans votre région linguistique.

# Usage informel

Antidote ajuste chaque réglage linguistique, dans tous les panneaux concernés, pour une vérification plus permissive. Les réglages liés aux alertes sont tous désactivés. Le correcteur tolère aussi certains écarts, par exemple l'absence de *ne* dans la négation (*elle mange rien*). Antidote désactive également la plupart des réglages typographiques, pour ne vérifier que les écarts flagrants (double espace entre deux mots, par exemple).

# Sensibilité minimale

Antidote ajuste à leur valeur minimale tous les réglages linguistiques et typographiques pertinents.

# **JEUX DE RÉGLAGES PERSONNELS**

Si les jeux de réglages prédéfinis ne répondent pas parfaitement à vos exigences de correction, vous pouvez créer vos propres jeux, qui s'ajouteront au menu. Vous pouvez créer autant de jeux que vous le désirez, et alterner facilement de l'un à l'autre selon le texte à corriger.

Pour créer un jeu de réglages personnel, ajustez tous les réglages désirés, puis cliquez dans le menu sur**Enregistrer sous…** Donnez à votre nouveau jeu un nom qui en évoque bien le contenu; ce pourrait être par exemple le nom de la cliente dont vous révisez le dernier roman.

Pour créer votre nouveau jeu, vous pouvez partir d'un jeu existant (personnel ou prédéfini) et modifier seulement les réglages nécessaires. Pour cela, sélectionnez un jeu du menu **Jeu de réglages**, puis modifiez les réglages linguistiques ou typographiques de votre choix. Une fois vos modifications terminées, ouvrez de nouveau le menu et choisissez **Enregistrer sous…**

Modifier un jeu de réglages personnel

Pour modifier un jeu de réglages personnel, sélectionnez le jeu à modifier, puis ajustez les réglages selon vos nouveaux besoins. Dans le menu, un tiret indique que le jeu courant a été modifié. Sélectionnez **Enregistrer** : vos modifications seront mémorisées. Ou encore, choisissez **Enregistrer sous…** pour créer un nouveau jeu de réglages distinct avec vos changements.

#### Supprimer un jeu de réglages personnel

Sélectionnez le jeu à supprimer, puis choisissez l'option**Supprimer le jeu de réglages courant…**du menu. Confirmez la suppression dans le dialogue qui s'affiche.

# RÉGLAGES D'INTERFACE

# PANNEAU GÉNÉRAL DES RÉGLAGES D'INTERFACE

# PANNEAU APPARENCE DES RÉGLAGES D'INTERFACE

# PANNEAU CONTRÔLE D'ACCÈS DES RÉGLAGES D'INTERFACE

#### Filtrer dans les dictionnaires

Certains mots relèvent d'un registre très familier (ex. :*con*). D'autres possèdent des sens qui ne relèvent pas du registre standard et qui sont à connotation sexuelle (ex. : *pipe*, au sens de « fellation ») ou qui sont relatifs aux drogues récréatives (ex. : *hasch*). Le présent réglage permet de masquer le contenu des dictionnaires jugé délicat.

# Filtrer dans Wikipédia

Wikipédia est un ouvrage en ligne entièrement rédigé par les internautes. La qualité de son contenu n'est pas contrôlée par Druide. Si vous le désirez, Antidote tente de filtrer tout élément de contenu plutôt destiné aux adultes.

# **CONTENU AUDIO**

#### Désactiver la prononciation dans les dictionnaires

Antidote peut lire à voix haute différents éléments des dictionnaires. Le présent réglage supprime l'icône de prononciation des éléments prononçables, dans tous les dictionnaires concernés.

→ À l'installation, ces réglages ne sont pas activés. Pour les modifier, cliquez d'abord sur l'icône du cadenas et fournissez les paramètres d'un<br>compte administrateur.

# PANNEAU COMPLÉMENTS DES RÉGLAGES D'INTERFACE

# PANNEAU [CIBLES="A11"]SYNCHRONISATION[/CIBLES][CIBLES="A12"]COMPTE DRUIDE[/CIBLES]

La personnalisation de votre Antidote au fil du temps représente un travail patient et minutieux. Par l'intermédiaire de

votre compte Druide, synchronisez vos favoris, vos données personnalisées, vos jeux de réglages et vos alertes masquées pour que le fruit de ce travail soit propagé à tous vos appareils et dans toutes les applications liées. En cochant la case correspondante, il est possible d'activer individuellement les éléments suivants :

La personnalisation de votre Antidote au fil du temps représente un travail patient et minutieux. Par l'intermédiaire de

- Synchronisation des favoris;
- Synchronisation des données personnalisées;
- Synchronisation des réglages;
- Synchronisation des alertes masquées.
	- → Au premier lancement d'Antidote, on vous demande de préciser si vous désirez ou non synchroniser ces différents éléments. La valeur des<br>réglages correspondants est ajustée selon votre réponse.
	- Le panneau **Synchronisation** change de dénomination et devient le panneau**Compte Druide** dès que vous vous êtes authentifié par votre identifiant et votre mot de passe. [/cibles| **➞**

# Note : la synchronisation est un service optionnel fourni par Druide informatique. Voyez plus de détails au chapitre *[Synchronisation](https://www.antidote.info/fr/fr/documentation/guide-utilisation/la-synchronisation).*

# Synchroniser les nouveaux dictionnaires et listes de règles

Activez cette option pour que chaque dictionnaire personnel ou liste de règles que vous créez soit automatiquement synchronisé. Décochez-la si vous préférez gérer manuellement la synchronisation d'un nouveau dictionnaire ou d'une nouvelle liste de règles, par exemple pour que certains dictionnaires restent locaux à un appareil en particulier. Pour plus de détails, consultez le chapitre **[Synchronisation](https://www.antidote.info/fr/fr/documentation/guide-utilisation/la-synchronisation)**.

Au premier lancement d'Antidote, on vous demande de préciser si vous désirez ou non synchroniser automatiquement vos nouveaux dictionnaires personnels et listes de règles. La valeur de ce réglage est ajustée selon votre réponse.

# RÉGLAGES DU CORRECTEUR

Les réglages de la présente section concernent plusieurs mécanismes généraux liés à l'analyse du correcteur. Voir la section suivante (**Réglages linguistiques**) pour le paramétrage des caractéristiques de l'auteur ou de l'autrice, celui des alertes et autres propositions de correction.

# PANNEAU GÉNÉRAL DES RÉGLAGES DU CORRECTEUR **DÉCOUPAGE**

# Un retour de charriot marque une fin de phrase

Le correcteur ne considère pas toujours un retour de charriot comme une fin de phrase. Exceptionnellement, le retour de charriot pourrait être utilisé comme simple retour à la ligne. Si, pour un texte donné, le correcteur découpe mal vos phrases, vous pouvez cocher ce réglage pour qu'il coupe systématiquement les phrases aux retours de charriot.

**➞** <sup>À</sup> l'installation, ce réglage n'est pas activé.

# **MODE DE CORRECTION**

### Corriger ou ignorer en lot les détections identiques

Au cours d'une séance de correction, il est possible que le correcteur vous signale des détections identiques, c'est-àdire qu'une même détection soulignée en gras se répète à plusieurs endroits dans votre texte. À votre choix, le correcteur peut corriger (ou ignorer) automatiquement toutes les détections identiques ou se limiter à corriger (ou à ignorer) uniquement la détection sélectionnée.

**➞** <sup>À</sup> l'installation, ce réglage est activé.

#### Corriger en remplaçant les mots en entier

Si cette case est cochée, la correction d'une détection remplacera le mot en entier dans votre document, plutôt que seulement les caractères qui doivent être modifiés. Cela peut faciliter le repérage des changements dans les logiciels qui offrent un mode de suivi des modifications. Par contre, certains formatages isolés (ex. : exposants) pourraient être perdus.

**➞** <sup>À</sup> l'installation, ce réglage n'est pas activé.

# PANNEAU EXCLUSIONS DES RÉGLAGES DU CORRECTEUR

### Exclure le texte entre les balises suivantes

Il peut être utile de soustraire certains passages à l'analyse du correcteur. Ce serait le cas, par exemple, pour un calcul mathématique, ou pour du texte « caché », dans certains logiciels de rédaction. Encadrez le texte à exclure par les balises de votre choix, et ce réglage forcera le correcteur à « ne pas voir » ce texte.

**➞** <sup>À</sup> l'installation, ce réglage n'est pas activé.

# PANNEAU ALERTES MASQUÉES DES RÉGLAGES DU CORRECTEUR

Grâce à la commande**Taire** de l'infobulle, le correcteur vous permet de masquer les alertes liées à un mot. Antidote ajoute alors le mot concerné dans la colonne de gauche du présent panneau. La liste des mots peut être consultée et modifiée en tout temps.

# **MOTS**

Sélectionnez un mot dans la liste pour faire afficher dans la colonne de droite l'alerte qui y est liée. Si vous cliquez sur le bouton « - », au bas de la liste, Antidote retirera le mot de la liste et le correcteur recommencera à afficher une alerte sur ce mot.

**➞** La colonne de droite peut afficher plusieurs alertes pour le même mot; le cas échéant, elles sont toutes masquées au correcteur.

#### Indiquer les mots dont l'alerte est masquée

Si l'on coche cette option, le correcteur affiche un soulignement discret en pointillé sous les mots pour lesquels une alerte a été masquée. Ce trait tient lieu de rappel. Il pourrait vous être utile si vous voulez consulter ou réactiver ponctuellement l'alerte.

**➞** <sup>À</sup> l'installation, ce réglage n'est pas activé.

# PANNEAU ANTI-OUPS! DES RÉGLAGES DU CORRECTEUR

# RÉGLAGES LINGUISTIQUES

En plus des problèmes d'orthographe et d'accord, de syntaxe et de ponctuation, etc., le correcteur détecte avec zèle de nombreux autres pièges : homophones, paronymes, anglicismes, emplois régionaux ou familiers, pour n'en nommer que quelques-uns. Lorsqu'un mot présente une possibilité de confusion, comme *chant* avec *champ*, Antidote s'inquiète. Si le contexte lui permet de déterminer qu'il s'agit du bon mot, il glisse. Sinon, il affiche une alerte. Il n'est pas sûr qu'il y ait une erreur, cependant. C'est à vous d'en juger, en usant des dictionnaires et des guides au besoin.

Dans ce cas et dans bien d'autres, le correcteur fait de son mieux pour vous éviter l'erreur. Vous voudrez probablement ajuster ses efforts à vos besoins. C'est le rôle des réglages linguistiques.

- → Le correcteur classe séparément les détections liées à la langue, à la typographie et au style, pour une révision plus uniforme. Les réglages<br>de la présente section concernent les détections du volet **Langue**, ainsi que
- Les erreurs d'orthographe et de grammaire sont toujours affichées, quelle que soit la valeur des réglages linguistiques.
- → Dans l'infobulle liée à une détection, la mention**Réglage…** qui suit une explication ouvre le panneau approprié pour une modification<br>ciblée et rapide.

# PANNEAU GÉNÉRAL DES RÉGLAGES LINGUISTIQUES

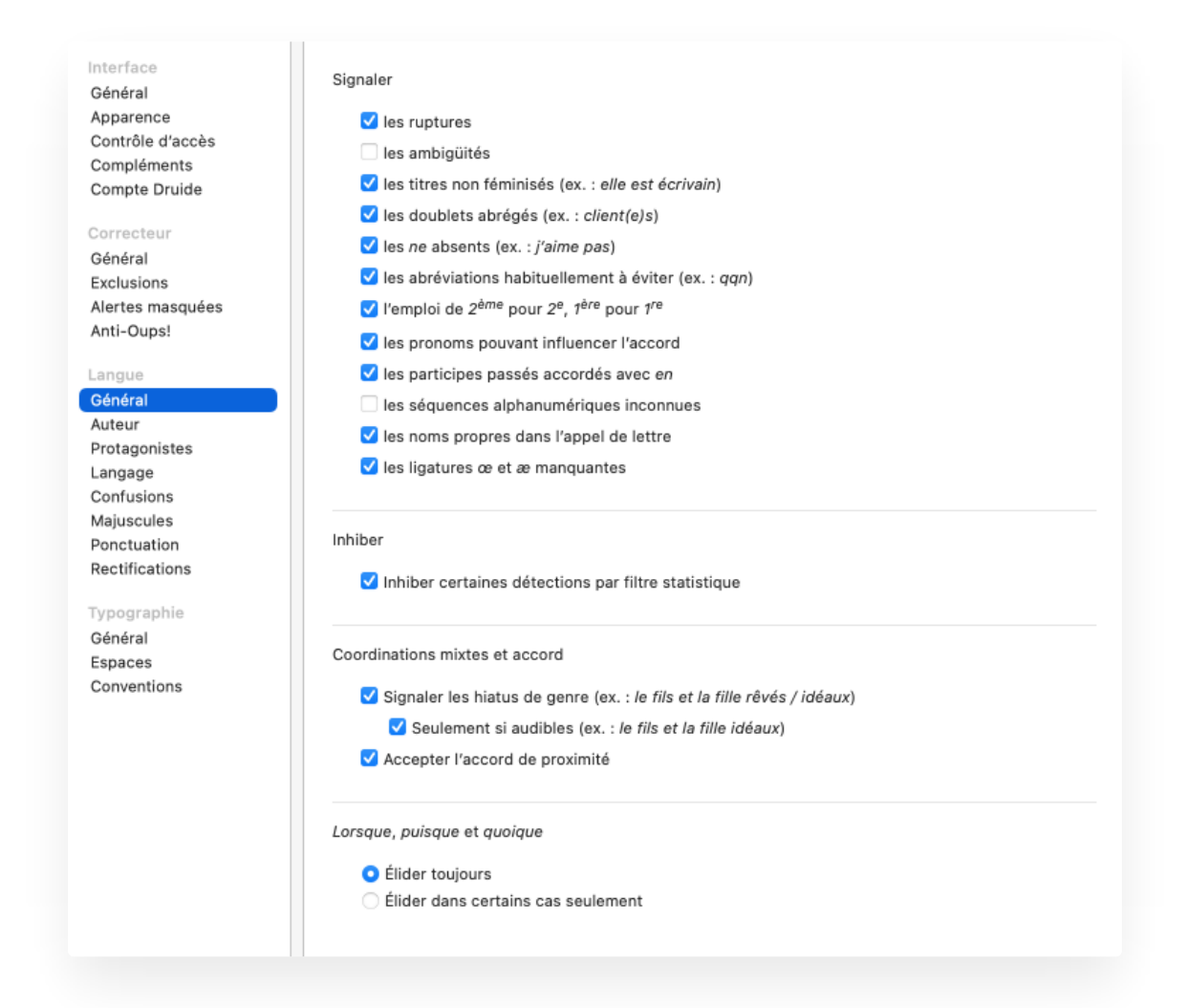

# **SIGNALER**

#### Les ruptures

Il arrive qu'Antidote ne parvienne pas à rattacher entre eux tous les mots d'une phrase, souvent à cause d'un mot manquant ou en trop. Il délimite alors la zone où il y a rupture syntaxique à l'aide d'un intervalle pointillé. Cet intervalle vous invite à une relecture attentive de la phrase, en particulier dans et autour de la zone ciblée, pour en corriger d'éventuelles lacunes ou erreurs.

**➞** <sup>À</sup> l'installation, ce réglage est activé.

#### Les ambigüités

Dans certaines phrases qui présentent plusieurs analyses, un mot peut avoir plus d'une graphie possible, selon sa fonction et les accords qui en découlent. Le cas échéant, le correcteur affiche un souligné ondulé orangé sous le mot ambigu. L'affichage des ambigüités vous permet d'évaluer les différents accords proposés et de choisir celui qui convient au sens de la phrase.

**➞** <sup>À</sup> l'installation, ce réglage n'est pas activé.

Les titres non féminisés (ex. :*elle est écrivain*)

L'arrivée des femmes dans certains secteurs d'activité traditionnellement masculins a favorisé l'apparition de noms de titres et fonctions féminisés. Cette féminisation crée une forme féminine à partir d'appellations de personnes qui n'avaient auparavant qu'une forme masculine (*avocat/avocate*, *ingénieur/ingénieure*, *écrivain/écrivaine*, etc.). Certaines personnes hésitent encore à employer ces formes féminines, qui sont pourtant maintenant recommandées et qui respectent scrupuleusement les règles grammaticales et morphologiques du français.

Par défaut, le correcteur accorde au féminin les noms de titres et fonctions qui réfèrent à une personne de sexe féminin (ex. : *Rose est une écrivaine de grand talent*). Si ce réglage est désactivé, le correcteur tolère que certains noms de titres et fonctions référant à une femme soit masculins (ex. : *Rose est un écrivain de grand talent*).

- **➞** <sup>À</sup> l'installation, ce réglage est activé.
- Notez que ce réglage ne concerne que les noms de titres et fonctions dont le féminin n'est pas bien établi, soit formellement, soit socialement. Des noms de fonctions tels que *chanteur*, *informaticien*, *boulanger*, etc., sont toujours accordés au féminin s'ils se rapportent à une femme, quel que soit l'état du présent réglage. **➞**
- **➞** Si ce réglage est désactivé, les noms de titres et fonctions correspondants ne sont pas signalés dans le filtre d'inclusivité du vole**S**t**tyle**.

## Les doublets abrégés (ex. : *client(e)s*)

Les doublets abrégés entrainent à l'écrit des complications graphiques et grammaticales, en plus d'être peu esthétiques; à l'oral, on ne sait pas toujours comment les prononcer. Plusieurs instances linguistiques déconseillent de les employer pour représenter les deux genres, comme *client(e)*, ou les deux nombres, comme*le•s*, et ce, quel que soit le contexte de rédaction ou le format choisi (parenthèses, traits d'union, points médians, etc.). Antidote les signale ou non, selon votre préférence.

- **➞** <sup>À</sup> l'installation, ce réglage est activé.
- Les doublets abrégés touchant le genre sont aussi signalés dans le filtre d'inclusivité du vole**Style**, indépendamment du présent réglage.

#### Les *ne* absents (ex. : *j'aime pas*)

À l'oral, l'absence de l'adverbe*ne* dans une phrase négative est fréquente. Cette omission ne convient pas à l'écrit, sauf si l'on désire, justement, reproduire la langue parlée familière — dans les dialogues d'un roman par exemple. À votre choix, le correcteur peut accepter l'absence du *ne* dans la négation.

# Les abréviations habituellement à éviter (ex. :*qqn*)

Les abréviations usuelles telles que *qqn*, *qqch.*, *pquoi*, etc., accélèrent l'écriture. Elles ont leur place dans les textos, les brouillons ou les notes personnelles, mais on les évitera partout ailleurs. Le correcteur les remplace par leur forme longue ou les tolère, à votre choix.

**➞** <sup>À</sup> l'installation, ce réglage est activé.

# L'emploi de *2* pour *2* , *1* pour *1 ème e ère re*

La façon correcte d'abréger les numéraux ordinaux est d'ajouter un*e* (*es*, au pluriel) après le chiffre (ex. :*2<sup>e</sup>, 150<sup>es</sup>, IX*<sup>e</sup>). Pour *première,* l'abréviation correcte est 1<sup>re</sup> (1<sup>res</sup>, au pluriel). À votre choix, le correcteur peut corriger ou non les abréviations ordinales avec *ème(s)* (ex. : 2<sup>ème</sup>, 150<sup>èmes</sup>, lX<sup>ème</sup>) et les abréviations 1<sup>ère</sup> et 1<sup>ères</sup>.

**➞** <sup>À</sup> l'installation, ce réglage est activé.

#### Les pronoms pouvant influencer l'accord

Les pronoms *l'* et *les* peuvent influencer l'accord d'un participe passé situé plus loin dans la phrase. L'accord en nombre du participe passé avec ces pronoms va de soi (singulier pour *l'* et pluriel pour*les*), mais l'accord en genre dépend de ce qu'ils représentent. Si ce réglage est activé, le correcteur affiche une alerte sous le pronom quand le genre du participe passé est possiblement erroné.

**➞** <sup>À</sup> l'installation, ce réglage est activé.

#### Les participes passés accordés avec *en*

Traditionnellement, on laisse invariable le participe passé dont le complément d'objet direct est le pronom*en* (ex. : *des tartes, elle en a fait tout le weekend*). Dans l'usage toutefois, l'accord avec l'antécédent du pronom*en* est de plus en plus répandu, et de plus en plus admis par diverses instances linguistiques (ex. : *des tartes, elle en afaites tout le weekend*). Le correcteur accepte aussi bien l'invariabilité que l'accord du participe passé avec*en*. Si vous désirez appliquer l'invariabilité dans ce contexte, cochez ce réglage pour que le correcteur vous signale les participes passés accordés avec *en*.

**➞** <sup>À</sup> l'installation, ce réglage est activé.

#### Les séquences alphanumériques inconnues

Les séquences alphanumériques sont des suites de lettres, chiffres et autres signes non séparateurs (ex. :*LOG-6*). Si vous les employez souvent, il peut être utile de les ajouter à un dictionnaire personnel pour aider le correcteur à les analyser. Antidote vous y invite en affichant une alerte de mot inconnu quand ce réglage est activé.

**➞** <sup>À</sup> l'installation, ce réglage n'est pas activé.

#### Les noms propres dans l'appel de lettre

L'usage typographique recommande d'omettre le nom propre de la personne dans la formule d'appel d'une lettre (ex. : *Madame*, plutôt que*Madame Roy*,). Si cette case est cochée, Antidote applique cette norme et supprime le nom propre pour conserver uniquement le titre de civilité.

**→** À l'installation, ce réglage est activé.

#### Les ligatures *œ* et *æ* manquantes

Le français comporte deux ligatures majeures :*œ* (soudure des lettres *o* et *e*) et *æ* (soudure des lettres *a* et *e*). La ligature est soit obligatoire (*cœur*), facultative (*curriculum vitæ* ou *curriculum vitae*) ou interdite (*coexister*). On omet souvent la ligature là où elle est requise, généralement parce qu'on ne connait pas la combinaison de touches qui la produit. Laissez Antidote y remédier!

- **➞** <sup>À</sup> l'installation, ce réglage est activé.
- → Sur Mac, la ligature æ (o + e) s'obtient par la combinaison de touches **Alt + « q »**, et la ligature æ (a + e) s'obtient par la combinaison de<br>touches **Alt + « a »**. Sur Windows, les combinaisons de touches équivalentes

#### **INHIBER**

#### Inhiber certaines détections par filtre statistique

Le correcteur applique certains tests statistiques pour affiner la précision de ses diagnostics. Le nombre de fausses détections est réduit, mais quelques erreurs peuvent ne plus être signalées.

**➞** <sup>À</sup> l'installation, ce réglage est activé.

#### **COORDINATIONS MIXTES ET ACCORD**

#### Signaler les hiatus de genre (ex. :*le fils et la fille rêvés/idéaux*)

Quand un adjectif qualifie des noms coordonnés de genre mixte, il s'accorde traditionnellement au masculin. Dans ce cas, on rapproche de préférence le nom masculin de l'adjectif pour éviter le choc du nom féminin immédiatement suivi de l'adjectif masculin. Cet hiatus peut être particulièrement gênant si le genre de l'adjectif « s'entend » (*le fils etla fille idéaux*), auquel cas il y a dissonance.

À votre choix, le correcteur peut, chaque fois qu'il rencontre un hiatus de genre :

- Se taire;
- Vous signaler tous les hiatus de genre;
- $\blacksquare$ Vous signaler les hiatus de genre seulement s'ils sont audibles.

**➞** <sup>À</sup> l'installation, seuls les hiatus de genre audibles sont signalés.

# Accepter l'accord de proximité

La règle de proximité réduit le recours au masculin générique, ce qui favorise la rédaction inclusive. Selon cette règle, l'épithète, l'attribut, ainsi que certains autres modificateurs du nom s'accordent avec le nom le plus proche, tout en conservant une portée distributive sur l'ensemble des noms coordonnés; exemples : *les kiwis et les poires juteuses*; *les kiwis et les poires sont juteuses*. Si le présent réglage est activé, le correcteur d'Antidote accepte l'accord de proximité.

À l'installation, ce réglage n'est pas activé. Par défaut, l'accord au masculin générique s'applique pour des noms coordonnés de genre mixte. **➞**

#### *LORSQUE, PUISQUE* **ET** *QUOIQUE*

Pour des raisons de prononciation, les conjonctions de subordination*lorsque*, *puisque* et *quoique* subissent l'élision (leur *e* final est remplacé par une apostrophe) quand elles précèdent un mot commençant par une voyelle ou par un*h* muet. Le correcteur considère que ces conjonctions doivent s'élider devant n'importe quel mot requérant l'élision, suivant en cela la règle générale de l'élision telle qu'elle est formulée dans la grammaire de l'Académie française. Certaines autorités linguistiques, cependant, admettent l'élision de ces conjonctions uniquement devant les mots *il* et *ils*, *elle* et *elles*, *on*, *un* et *une*, *en* et *ainsi*.

#### Élider toujours

Le correcteur exige l'élision sur ces conjonctions partout où elles précèdent un mot commençant par une voyelle ou par un *h* muet.

#### Élider dans certains cas seulement

Le correcteur exige l'élision sur ces conjonctions seulement lorsqu'elles précèdent les mots*il* et *ils*, *elle* et *elles*, *on*, *un* et *une*, *en* et *ainsi*.

**→** À l'installation, le correcteur exige toujours l'élision sur ces conjonctions.

# PANNEAU AUTEUR DES RÉGLAGES LINGUISTIQUES

Langue maternelle

Antidote désire connaitre votre langue maternelle pour nuancer sa correction. Par exemple, si votre langue maternelle est l'anglais, il s'efforce de reconnaitre des constructions particulières qu'un locuteur anglophone serait plus susceptible de produire (ex. : je \*suis 34 ans pour j'ai 34 ans; être libre \*faire ggch. pour être libre de faire ggch., etc.). Il signale aussi les mots qui ont un genre différent selon le sens (*un* ou *une livre*, *un* ou *une voile*, etc.), et qui peuvent être source d'erreurs.

→ Au premier lancement d'Antidote, une fenêtre de dialogue vous demande quelle est votre langue maternelle. La valeur de ce réglage est<br>ajustée selon votre réponse.

### Habileté en français écrit

La connaissance des règles de la grammaire française varie d'une personne à l'autre. Selon le niveau choisi, le correcteur génèrera plus ou moins de messages d'erreurs, et fera ou non plus d'efforts pour reconnaitre certaines constructions erronées. Vous avez ici le choix entre trois niveaux de réglage :

- **Niveau minimal** (habileté jugée plutôt faible) : le correcteur applique ses corrections habituelles, et récupère certains types d'erreurs plus rares.
- **Niveau moyen** (habileté jugée assez bonne) : le correcteur applique ses corrections habituelles.
- **Niveau maximal** (habileté jugée très bonne) : le correcteur applique ses corrections habituelles, mais ne récupère pas certaines erreurs qu'un locuteur ou une locutrice très habile en français n'est pas susceptible de produire.
	- Au premier lancement d'Antidote, on vous demande d'estimer votre habileté en français écrit. La valeur de ce réglage est ajustée selon votre réponse. **➞**

#### Région linguistique

D'une région de la francophonie à l'autre, le français et ses normes varient. Par exemple, certaines règles typographiques d'espacement et d'accentuation diffèrent en Europe et au Québec. La région linguistique de l'auteur guide le correcteur dans la reconnaissance de tournures spécifiques et dans l'application des normes. Vous avez ici le choix entre plusieurs régions linguistiques.

→ Au premier lancement d'Antidote, on vous demande de préciser votre région linguistique. La valeur de ce réglage est ajustée selon votre<br>réponse.

# **MOTS OU SENS RÉGIONAUX**

Les francophones utilisent, sans toujours en avoir conscience, des mots et expressions dont l'usage est parfois restreint à leur région ou à leur pays. Pour réduire les risques d'incompréhension entre francophones de régions différentes, le correcteur peut signaler un grand nombre d'emplois régionaux. Vous avez le choix, pour chaque région, entre trois niveaux de réglage :

- **Niveau minimal** : le correcteur ne signale aucun régionalisme.
- **Niveau moyen** : le correcteur signale un mot restreint à la région donnée dans tous ses sens*s*(*avonnée*, pour « eau savonneuse », est toujours un belgicisme) et se tait si un seul des sens du mot est restreint à la région donnée (*légumier* est un belgicisme seulement dans le sens de « vendeur de légumes »).
- **Niveau maximal** : le correcteur signale tous les régionalismes potentiels.
	- Au premier lancement d'Antidote, on vous demande d'identifier votre région linguistique. La valeur du réglage qui correspond à cette région est ajustée à une sensibilité moyenne. Ainsi, si votre région linguistique est la Suisse, le réglage **Mots ou sens régionaux de Suisse** sera fixé à une sensibilité moyenne, alors que les autres réglages seront ramenés à une sensibilité minimale. Pour taire toutes ces alertes sans avoir à modifier les réglages individuels, décochez la case générale de la zone (en **➞**

haut à gauche).

**➞** Les régionalismes signalés dans le volet**Style** (**Vocabulaire**) dépendent de la valeur de ces réglages.

# PANNEAU PROTAGONISTES DES RÉGLAGES LINGUISTIQUES **PRONOMS PERSONNELS**

Le correcteur peut se baser sur le contexte pour déterminer le genre des pronoms*je*, *tu*, *nous* et *vous*, et pour savoir si les pronoms *nous* et *vous* désignent une ou plusieurs personnes. Ainsi, dans*Vous êtes gentille*, le correcteur déduit que *vous* désigne une seule personne de sexe féminin. Préférablement, vous pouvez cependant fixer le nombre et le sexe des personnes désignées par ces pronoms dans votre texte. Par exemple, si vous donnez à *tu* la valeur **Féminin**, Antidote corrigera *Tu es gentil* par *Tu es gentille*, et *Sois gentil* par *Sois gentille*.

À l'installation, ces réglages sont ajustés à la valeur**Selon le cas** : le genre et le nombre dépendent du contexte. Nous vous recommandons<br>de les ajuster selon le nombre et le sexe des personnes désignées par ces pronoms

# PANNEAU LANGAGE DES RÉGLAGES LINGUISTIQUES

Le correcteur traite sous deux angles différents les mots qui relèvent d'un niveau de langue particulier, ou encore qui peuvent être inconvenants ou offensants. Selon la nature du texte et votre degré de familiarité avec votre ou vos destinataires, un écart de langage constituera une véritable erreur ou sera au contraire le résultat d'un choix stylistique assumé. Pour cette raison, les détections de langage sont affichées dans le volet **Langue** pour d'éventuelles corrections et dans le volet **Style** (**Vocabulaire**) pour une simple vérification. Les réglages qui suivent se répercutent donc dans les deux volets.

# **NIVEAU DE LANGUE**

Il se peut qu'un mot qui nous parait anodin appartienne à un niveau de langue particulier (soutenu, vieux ou vieilli, familier, très familier ou argotique). Le correcteur détecte tout cela et peut vous aider à éviter des écarts involontaires.

Vous avez ici le choix, pour chaque niveau de langue, entre trois niveaux de réglage :

- **Niveau minimal** : le correcteur ne signale pas les expressions de ce niveau de langue.
- **Niveau moyen** : le correcteur vous avise si l'expression appartient à ce niveau de langue dans tous ses sens (*bedon* est toujours familier) et se tait si un seul des sens de l'expression appartient à ce niveau de langue (*gorille* est familier seulement dans le sens de « garde du corps »).
- **Niveau maximal** : le correcteur signale toutes les expressions dont au moins un des sens peut appartenir à ce niveau de langue.

À l'installation, les réglages de langage sont ajustés à une sensibilité moyenne (à l'exception des réglages de niveau de langu**S**e**outenu** et **Vieux ou vieilli**, qui sont ajustés au niveau minimal). Pour taire toutes les détections pouvant résulter de ces réglages sans avoir à réduire chacun à la sensibilité minimale, décochez la case générale de la zone (en haut à gauche).
#### **TERMES INCONVENANTS**

Les mots qui relèvent des domaines de la sexualité, de la violence ou de la scatologie ne sont pas forcément inconvenants. Certains appartiennent à un niveau de langue standard et sont justifiés par le propos du texte. D'autres, qui appartiennent à un niveau de langue familier ou très familier, ainsi que les expressions grossières ou blasphématoires, sont toutefois généralement à éviter.

Vous avez ici le choix, pour chaque catégorie de termes inconvenants, entre trois niveaux de réglage :

- **Niveau minimal** : le correcteur ne signale pas ce type de termes inconvenants.
- **Niveau moyen** : le correcteur vous avise si l'expression est inconvenante dans tous ses sens (ex. :*bite* est un terme sexuel toujours inconvenant) et se tait si un seul de ses sens est inconvenant (ex. : *queue* est un terme sexuel inconvenant pour « pénis », mais non pour « organe postérieur de certains animaux »).
- $\blacksquare$ **Niveau maximal** : le correcteur signale toute expression dont au moins un des sens peut être inconvenant.

#### **TERMES OFFENSANTS**

Certains mots portent un jugement négatif, sarcastique ou méprisant envers les personnes qu'ils désignent. Leur emploi exige par conséquent la plus grande vigilance. Vous avez ici le choix, pour chaque catégorie de termes offensants, entre trois niveaux de réglage :

- **Niveau minimal** : le correcteur ne signale pas ce type de termes offensants.
- Niveau moyen : le correcteur vous avise si l'expression est offensante dans tous ses sens (ex. *flicard* est toujours offensant pour désigner un policier) et se tait si un seul de ses sens est offensant (ex. : *poulet* est offensant pour désigner un policier, mais non pour désigner l'oiseau).
- **Niveau maximal** : le correcteur signale toute expression dont au moins un des sens peut être offensant.

# PANNEAU CONFUSIONS DES RÉGLAGES LINGUISTIQUES **ANGLICISMES À ÉVITER**

Les anglicismes sont des mots ou expressions empruntés de l'anglais. Certains anglicismes sont passés dans la langue, mais plusieurs autres sont à éviter, généralement parce qu'un équivalent français existe.

#### Alertes sur les mots anglais

Les mots anglais sont des emprunts directs à la langue anglaise (ex. :*software* pour *logiciel*, *hacker* pour *pirater*). À votre choix, le correcteur peut, chaque fois qu'il rencontre un mot anglais :

- m. Se taire;
- Vous signaler les mots anglais sous forme d'alertes (souligné orangé fin);
- Vous signaler les mots anglais sous forme d'erreurs (souligné rouge gras).
	- À l'installation, les mots anglais sont signalés sous forme d'erreurs si votre région linguistique est le Québec; sinon, ils sont signalés sous forme d'alertes. **➞**
	- **➞** Au besoin, l'erreur ou l'alerte peut être masquée avec l'option**Taire** de l'infobulle liée <sup>à</sup> la détection.

Les calques sont des traductions littérales d'expressions anglaises (ex. :*prendre pour acquis* plutôt que *tenir pour acquis, manuel de service* pour *guide d'entretien*). À votre choix, le correcteur peut, chaque fois qu'il rencontre un calque :

- Se taire;
- Vous signaler les calques sous forme d'alertes (souligné orangé fin);
- Vous signaler les calques sous forme d'erreurs (souligné rouge gras).  $\blacksquare$ 
	- À l'installation, les calques sont signalés sous forme d'erreurs si votre région linguistique est le Québec; sinon, ils sont signalés sous forme d'alertes. **➞**
	- **➞** Au besoin, l'erreur ou l'alerte peut être masquée avec l'option**Taire** de l'infobulle liée <sup>à</sup> la détection.

#### Faux amis

Un faux ami, ou anglicisme sémantique, est un mot français dont on confond le sens avec celui d'un mot anglais de même forme. Parce que l'adjectif *versatile* peut signifier en anglais « polyvalent » ou « multifonctionnel », on reporte parfois erronément ce sens sur le mot français, comme dans : *Luc est un homme versatile*. Or, *versatile* signifie en français « inconstant, instable ».

Vous avez le choix ici entre trois niveaux de réglage :

- × **Niveau minimal** : le correcteur ne signale pas les faux amis.
- **Niveau moyen** : le correcteur signale les faux amis les plus fréquents (ex. :*digital*, anglicisme au sens de « numérique »), mais non ceux pour lesquels le sens anglais fautif est relativement rare (ex. : *scientiste*, anglicisme au sens de « scientifique »).
- **Niveau maximal** : le correcteur signale tous les faux amis potentiels.
	- À l'installation, les faux amis sont ajustés à une sensibilité moyenne si votre région linguistique est le Québec; sinon, ils sont ajustés <sup>à</sup> la sensibilité minimale. **➞**

#### **CONFUSIONS LEXICALES**

Certains mots se confondent aisément avec d'autres. L'auteure décrit-elle une*balade* ou une *ballade*? Ici, est-ce *inclinaison* ou *inclination*? Le correcteur peut vous aviser sur plusieurs types de confusions possibles.

Vous avez le choix, pour chaque type de confusion, entre trois niveaux de réglage :

- $\blacksquare$ **Niveau minimal** : le correcteur ne signale pas les possibilités de confusion.
- **Niveau moyen** : le correcteur signale la possibilité de confusion uniquement sur les mots les plus rares (*baguage*) et se tait sur les mots fréquents (*bagage*), pour lesquels les risques de confusion sont moindres.
- **Niveau maximal** : le correcteur signale toute possibilité de confusion.

À l'installation, ces réglages sont ajustés à une sensibilité moyenne. Pour taire toutes les alertes pouvant résulter de ces<br>réglages sans avoir à réduire chacun à la sensibilité minimale, décochez la case générale de la z

#### Mots critiqués

Quelques emplois bien ancrés dans l'usage sont néanmoins critiqués par certaines autorités linguistiques, comme l'emploi de *ceci dit* au lieu de*cela dit*, ou encore de l'adjectif *soi-disant* au sens de « prétendu », emprunté à l'anglais. Cochez ce réglage pour que le correcteur souligne ces expressions.

#### Mots rares

Selon votre choix, le correcteur peut signaler ou non les mots rares qui sont susceptibles d'être une erreur pour un autre mot plus fréquent (ex. : *paissance*, qui signifie « pâturage », peut aussi être une erreur de frappe pour*naissance*, *puissance*, etc.).

**➞** <sup>À</sup> l'installation, ce réglage est activé.

#### **PLÉONASMES**

Un pléonasme est une expression répétitive sur le plan du sens (ex. :*jeune chiot*, *hasard imprévu*, *refaire de nouveau*, etc.). Selon la nature du texte, un pléonasme constituera une véritable erreur, ou au contraire sera le résultat d'un choix stylistique assumé. Pour cette raison, ils sont détectés dans le volet **Langue** pour d'éventuelles corrections et dans le volet **Style** (**Vocabulaire**) pour une simple vérification. Le présent réglage se répercute donc dans les deux volets.

Vous avez le choix ici entre trois niveaux de réglage :

- × **Niveau minimal** : le correcteur ne signale pas les pléonasmes.
- **Niveau moyen** : le correcteur signale les pléonasmes unanimement critiqués (ex. :*hasard imprévu*), mais non ceux de moindre gravité (ex. : *devoir obligatoirement*).
- **Niveau maximal** : le correcteur signale tous les pléonasmes, quelle qu'en soit la gravité.

# PANNEAU MAJUSCULES DES RÉGLAGES LINGUISTIQUES **SIGNALER**

#### Les mots inconnus avec majuscule

Si le correcteur rencontre un mot qu'il ne connait pas et qui commence par une majuscule, il suppose qu'il s'agit d'un nom propre. Cette hypothèse lui permet de poursuivre son analyse. À votre choix, il vous avertit ou non quand il suppose qu'un mot inconnu est un nom propre. **Nous vous conseillons fortement d'activer ce réglage**. Ainsi, vous serez prévenu que le correcteur ne connait pas ce mot, et vous pourrez l'entrer aux dictionnaires personnels si c'est un nom propre que vous utilisez souvent.

**➞** <sup>À</sup> l'installation, ce réglage est activé.

**Seulement la première fois**

Si ce réglage est activé, le correcteur ne vous avisera qu'à la première occurrence d'un mot inconnu avec majuscule. Sur les autres occurrences du même mot, l'alerte sera inhibée. L'alerte réapparaitra toutefois si vous quittez le correcteur et le relancez. Ce réglage peut être utile si, dans un texte donné, vous employez un nom propre particulier plusieurs fois sans vouloir l'ajouter aux dictionnaires personnels.

<sup>→</sup> À l'installation, les pléonasmes sont ajustés à une sensibilité moyenne. Pour en désactiver la détection sans modifier le réglage<br>de sensibilité, décochez la case générale.

#### Les mots dont le sens change avec la majuscule

Certains mots s'écrivent avec une majuscule ou avec une minuscule selon le sens qu'on leur donne dans la phrase. C'est le cas, par exemple, du mot *renaissance*, qui prend une majuscule dans le sens de « période historique » (ex. :*un chef-d'œuvre de la Renaissance*), mais qui s'écrit avec une minuscule dans le sens de « renouveau » (ex. :*une véritable renaissance culturelle*). À votre choix, le correcteur signale ou non les mots qui peuvent demander la majuscule.

**➞** <sup>À</sup> l'installation, ce réglage n'est pas activé.

#### Les gentilés possiblement erronés

Un gentilé est un mot qui désigne les habitants et habitantes d'un pays, d'une région ou d'une ville. Les gentilés employés comme adjectifs s'écrivent toujours avec une minuscule (ex. : *un profil grec*, *les déesses grecques*). Employés comme noms, ils s'écrivent avec une majuscule s'ils désignent une personne (ex. : *Zorba le Grec*) et avec une minuscule s'ils désignent une langue (ex. : *J'apprends le grec*). À votre choix, le correcteur signale ou non les gentilés qui, au masculin singulier, demandent soit la majuscule, soit la minuscule, selon qu'ils désignent une personne ou une langue.

**➞** <sup>À</sup> l'installation, ce réglage est activé.

#### Les majuscules inhabituelles

À votre choix, le correcteur signale ou non les contextes où la majuscule initiale ne semble pas justifiée (ex. *J*:*e Veux Vous Parler*). Notez que les cas où la majuscule est assurément une erreur sont toujours signalés, quelle que soit la valeur du présent réglage.

Vous avez le choix ici entre trois niveaux de réglage :

- **Niveau minimal** : le correcteur ne signale pas les majuscules inhabituelles.
- **Niveau moyen** : le correcteur signale les endroits où la majuscule inhabituelle est vraisemblablement incorrecte, et corrige par la minuscule (*le \*Ministre des Finances → ministre*).
- **Niveau maximal** : le correcteur signale toutes les majuscules inhabituelles.
	- **➞** <sup>À</sup> l'installation, la détection des majuscules inhabituelles est ajustée <sup>à</sup> une sensibilité maximale.

## **TOLÉRER**

#### Les majuscules non accentuées

La norme typographique demande d'accentuer les majuscules (ex. :*Éveil*). Dans l'usage, cette norme n'est pas toujours respectée. À votre choix, le correcteur tolère ou non les majuscules non accentuées.

**➞** <sup>À</sup> l'installation, ce réglage n'est pas activé (les majuscules non accentuées sont signalées).

#### Les majuscules après « : »

Dans certains contextes, il est obligatoire de mettre une majuscule sur le premier mot qui suit le deux-points (ex. : *Objet : Demande d'emploi*). En dehors de ces cas, c'est la minuscule qui est de mise. À votre choix, le correcteur tolère que le premier mot qui suit le deux-points ait la majuscule, même si le contexte indique que la minuscule serait requise.

**➞** <sup>À</sup> l'installation, ce réglage n'est pas activé (les majuscules après « : » sont signalées).

#### Les mots inconnus en début de phrase

En début de phrase, la majuscule s'applique à toutes les classes de mots (ex. :*Enfants et parents s'amusent. Joël s'amuse. Ici, elle s'amuse.*). Pour cette raison, si le premier mot de la phrase ne figure pas dans ses dictionnaires (ex. : *Julian s'amuse.*), Antidote peut hésiter à le déclarer nom propre inconnu (le prénom*Julian*, tel quel) et tenter plutôt de le corriger par un mot connu (le prénom *Julien*, trouvé à partir de*Julian*). À votre choix, Antidote tente ou non la correction des mots inconnus en début de phrase.

**➞** <sup>À</sup> l'installation, ce réglage n'est pas activé (Antidote tente la correction des mots inconnus en début de phrase).

# PANNEAU PONCTUATION DES RÉGLAGES LINGUISTIQUES **VIRGULE**

#### Virgule devant *mais* ou *car*

La règle consiste à mettre une virgule devant les conjonctions*mais* ou *car*, sauf si l'élément qu'elles introduisent est très bref, auquel cas la virgule est facultative. À votre choix, le correcteur signale ou non l'absence de virgule devant *mais* ou *car*.

**➞** <sup>À</sup> l'installation, ce réglage est activé.

#### Tolérer l'absence de virgule dans*Bonjour Paul!*

Un nom ou un nom propre mis en apostrophe, c'est-à-dire employé pour interpeler le lecteur ou la lectrice, doit être encadré de virgules (ex. : *Attends-moi, Paul!*). Cette règle s'applique aussi dans l'appel de lettre; dans l'usage toutefois, l'absence de virgule y est généralement tolérée. À votre demande, le correcteur peut tolérer l'absence de virgule dans ce contexte.

**➞** <sup>À</sup> l'installation, ce réglage est activé (l'absence de virgule est tolérée).

### Autres virgules

Certaines constructions demandent la virgule. C'est le cas, par exemple, des compléments adverbiaux en début de phrase (ex. : *Quand je l'ai vu, il allait bien*), des mises en apostrophe (ex. :*Je voudrais, Sophie, te parler*), des appels de lettres (ex. : *Cher Simon,*), etc. Vous avez ici le choix entre trois niveaux de réglage :

- $\blacksquare$ **Niveau minimal** : le correcteur ne signale pas les endroits dans la phrase où une virgule pourrait être requise.
- **Niveau moyen** : le correcteur signale les endroits où une virgule pourrait être requise, mais uniquement dans les contextes les plus flagrants.
- **Niveau maximal** : le correcteur signale tous les endroits dans la phrase où une virgule pourrait être requise, quel que soit le contexte.

**➞** <sup>À</sup> l'installation, ce réglage est ajusté <sup>à</sup> une sensibilité moyenne.

#### **POINT FINAL**

#### Tolérer les interrogatives déclaratives

Les phrases interrogatives déclaratives sont des phrases déclaratives (elles n'ont ni mot interrogatif ni sujet inversé) que l'on termine par un point d'interrogation (ex. : *Tu viens?*). Ce type d'interrogative relève plutôt de la langue orale et devrait normalement être évité à l'écrit. À votre choix, le correcteur peut tolérer le point d'interrogation dans ce contexte.

### Ajouter le point final en fin de paragraphe

Le point final est essentiel à la délimitation adéquate de la phrase. Il arrive toutefois qu'on l'omette, particulièrement en fin de paragraphe, alors qu'aucune autre phrase ne suit la phrase courante. Si ce réglage est activé, le correcteur ajoute le point final manquant en fin de paragraphe, à moins que le contexte semble le justifier (s'il s'agit d'un titre, par exemple).

**➞** <sup>À</sup> l'installation, ce réglage est activé.

## **RÔLE DES CROCHETS DANS LA PHRASE**

#### Intervention dans le texte d'autrui

Cochez ce réglage si vous employez principalement les crochets pour indiquer une intervention dans le texte d'une autre personne (ex. : *[Ces recommandations] ont trouvé de nombreux défenseurs*). Le contenu des crochets sera alors analysé comme faisant partie intégrante de la phrase, et pris en compte dans les accords qui pourraient en découler.

**→** À l'installation, ce réglage n'est pas activé.

### **DEUX-POINTS**

#### Tolérer la présence de plusieurs deux-points dans une phrase

Il faut autant que possible éviter de répéter le deux-points à l'intérieur d'une même phrase. La répétition est toutefois légitime si elle est faite avec discernement et que la clarté n'en souffre pas. À votre préférence, Antidote tolère la présence de plusieurs deux-points dans la phrase.

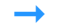

**➞** <sup>À</sup> l'installation, ce réglage n'est pas activé (la répétition du deux-points est signalée).

# PANNEAU RECTIFICATIONS DES RÉGLAGES LINGUISTIQUES

En 1990, le Conseil supérieur de la langue française, appuyé par l'Académie française, a proposé un ensemble de rectifications orthographiques en vue de régulariser la graphie, la flexion ou la conjugaison de certains mots. Ces rectifications ont été intégrées aux ouvrages d'Antidote, de sorte qu'elles soient reconnues si vous désirez écrire avec l'orthographe rectifiée. Voyez l'annexe **Rectifications de l'orthographe** pour une présentation des rectifications et de leur prise en compte par les ouvrages d'Antidote.

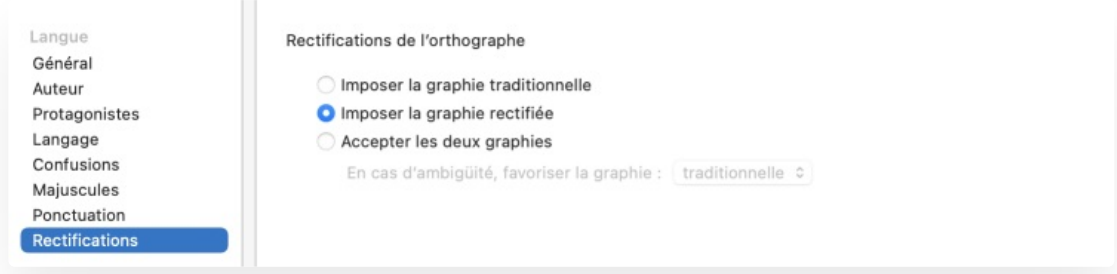

### **RECTIFICATIONS DE L'ORTHOGRAPHE**

#### Imposer la graphie traditionnelle

Le correcteur signale les graphies rectifiées comme des erreurs, et suggère la graphie traditionnelle (ex. :*séniorita*, graphie rectifiée, est corrigé par *señorita*, graphie traditionnelle). Dans les dictionnaires, Antidote affiche la graphie traditionnelle s'il y a lieu.

### Imposer la graphie rectifiée

Le correcteur signale les graphies traditionnelles comme des erreurs, et propose la graphie rectifiée (ex. :*señorita*, graphie traditionnelle, est corrigé par *séniorita*, graphie rectifiée). Dans les dictionnaires, Antidote affiche la graphie rectifiée s'il y a lieu.

#### Accepter les deux graphies

Tous les ouvrages d'Antidote acceptent indifféremment les graphies traditionnelles et rectifiées. Dans la fenêtre des dictionnaires, si la graphie entrée par l'utilisateur est rectifiée (ex. : *séniorita*), les formes générées seront rectifiées, et de même pour une graphie traditionnelle (ex. : *señorita*). Nous vous recommandons ce réglage si vous désirez faire la transition en douceur vers l'orthographe rectifiée.

→ Au premier lancement d'Antidote, un dialogue vous demande de choisir entre ces trois options. La valeur de ce réglage est ajustée selon<br>votre réponse.

#### En cas d'ambigüité, favoriser la graphie…

Quand l'option **Accepter les deux graphies** est activée, il peut se produire des cas ambigus lorsqu'Antidote doit générer un mot. Par exemple, si vous entrez *étiqueter* dans le dictionnaire de conjugaison, celui-ci doit-il afficher la conjugaison traditionnelle (*j'étiquette*) ou rectifiée (*j'étiquète*)? Et si vous avez écrit*abimme*, le correcteur doit-il corriger par *abîme* (traditionnelle) ou par*abime* (rectifiée)? Vous avez le choix quant à la graphie à favoriser :

- **Favoriser la graphie traditionnelle** : dans le correcteur, si un mot touché par les rectifications doit être corrigé, et que sa forme originale n'est pas clairement rectifiée, la correction prendra la forme traditionnelle; dans les dictionnaires, si un mot touché par les rectifications est entré en vedette et que sa forme n'est pas clairement rectifiée, les mots générés le seront en graphie traditionnelle.
- **Favoriser la graphie rectifiée** : dans le correcteur, si un mot touché par les rectifications doit être corrigé, et que sa forme originale n'est pas clairement traditionnelle, la correction prendra la forme rectifiée; dans les dictionnaires, si un mot touché par les rectifications est entré en vedette et que sa forme n'est pas clairement traditionnelle, les mots générés le seront en graphie rectifiée.

# RÉGLAGES TYPOGRAPHIQUES

La typographie fait l'objet de conventions plus ou moins bien codifiées. L'expression*norme typographique* doit ici être comprise au sens large de « règles généralement admises » pour la présentation typographique des textes rédigés en français. Dans l'usage, ces règles varient d'un pays à l'autre; les valeurs conseillées pour les réglages typographiques tiennent compte de ces variations. Les réglages typographiques permettent d'adapter plus finement les diagnostics du correcteur à vos besoins.

- **➞** Les réglages typographiques s'appliquent aux détections du volet**Typographie** du correcteur.
- → Dans l'infobulle liée à une détection, la mention**Réglage…** qui suit une explication ouvre le panneau approprié pour une modification<br>ciblée et rapide.

# PANNEAU GÉNÉRAL DES RÉGLAGES TYPOGRAPHIQUES

**APOSTROPHES**

#### **APOSTROPHES**

#### Remplacer les apostrophes droites par des courbes

Une typographie soignée demande des apostrophes courbes (« ' »), et non droites (« ' »). Décochez ce réglage pour que le correcteur ne corrige plus les apostrophes droites.

**➞** <sup>À</sup> l'installation, ce réglage est activé.

#### **GUILLEMETS**

La norme typographique préconise l'utilisation des guillemets français (« ») dans tous les contextes, sauf à l'intérieur d'une citation déjà guillemétée. Des guillemets anglais doubles (" ") sont recommandés pour le deuxième rang de guillemets, tandis que des guillemets anglais simples (' ') sont recommandés pour le troisième rang (ex. : *« Nous l'appelions "le 'petit' prince" quand il était enfant », se souvient-elle*). Le correcteur peut cependant exiger le type de guillemets de votre choix pour les trois rangs de guillemets. Pour chaque rang, les choix disponibles sont les suivants :

- Guillemets français (« »);
- Guillemets français simples (' ');
- Guillemets anglais (" ");
- Guillemets anglais simples (' ');
- Guillemets droits (" ");
- Au choix.
	- **➞** <sup>À</sup> l'installation, ce réglage est activé et la norme typographique est appliquée.
	- → Pour désactiver les corrections liées aux guillemets sans avoir à modifier le réglage de chaque rang de guillemets, décochez la case<br>générale de la zone (en haut à gauche).

## **CORRIGER LES PARENTHÈSES IMBRIQUÉES**

Si cette case est cochée, Antidote corrige l'emploi des parenthèses imbriquées, aussi appelées « parenthèses de second niveau ». Le format des **crochets droits ([ ])** remplace les parenthèses imbriquées par des crochets, alors que le format des **tirets (— —)** les remplace par des tirets, cadratin ou demi-cadratin, suivant le réglage applicable aux tirets plus bas.

**➞** <sup>À</sup> l'installation, ce réglage est activé et les parenthèses imbriquées sont remplacées par des crochets droits.

#### **TIRETS**

Le tiret typographique est normalement de mise dans les contextes énumérés ci-dessous, mais il se peut que vous y mettiez un trait d'union, parce que vous ne savez (ou ne vous rappelez) pas comment taper au clavier un tiret cadratin ou demi-cadratin. Qu'à cela ne tienne : le correcteur s'en chargera pour vous. Choisissez simplement le type de tiret qu'il doit utiliser en remplacement du trait d'union.

À l'installation, le correcteur met le tiret recommandé par la norme typographique dans tous les contextes mentionnés. Pour désactiver les<br>Corrections liées aux tirets sans avoir à modifier les réglages individuels, décoch

#### Devant chaque élément d'une liste

En typographie soignée, on utilise le tiret demi-cadratin devant les éléments d'une énumération.

## Pour marquer l'alternance dans un dialogue

En typographie soignée, on utilise le tiret cadratin pour indiquer qu'un autre personnage prend la parole dans les dialogues.

## Pour encadrer — comme ici — un élément incident

En typographie soignée, les tirets doubles servant à insérer un commentaire dans la phrase sont des tirets cadratin.

#### Pour séparer deux éléments

En typographie soignée, on utilise le tiret cadratin pour unir, opposer ou hiérarchiser deux éléments, dans des constructions du type : *Tome 2 — La conquête*.

#### Dans un nom propre surcomposé

Quand un nom propre composé (ex. :*Saint-Denis*) fait lui-même partie d'un nom propre composé (ex. :*Seine–Saint-Denis*), le résultat est un nom propre qu'on dit « surcomposé ». En typographie soignée, on utilise le tiret cadratin entre les deux composantes du nom propre surcomposé.

#### **POINTS DE SUSPENSION**

#### Remplacer trois points consécutifs par … (un caractère)

En typographie soignée, il est recommandé d'utiliser le caractère unique « … » pour le point de suspension, plutôt que de taper trois points consécutifs. Décochez ce réglage pour que le correcteur ne corrige plus les séquences de trois points.

- **➞** <sup>À</sup> l'installation, ce réglage est activé.
- → Sur Mac, le caractère « … » s'obtient par la combinaison de touches**Alt + Maj + « I »**. Sur Windows, la combinaison de touches équivalente<br>est **Alt + 0133**.

## *O* **EN EXPOSANT**

Tolérer « ° » (degré) pour le*o* en exposant

### Tolérer « º » (ordinal espagnol) pour le*o* en exposant

Quelques mots se terminant par la lettre*o* ont une abréviation où le*o* final doit être affiché en exposant. Exemples :*n*<sup>ᵒ</sup> (*numéro*), *f*<sup>ᵒ</sup> (*folio*), *in-4*<sup>ᵒ</sup> (*inquarto*). La lettre *o* en exposant (ᵒ), le symbole de degré (*°*) et le*o* ordinal espagnol (*º*) se ressemblent beaucoup et peuvent être difficiles à décoder. Le correcteur, toutefois, les reconnait bien et vous avise si vous avez employé le symbole de degré ou le *o* ordinal espagnol là où la lettre*o* en exposant est requise. Si vous le désirez, le correcteur peut tolérer l'un ou l'autre caractère (selon le réglage) à la place de la lettre *o*.

**➞** <sup>À</sup> l'installation, ces réglages ne sont pas activés (l'emploi des symboles erronés est signalé).

# PANNEAU ESPACES DES RÉGLAGES TYPOGRAPHIQUES

**Note** — Le nom*espace* est féminin dans son sens typographique.

Le correcteur consulte les réglages suivants pour mettre le type d'espace désiré selon le contexte. Ajustez-les à votre convenance.

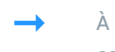

À l'installation, le correcteur applique aux espacements la norme typographique selon votre région linguistique. Pour désactiver les corrections d'espacement dans les contextes mentionnés ci-dessous sans avoir à modifier les réglages individuels, décochez la case générale de la zone concernée (en haut à gauche).

#### **SIGNES ALLANT PAR PAIRE**

La norme typographique précise le type d'espacement qui doit précéder et suivre le texte encadré de signes tels que les parenthèses, les crochets, les guillemets et les tirets (par exemple, aucune espace ne doit précéder ni suivre le texte encadré de parenthèses, alors qu'une espace, fine en Suisse, insécable ailleurs, doit préférablement précéder et suivre le texte encadré de guillemets français).

### **SIGNES DE PONCTUATION**

La norme typographique précise le type d'espacement qui doit précéder ou suivre les différents signes de ponctuation (par exemple, un point-virgule devrait préférablement être précédé d'une espace fine).

#### **SYMBOLES**

La norme typographique précise le type d'espacement à insérer entre le chiffre et le symbole qui suit (par exemple, l'espace insécable est recommandée entre le chiffre et le symbole dans les pourcentages).

#### **DATES**

La norme typographique précise le type d'espacement à insérer entre les différentes composantes de la date (par exemple, l'espace insécable est recommandée entre le jour et le mois).

#### **NOMS DE FAMILLE**

La norme typographique précise le type d'espacement à insérer entre les composantes du nom propre (par exemple, l'espace insécable est recommandée entre l'abréviation et le nom de famille dans *Mme Roy*).

#### **AUTRES**

La norme typographique précise le type d'espacement à insérer entre le chiffre et ce qui suit ou précède, ou encore entre le tiret et le texte qu'il introduit.

#### **ESPACES MULTIPLES**

## Signaler les espaces superflues entre les mots

À votre choix, le correcteur signale ou non la présence de deux ou de trois espaces entre les mots d'une phrase. Notez que la présence de quatre espaces ou plus est interprétée par le correcteur comme une séparation de phrases.

**➞** <sup>À</sup> l'installation, ce réglage est activé.

## **ESPACE FINE**

## Caractère Unicode

L'espace fine est généralement représentée par le caractère Unicode**U + 2009**. Dans certains logiciels, le caractère **U + 202F** (espace insécable étroite) est préférable. Indiquez le caractère que le correcteur doit utiliser lorsque vos réglages exigent l'espace fine.

**➞** <sup>À</sup> l'installation, l'espace fine est représentée par le caractère**<sup>U</sup> <sup>+</sup> <sup>2009</sup>**.

# PANNEAU CONVENTIONS DES RÉGLAGES TYPOGRAPHIQUES **HEURES**

#### Corriger le format des heures

L'heure peut être écrite en format numérique (*12:22*) ou alphanumérique (*12 h 22*). Le format numérique convient par exemple aux tableaux horaires des aéroports. Dans un texte toutefois, le format alphanumérique est recommandé. À votre choix, Antidote corrige le format de l'heure pour qu'il réponde aux conventions françaises.

**➞** <sup>À</sup> l'installation, ce réglage est activé.

**Tolérer les heures avec des zéros d'alignement**

La norme typographique recommande de ne pas mettre de zéros d'alignement dans l'écriture alphanumérique de l'heure (ex. : *2 h 5*, plutôt que*02 h 05*), mais vous pouvez demander au correcteur de les tolérer.

**➞** <sup>À</sup> l'installation, ce réglage n'est pas activé (le correcteur supprime les zéros superflus).

**Type d'espace**

Ce réglage permet d'indiquer au correcteur le type d'espace qu'il doit exiger entre les chiffres et l'abréviation qui composent l'heure en format alphanumérique.

**➞** <sup>À</sup> l'installation, le correcteur exige l'espace insécable dans le format des heures.

#### **NOMBRES**

Le correcteur consulte les réglages suivants pour appliquer aux nombres le format désiré. Ajustez-les à votre convenance.

#### Corriger les séparateurs de triades

Cochez cette option pour que le correcteur exige le séparateur de triades et le séparateur de décimales de votre choix.

→ À l'installation, ce réglage est activé, et le correcteur utilise l'espace comme séparateur de triades. Le même séparateur sera exigé si vous<br>désirez séparer les décimales en triades (voir ci-dessous).

#### **Type d'espace**

Si vous avez choisi l'espace comme séparateur de triades, vous devez indiquer ici le type d'espace que le correcteur doit exiger.

**➞** <sup>À</sup> l'installation, le correcteur exige l'espace fine dans le format des nombres.

**4 chiffres : séparer le chiffre des milliers**

À votre choix, le correcteur sépare ou non le chiffre des milliers dans les nombres de quatre chiffres. Si ce réglage est coché, le correcteur utilise le séparateur de triades choisi ci-dessus.

**➞** <sup>À</sup> l'installation, ce réglage n'est pas activé (les nombres de quatre chiffres sont acceptés avec ou sans séparateur).

**Décimales : séparer en triades**

À votre choix, le correcteur sépare ou non les décimales en triades *0*( *,123 45* ou *0,12345*). Si ce réglage est coché, le correcteur utilise le séparateur de triades choisi ci-dessus.

**➞** <sup>À</sup> l'installation, ce réglage est activé.

#### Corriger les séparateurs de décimales

Cochez cette case pour que le correcteur exige le séparateur de décimales de votre choix.

**➞** <sup>À</sup> l'installation, ce réglage est activé, et le correcteur utilise la virgule comme séparateur de décimales.

### **ADRESSES**

#### La virgule dans l'adresse

La présence d'une virgule entre le numéro et la voie de communication (ex. :*3700, rue Laurier*) ne fait pas l'unanimité. D'une part, les guides typographiques recommandent la virgule et, d'autre part, les sociétés postales, pour des raisons d'efficacité dans le traitement automatique du courrier, recommandent de ne mettre aucune ponctuation dans la mention de l'adresse. À votre choix, le correcteur peut **Accepter**, **Exiger** ou **Refuser** la virgule dans ce contexte.

**➞** <sup>À</sup> l'installation, le correcteur accepte l'absence ou la présence de la virgule dans l'adresse.

#### L'espace double devant le code postal

La Société canadienne des postes recommande de faire précéder le code postal de deux espaces afin de faciliter sa lecture optique. Or, l'espace double contrevient à la norme typographique. Ce réglage vous permet d'indiquer si vous préférez appliquer la norme postale (**Exiger** l'espace double) ou typographique (**Refuser** l'espace double). L'option **Accepter** l'espace double accepte l'un ou l'autre espacement.

**➞** <sup>À</sup> l'installation, Antidote accepte l'un ou l'autre espacement.

## **NUMÉROS DE TÉLÉPHONE**

#### Exiger l'espace insécable

Si cette case est cochée et que le numéro de téléphone contient une ou des espaces normales, le correcteur les remplace par des espaces insécables.

**➞** <sup>À</sup> l'installation, ce réglage est activé.

### **SYMBOLES**

Tolérer *\$C*, *\$CA* ou *\$CAN*

Le symbole monétaire peut être suivi du code ISO du pays. La norme consiste alors à insérer une espace insécable entre le symbole et le code ISO à deux ou à trois lettres (*\$ CA* ou *\$ CAN*). Dans l'usage, d'autres consignes peuvent être appliquées, par exemple au sein d'une grande société. À votre choix, le correcteur accepte l'absence d'espace (*\*\$CA* ou *\*\$CAN*), ainsi que quelques symboles monétaires où le pays est représenté par une seule lettre *\**(*\$C*).

**➞** <sup>À</sup> l'installation, ce réglage n'est pas activé (l'emploi de symboles monétaires contraires <sup>à</sup> la norme est signalé).

### Utiliser les signes ′ et ″ dans les coordonnées géographiques et les dimensions (ex. :*3*′ *6*″)

Si cette option est cochée, Antidote détecte l'emploi de guillemets ou d'apostrophes dans les coordonnées géographiques (ex. : *51° 28*′ *38*″ *N*) et les dimensions (ex. :*28*′ *× 38*′), et les remplace par le signe prime simple ou prime double, ce qui est conforme à la norme typographique.

**➞** <sup>À</sup> l'installation, ce réglage est activé.

# DONNÉES PERSONNALISÉES

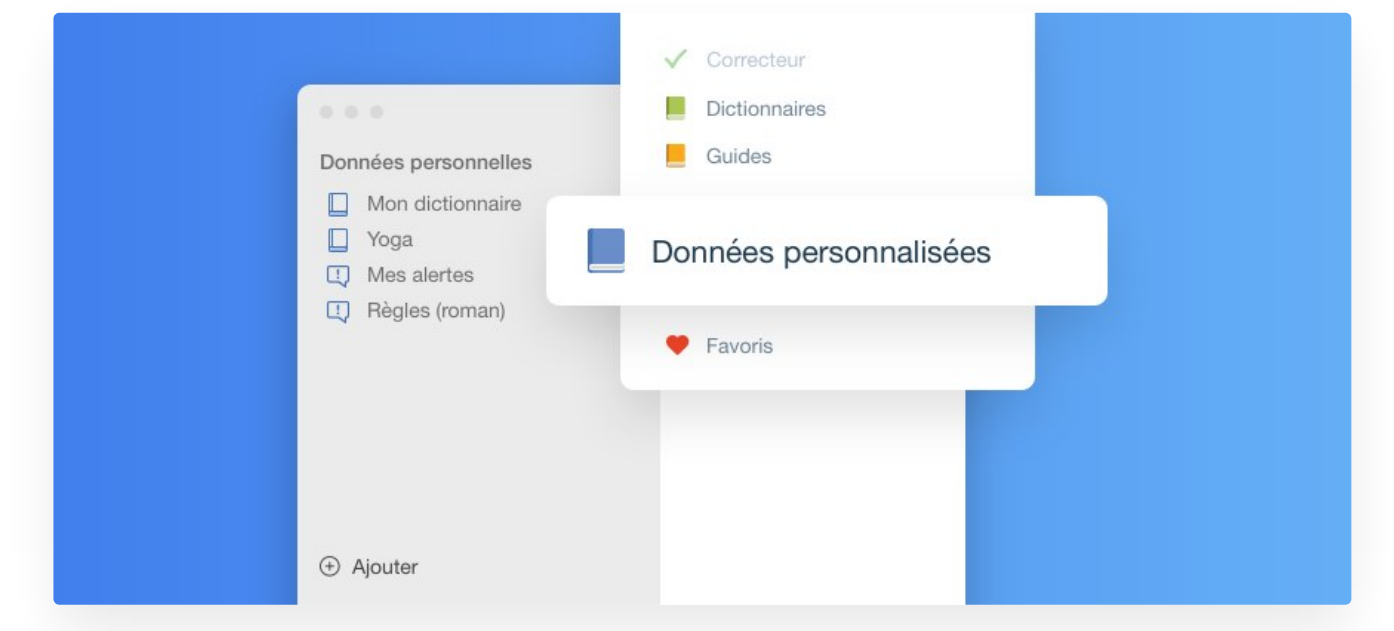

Les données personnalisées sont les informations que vous ajoutez à Antidote, votre « contribution personnelle » à ses dictionnaires et à sa correction. Le processus d'ajout est conçu pour que vos données personnelles s'intègrent parfaitement à celles d'Antidote, tout en leur conservant une marque distinctive, notamment par la couleur. La définition donnée à votre nouveau mot s'affichera comme toutes les autres aux dictionnaires; les règles que vous élaborerez auront leur infobulle complète, comme s'il s'agissait d'une détection native d'Antidote. Grâce aux données personnalisées, Antidote apprend à mieux vous connaitre et à mieux vous servir.

## **ACCÉDER AUX DONNÉES PERSONNALISÉES**

## À partir du correcteur

Pour ouvrir la fenêtre des données personnalisées à partir du correcteur, cliquez sur le menu des réglages(  $\pm$  dans la barre d'outils), puis sélectionnez l'option **Données personnalisées…**

→ Les sections **[Dictionnaires](https://www.antidote.info/fr/documentation/guide-utilisation/donnees-personnalisees/dictionnaires-personnels) personnels** et **Règles [personnelles](https://www.antidote.info/fr/documentation/guide-utilisation/donnees-personnalisees/regles-personnelles)** présentent des options d'accès plus précises pour ces deux types de données<br>personnalisées.

# DICTIONNAIRES PERSONNELS

Bien qu'Antidote recèle déjà plusieurs centaines de milliers de mots dans ses dictionnaires, un grand nombre de mots lui sont encore inconnus.

 $\alpha$ 

Que ce soit le nom de la société qui vous emploie, un terme technique propre à votre métier ou même une interjection que vous affectionnez, si vous utilisez fréquemment un mot inconnu d'Antidote, il vous sera très utile de l'ajouter à un dictionnaire personnel. Le correcteur pourra alors le reconnaitre et le corriger au besoin. Les mots ajoutés aux dictionnaires personnels figureront également parmi les résultats de recherche de la fenêtre des dictionnaires d'Antidote. Vous pouvez en tout temps modifier ou supprimer les entrées que vous avez ajoutées à un dictionnaire personnel.

Vous pouvez créer plusieurs dictionnaires personnels pour organiser vos listes de vocabulaire (botanique, mécanique, etc.), ou pour combiner des dictionnaires provenant de plusieurs sources.

# AJOUTER UNE ENTRÉE DANS LES DICTIONNAIRES PERSONNELS

## **À PARTIR DU CORRECTEUR**

Pour ajouter un mot que le correcteur d'Antidote déclare inconnu, cliquez sur la commande **+ Ajouter** de l'infobulle liée à la détection. La fenêtre des données personnalisées s'ouvre et Antidote configure automatiquement le nouveau mot dans dictionnaire personnel.

## **À PARTIR DES DICTIONNAIRES**

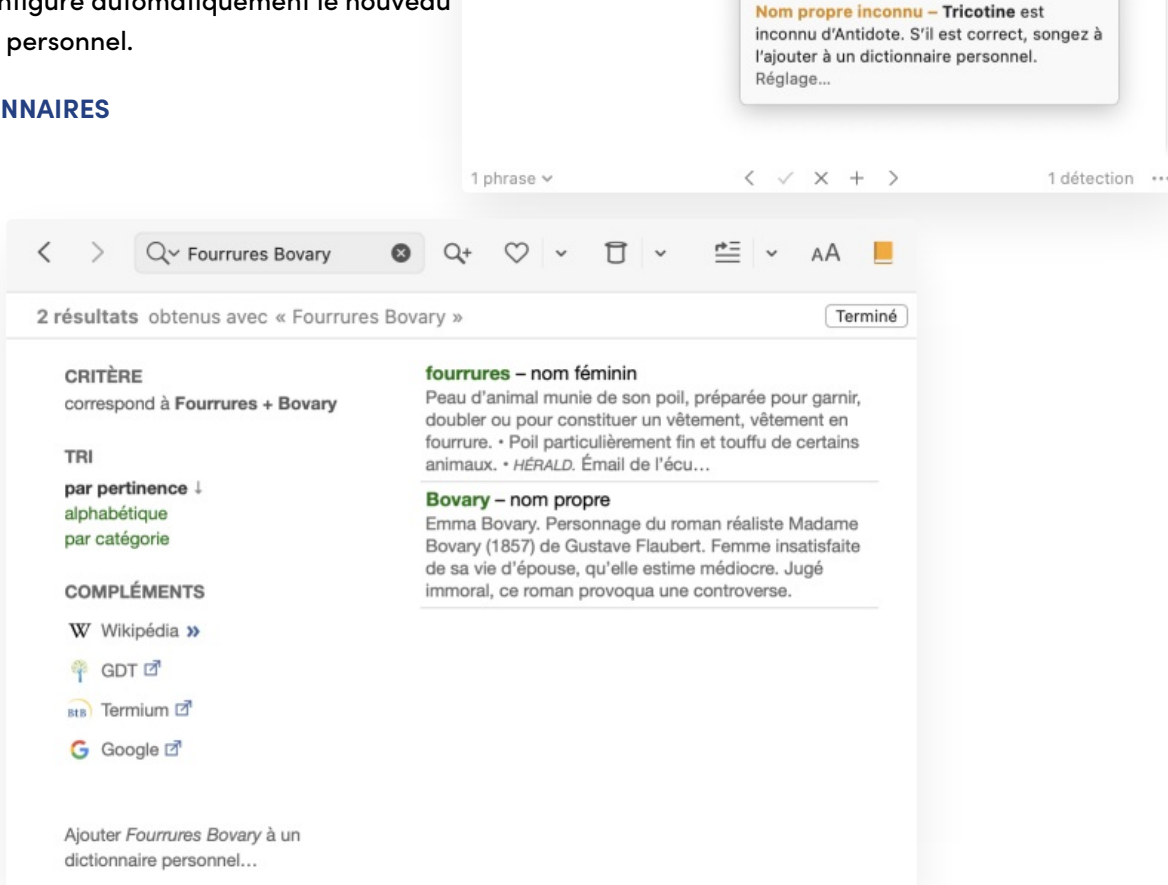

Connais-tu la boutique Tricotine?

Inconnu

+ Ajouter X lanorer

Si vous entrez en vedette une expression inconnue d'Antidote, un lien vous invite à l'ajouter à un dictionnaire personnel. Cliquez sur le lien pour ouvrir la fenêtre des données personnalisées sur l'expression en vedette.

Un lien similaire s'affiche dans le panneau principal du dictionnaire de définitions quand vous entrez en vedette un mot qui figure déjà dans un de vos dictionnaires personnels. Au besoin, cliquez sur le lien pour changer la catégorie du mot, augmenter ou corriger sa définition, revoir ses caractéristiques, etc.

## **À PARTIR DE LA FENÊTRE DES DONNÉES PERSONNALISÉES**

Il est possible d'ajouter un nouveau mot pour les dictionnaires ou pour le correcteur en tout temps depuis la fenêtre des données personnalisées (). Une fois ouverte la fenêtre des données personnalisées, vous pouvez ajouter autant de mots que vous le souhaitez.

### **Ajouter**

Sélectionnez d'abord dans le panneau de gauche la liste qui doit recevoir votre ajout. Cliquez ensuite sur le bouton  $+$  dans la barre d'icônes du panneau de droite[.Configurez](https://www.antidote.info/fr/documentation/guide-utilisation/donnees-personnalisees/dictionnaires-personnels/configurer-une-entree) votre entrée selon vos besoins.

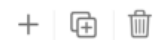

#### **Dupliquer**

Pour ajouter un mot à partir d'une entrée déjà existante qui servira de modèle à votre nouvelle entrée, sélectionnez d'abord le mot de départ dans la liste. Cliquez ensuite sur le bouton dans la barre d'icônes du panneau de droite. Il ne vous reste plus qu'à modifier les informations qui diffèrent pour la nouvelle entrée.

#### Supprimer

Pour supprimer un mot, sélectionnez d'abord dans la liste l'élément à supprimer. Cliquez ensuite sur le bouton dans la barre d'icônes du panneau de droite. Confirmez la suppression dans le dialogue d'avertissement ou annulez-la en cas de manipulation accidentelle.

#### **Enregistrer**

Une fois que tous les renseignements relatifs à votre mot sont entrés, son inscription aux données personnalisées est enregistrée dès que vous cliquez à tout autre endroit que dans le panneau de droite. Vous pouvez poursuivre l'ajout ou la modification d'une entrée, ou encore .

# FORMATS D'IMPORTATION

# CONFIGURER UNE ENTRÉE DANS LES DICTIONNAIRES PERSONNELS

Lors de l'ajout d'un mot à un dictionnaire personnel, vous devez fournir un certain nombre de renseignements afin que le nouveau mot puisse faire l'objet d'une analyse efficace par le correcteur d'Antidote.

→ Il peut arriver que le mot ajouté existe déjà dans un dictionnaire personnel ou dans les dictionnaires d'Antidote. Un triangle d'avertissement<br>( <u>A</u>) signale ces mots.

## **LA VEDETTE**

Vous devez entrer la graphie du mot dans ce champ. Entrez la forme canonique, par exemple le masculin singulier ou l'infinitif. Antidote choisit automatiquement la catégorie qui lui semble la plus appropriée; modifiez-la au besoin.

## **LE MENU DES CATÉGORIES**

C'est ici que vous choisissez la catégorie grammaticale du mot que vous ajoutez (nom propre, nom commun, adjectif, verbe, etc.).

#### **L'OPTION** *UTILISER CE MOT POUR LA CORRECTION*

Lorsque cette option est décochée, Antidote tient compte du nouveau mot dans ses dictionnaires, par exemple pour en afficher la définition, mais il n'en tient pas compte pour l'analyse en correction. Décochez cette case si, par exemple, vous ajoutez un mot déjà connu d'Antidote, simplement pour prévoir un nouveau sens. Cela évitera des ambigüités inutiles au moment de la correction.

## **LES INFORMATIONS DIVERSES**

Vous devez renseigner Antidote sur certaines propriétés sémantiques, syntaxiques ou morphologiques de la nouvelle entrée. La nature des renseignements demandés varie d'une catégorie à l'autre.

#### Ajouter un nom commun

Antidote vous demande de préciser si votre nom commun désigne une chose ou un concept (*bijou*, *joie*), une personne (*fillette*, *linguiste*), un animal (*panthère*) ou une unité de mesure (*km/h*). Cochez la ou les cases appropriées.

Dans le cas d'un nom de chose ou de concept, cochez en outre la case**Entité non comptable** si cette chose ne peut habituellement pas se compter, comme *joie* ou *eau*. Ces noms sont dits*partitifs* et ils ont la caractéristique de rester généralement au singulier lorsqu'ils sont précédés de *beaucoup de : beaucoup dejoie*, *beaucoup d'eau*. Précisez également si le nom désigne ou non un diplôme.

Dans le cas d'un nom de personne, cochez en outre la case**Fonction sociale** si le nom désigne un métier, une profession, une fonction (*linguiste*, *directeur*). Ces noms ont la caractéristique de pouvoir entrer dans une phrase du type : *cette personne est linguiste*.

**➞** Pour la formation du pluriel et du féminin, voyez plus loin la section**Les formes fléchies**.

## Ajouter un adjectif

Si votre adjectif (par exemple*belge* dans *bière belge* ou *chinois* dans *ombre chinoise*) peut aussi être un nom d'habitant (un *Belge*, une *Chinoise*, des *Lyonnais*), cochez la case**Nom d'habitant**. Si le mot désigne en outre une langue (*le chinois*), cochez aussi la case*Langue*. Autrement, laissez ces cases décochées.

**➞** Pour la formation du pluriel et du féminin, voyez plus loin la section**Les formes fléchies**.

#### Ajouter une interjection

Attention : l'interjection que vous ajoutez doit être inscrite sans point d'exclamation. Vous devez choisir un et un seul type parmi les trois types d'interjections proposés : réaction émotive, exclamation (*zut*, *youpi*, *nom d'une pipe*), bref message à autrui, signal (*allo*, *halte*, *ouste*) ou bruit, onomatopée, cri d'animal (*dring*, *floc*, *miaou*).

### Ajouter un adverbe

On vous demande de préciser si votre adverbe est un adverbe de manière (*poliment*, *aveuglément*), un adverbe de temps (*aujourd'hui*, *bientôt*) ou un adverbe de lieu (*partout*, *là-bas*). Cochez les cases appropriées. Vous pouvez cocher plus d'une case si votre adverbe appartient à plus d'un type à la fois. Ne cochez aucune case s'il n'appartient à aucun de ces trois types (voir l'article **L'adverbe** dans le guide**Grammaire** d'Antidote, à la section**Notions de base** ‣ **Mots invariables**, pour connaitre tous les types d'adverbes).

### Ajouter une locution latine

Vous devez préciser si votre locution latine est utilisée en tant qu'adjectif (*un service juridique pro bono*) ou adverbe (*les deux époux sont unis ad æternum*).

#### Ajouter un nom propre

Rappelons que les noms propres prennent normalement la majuscule. Antidote vous demande de préciser si votre nom propre est un nom de famille (*Duval*, *Castel*), un prénom (*Antoine*, *Anne-Marie*), une raison sociale (*Meubles Duval*, *Auberge du Nord*), une marque de produit, un nom de lieu, un gentilé (nom d'habitant), le titre d'une œuvre ou s'il désigne un autre type de référent.

Dans le cas d'un nom de lieu, précisez s'il s'agit d'un nom de voie de circulation (*place Saint-Benoît*), d'un nom de ville (*Marseille*, *Trois-Rivières*), d'un nom d'ile (*Bali*, *Madagascar*), d'un nom de pays ou de région (*Afghanistan*, *Patagonie*), d'un nom de plan ou de cours d'eau (*Seine*, *Saint-Laurent*), ou d'un nom d'astre (*Mercure*, *Jupiter*).

Dans le cas d'un gentilé ou nom d'habitant (*Belge*, *Chinois*), cochez la case**Langue** si ce nom désigne en outre une langue (*le chinois*).

Si votre nom propre ne correspond à aucune de ces descriptions, sélectionnez l'option**Autre**.

**➞** Pour la formation du pluriel et du féminin, voyez plus loin la section**Les formes fléchies**.

#### Ajouter un sigle ou un acronyme

Antidote vous demande de préciser si le sigle ou l'acronyme que vous ajoutez désigne une raison sociale*O*( *NU — Organisation des Nations unies*), une chose ou un concept (*ADN — acide désoxyribonucléique*) ou une personne (*G.O. — Grand Officier*). Dans le cas d'une chose, il peut être utile de préciser s'il s'agit d'une entité non comptable (par exemple, *ADN*) et s'il s'agit d'un diplôme. Dans le cas d'une personne, vous devez indiquer s'il s'agit d'une fonction sociale (par exemple, *O.P. — ouvrier professionnel*).

**➞** Pour la formation du pluriel et du féminin, voyez plus loin la section**Les formes fléchies**.

#### Ajouter un verbe

On vous demande de choisir le verbe modèle à partir duquel Antidote pourra inférer toutes les formes conjuguées de votre nouveau verbe. Antidote transformera au besoin la terminaison du verbe en vedette pour la conformer au modèle choisi.

#### Ajouter un préfixe

On vous demande de préciser si le préfixe que vous ajoutez peut être lié ou non par un trait d'union au mot de base**L**(**e trait d'union est facultatif**), s'il est obligatoirement suivi d'un trait d'union (**Requiert le trait d'union**) ou s'il ne doit pas être suivi d'un trait d'union (**Ne requiert jamais le trait d'union**). Vous devez indiquer les propriétés du trait d'union pour les graphies traditionnelle et rectifiée.

## **LES FORMES FLÉCHIES**

Si le mot que vous ajoutez est un adjectif, un nom commun, un nom propre, une locution latine utilisée en tant qu'adjectif, un sigle ou un acronyme, c'est dans la zone **Flexion** que vous confirmez ou modifiez les différentes formes que le mot doit prendre selon son genre et son nombre.

Supposons que vous désiriez ajouter le mot*antidotal* comme adjectif. Les formes proposées par Antidote sont, au masculin, *antidotal* et *antidotaux* et, au féminin,*antidotale* et *antidotales*. Si vous désirez que le masculin pluriel soit *antidotals* au lieu d'*antidotaux*, placez le curseur sur cette dernière forme et modifiez-la.

Selon que le mot appartient aux deux genres ou à un seul, cochez l'option appropriée **m**( **asculin et féminin**, **masculin** ou **féminin**). Les formes inutiles seront désactivées.

## **LA DÉFINITION**

Vous pouvez rédiger dans cette zone une définition pour votre nouveau mot. Par exemple, dans le cas de l'adjectif *antidotal*, vous pourriez écrire : « Relatif à Antidote. » En fait, vous pouvez inscrire toute information, note ou remarque que vous jugez pertinente à propos du mot ou de ce qu'il désigne. Si vous écrivez un roman, vous pourriez inscrire ici une description pour chacun de vos personnages. Si vous travaillez dans une société commerciale, vous pourriez décrire la terminologie propre à la société ou dresser la fiche technique des pièces ou des articles qu'elle produit. Par la suite, quand vous rencontrerez ces mots dans vos textes, il vous suffira d'appeler la fenêtre des dictionnaires pour que la définition ou l'information soit affichée.

Les boutons  $B$  et  $I$  dans le bas de la zone mettent respectivement en gras et en italique le texte sélectionné.

# PARTAGER DES DICTIONNAIRES PERSONNELS

# RÈGLES PERSONNELLES

Antidote vous invite à prendre une part active à sa correction en y intégrant vos propres règles. Cette fonctionnalité à la fois puissante et souple permet la prise en compte par le correcteur de détections à portée plus ciblée : termes précis à éviter ou à proscrire, variantes à privilégier si un mot possède plusieurs orthographes (*compte-rendu*, *compte rendu*), forme à favoriser si un mot possède plusieurs féminins (*réviseure*, *réviseuse*), etc. L'intégration de ces consignes rédactionnelles à même le correcteur d'Antidote est la manière la plus sure de ne rien laisser passer!

Une règle est composée d'un déclencheur, d'un type de détection, d'un mot de remplacement optionnel, d'une explication. Une règle génère une détection qui peut être une alerte ou une correction.

Les règles sont regroupées en listes qui peuvent être synchronisées. On peut créer autant de listes de règles que nécessaire, et on peut activer et désactiver chaque liste au besoin.

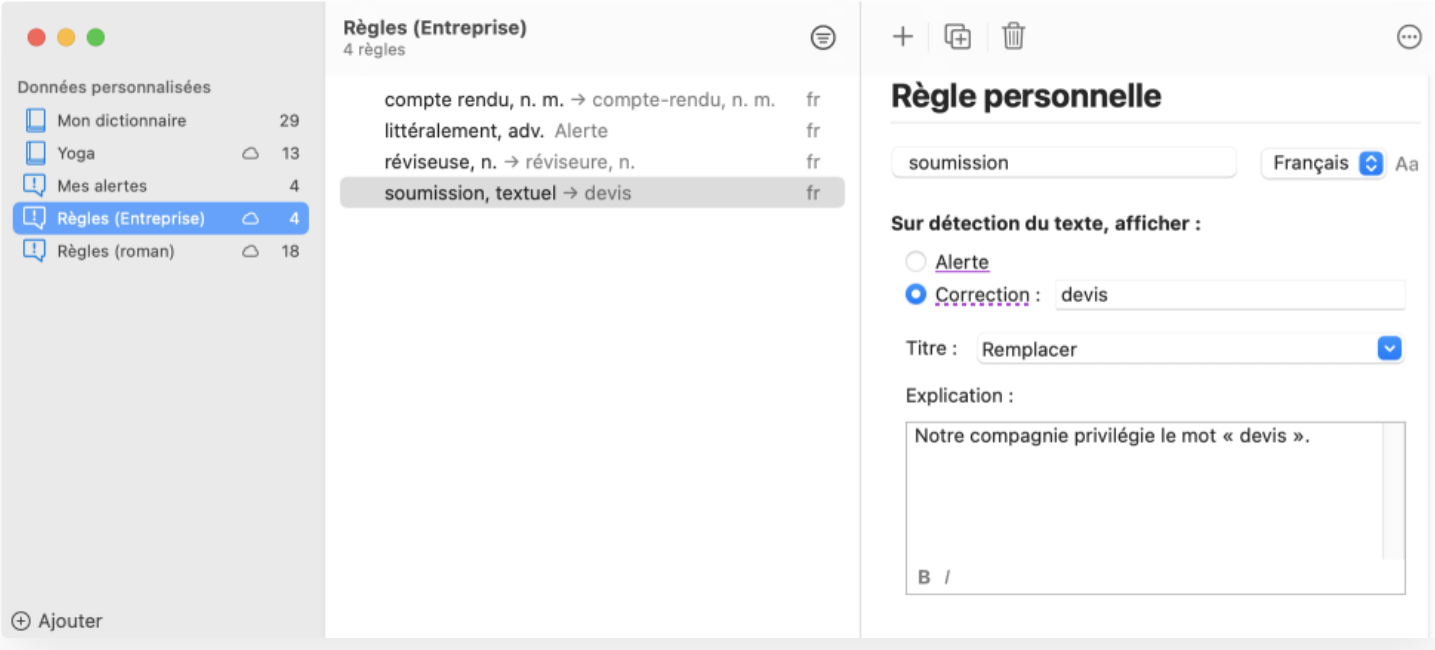

# AJOUTER UNE RÈGLE PERSONNELLE

## **À PARTIR DU CORRECTEUR**

Pour ajouter une détection sur un mot grâce à une règle personnelle, sélectionnez un mot dans le correcteur et ouvrez le menu contextuel (). Sélectionnez **Ajouter une règle personnelle…**La fenêtre des données personnalisées s'ouvre et Antidote configure automatiquement la nouvelle règle dans liste.

- **➞** Lorsqu'une règle génère une détection, un lien**Voir la règle…** dans l'infobulle permet de la revoir au besoin.
- Une note est ajoutée dans le dictionnaire de définitions sur le déclencheur de la règle.

## **À PARTIR DE LA FENÊTRE DES DONNÉES PERSONNALISÉES**

Pour ajouter une détection sur un mot ou une chaine, ouvrir la fenêtre des données personnalisées ). Une fois cette fenêtre ouverte, vous pouvez ajouter autant de règles que vous le souhaitez.

#### **Ajouter**

Sélectionnez d'abord dans le panneau de gauche la liste qui doit recevoir votre ajout. Cliquez ensuite sur le bouton  $+$  dans la barre d'icônes du panneau de droite[.Configurez](https://www.antidote.info/fr/documentation/guide-utilisation/donnees-personnalisees/regles-personnelles/configurer-une-regle-personnelle) votre règle selon vos besoins.

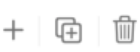

#### **Dupliquer**

Pour ajouter une règle à partir d'une entrée déjà existante qui servira de modèle à votre nouvelle entrée, sélectionnez d'abord la règle de départ dans la liste. Cliquez ensuite sur le bouton @ dans la barre d'icônes du panneau de droite. Il ne vous reste plus qu'à modifier les informations qui diffèrent pour la nouvelle règle.

#### Supprimer

Pour supprimer une règle, sélectionnez d'abord dans la liste l'élément à supprimer. Cliquez ensuite sur le bouton<sub>ill</sub> dans la barre d'icônes du panneau de droite. Confirmez la suppression dans le dialogue d'avertissement ou annulez-la en cas de manipulation accidentelle.

#### **Enregistrer**

Une fois que tous les renseignements relatifs à votre règle sont entrés, son inscription aux données personnalisées est enregistrée dès que vous cliquez à tout autre endroit que dans le panneau de droite. Vous pouvez poursuivre l'ajout ou la modification d'une entrée, ou encore .

# CONFIGURER UNE RÈGLE PERSONNELLE

Sélectionnez la liste à laquelle vous voulez ajouter une règle, puis cliquez sur le bouton+ dans la barre d'outils.

## **DÉCLENCHEUR**

Dans la zone , entrez le mot ou le texte qui doit déclencher la règle. Un menu de recherche vous propose des mots correspondant à ce que vous tapez. La suggestion textuelle mise à part, chaque mot proposé est accompagné de sa catégorie et d'un extrait de sa définition pour faciliter votre choix.

Les mots proposés utilisent le code de couleurs suivant : vert si les caractères tapés et ceux du mot proposé correspondent; bleu si le mot proposé figure à vos dictionnaires personnels; noir dans les autres cas.

## **DÉCLENCHEUR VARIABLE**

Si le déclencheur varie en genre ou en nombre (noms, adjectifs, etc.) ou s'il possède des variantes*r*(*aja*, *rajah*, *radja*, *radjah*), précisez les formes qui doivent déclencher la règle. Par défaut, le correcteur prend en compte toutes les formes du mot. Au besoin, décochez la ou les formes pour lesquelles la détection n'est pas souhaitée.

**→** Pour un verbe, toutes les formes conjuguées déclenchent la règle.

## **DÉCLENCHEUR TEXTUEL**

Le élément du menu de recherche est toujours accompagné de la mention **Textuel**. Cette mention signifie que le correcteur doit déclencher la règle s'il trouve exactement le texte entré. Un déclencheur textuel peut être utile pour des expressions complexes qui ne figurent pas aux dictionnaires d'Antidote, par exemple une marque ou une raison sociale.

**➞** Les déclencheurs textuels sont accompagnés de la mention**textuel** dans la liste de vos règles personnelles.

## **SENSIBILITÉ À LA CASSE**

Dans le cas d'un déclencheur textuel, précisez à l'aide du bouton**Aa** si la casse (les majuscules et les minuscules) est déterminante. Par défaut, la règle s'applique indépendamment de la casse. Cliquez sur ce bouton si vous désirez que la règle s'applique uniquement lorsque le mot du texte respecte strictement la casse du déclencheur.

#### **MENU DES LANGUES**

Dans le cas d'un déclencheur textuel, précisez à quelle langue la règle doit s'appliquer (si vous disposez des deux langues).

## **TYPE DE DÉTECTION : ALERTE OU CORRECTION**

Une règle peut générer une alerte (souligné fin) ou une correction (souligné gras). Une alerte équivaut à une mise en garde : on veut attirer l'attention sur le déclencheur, sans nécessairement le remplacer par autre chose. Une correction implique le remplacement du déclencheur; dans ce cas, il faut compléter la règle en fournissant un mot ou un texte de remplacement.

Les soulignés générés par des règles personnelles sont violets; on les distingue ainsi facilement des alertes natives d'Antidote (souligné orangé) et de ses corrections (souligné rouge). Le violet est aussi utilisé dans la liste des détections du correcteur et dans le filtre statistique **➞** des regroupements pour mettre vos détections personnelles bien en évidence.

→ La liste de vos règles distingue clairement les déclencheurs d'une alerte (mentior**Alerte**) et les déclencheurs d'une correction (flèche suivie<br>du remplacement).

#### **REMPLACEMENT**

Si la règle doit générer une correction, précisez le mot ou le texte de remplacement dans la zone**Remplacer par…** Un menu de recherche vous propose des mots correspondant à ce que vous tapez. La suggestion textuelle mise à part, chaque mot proposé est accompagné de sa catégorie et d'un extrait de sa définition pour faciliter votre choix.

Le déclencheur et son mot de remplacement doivent appartenir à la même catégorie lexicale; sans cette conformité, l'analyse de la phrase pourrait échouer une fois le remplacement effectué. Si les catégories ne concordent pas, Antidote vous demandera de sélectionner un autre mot de remplacement. **➞**

Le correcteur d'Antidote génèrera une détection dans laquelle il proposera de remplacer le déclencheur par le mot ou le texte de remplacement. (Vous serez toujours libre d'accepter ou de refuser la correction.)

Si vous avez choisi un mot de remplacement connu d'Antidote, le remplacement respectera l'accord original du déclencheur (genre, nombre, personne, temps, mode, etc.). Ainsi, si le mot de remplacement est *beau***, adj.**, le correcteur pourra remplacer par *beau*, *beaux*, *belle* ou *belles*, selon la forme du déclencheur.

Si vous avez choisi un élément avec la mention**Textuel**, le correcteur proposera de corriger le déclencheur par le texte de remplacement sélectionné, sans égard à l'accord original du déclencheur. Ainsi, si le texte de remplacement est *beau* **Textuel**, le correcteur proposera toujours la correction par*beau*.

- Une correction avec un texte de remplacement génère une correction manuelle (souligné gras pointillé); dans ce cas, le correcteur offrira la commande **Remplacer** dans l'infobulle pour effectuer la correction.
- **➞** Si le déclencheur est textuel, le remplacement sera nécessairement textuel.

#### **TITRE DE L'INFOBULLE**

Donnez un titre à l'infobulle qui accompagnera votre détection en le sélectionnant parmi les suggestions d'Antidote ou en le créant sur mesure. Ce titre s'affichera en violet devant l'explication, ainsi que dans le coin supérieur gauche de l'infobulle pour les alertes.

### **EXPLICATION DANS L'INFOBULLE**

Rédigez dans cette zone l'explication liée à votre règle, ou conservez celle qu'Antidote vous propose. C'est cette explication qui sera affichée dans l'infobulle lorsque la règle sera déclenchée. Les boutons  $B$  et  $I$  dans le bas de la zone mettent respectivement en gras et en italique le texte sélectionné.

- **➞** Lorsqu'une règle génère une détection, l'explication dans l'infobulle est suivie d'un lien**Voir la règle…** qui permet de la revoir au besoin.
- **➞** L'explication est limitée <sup>à</sup> <sup>500</sup> caractères afin de s'harmoniser avec celles d'Antidote.

# PARTAGER DES RÈGLES PERSONNELLES

# GESTION DES DONNÉES PERSONNALISÉES

## **AJOUTER UN NOUVEAU DICTIONNAIRE PERSONNEL OU UNE NOUVELLE LISTE DE RÈGLES**

Initialement, Antidote fournit un dictionnaire personnel (« Mes mots ») et une liste de règles personnelles (« Mes règles »), tous deux prêts à accueillir vos ajouts. Vous pouvez ajouter d'autres dictionnaires et listes au besoin.

Au bas de la liste des données personnalisées, cliquez sur le bouton⊕ Ajouter, puis sélectionnez l'option voulue selon l'élément à ajouter. Le nouvel élément prend place parmi vos autres données déjà existantes.

- Une icône différente accompagne les dictionnaires personnels(<sup>1</sup>) et les listes de règles(1), permettant de les distinguer aisément.
- **➞** Le nombre d'entrées est affiché <sup>à</sup> droite.

Glissez la souris sur un dictionnaire ou sur une liste de règles pour faire apparaitre le boutone, qui vous permettra d'appliquer l'une des actions suivantes :

#### Renommer

Vous pouvez en tout temps renommer vos dictionnaires et vos listes de règles, pour mieux en évoquer le contenu. Entrez simplement le nouveau nom dans la zone d'édition.

**➞** Cette action est aussi possible en doublecliquant sur le nom d'un dictionnaire ou d'une liste de règles.

#### Activer/Désactiver

Activez ou désactivez un dictionnaire ou une liste de règles selon les exigences de votre contexte de correction.

- → Les dictionnaires et le correcteur d'Antidote reconnaitront les mots des dictionnaires activés, et signaleront comme inconnus ceux des<br>dictionnaires désactivés.
- Le correcteur appliquera les règles des listes activées, et omettra celles des listes désactivées.

#### Supprimer

Indiquez à Antidote si vous désirez supprimer le fichier dans lequel la liste de règles ou le dictionnaire est sauvegardé, ou simplement le retirer de la liste des documents.

## Lire les informations

Voyez quand le dictionnaire ou la liste de règles a été créé et quand il a été modifié la dernière fois, de même qu'une description de ce dictionnaire ou de cette liste de règles.

## **TRIER LES ENTRÉES D'UNE LISTE**

Les entrées d'un dictionnaire personnel ou d'une liste de règles peuvent être triées selon différents critères : découvrezles en cliquant sur le bouton  $\oplus$  au-dessus de la liste.

**Mot ou locution** : sélectionnez cette option pour afficher les mots et locutions en ordre alphabétique croissant ou décroissant, selon la sous-option choisie dans la deuxième section du menu.

**Catégorie** : sélectionnez cette option pour afficher les entrées par catégorie, en ordre alphabétique croissant (adjectif, nom, verbe, etc.) ou décroissant (verbe, nom, adjectif, etc.), selon la sous-option choisie dans la deuxième section du menu.

**Langue** : sélectionnez cette option pour afficher les mots et locutions classés selon la langue à laquelle ils sont associés.

**➞** La langue est indiquée <sup>à</sup> sa droite (fr, en ou bl).

**Avertissement** : sélectionnez cette option pour afficher les entrées qui demandent une vérification en fin de liste (sousoption **Croissant**) ou en début de liste (sous-option**Décroissant**).

**→** L'icône <u>A</u> s'affiche à gauche des entrées concernées.

# 9 MODULE ANGLAIS

# MODULE ANGLAIS

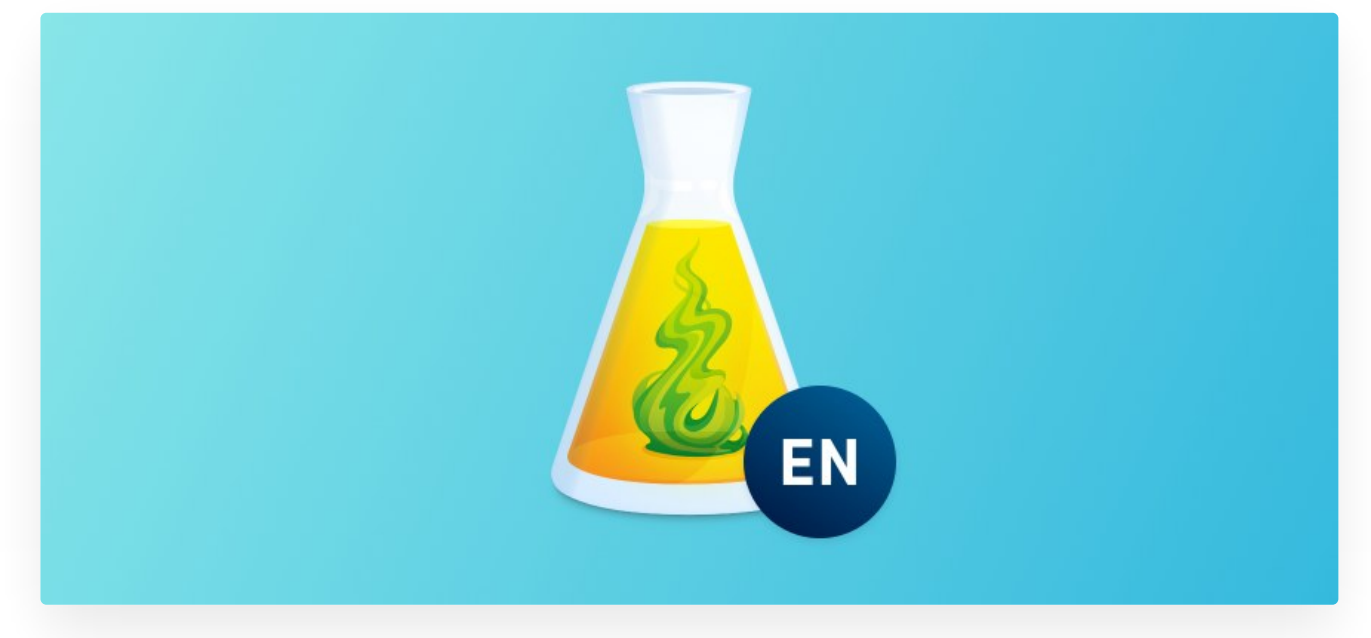

Antidote rassemble une somme monumentale de connaissances sur la langue française. Cette somme a son équivalent pour la langue anglaise. Correcteur, dictionnaires, guides et tous leurs composants ont été récrits, repensés, adaptés pour l'anglais, en respectant scrupuleusement les particularités linguistiques, typographiques et stylistiques de cette langue.

Des efforts considérables ont aussi été consacrés à la cohabitation élégante des deux langues. C'est la même barre d'outils qui permet d'appeler indifféremment les ouvrages des deux langues; Antidote choisit automatiquement la langue appropriée au contexte. corrige alternativement l'une et l'autre langue, dans le même document au besoin, et ordonne ses résultats en conséquence. L'intégration poussée des dictionnaires anglais et français les transforme en véritables dictionnaires bilingues, fournissant des traductions pour chaque sens de chaque mot. Quant aux guides, le passage d'une langue à l'autre se fait avec la même fluidité entre les articles traitant de sujets équivalents. En choisissant l'option de l'anglais, l'utilisateur ou l'utilisatrice ajoute une toute nouvelle dimension à son Antidote, et obtient un logiciel aussi riche et efficace en anglais qu'en français.

Le présent chapitre explore les multiples contenus et fonctions apportés par le module optionnel anglais d'Antidote. Il décrit essentiellement les caractéristiques par lesquelles l'anglais se distingue, et renvoie aux chapitres précédents pour les fonctions communes avec le français.

# CORRECTEUR ANGLAIS

Travaillant de pair avec le correcteur français, le correcteur anglais d'Antidote est un outil informatique à la fois puissant et subtil qui analyse les caractéristiques linguistiques, typographiques et stylistiques de votre texte — que celui-ci soit rédigé exclusivement en anglais, ou qu'il comporte des passages rédigés dans les deux langues.

Le correcteur anglais d'Antidote possède un vaste registre. Il sait repérer et corriger les erreurs d'orthographe, de trait d'union et de majuscule; les verbes irréguliers et les formes verbales composées; les homophones et autres mots fréquemment confondus (*it's/its*, *there/their/they're*, etc.); les erreurs d'accord; l'emploi de *a* ou *an*; le possessif *'s*; la répétition involontaire de mots; les incohérences; la ponctuation et la typographie; etc.

Pensé et conçu autant pour les anglophones que pour ceux et celles dont l'anglais n'est pas la langue maternelle, Antidote s'adapte à chacun et chacune. Selon la valeur de certains réglages, en particulier ceux du panneau **Auteur** (voir la section sur les réglages, plus loin dans ce chapitre), le correcteur pourra détecter et corriger les erreurs les plus fréquemment commises par les non-anglophones : erreurs de syntaxe et d'ordre des mots; mauvais choix d'article ou de préposition; confusion entre l'infinitif (*to hear*) et le gérondif (*hearing*); confusions lexicales (*say/tell, do/make/take*, etc.); faux amis; expressions figées; etc.

L'orthographe anglaise n'étant pas la même partout, Antidote permet de choisir la variété nationale (américaine, britannique ou canadienne) à privilégier. Il peut corriger automatiquement l'orthographe pour se conformer à la variété choisie, ou bien seulement signaler comme incohérentes deux écritures différentes du même mot dans un texte.

Pour peaufiner un écrit, le volet**Style** met en évidence les points critiques de la stylistique en anglais. Entre autres, on y retrouve les répétitions, les phrases longues, les phrases sans verbe, diverses tournures lourdes, les pléonasmes, les verbes ternes, les mots rares, les mots longs. Ce volet signale également les passages où l'expression du genre peut être évitée (ex. : *firefighter* plutôt que *fireman*).

Le correcteur anglais offre en plus divers filtres linguistiques qui permettent d'examiner un texte sous plusieurs angles. Les filtres du mettent en évidence certains aspects pragmatiques, sémantiques et logiques d'un texte. Le en révèle les éléments constitutifs : adjectifs, adverbes, compléments, modificateurs et autres. Et le illustre graphiquement les aspects linguistiques agrégatifs : le nombre d'erreurs, les mots les plus fréquents, la répartition selon l'étymologie, etc.

#### **TEXTES BILINGUES**

Un texte rédigé majoritairement en anglais peut aussi comprendre des passages en français, et inversement. Il peut s'agir de citations, de titres d'œuvres… ou d'oublis! Antidote identifie automatiquement la langue dominante d'un texte. Si la détection automatique de la langue n'offre pas le résultat attendu, spécifiez la langue d'un passage .

Au bas de la fenêtre du correcteur, on trouvera aussi une statistique (par exemple :*8 % français / 92 % anglais*) qui précise la répartition des deux langues dans un texte donné.

**Important** : le nombre et le type de détections relevées par le correcteur anglais d'Antidote dépendent de vos réglages, y compris ceux enregistrés sous **Langue maternelle** et**Habileté en anglais écrit**. Plusieurs autres réglages existent à la fois en version anglaise et française; voyez la section sur les réglages du présent chapitre pour plus de détails. **➞**

#### La liste des

La liste des est classée par langue; sous chaque classe de détections présentant des résultats des deux langues, les sous-titres *ANGLAIS* et *FRANÇAIS* apparaissent pour bien distinguer la langue des détections.

#### $\vee$  Erreurs (10) ANGLAIS neighbors neighbours november November appartment apartment 10 years 10-year FRANÇAIS samedi le le samedi 8 hres  $8<sub>h</sub>$ Abréviation en « ème(s) »  $1<sup>o</sup>$ anniversaire Pléonasme

#### Filtres séparés par langue

Dans un texte bilingue, plusieurs filtres du**Statistiques** et du **Inspection** affichent les boutons**Français** et **Anglais**, qui vous permettent de consulter en alternance l'analyse des passages français et des passages anglais.

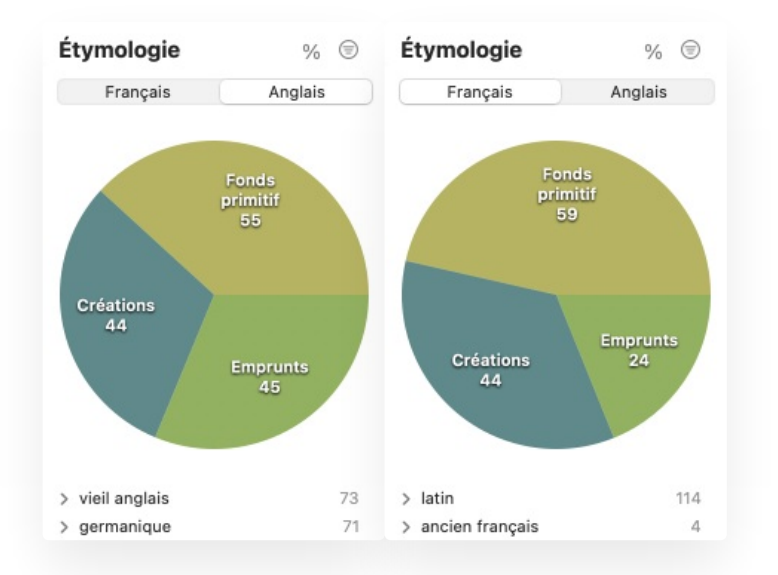

#### **UTILISATION DU CORRECTEUR**

Le correcteur anglais ressemble en plusieurs points au correcteur français, décrit au chapitre**Le correcteur**. On se reportera à ces pages pour tous les détails de son fonctionnement applicables aux deux langues : l'accès au correcteur, la signification des différents soulignés, les explications et différents types de détections, les jeux de réglages, etc. Certains traits, décrits ci-dessous, sont toutefois propres à la correction anglaise.

Particularités du volet Style

#### Langue

Les filtres du volet **Style** s'adaptent aux particularités de chaque langue. Les participiales ne posent pas de difficultés en anglais; aussi ne les retrouve-t-on pas dans les filtres de tournures du volet **Style** anglais. On y trouve cependant des détections propres à l'anglais, comme le repérage des infinitifs clivés et de nombreuses lourdeurs typiques de la langue anglaise. Dans la section **Vocabulaire** des filtres de lisibilité, l'anglais ne fait pas de distinction entre vocabulaire offensant et inconvenant, et regroupe ces occurrences sous **Offensant** seulement; cette section présente parallèlement la détection de termes nominalisés et des formes non contractées en anglais. La section **Inclusivité**, enfin, propose de la même façon des détections différentes en anglais et en français, s'ajustant à leurs difficultés spécifiques.

Les options du volet**Style** s'appliquent aux deux langues, sauf lorsque la langue est expressément mentionnée sous l'option.

Cliquez sur le chevron «  $\sim$  » au bas de la liste despour ouvrir le panneau des options.

### Particularités des Inspection et Statistiques

La correction anglaise ajoute auun filtre de **Variétés nationales** qui signale les graphies propres à l'anglais américain, à l'anglais britannique, à l'anglais britannique d'Oxford et à l'anglais canadien. D'autre part, elle n'utilise pas les filtres d'**Accords**, concept beaucoup moins complexe qu'en français, et de**Genres**, notion grammaticale rarement applicable en anglais, ni les filtres de **Rectifications**, inexistantes en anglais; ces trois catégories ne sont donc actives que lors de la correction d'un texte français ou bilingue. On trouvera quelques différences de **Fonctions** et de **Conjugaison** sous le , différences liées aux spécificités des grammaires anglaise et française. Le filtre **Étymologie** () montrera pour un texte anglais une répartition fort différente d'un texte français : on y constatera la plus grande importance qu'occupent, par exemple, les origines germaniques et anglaises dans le lexique du texte.

**Note** — Apprenez-en plus sur les[Inspection](https://www.antidote.info/fr/documentation/guide-utilisation/le-correcteur/mode-correction/volet-inspection) et [Statistiques](https://www.antidote.info/fr/documentation/guide-utilisation/le-correcteur/mode-correction/volet-statistiques).

**L'ANALYSE DÉTAILLÉE**

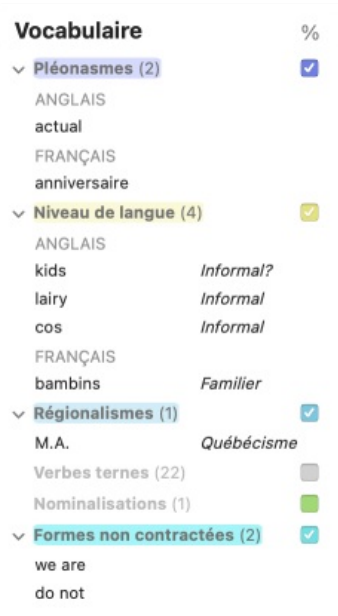

Analyse n° :  $\langle 1 \rangle$ 

L'analyse détaillée est également offerte pour les phrases anglaises, à la différence près qu'elle utilise des notions d'analyse grammaticale anglaise (ex. : *core*, *modifier*, *clause*, *utterance*, *copula*, etc.). Pour une définition linguistique claire (en anglais) de ces termes, on peut consulter les dictionnaires d'Antidote.

# DICTIONNAIRES ANGLAIS

#### **INTRODUCTION**

Les dictionnaires anglais d'Antidote représentent une source immense d'informations sur tous les aspects de la langue anglaise : sens des mots et expressions idiomatiques, prononciation, variantes orthographiques, synonymes, antonymes, conjugaison, champs lexicaux, cooccurrences, étymologie…

#### L'accès aux dictionnaires anglais

Les dictionnaires anglais d'Antidote sont automatiquement appelés lorsqu'on tape un mot anglais non ambigu dans la vedette. Atteignez-les

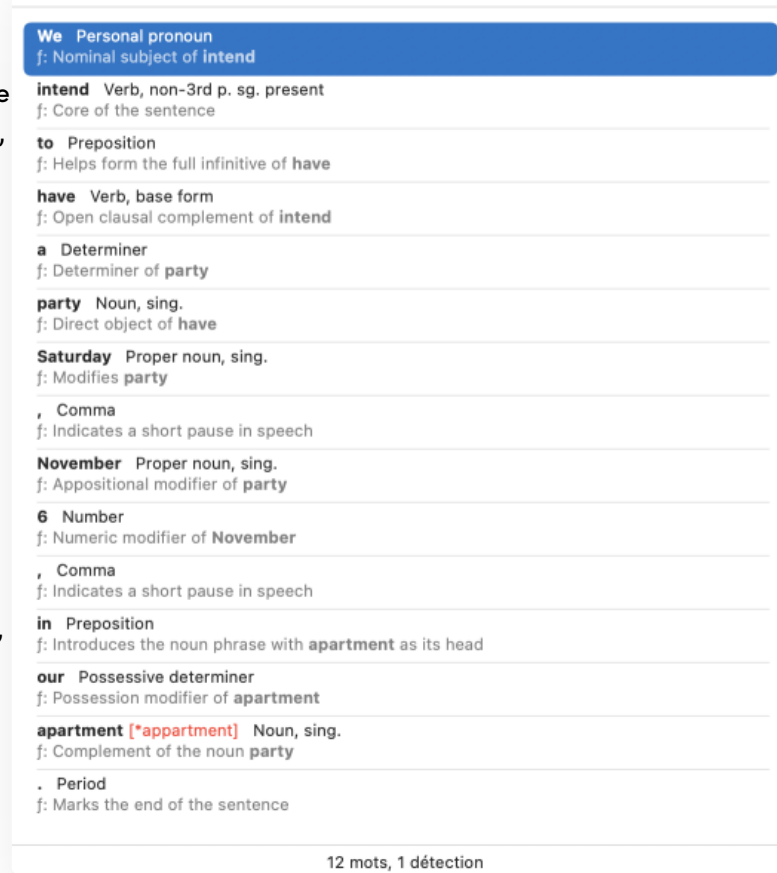

également depuis n'importe quel dictionnaire français par le bouton **Anglais** (au-dessus de la liste des dictionnaires), et passez ainsi d'une entrée française à sa traduction anglaise. Si plusieurs traductions sont possibles, un chevron à droite du bouton **Anglais** apparait. Cliquez sur ce chevron pour choisir l'entrée à afficher. Par défaut, la traduction choisie sera la plus fréquente.

**Analyse détaillée** 

1 analyse

#### Le menu de recherche à la frappe

Le menu de recherche à la frappe apparait dès que vous commencez à saisir des lettres dans la vedette et offre, à mesure que vous tapez, les résultats de recherche les plus pertinents. Pour plusieurs expressions, les dictionnaires d'Antidote peuvent aussi offrir des résultats dans l'autre langue; pour les consulter, il suffit de sélectionner **Afficher les résultats français** dans les dictionnaires anglais ou**Afficher les résultats anglais** dans les dictionnaires français, qui apparaissent à la fin du menu.

#### La barre des homographes

Lorsque le mot en vedette a des homographes, tel que le mot*master*, qui en anglais est à la fois un nom, un verbe et un adjectif, ceux-ci s'affichent dans la barre des homographes située au-dessus de l'entête de tous les dictionnaires. Pour certaines recherches, des résultats existent dans les deux langues; les options **Aussi** *n* **résultats en français…** et **Aussi** *n* **résultats en anglais…** permettent de consulter les résultats offerts pour l'autre langue.

#### **DEFINITIONS**

Masquer les définitions

⊕

Le dictionnaire de définitions donne la définition de plus de cent-mille mots anglais qu'Antidote connait ainsi que des dizaines de milliers d'expressions, proverbes et verbes à particule formés à partir de ces mots. Le contenu des définitions anglaises est semblable à celui des définitions françaises : structure en sens, sous-sens et divisions sémantiques, avec exemples grisés. Elles présentent toutefois quelques différences notables, dont voici la description.

- Conformément à la norme lexicographique anglaise, chaque définition débute par une minuscule et est séparée de son ou de ses exemples par un tiret cadratin (—) (ce qui peut surprendre un francophone habitué aux majuscules).
- Les exemples débutent par une majuscule lorsqu'il s'agit de phrases complètes, par une minuscule s'il s'agit d'une phrase nominale ou d'une expression. Une série de plusieurs exemples est ponctuée par le symbole □.

## Definitions for *neighbor*, noun  $\Box$

- someone who lives in the house or apartment adjacent to yours - to know your neighbors
- someone who lives in the buildings or streets close to your home - a crime viewed by the neighbors
- a country or region directly adjacent to another Turkey's relations with its eastern neighbors
- \* RELIGION or LITERARY a fellow human being the command to love one's neighbor as oneself

Expressions (2)

- $\small{\vee}$  Someone Who Lives Nearby
	- **◆** neighbor tone **O** 
		- $*$  MUSIC an auxiliary note
	- ◆ next-door neighbor ●
	- a neighbor who lives in the house or dwelling right next to yours - I cannot stand my next-door neighbor, Gary.

#### **Proverb** (1)

- ◆ Good fences make good neighbors.
	- It is easier to be on friendly terms with someone if neither of you intrude on the other's privacy or property.

**EXPRESSIONS · PROVERB** 

Les marques *de domaine* (ex. : EDUCATION, ASTROLOGY, THEATRE, GOVERNMENT, etc.) apparaissent en noir et les marques *d'usage* en bleu (ex. : OLD-FASHIONED, FORMAL, INFORMAL, NO LONGER USED, etc.) ou en rouge (ex. : OFFENSIVE, VULGAR, TABOO, etc.). Les marques d'usage indiquant la ou les régions où un sens est employé (ex. : US, UK, CAN, IRE, AUS, NZ, etc.) s'affichent aussi en bleu. Comme en français, un clic sur une marque d'usage ouvre l'article des guides d'Antidote qui en fait la description.

Dans plusieurs cas, en particulier lorsque le mot recherché est courant, l'énumération de ses sens et sous-sens est accompagnée de locutions. Celles-ci sont classées et présentées de la façon suivante :

- les locutions (**Expressions**), qui peuvent être transparentes et figurées, c'est-à-dire des locutions dans lesquelles le mot vedette conserve son sens premier (ex. : dans l'expression transparente *apple butter*, le nom anglais *apple* conserve son sens de « fruit ») ou dans lesquelles le sens du mot vedette comporte une certaine valeur métaphorique ou métonymique qui l'éloigne de son sens premier ou habituel (ex. : dans la locution figurée , le nom anglais*apple* a perdu son sens propre);
- les verbes à particule (**Phrasal Verbs**), qui sont des expressions idiomatiques comprenant un verbe et une particule adverbiale ou prépositionnelle (ex. : *pick on (someone)*, « rire, se moquer de (quelqu'un) »,*make out*, « s'embrasser avec passion », *take to (someone or something)*, « commencer à apprécier, prendre gout à (quelqu'un ou quelque chose) », etc.);
- les proverbes (**Proverbs**), ces expressions qui placent le mot recherché en contexte et sont une porte essentielle sur la signification globale d'un mot.

## Les traductions

Des traductions sont disponibles pour chacun des sens de chaque mot et de chaque locution, et ce, dans les deux sens anglais-français et français-anglais. On peut masquer les traductions au moyen de la commande **Masquer les** traductions située dans le menu du bouton de configuration(*).* Lorsqu'elles sont affichées, les traductions, introduites par le symbole ⇄, figurent en gris et en italique sous chacune des définitions du mot.

Par exemple, sous le nom anglais*buttress*, chacune des trois définitions est suivie de traductions, et l'on voit que, dans le domaine de l'architecture (première définition), *buttress* a pour traduction française le nom*contrefort*. Un simple clic sur cet équivalent affiche dans une infobulle la définition architecturale de *contrefort* telle qu'elle figure dans les dictionnaires français d'Antidote, ce qui permet à l'utilisateur de comparer le contenu des définitions anglaise et française. Un doubleclic sur l'équivalent amène l'utilisateur à l'entrée de dictionnaire de cet équivalent.

Les locutions et proverbes sont aussi traduits : ainsi, dans la section**Expressions** de la même entrée*buttress*, on peut lire que la locution du domaine architectural *flying buttress* se traduit quant à elle par*arcboutant*.

**Formulations précisées** — Une traduction peut être précédée d'une formulation en langue d'origine (en caractères romains et suivie d'un deux-points) où le mot vedette est présenté dans une construction particulière. Par exemple, l'une des traductions du verbe anglais *miss* (au sens de « s'ennuyer de ») est précisée ainsi : X misses Y :*Y manque à X*. La mention permet ici d'attirer l'attention sur l'inversion de la construction syntaxique qui se produit quand on passe d'une langue à l'autre.

**Contextes d'emploi** — Une traduction peut être précédée d'une mention qui précise son contexte d'emploi. Ces contextes figurent entre parenthèses et en caractères romains. Par exemple, sous la première définition du nom anglais *gate*, qui est assez générique, on peut voir que certaines traductions valent pour des contextes plus circonscrits selon la fonction ou la forme de cet objet.

**Marques d'usage** — Le cas échéant, les traductions sont dument accompagnées de leurs marques d'usage. Par exemple, la locution anglaise familière *give* (someone) *the gate* est traduite par les équivalents*virer*, *plaquer* et *larguer*, qui sont précédés de la marque FAMILIER. En général, les traductions données sont du même niveau de langue que celui de l'expression à traduire.

**Traductions connexes** — Les listes de traductions se terminent parfois par des points de suspension placés entre crochets. Cela indique la présence de traductions connexes, que l'on peut dévoiler en cliquant sur les points de suspension. Ces traductions supplémentaires, affichées dans un gris plus pâle, sont généralement d'une pertinence moindre (mots relativement rares, régionaux, d'un différent niveau de langue, etc.), mais elles peuvent s'avérer utiles dans certaines situations de traduction. Par exemple, parmi les traductions connexes du premier sens du nom anglais *basket*, on trouve de nombreux mots rares et régionalismes. Pour masquer la liste des traductions connexes, il suffit de cliquer de nouveau sur les points de suspension en début de liste.

## Le panneau des précisions

Sous la rubrique **Details** du panneau des précisions (colonne de droite), on trouvera :

- une note étymologique et le symbole », qui permet d'accéder au dictionnaire historique et à davantage d'informations sur l'histoire du mot recherché;
- une jauge qui donne la fréquence relative du mot en anglais;
- Ĥ. la flexion des noms (singulier, pluriel), des verbes (formes de l'infinitif, de la troisième personne du singulier du présent, du passé simple et des participes passé et présent), des adjectifs et des adverbes (comparatif, superlatif);
- $\blacksquare$ la transcription phonétique du mot en vedette et, pour les noms et les verbes, de chacune de ses formes fléchies. Une option sous le bouton de configuration ( $\circledast$ ) permet d'alterner entre l'alphabet phonétique international (API) et une transcription phonétique intuitive (TPI), en anglais *Phonetic Respelling*;
- les variantes orthographiques du mot avec indication des zones géographiques où celles-ci sont employées et un pourcentage indiquant leur position majoritaire ou minoritaire dans l'usage.

Sous la rubrique **Difficulties**, on trouvera :

l'explication d'une difficulté linguistique (grammaticale, orthographique, syntaxique ou autre) liée à l'emploi du mot vedette.

Sous la rubrique**More**, on trouvera :

- des recherches par critères prédéfinies (*définition contient*, *traduit par*, *anagrammes*);
- des compléments de recherche comme l'encyclopédie Wikipédia et la recherche Google.  $\overline{\phantom{a}}$

## **SYNONYMS**

D'une grande richesse, le dictionnaire de synonymes anglais d'Antidote offre des centaines de milliers de synonymes, exprimant une myriade de nuances de sens et de correspondances sémantiques. On y retrouve les éléments suivants :

- les sens principaux, introduits par unde dévoilement vert;  $\blacksquare$
- les sous-sens, introduits par un point gras vert (•);
- les hyponymes, hyperonymes et noms collectifs, identifiés respectivement par les titres MORE SPECIFIC, MORE  $\blacksquare$ GENERAL et COLLECTIVE. Les listes d'hyponymes et d'hyperonymes sont précédées d'un carré vert plein (◼) et les noms collectifs d'une puce en trois points (2). Lorsqu'un hyponyme (ou un hyperonyme) affiché possède luimême des hyponymes, le nombre de ceux-ci est indiqué dans un cercle bleu affiché à sa droite. Un clic sur le cercle dévoilera la liste complète de ses hyponymes. Le processus peut être récursif si certains de ceux-ci possèdent eux-mêmes des hyponymes;
- les contextes, en gris et entre parenthèses, qui précisent le contexte d'emploi du synonyme (ex. : *unputdownable (book)* comme synonyme du mot*interesting*);
- les marques, en petites capitales, qui précisent le contexte d'emploi du sens qu'elles introduisent, séparées en marques *de domaine* en noir (ex. : EDUCATION, CULINARY, AERONAUTICS, MEDICAL) et en marques*d'usage* en bleu (ex. : SLANG, FORMAL, INFORMAL, LITERARY) ou en rouge (ex. : NEGATIVE, VULGAR). Les marques d'usage indiquant la ou les régions où un synonyme est employé (ex. : US, UK, CAN, IRE, AUS, NZ) s'affichent aussi en bleu. Un clic sur une marque d'usage ouvre un article des guides d'Antidote qui en fait la description.

## Le tri des synonymes

En fonction des besoins, l'on peut trier les synonymes affichés de quatre façons différentes : en ordre alphabétique, par pertinence, par fréquence ou par longueur (nombre de lettres). On accède à ces options par le bouton de configuration  $(\textcircled{\scriptsize\textcircled{\scriptsize\textcirc}})$ .

## Les filtres

Deux filtres, situés dans le menu du bouton de configuration(⊜), permettent de n'afficher qu'une partie des synonymes, hyponymes et hyperonymes.

Le filtre des sens permet de les filtrer en fonction de leur force sémantique ou expressive (fort, neutre, faible). Par défaut, il affiche tout.

Le filtre des marques permet de n'afficher que les résultats non marqués (sans marque d'usage ou de domaine particulière). Par défaut, il affiche tout.

#### **ANTONYMS**

La présentation générale du dictionnaire anglais d'antonymes s'apparente à celle du dictionnaire de synonymes. Les différents sens du mot vedette sont introduits par des de dévoilement et résumés par une étiquette en vert, qui est suivie de la liste des antonymes. Le cas échéant, des marques d'usage accompagnent les étiquettes ou les antonymes. Un clic sur un antonyme affiche sa définition dans le panneau de droite.

#### **COMBINATIONS**

Le dictionnaire de cooccurrences présente l'ensemble des combinaisons lexicales les plus remarquables du mot en vedette, classées selon le contexte syntaxique, la force de cooccurrence et, s'il y a lieu, selon les divers sens du mot en vedette.

Pour l'entrée nominale *light*, « lumière », on trouvera donc des cooccurrences comme*(give the) green light*, *(stop at)* traffic lights, light of day, the lights go out, ray of light, beam of light, light years, light pollution et des centaines d'autres. L'affichage du dictionnaire de cooccurrences anglais est semblable à son équivalent français, sauf pour les points suivants :

- les contextes syntaxiques adaptés à l'anglais, par exemple :*with adjective* (« avec complément adjectival »), *with noun adjunct* (« avec complément nominal »), *with possessive* (« avec complément possessif »), *with prepositional phrase* (« avec complément employant une préposition »),*with to-infinitive* (« avec infinitif introduit par *to* »), *subject* (« employé comme sujet »),*direct object* (« employé comme objet direct »), etc.;
- $\blacksquare$ le lien **Liste des sources**, au bas de la liste d'exemples, qui donne la liste des textes anglais utilisés pour constituer le dictionnaire de cooccurrences.

#### Les marques

Dans le cas où une cooccurrence donnée est de niveau familier ou offensant, cela est indiqué par une marque (INFORMAL ou OFFENSIVE) immédiatement à droite de la cooccurrence. Si la marque vaut pour l'ensemble des cooccurrences groupées sous un sens donné, elle n'est pas répétée pour chacune, mais plutôt indiquée une fois au niveau du sens qui les chapeaute.

#### Les traductions

Lorsque le Module Anglais est installé, chacune des cooccurrences affichées dans les deux dictionnaires de cooccurrences (anglais et français) est accompagnée d'une ou deux traductions dans l'autre langue. Pour afficher ou masquer la colonne **Translation**, cliquez sur le bouton ⇄ situé dans la barre-titre. Par exemple, sous l'entrée du nom anglais *harvest*, on trouvera pour la cooccurrence*bountiful harvest* la traduction « récolte abondante ». Dans les cas où une deuxième traduction est donnée pour une cooccurrence, elle est séparée de la première par un point médian. Par exemple, pour la cooccurrence *grain harvest*, la colonne**Translation** affiche « récolte céréalière • récolte des grains ».

**Exemples et définitions** — Lorsque la traduction figure elle-même dans le dictionnaire de cooccurrences de l'autre langue, elle est suivie du signe >, comme c'est le cas de notre exemple *récolte abondante*. Dans ce cas, un clic sur la traduction affichera dans le panneau de droite les exemples ou les définitions reliés à la cooccurrence française *récolte abondante*. Pour alterner entre les exemples et les définitions, utilisez les boutons situés en bas de ce panneau. Lorsque la traduction ne figure pas elle-même comme cooccurrence (absence du signe >), un clic sur la traduction affichera dans le panneau de droite les définitions de ses mots constituants. Par exemple, pour la cooccurrence anglaise *harvest of the sea*, un clic sur sa traduction*récolte de la mer* affichera à droite les définitions des mots constituants,*récolte* et *mer*.

**Recherche** — Lorsque la colonne **Translation** est affichée, l'outil de recherche textuelle situé en bas du panneau des cooccurrences permet de trouver des occurrences de la chaine tapée non seulement dans la colonne des cooccurrences, mais aussi dans celle des traductions.

**Tri** — Si désiré, un clic sur le titre de la colonne**Translation** permet de trier les cooccurrences dans l'ordre alphabétique de leurs traductions.

#### **SEMANTIC FIELD**

Le dictionnaire de champs lexicaux présente l'ensemble des mots anglais sémantiquement apparentés au mot en vedette. Ils sont regroupés par catégories grammaticales (noms, adjectifs, verbes) et classés par force relative.

#### **FAMILY**

Le dictionnaire anglais de familles présente tous les mots de la famille morphosémantique à laquelle appartient le mot en vedette. Lorsque le mot en vedette présente des sens suffisamment distincts, un trait horizontal gris sépare les familles liées à chacun d'eux.

#### **CONJUGATION**

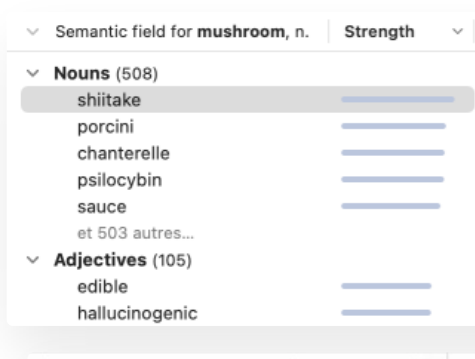

 $\sim$ Cat.

n.

v.

n.

adj.

n.

n.

n.

n.

n.

n.

n.

v.

#### Definition of **shiitake**, noun

From Japanese shitake 'shiitake'.

· BIOLOGY - an edible mushroom (Lentinula edodes) that is native to East Asia and is dried and exported to many places around the world  $\Rightarrow$  shiitaké

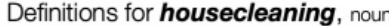

From house + clean + -ing; from Old English hūs, 'dwelling', and clæne, 'clean'.

- the act of cleaning a house and its contents, especially if thoroughly and completely - Vera spent her Sunday housecleaning.
	- = ménage · nettoyage (de la maison) · entretien ménager
- the act of improving or refining government or a business by removing unwanted or excess personnel, methods or policies

Show all

 $\Rightarrow$  rationalisation

## Conjugation of eat, verb

Families (2) of house, n.

house

house

houseboat

houseboy

housecoat

housedress

housekeep

houseful

housebound

housebuilder

housecleaning

househusband

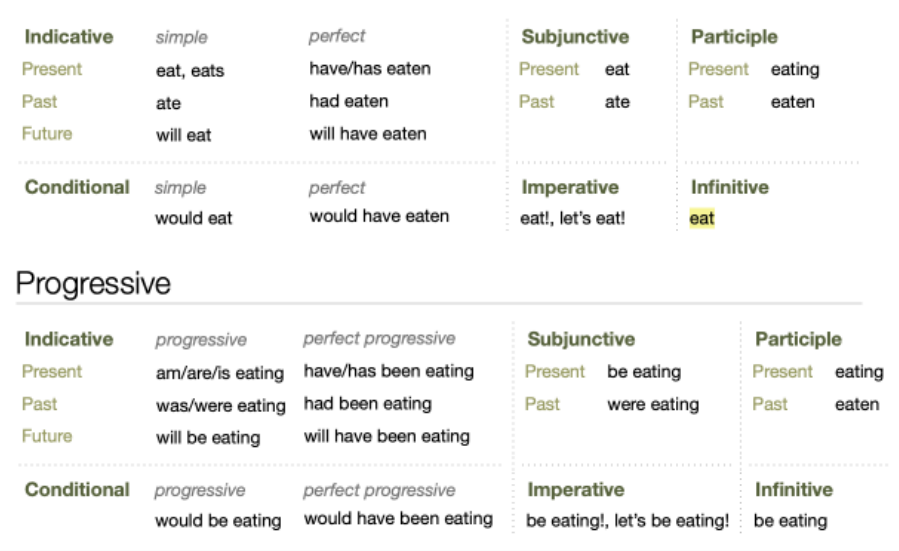

Condense view

Le dictionnaire de la conjugaison anglaise d'Antidote donne la conjugaison complète de plusieurs milliers de verbes anglais. Il offre deux modes de visionnement, accessibles par un lien cliquable au coin supérieur droit de la fenêtre principale. L'affichage condensé (**Condense view**) liste les formes principales du verbe et les changements d'auxiliaire s'il y a lieu pour tous les temps et tous les modes. La conjugaison anglaise présentant beaucoup de formes répétées (par exemple, au présent : *I eat*, *you eat*, *he/she/it eats*, *we eat*, *you eat*, *they eat*), l'affichage condensé (qui mentionnera seulement les formes conjuguées *eat* et *eats*) permet une consultation rapide, sans surcharge.

Il est cependant tout à fait légitime, pour des raisons de pédagogie ou de préférence personnelle, de souhaiter voir l'*entièreté* de la conjugaison d'un verbe anglais. Pour cela, le dictionnaire de la conjugaison offre un affichage complet (**Show all**), qui liste toutes les formes conjuguées,

## Conjugation of eat, verb

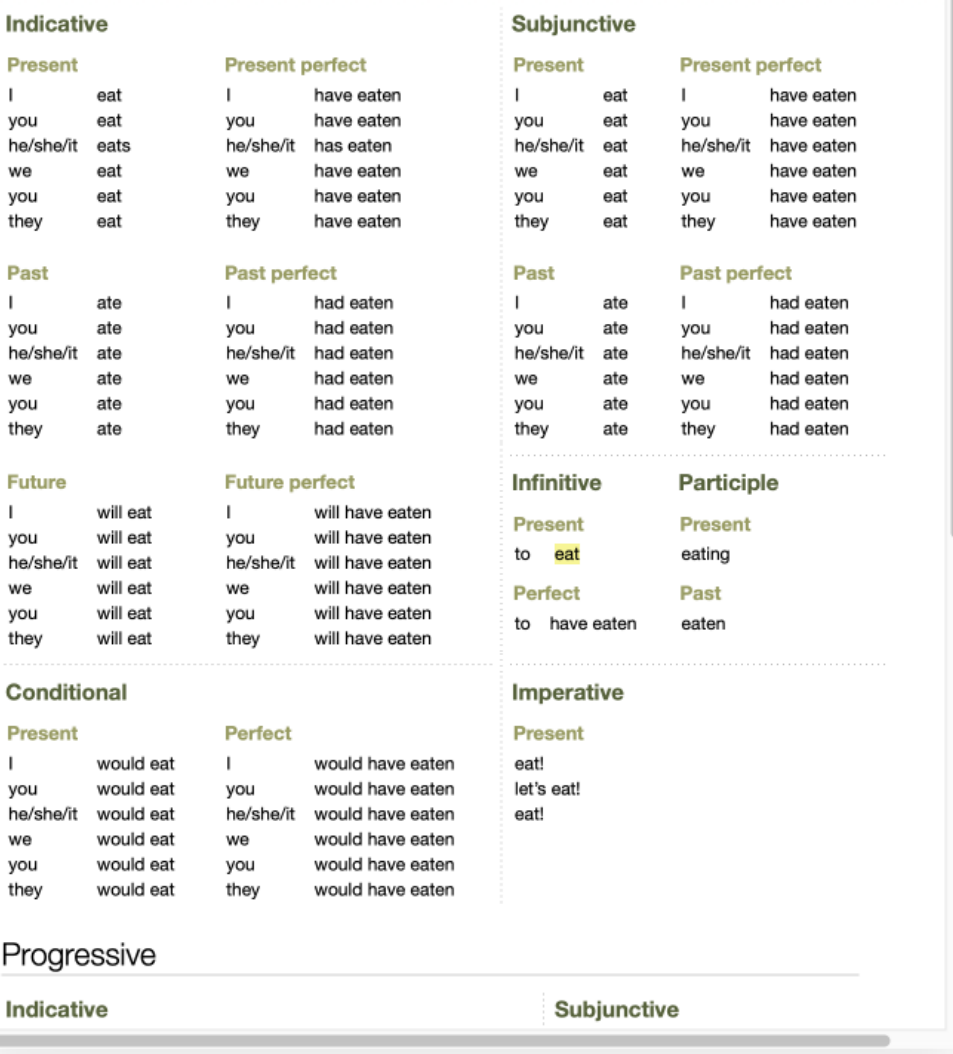

pour toutes les personnes, tous les temps et tous les modes.

Pour chaque verbe, le dictionnaire affiche les formes des six modes et dix-sept temps de la conjugaison anglaise, distinguées en formes non progressives (par exemple, *I eat*) et progressives (*I am eating*). La forme saisie en vedette est surlignée pour aider au repérage. Le sous-titre **Progressive**, qui introduit les formes progressives du verbe, dispose, en mode d'affichage complet (**Show all**), d'un chevron de dévoilement qui permet de masquer cette partie du dictionnaire.

Rappelons enfin qu'un résumé de la conjugaison d'un verbe anglais apparait dans la section**Details** du panneau des précisions du dictionnaire de définitions.

#### **RHYMES**

Le dictionnaire de rimes, comme sa contrepartie française, présente les rimes d'un mot donné, classées selon le nombre de phonèmes identiques.

Par défaut, le dictionnaire anglais n'affiche que les rimes parfaites *perfect rhymes*), un concept sans équivalent exact en français. Il y a rime parfaite quand la voyelle tonique de chaque mot est identique, ainsi que tous les sons qui la suivent. De plus, la consonne qui précède la voyelle tonique doit être différente. Par exemple, il y a rime parfaite entre les deux mots anglais *revive* et *deprive*, où il y a identité de la voyelle tonique (le*i*) et des sons qui suivent, ainsi qu'une différence dans la consonne qui précède.

Des paires de mots qui ne respectent que partiellement ces critères peuvent constituer des rimes, mais celles-ci sont alors dites imparfaites (*imperfect rhymes*). C'est le cas pour la paire de mots*revive* et *survive*, où la consonne qui précède la voyelle tonique *i* est identique, soit ici un*v*. Le mot*revive* rime aussi imparfaitement avec*archive*, la raison étant cette fois-ci que ce n'est pas sur la même syllabe que porte l'accent principal (dernière syllabe dans *revive*, première syllabe dans *archive*). Les rimes imparfaites de ces deux types (appelés respectivement*identity* et *unstressed rhyme*) peuvent être affichées grâce à l'option d'affichage**Rimes imparfaites** (*Imperfect rhymes*).

L'option d'affichage **Quasi-rimes** (*Near-rhymes*) donne des résultats de même nature que sa contrepartie française.

L'option d'affichage **Genre** est absente du Module Anglais puisque le genre des rimes est un concept inexistant dans cette langue.

#### **QUOTATIONS**

Le dictionnaire de citations anglaises offre une très vaste compilation de phrases provenant de grands auteurs, de grands journaux et de Wikipédia afin d'illustrer les emplois du terme recherché. Chaque citation dispose d'une référence avec un hyperlien qui permet de retrouver sur Internet sa source électronique.

#### **HISTORY**

#### Quotations with *romantic*, adjective

Scotland's beaches are something special whether it's for a romantic stroll, or to try some surfing.

The Telegraph

Pack the lingerie and breath mints as Travel+Leisure magazine names the world's most romantic escapes. The Sydney Morning Herald

Repeated refusals of his romantic overtures led to even more attempts - even an unnerving love letter. The Washington Post

## History of *hazard*, noun

#### **Etymology**

Borrowing from Old French hasard, 'game of chance'; from Arabic az-zahr 'the die', divisible into al, 'the', and zahr, 'a die'.

Note — The noun hazard is attested in English by the turn of the fourteenth century, as a borrowing from the Old French hasard or hasart, which originally referred to a game of chance involving dice. This in turn may come from the Arabic az-zahr "the die". This may have reached French through the Spanish azar "a bad throw in dice". French then added a silent d to the end, reanalyzing the ending -ar as an instance of the nominalizing suffix -ard. In French it extended from a reference to risk in a game of chance to a risk in life in general. The verb is attested in English from the sixteenth century, and the corresponding verb hasarder was found in French as well, so it is not clear whether the English noun was converted to a verb in parallel with the French, or if the verb was also directly borrowed.

#### **Etymologically Related Words**

Origins: AZ-ZAHR Arabic > HASARD Old French > hazard.

#### AZ-ZAHR Arabic

HASARD Old French-hazard → biohazard (→ biohazardous), haphazard (→ haphazardness,

- haphazardly).
- HASARDER Middle French hazard. HASARDEUX Middle French-hazardous + hazardously, hazardousness, HAZMAT.
Le dictionnaire historique donne l'étymologie détaillée de nombreux mots, accompagnée dans la plupart des Etymology cas d'une liste hiérarchique de parents étymologiques (**Etymologically Related Words**) et, parfois, d'une remarque explicative (**Note**).

Les composantes du dictionnaire historique anglais sont donc :

l'étymologie, qui inclut minimalement l'étymon (soit le mot dont provient le mot recherché), son sens et la langue d'emprunt (rattachée par un lien orangé à un article

### History of **texture**, noun

Borrowing from Middle French texture, 'texture'; from Imperial Latin textura, 'a weaving'; from Classical Latin textus 'weaved', past participle of texere, 'to weave'.

#### **Etymologically Related Words**

Origins: TEXERE Clas. Latin > TEXTURE Middle French > texture. **TEXERE Clas. Latin** TESSITURA Italian - tessitura. TISSU Old French-tissue. -TEXTE Old French-text → cleartext, epitext, paratext, peritext, teletext, hypertext, plain text, subtext, textless, text (→ drunk-text), textbook, videotex. **URTEXT Modern German-urtext.** TEXTUEL Old French-textual + intertextual, textuality, textualist (+ textualism), textually. INTERTEXTUALITÉ Modern French - intertextuality. TEXTILIS Clas. Latin-textile -> geotextile, tex. TEXTURE Middle French – texture → texture, textural, texturize (→ texturizer). -TEXTURA Modern German - Textura.  $-$ TEX Modern English - decitex.

des guides historiques). D'autres informations peuvent s'ajouter, comme l'appartenance du mot vedette au fonds primitif (*native lexical stock*), l'influence d'un second étymon sur l'étymon principal, l'étymologie apparente (morphologique) d'un dérivé, etc. Pour certains mots possédant une étymologie difficile ou très intéressante, une remarque explicative (**Note**) fournit un complément d'information;

les parents étymologiques (**Etymologically Related Words**), qui constituent à partir de l'étymon principal à l'origine du mot vedette une sorte d'arbre généalogique de sa descendance étymologique. Par exemple, pour le mot anglais *texture* (du latin classique *texere*, « tisser », en passant par le latin impérial et le moyen français), les parents étymologiques affichent l'italien *tessitura* (qui donne l'anglais *tessitura*), l'ancien français *tissu* (qui donne l'anglais *tissue*), l'ancien français *texte* (qui donne l'anglais *text*, puis *subtext*, *textbook*, *hypertext*, etc.)… Ces mots partagent donc un étymon commun : le verbe latin*texere*, « tisser ». Pour clarifier la liste des parents étymologiques, une ligne **Origins** est aussi incluse, qui indique séquentiellement, de l'étymon le plus ancien au plus récent, les grandes étapes étymologiques du mot traité. Le symbole > peut y être lu comme signifiant « donne lieu à, engendre, forme ».

Rappelons enfin qu'un résumé de l'étymologie d'un mot anglais apparait dans la section**Details** du panneau des précisions du dictionnaire de définitions. Le symbole » permet d'accéder au dictionnaire historique.

### **L'ACCÈS À WIKIPÉDIA**

L'accès à la version anglaise de l'encyclopédie en ligne Wikipédia se fait par le bouton **a** à droite de plusieurs locutions dans les dictionnaires anglais, ou par l'option **Wikipedia** de la section**More** du panneau des précisions.

### **LA RECHERCHE MULTIMOT**

Comme son équivalent français, la recherche multimot anglaise permet de trouver les liens entre plusieurs mots, comme les locutions, les verbes à particule, les cooccurrences, les proverbes, etc.

### **LA RECHERCHE AVEC VARIABLES**

La recherche avec variables anglaise

### Paris

From Wikipedia, the free encyclopedia

en francais

This article is about the capital of France. For other uses, see Paris (disambiguation) $\mathbb{F}$ .

Paris (French pronunciation: [раві] [ (ф) listen<(b)) is the capital E and most populous city E of France E, with an estimated population & of 2,175,601 residents as of 2018, in an area of more than 105 square kilometres (41 square miles).<sup>[4] S</sup> Since the 17th century, Paris has been one of Europe's major centres of finance E, diplomacy E, commerce . fashion . gastronomy . science ... and arts &. The City of Paris is the centre and seat of government of the region & and province & of Île-de-France &, or Paris Region, which has an estimated population of 12,174,880, or about 18 percent of the population of France as of 2017. [5] <a> The Paris Region had a GDP ® of €709 billion (\$808 billion) in 2017.<sup>[6] {3</sup> According to the

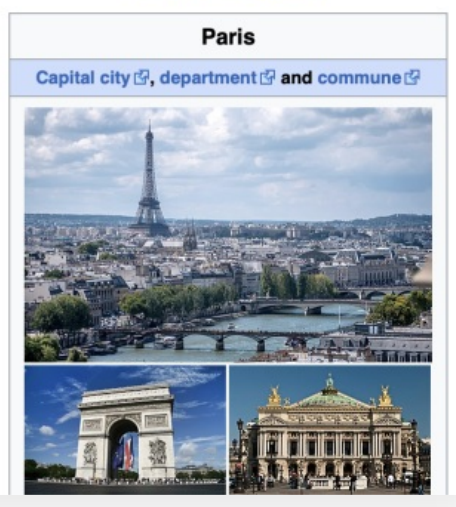

présente beaucoup de similitudes avec son équivalent français. Le bloc **FORMES**, toutefois, comprend uniquement les options **flexions** et **avec espaces**.

### **LES FAVORIS ET LES LISTES DE MOTS PERSONNALISÉES**

L'ajout et le retrait de favoris et de listes de mots personnalisées s'effectuent de la même façon dans les dictionnaires anglais et français (voir le chapitre **Les dictionnaires**). Notamment, la commande **Modifier…**, que l'on actionne en cliquant sur le chevron à droite du cœur (bouton des favoris), ouvre la fenêtre **Favoris**, qui présente de façon distincte les listes anglaises et françaises, et qui offre plusieurs options de gestion de celles-ci. Dans le menu des favoris, la commande **Aussi en français/anglais…** permet d'alterner entre les listes anglaises et françaises.

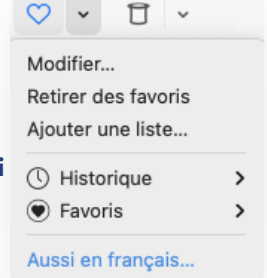

### **DÉCOUVRIR DE NOUVEAUX MOTS**

Le bouton Découvrir ( ) permet d'apprendre de nouveaux mots anglais fréquents ou rares, ou encore des remarques intéressantes sur l'étymologie anglaise, en plus des noms de pays, de villes et autres.

### GUIDES LINGUISTIQUES ANGLAIS

### **INTRODUCTION**

Les guides anglais d'Antidote comportent plusieurs centaines d'articles sur les difficultés et les pratiques de rédaction propres à la langue anglaise. Ceux-ci sont répartis en guides.

### Spelling

Ce guide d'orthographe concerne la formation du pluriel, les homophones, l'orthographe propre aux variétés régionales de l'anglais, etc.

### Lexicon

Ce guide de vocabulaire concerne les faux amis, les pléonasmes et les impropriétés, etc.

### Grammar

Ce guide de grammaire concerne les particularités des différentes catégories grammaticales anglaises.

### **Syntax**

Ce guide de syntaxe concerne les formes de phrases et de propositions, la question, la négation, etc.

### **Punctuation**

Ce guide de ponctuation concerne l'usage des principaux signes de ponctuation.

### **Style**

Ce guide de style concerne les conventions de style, l'usage des pronoms, les figures de style, etc.

### Business Writing

Ce guide de rédaction professionnelle concerne l'écriture de l'anglais en contexte commercial et professionnel.

### Typography

Ce guide de typographie concerne l'écriture des nombres et des dates, l'usage des espaces, de l'italique et des guillemets, etc.

### **Phonetics**

Ce guide de phonétique concerne les nombreuses facettes de la prononciation de l'anglais et ses normes de transcription phonétique.

### **History**

Ce guide consacré à l'histoire de la langue concerne la formation historique du vocabulaire, l'évolution de la langue depuis ses débuts, et les autres langues et groupes de langues ayant joué un rôle dans son étymologie.

### Language Matters

Ce guide répertorie des textes portant sur diverses questions de langue, épineuses ou fréquemment posées, qui sont examinées en détail.

Les guides anglais couvrent un large éventail de sujets. Ils contribuent à améliorer la qualité de la rédaction, et ce, tant pour l'utilisateur francophone que pour l'utilisateur anglophone ou bilingue. La consultation des guides peut répondre à un besoin ponctuel — *comment rédiger une adresse en anglais? quelle différence y a-t-il entre les déterminants*few *et* less*?* etc. — ou au simple désir d'en apprendre davantage sur tel ou tel aspect de la langue —*quelles différences y a-t*il entre les graphies américaines et britanniques? quelles sont les langues ayant influencé le vocabulaire anglais? etc. De nombreux exemples, astuces et conseils permettent de mieux comprendre la spécificité de la langue anglaise et d'apprivoiser certaines de ses difficultés.

### **PASSAGE D'UNE LANGUE À L'AUTRE**

Les boutons **Français** et **Anglais** situés au-dessus de la liste des guides permettent de passer rapidement des articles de guides français aux articles anglais traitant de sujets équivalents. Il est également possible de passer d'une langue à l'autre par l'intermédiaire des résultats du menu de recherche à la frappe. Le lien **Aussi** *n* **articles français…**, situé à la suite des résultats de recherche, indique le nombre d'articles de guides correspondant à cette même recherche dans l'autre langue, et permet de s'y rendre.

Lorsque la langue des termes recherchés est non ambigüe, le passage d'une langue à l'autre se fait de façon intelligente. Par exemple, en recherchant « *capitalization* » dans les guides français, Antidote comprend qu'il s'agit d'une recherche anglaise et donne automatiquement des résultats du côté des guides anglais.

#### **Guides** Français Anglais Q<sub>v</sub> capitalization രി  $\circ$   $\sim$ Résultats anglais (6) **Capitalization** Spelling Capitalization is the practice of setting the first letter of a. **Capitalization in Titles of Works** Spelling Titles of books, films and other works follow unique cony... **Capitalization of the Colon** Punctuation Most style guides recommend lowercasing the letter follo... **Capitalization: Specific Cases** Spelling Broadly, capital letters are employed at the beginning of... Capitalizing Historical and Cultural Te... Spelling poems, operas, works of art, etc., see Capitalization in Ti... Spelling Spelling not just spelling per se, but also capitalization, hyphenati... Aucun article français

### **LES FAVORIS ET LES LISTES D'ARTICLES PERSONNALISÉES**

L'ajout et le retrait d'articles de guides à vos favoris et à vos listes d'articles personnalisées se font de la même façon en anglais et en français (voir le chapitre **Guides linguistiques**). Notamment, la commande **Modifier…**, que l'on actionne en cliquant sur le chevron à droite du cœur (bouton des favoris), ouvre la fenêtre **Favoris**, qui présente de façon distincte les listes anglaises et françaises et qui offre plusieurs options de gestion de celles-ci. Dans le menu des favoris, la commande **Aussi en**

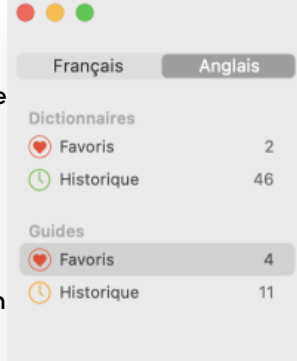

A favorie Large and Composite Numbers Grammar Numbers 21 to 99 Numbers 21 to 99, excluding multiples of ten, are hy... The Exclamation Point Punctuation As its name suggests, the exclamation point, also known as the exclam... Confusion: "Do", "Make", "Have", "Take", etc. Lexicon Introduction Light verbs or helping verbs are used before nouns denoti... Dictionary of Combinations in Antidote Lexicon Theoretical Definition Antidote's combinations are pairs or small group...

**Favoris** 

⊕ Ajouter une liste

**français/anglais** permet d'alterner entre les listes anglaises et françaises.

### ANTI-OUPS! POUR L'ANGLAIS

### RÉGLAGES ANGLAIS

### **INTRODUCTION**

Les réglages servent à ajuster les interventions d'Antidote. Ils sont divisés engrandes classes — **Correcteur**, **Langue**, **Typographie** — dont deux, **Langue** et **Typographie**, comportent des sous-menus s'appliquant spécifiquement à l'anglais. Pour une présentation du fonctionnement général des réglages, applicable dans les deux langues, on se reportera au chapitre **[Réglages](https://www.antidote.info/fr/documentation/guide-utilisation/les-reglages)**. Les réglages concernant l'anglais seulement sont présentés dans cette section.

### **ACCÈS AUX RÉGLAGES ANGLAIS**

Les réglages anglais et français sont réunis dans la même fenêtre, accessible de différentes façons : par le correcteur, en cliquant sur l'icône des réglages ( ) dans la fenêtre principale ou directement depuis certaines infobulles des corrections, ou encore .

On trouve des réglages spécifiques à l'anglais dans les panneaux suivants.À la section **Langue** : panneaux **Général**, **Auteur**, **Langage**, **Confusions**, **Majuscules** et **Ponctuation**. À la section**Typographie** : panneaux **Général**, **Espaces** et **Conventions**.

À l'intérieur de l'un ou l'autre de ces panneaux, le bouton bleu**Anglais**, sur la ligne du haut, permet de consulter les réglages anglais.

### RÉGLAGES D'INTERFACE POUR L'ANGLAIS

### RÉGLAGES DU CORRECTEUR

### RÉGLAGES LINGUISTIQUES ANGLAIS

**PANNEAU GÉNÉRAL**

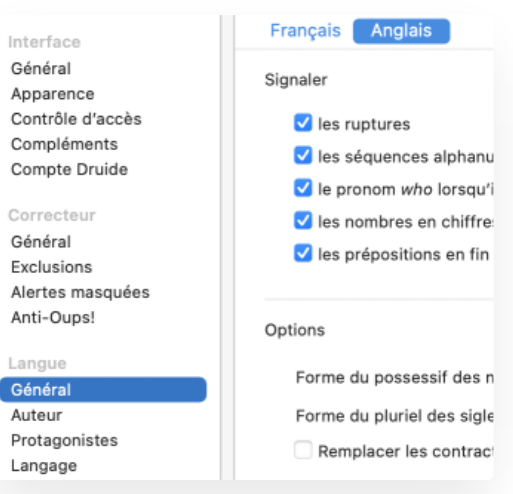

Français Anglais

Signaler

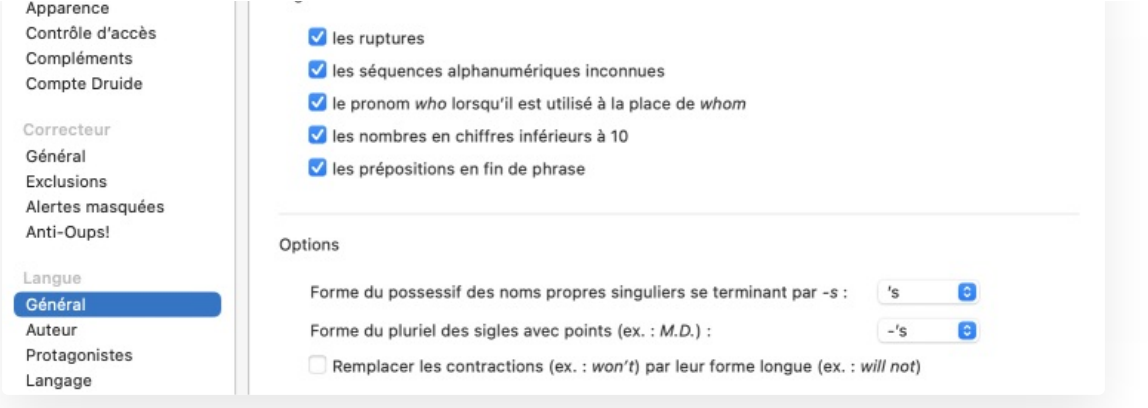

### Signaler le pronom*who* lorsqu'il est utilisé à la place de*whom*

Si cette option est cochée, Antidote préfère le pronom*whom* (*The people whom I love*) à *who* (*The people who I love*) en contextes relatifs et interrogatifs, ce qui est perçu dans l'usage comme étant soit soutenu, soit requis, soit recommandé.

**➞** <sup>À</sup> l'installation, ce réglage est activé.

### Signaler les nombres en chiffres inférieurs à 10

Si cette option est cochée, Antidote signale les nombres en chiffres inférieurs à 10. Ceux-ci doivent généralement être écrits en lettres s'il n'y a pas d'autre nombre en chiffres dans la phrase.

**➞** <sup>À</sup> l'installation, ce réglage est activé.

### Signaler les prépositions en fin de phrase

Si cette option est cochée, Antidote détecte par une alerte les prépositions placées en fin de phrase en anglais*W*( *hich stand did you go to ?*), à éviter selon certaines grammaires dans des contextes soignés.

**→** À l'installation, ce réglage n'est pas activé.

#### Corriger la forme du possessif des noms propres singuliers se terminant par -*s*

Selon l'option sélectionnée, Antidote requiert soit la forme possessive*Charles's apartment* (clitique possessif utilisant *'s*), soit *Charles' apartment* (clitique utilisant l'apostrophe seule) pour les noms propres singuliers terminés par la lettre *s*.

**➞** <sup>À</sup> l'installation, ce réglage demande la forme*'s*.

### Corriger la forme du pluriel des sigles avec points

Selon l'option sélectionnée, Antidote requiert soit la forme*M.D.'s* soit la forme *M.D.s* pour le pluriel des sigles avec points.

**➞** <sup>À</sup> l'installation, ce réglage demande la forme -*'s*.

### Remplacer les contractions par leur forme longue

Si cette option est cochée, Antidote révèle les contractions (ex. :*won't*) et propose de les remplacer par leur forme longue (ex. : *will not*). Les contractions sont déconseillées par certains guides de style dans les contextes soignés.

### **PANNEAU AUTEUR**

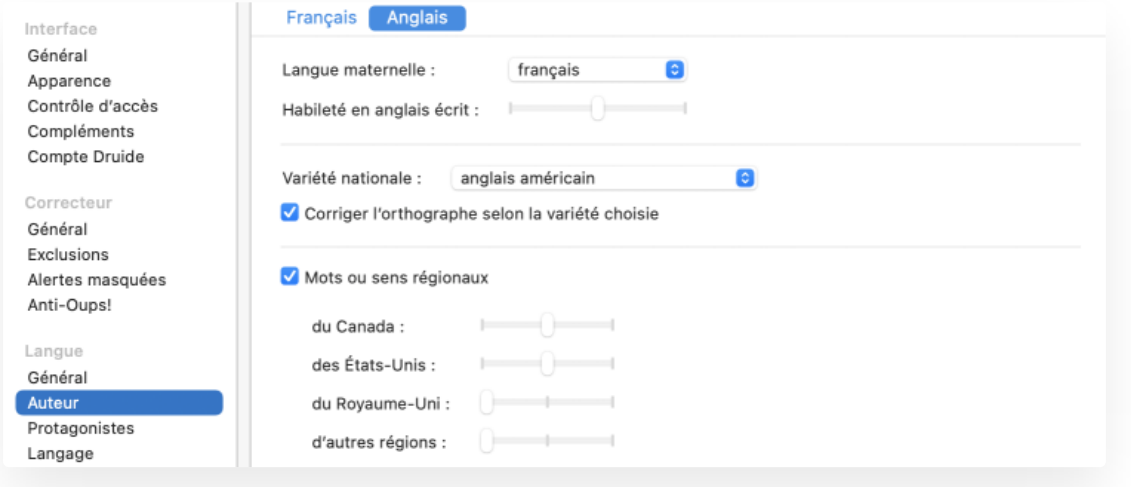

### Langue maternelle

Antidote désire connaitre votre langue maternelle pour nuancer sa correction. Par exemple, si votre langue maternelle est le français, il s'efforce de reconnaitre des erreurs qu'un locuteur francophone serait plus susceptible de produire en anglais (ex. : give \*an advice pour give some advice; I \*have 22 years pour I am 22 years old; I suggest you \*to read it pour *I suggest you read it*).

Au premier lancement d'Antidote, une fenêtre de dialogue vous demande quelle est votre langue maternelle. La valeur de ce réglage est ajustée selon votre réponse. **➞**

### Habileté en anglais écrit

L'utilisateur a le choix entre trois niveaux de réglage :

- **Niveau minimal** (habileté jugée plutôt faible) : Antidote applique ses corrections habituelles, et récupère certains types d'erreurs plus rares.
- **Niveau moyen** (habileté jugée assez bonne) : Antidote applique ses corrections habituelles.
- **Niveau maximal** (habileté jugée très bonne) : Antidote applique ses corrections habituelles, mais ne récupère pas certaines erreurs qu'une personne très habile en anglais n'est pas susceptible de produire.
	- → Au premier lancement d'Antidote, on vous demande d'estimer votre habileté en anglais écrit. La valeur de ce réglage est<br>ajustée selon votre réponse.

### Variété nationale

La langue anglaise, comme toutes les langues à large diffusion, est employée un peu différemment selon le lieu où elle est parlée. Antidote reconnait quatre variétés nationales, correspondant à des variantes dans l'usage (orthographique, typographique, etc.). Ce sont : l'**anglais américain** (qui, par exemple, préfère*color* à *colour*, *kilometer* à *kilometre* et *organize* à *organise*); l'**anglais britannique** (qui préfère *colour*, *kilometre* et *organise*); l'**anglais britannique d'Oxford** (*colour*, *kilometre*, mais *organize*); l'**anglais canadien** (proche de l'anglais britannique d'Oxford sur le plan de l'orthographe, mais plus proche de l'anglais américain sur les plans du vocabulaire et de la norme typographique). Les suggestions en correction sont influencées par votre choix de variété nationale. Si l'option **Corriger l'orthographe selon la variété choisie** est activée, Antidote signale les graphies et les emplois qui ne correspondent pas à la variété nationale choisie.

<sup>→</sup> Au premier lancement d'Antidote, on vous demande de préciser votre variété nationale. La valeur de ce réglage est ajustée selon votre<br>réponse.

### Mots ou sens régionaux

Si cette case est cochée, les expressions propres à une région linguistique donnée sont signalées selon trois niveaux de réglage : **niveau minimal** (aucun régionalisme n'est signalé); **niveau moyen** (un régionalisme est signalé si son caractère « régional » s'applique à tous ses sens); **niveau maximal** (tous les régionalismes sont signalés). Les régionalismes identifiés par Antidote sont ceux propres au Canada (ex. : *washroom* au sens de « toilettes »), aux États-Unis (ex. : *restroom* au sens de « toilettes »), au Royaume-Uni (ex. :*lorry* au sens de « camion transportant des marchandises ») et aux autres régions anglophones comme l'Australie et la Nouvelle-Zélande (ex. : *ute* au sens de « camion à chargement arrière »).

- Au premier lancement d'Antidote, on vous demande d'identifier votre variété nationale. La valeur du réglage qui correspond à cette variété est ajustée à une sensibilité moyenne. Ainsi, si votre variété nationale est l'anglais canadien, le réglage **Mots ou sens régionaux du Canada** sera fixé à une sensibilité moyenne, alors que les autres réglages seront ramenés à une sensibilité minimale. Pour taire toutes ces alertes sans avoir à modifier les réglages individuels, décochez la case générale de la zone (en haut à gauche). **➞**
- **➞** Les régionalismes signalés par le filtre**Vocabulaire** du volet **Style** dépendent de la valeur de ces réglages.

#### **PANNEAU LANGAGE**

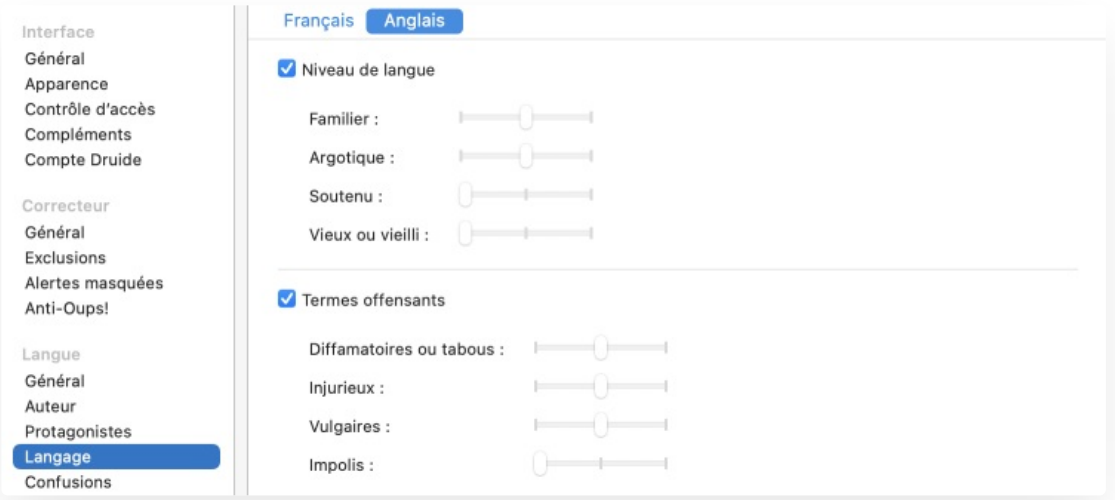

### Niveau de langue et Termes offensants

Suivant vos réglages, Antidote s'efforce d'identifier et d'évaluer les termes appartenant à un niveau de langue familier (ex. : *belly* pour « estomac »), argotique (*jarhead* pour « someone in the military »), soutenu (*soil* pour « salir ») et vieux ou vieilli (*aviatrix* pour « female aviator »). Pour chacun de ces registres, trois réglages sont possibles :**niveau minimal** (aucun signalement), **niveau moyen** (une expression est signalée si le niveau de langue concerné s'applique à tous ses sens) et **niveau maximal** (signalement pour toutes les expressions pouvant appartenir au niveau de langue concerné).

Les termes jugés offensants ou fortement inconvenants sont aussi reconnus par le correcteur et évalués suivant vos réglages. Il peut s'agir d'expressions considérées comme diffamatoires ou taboues (*midget* pour « personne de petite taille »), injurieuses (*slut* pour « femme de mœurs légères »), vulgaires (*piss* pour « urine ») ou impolies (*fatty* pour « personne obèse »). Pour chacun de ces registres, les réglages possibles sont : **niveau minimal** (aucun signalement), **niveau moyen** (une expression est signalée si son caractère offensant s'applique à tous ses sens) et**niveau maximal** (signalement pour toutes les expressions pouvant être jugées offensantes).

À l'installation, les réglages de langage sont ajustés à une sensibilité moyenne (à l'exception des réglages de niveau de langue **Soutenu** et **Vieux ou vieilli**, ainsi que du réglage de termes offensants**Impolis**, qui sont ajustés au niveau minimal). Pour taire toutes les détections pouvant résulter de ces réglages sans avoir à réduire chacun à la sensibilité minimale, décochez la case générale de la zone **➞**

(en haut à gauche).

### **PANNEAU CONFUSIONS**

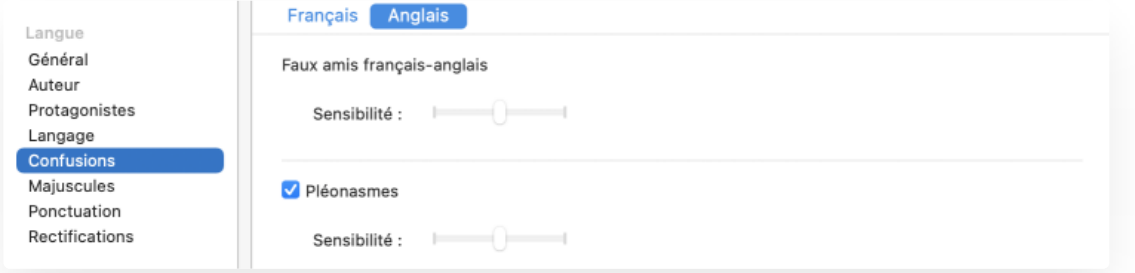

#### Faux amis français-anglais

Un faux ami désigne chacun des deux mots appartenant à des langues différentes et partageant une grande ressemblance (proximité de la graphie, de la prononciation, du contexte d'emploi, etc.), mais dont les sens dans chacune des langues sont différents, en totalité ou en partie. Par exemple, les mots *librairie* et *library* sont des faux amis français-anglais, car le mot anglais *library* désigne une bibliothèque et non une librairie; ce mot se traduit en anglais par *bookshop* ou *bookstore*. Antidote reconnait plusieurs centaines de faux amis potentiels et les signale suivant votre niveau de réglage : **niveau minimal** (aucun signalement), **niveau moyen** (les faux amis les plus fréquents sont signalés) et **niveau maximal** (tous les faux amis sont signalés).

**➞** <sup>À</sup> l'installation, la valeur de ce réglage dépend de votre langue maternelle et de votre habileté en anglais écrit.

### Pléonasmes

Un pléonasme ou une redondance (*redundancy*) est une expression répétitive sur le plan du sens (ex. :*added bonus*, *PIN number*, etc.). Certaines sont unanimement critiquées, d'autres peuvent être considérées comme étant de moindre gravité (ex. : *to blend ingredients together*) ou comme représentant d'authentiques figures de style (ex. :*the black nights*). Les réglages offrent trois niveaux de correction :**niveau minimal** (aucun signalement), **niveau moyen** (les pléonasmes fortement critiqués sont signalés, mais non ceux de moindre gravité ou susceptibles d'être employés poétiquement) et **niveau maximal** (tous les pléonasmes sont signalés).

**➞** <sup>À</sup> l'installation, les pléonasmes sont ajustés <sup>à</sup> une sensibilité moyenne.

### **PANNEAU MAJUSCULES**

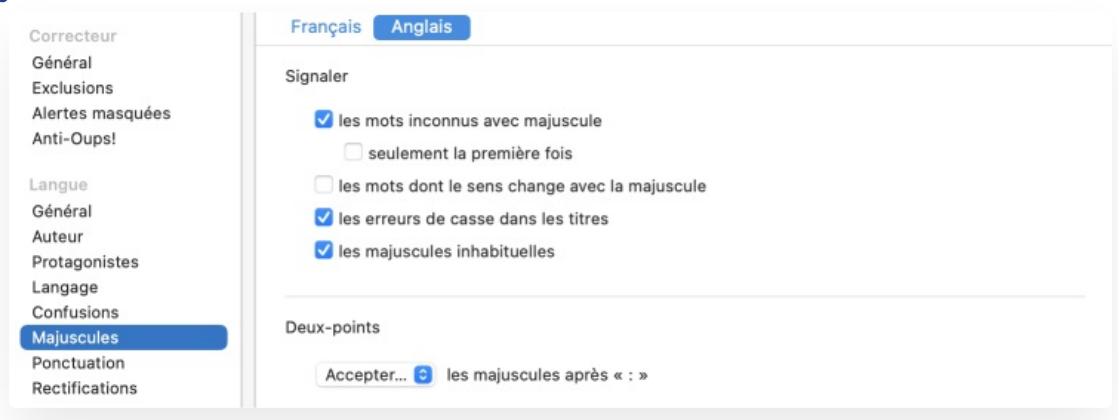

Si cette case est cochée, les expressions reconnues comme étant des titres sont corrigées en ce qui a trait à l'usage des majuscules : tous les mots sauf les articles, conjonctions de coordination et prépositions de moins de quatre lettres prennent la majuscule.

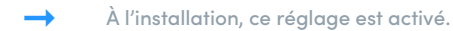

### Signaler les majuscules inhabituelles

Si cette case est cochée, le correcteur signale les majuscules qui semblent des erreurs (ex. :*I \*Think therefore I am*).

**➞** <sup>À</sup> l'installation, ce réglage est activé.

### Deux-points

Les réglages vous proposent d'accepter, d'exiger ou de refuser les majuscules après le deux-points.

**➞** <sup>À</sup> l'installation, le correcteur accepte les majuscules après « : ».

### **PANNEAU PONCTUATION**

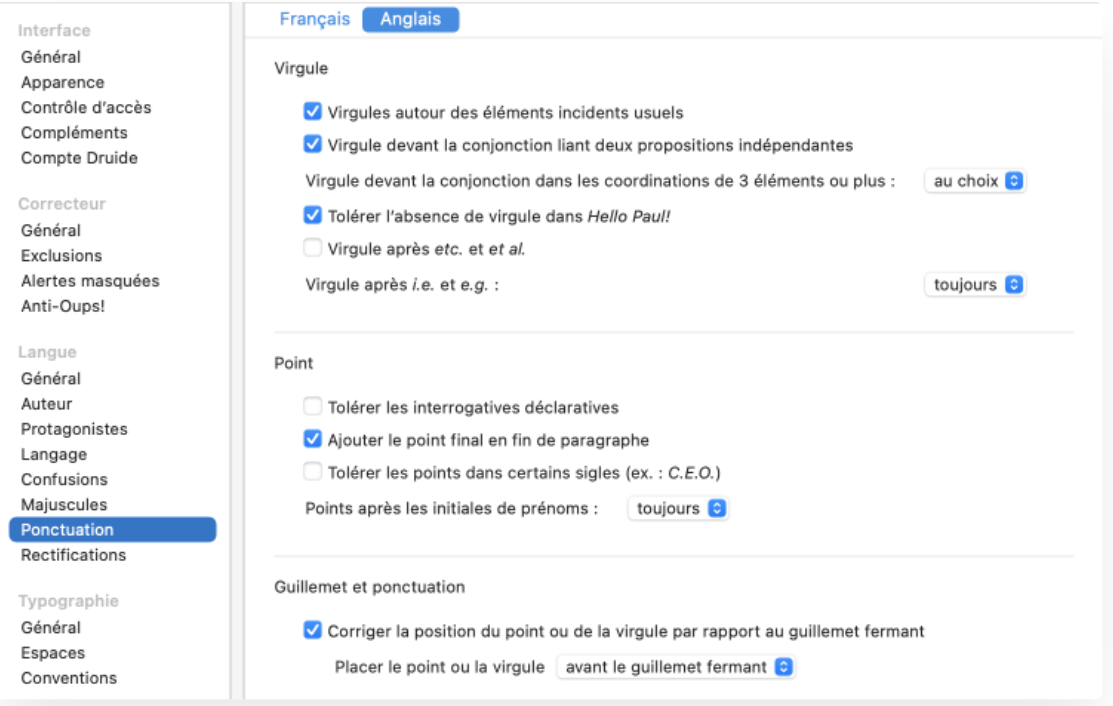

#### Virgule devant la conjonction liant deux propositions indépendantes

Si cette case est cochée, Antidote signale une virgule manquante devant une conjonction liant deux propositions indépendantes suffisamment longues (ex. : *The site was opened during a major event in 1987, but it was closed the following year due to a lack of funding.*).

**➞** <sup>À</sup> l'installation, ce réglage est activé.

### Virgule devant la conjonction dans les coordinations de 3 éléments ou plus

Ce réglage permet d'exiger (option **toujours**) ou d'empêcher (option **jamais**) la virgule devant une conjonction terminant une énumération, ou encore de tolérer les deux emplois (option **au choix**). On aura donc, par exemple, soit *Apples, oranges, and pears* soit *Apples, oranges and pears*.

### Tolérer l'absence de virgule dans*Hello Paul!*

Si cette case est cochée, Antidote tolère l'absence de virgule entre une interjection *H*( *ello*, *Hi*, *Hey*, etc.) et un nom mis en apostrophe. Toutefois, la norme exige une virgule dans ce contexte.

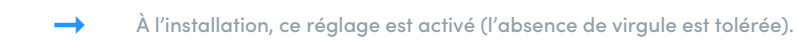

### Virgule après *etc.* et *et al.*

Si cette case est cochée, le correcteur requiert d'insérer dans la plupart des contextes une virgule après les abréviations latines *etc.* et *et al.* lorsque celles-ci ne terminent pas la phrase.

**➞** <sup>À</sup> l'installation, ce réglage n'est pas activé.

### Virgule après *i.e.* et *e.g.*

Ce réglage permet d'exiger (option **toujours**) ou d'empêcher (option **jamais**) la virgule après*i.e.* et *e.g.*, ou encore de tolérer les deux emplois (option **au choix**).

→ À l'installation, ce réglage s'ajuste selon la variété nationale sélectionnée (panneau**Auteur**) : la norme nord-américaine exige la virgule<br>contrairement à la norme britannique.

### Tolérer les points dans certains sigles (ex. : C.E.O.)

Ce réglage permet d'accepter la présence de points dans certains sigles (ex. :*C.E.O.*). Ce choix stylistique n'est pas courant, mais est recommandé par certains guides.

**➞** <sup>À</sup> l'installation, ce réglage n'est pas activé (Antidote signale les sigles avec points et les corrige sans points).

### Points après les initiales de prénoms

Ce réglage permet d'exiger (option **toujours**) ou d'empêcher (option **jamais**) le point après l'initiale d'un prénom, ou encore de tolérer les deux emplois (option **au choix**).

**➞** <sup>À</sup> l'installation, l'option **toujours** est sélectionnée.

### Corriger la position du point ou de la virgule par rapport au guillemet fermant

L'activation de cette option corrige la position du point ou de la virgule qui n'appartiennent pas à la citation par rapport au guillemet fermant. On peut choisir de placer le point ou la virgule **après le guillemet fermant** (ce qui correspond généralement à la norme britannique) ou **avant le guillemet fermant** (ce qui correspond à la norme américaine et canadienne).

**➞** <sup>À</sup> l'installation, ce réglage s'ajuste selon la variété nationale sélectionnée (panneau**Auteur**).

### RÉGLAGES TYPOGRAPHIQUES ANGLAIS

### **PANNEAU GÉNÉRAL**

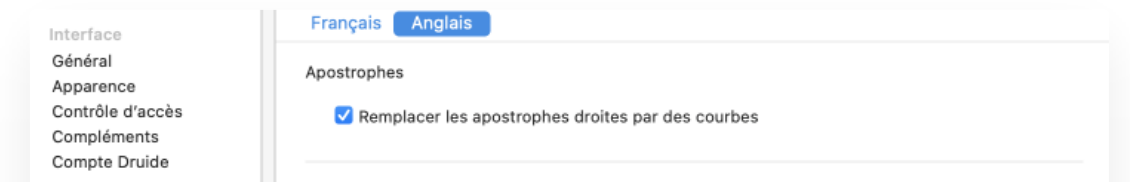

<sup>À</sup> l'installation, l'option **au choix** est sélectionnée. **➞**

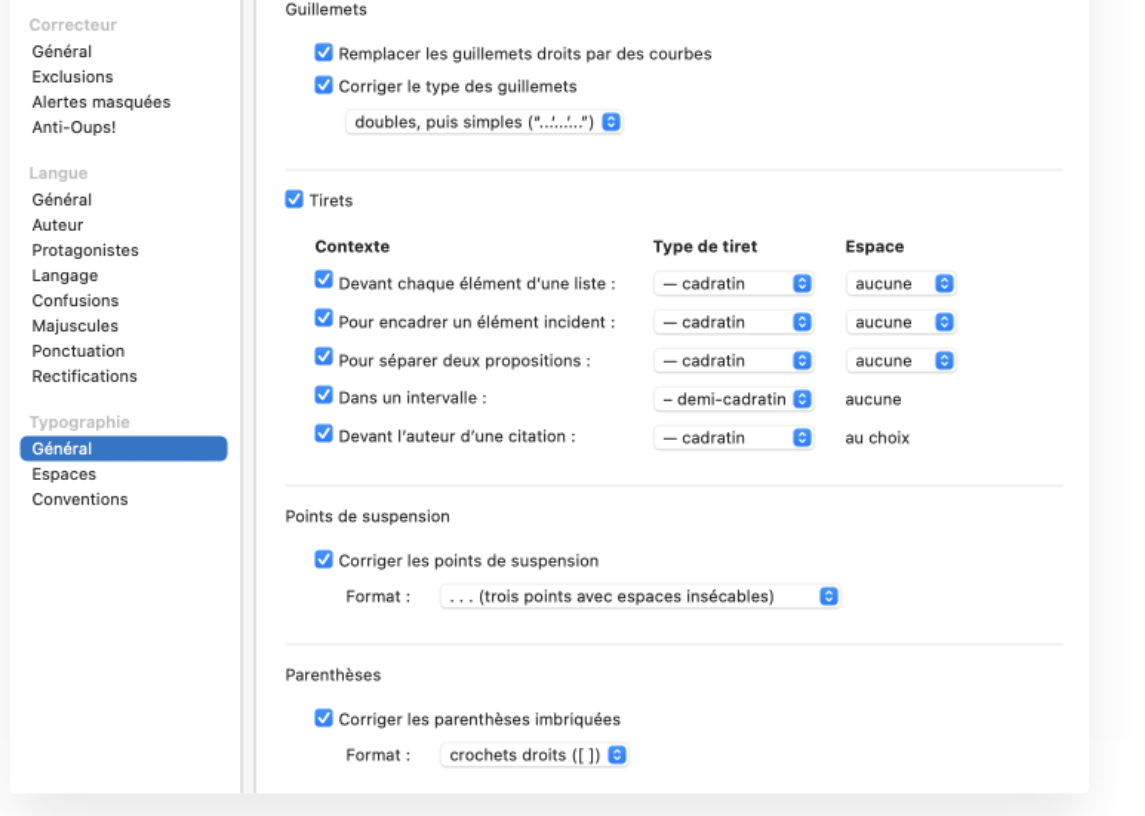

#### Remplacer les guillemets droits par des courbes

Une typographie soignée demande des guillemets courbes (" ou '), et non droits (" ou '). Décochez ce réglage pour qu'Antidote ne corrige plus les guillemets droits.

**➞** <sup>À</sup> l'installation, ce réglage est activé.

### Corriger le type des guillemets

Cette option permet de déterminer le type des guillemets employés pour les citations de premier niveau : doubles (" "), ce qui implique des guillemets de deuxième niveau simples (' '), ou simples (' '), ce qui implique des guillemets de deuxième niveau doubles (" "). La première option est conforme aux normes canadienne et américaine, la seconde à la norme britannique.

**➞** <sup>À</sup> l'installation, ce réglage s'ajuste selon la variété nationale sélectionnée (panneau**Auteur**).

#### Corriger les tirets

Si cette case est cochée, Antidote détecte l'emploi fautif du trait d'union ou du tiret et de l'espace typographique qui l'accompagne parfois dans les contextes suivants : *devant chaque élément d'une liste*, *pour encadrer un élément incident*, *pour séparer deux propositions*, *dans un intervalle* et *devant l'auteur d'une citation*.

À l'installation, le correcteur met le tiret et l'espace recommandés par la norme typographique dans tous les contextes mentionnés. Pour désactiver les corrections liées aux tirets sans avoir à modifier les réglages individuels, décochez la case générale de la zone (en haut à gauche). **➞**

#### Corriger les points de suspension

Si cette case est cochée, Antidote corrige et uniformise l'emploi des points de suspension en fonction de l'option choisie : un caractère, trois points consécutifs, trois points séparés par des espaces insécables normales ou trois points séparés par des espaces fines insécables.

**➞** <sup>À</sup> l'installation, l'option **… (un caractère)** est sélectionnée.

### Corriger les parenthèses imbriquées

Si cette case est cochée, Antidote corrige l'emploi des parenthèses imbriquées, aussi appelées « parenthèses de second niveau ». Le format des *Crochets droits* ([ ]) remplace les parenthèses imbriquées par des crochets, alors que le format des *Tirets* (— —) les remplace par des tirets, cadratin ou demi-cadratin, suivant le réglage applicable aux tirets plus haut.

**➞** <sup>À</sup> l'installation, ce réglage s'ajuste selon la variété nationale sélectionnée (panneau**Auteur**).

### **PANNEAU ESPACES**

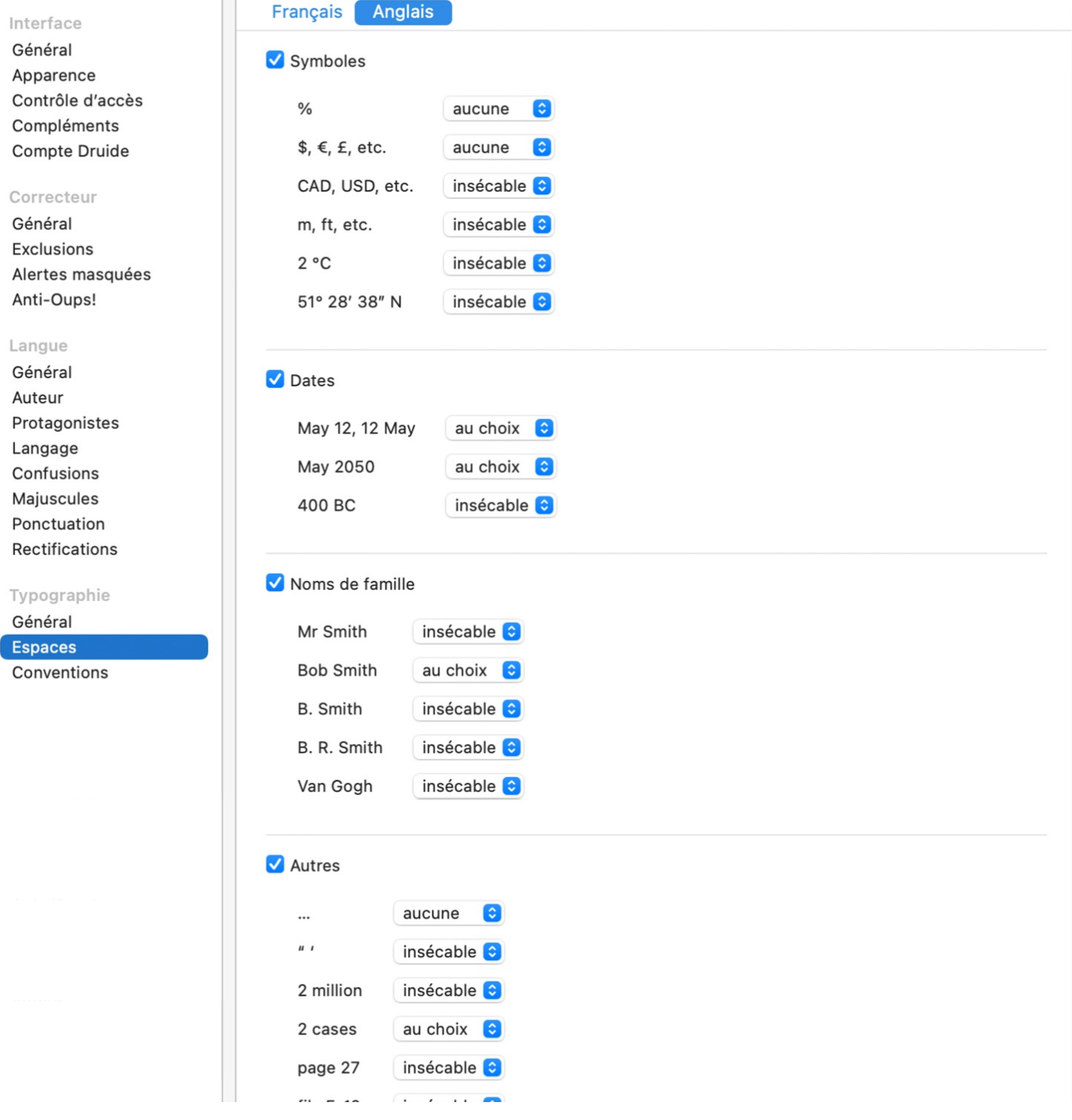

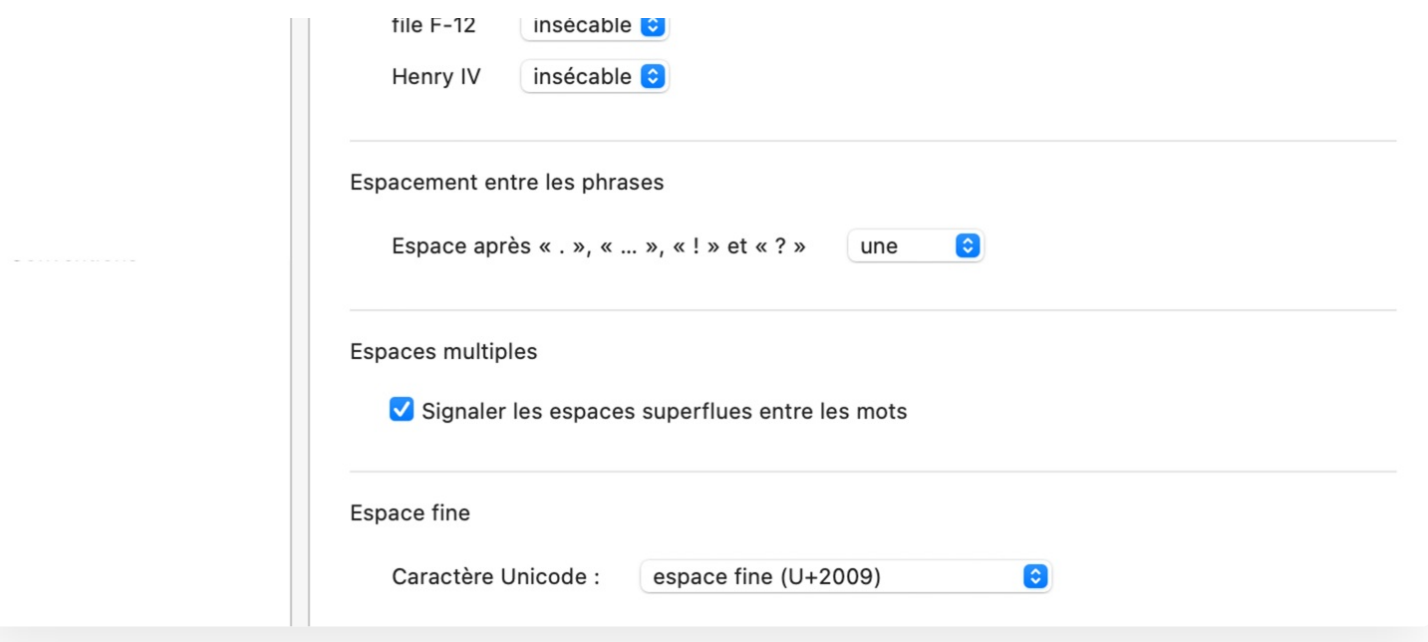

À l'installation, le correcteur met l'espace recommandée par la norme typographique dans tous les contextes mentionnés. Pour désactiver les corrections liées aux espaces sans avoir à modifier les réglages individuels, décochez la case générale de la zone (en haut à gauche).

### Symboles

Si cette case est cochée, les erreurs d'espacement sont corrigées dans les contextes suivants : avant le symbole de pourcentage (*%*), avant un symbole de devise (*\$*, *€*, *£*…), avant un code international d'unité monétaire (*CAD*, *USD*…), avant un symbole d'unité de mesure (*m*, *ft…*), avant le symbole du degré Celsius (*°C*), avant le chiffre arabe des minutes et des secondes (*51° 28*′ *38*″). Les réglages possibles dépendent du contexte et comprennent variablement : aucune espace, l'espace sécable, insécable, fine insécable, au choix.

### **Dates**

Si cette case est cochée, les erreurs d'espacement sont corrigées dans les contextes suivants : entre le mois et le jour en chiffre arabe (ex. : *March 12* ou *12 March*), entre le mois et l'année (ex. :*May 2050*), entre l'année et les abréviations*BC* (« *before Christ* »), *BCE* (« *before the Common Era* »), *AD* (« *Anno Domini* »), *CE* (« *Common Era* ») (ex. : *400 BC*). Les réglages possibles dépendent du contexte et comprennent variablement : aucune espace, l'espace sécable, insécable, fine insécable, au choix.

### Noms de famille

Si cette case est cochée, les erreurs d'espacement sont corrigées dans les contextes suivants : entre le titre de civilité et le nom propre (ex. : *Mr Smith*), entre le prénom et le nom de famille (ex. :*Bob Smith*), entre l'abréviation du prénom et le nom de famille (ex. : *B. Smith*), entre deux lettres de prénoms abrégés (ex. :*B. R. Smith*), entre deux parties d'un nom de famille (ex. : *Van Gogh*). Les réglages possibles dépendent du contexte et comprennent variablement : aucune espace, l'espace sécable, insécable, fine insécable, au choix.

### Autres

Si cette case est cochée, les erreurs d'espacement sont corrigées devant les points de suspension, ou encore entre les guillemets doubles et simples contigus (ex. : *"'yes' was her only answer"*). Cette section indique également à Antidote le type d'espace à insérer entre le chiffre et ce qui suit ou précède.

### Espacement entre les phrases

Ce réglage vous permet d'ajuster le nombre d'espaces à employer après le signe de ponctuation : une espace, deux espaces, au choix.

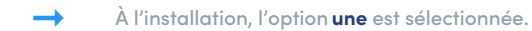

### **PANNEAU CONVENTIONS**

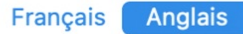

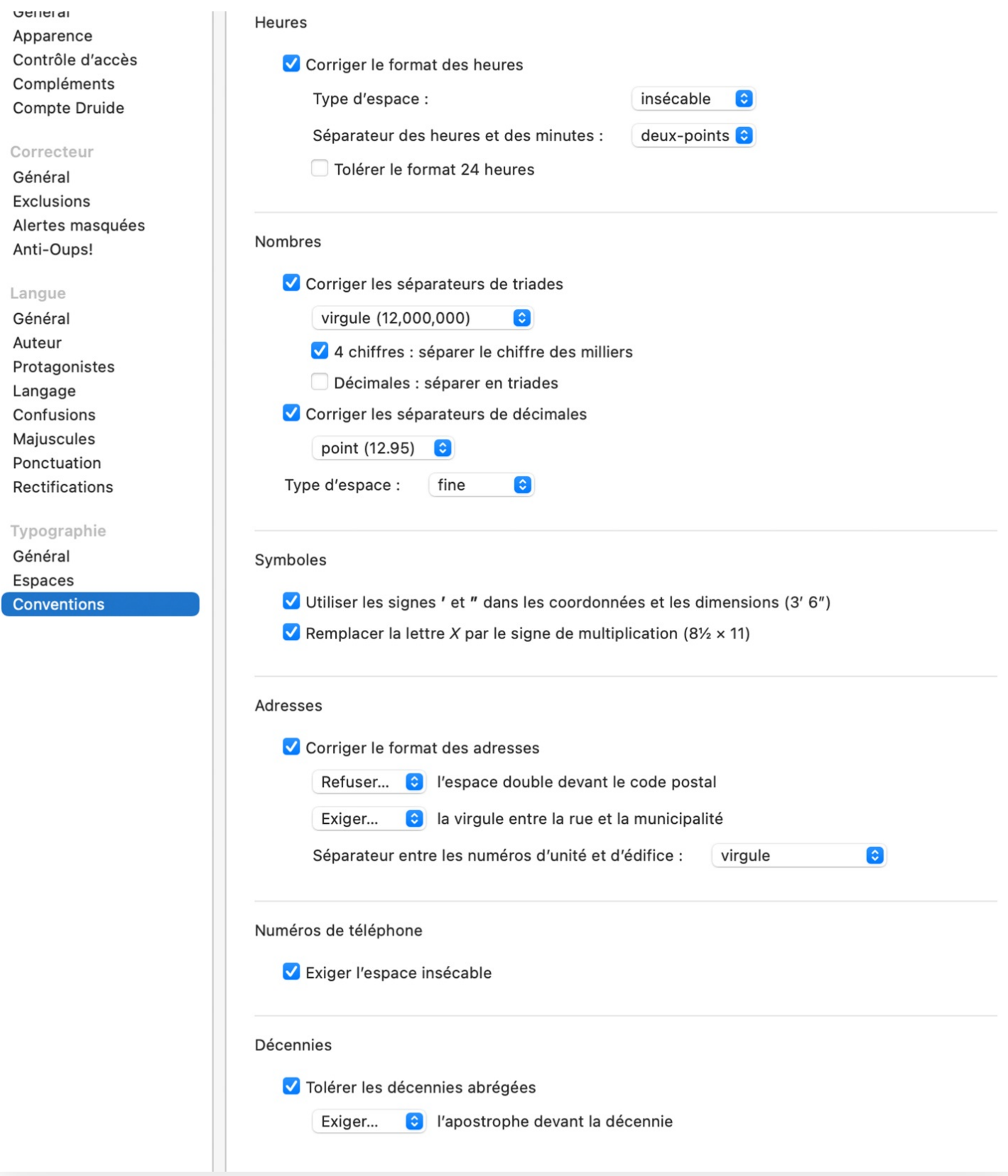

Les réglages du panneau**Conventions** anglais ont le même effet que ceux de leur équivalent français, mais restent distincts pour permettre de les ajuster différemment pour l'anglais. Le format normal en anglais des nombres, des heures et des adresses est en outre assez différent de celui du français.

Les réglages suivants sont par ailleurs propres à la correction de l'anglais.

### Symboles

### **Remplacer la lettre** *X* **par le signe de multiplication (***8½ × 11***)**

Si cette option est cochée, Antidote détecte l'emploi de la lettre*X* dans les dimensions (ex. :*8½ × 11*) ou les formules mathématiques (ex. : *3 × 5 = 15*), et la remplace par le signe de multiplication*×*.

**➞** <sup>À</sup> l'installation, ce réglage est activé.

### Adresses

**Séparateur entre les numéros d'unité et d'édifice** Ce réglage vous permet de choisir le signe à utiliser pour séparer le numéro d'unité et le numéro d'immeuble dans une adresse : un tiret demi-cadratin, une virgule, ou l'un ou l'autre (**au choix**).

**➞** <sup>À</sup> l'installation, ce réglage s'ajuste selon la variété nationale sélectionnée (panneau**Auteur**).

### Décennies

### **Tolérer les décennies abrégées**

Si cette option est cochée, Antidote tolère l'utilisation des formes abrégées des décennies (ex. :*'90s*). Sinon, une alerte propose leur écriture en quatre chiffres.

**➞** <sup>À</sup> l'installation, ce réglage est activé (les formes abrégées des décennies sont tolérées).

### **Exiger l'apostrophe devant la décennie**

Si les décennies abrégées sont tolérées, vous pouvez demander à Antidote d'exiger l'apostrophe *00s* est corrigé par *'90s*) ou de la refuser (*'90s* est corrigé par *90s*). Antidote peut enfin accepter l'une ou l'autre écriture.

**➞** <sup>À</sup> l'installation, l'option **Exiger…** est sélectionnée.

### DONNÉES PERSONNALISÉES

### DICTIONNAIRES ANGLAIS PERSONNELS

### **INTRODUCTION**

.

Tous les termes anglais non reconnus par Antidote (par exemple, les noms propres peu connus, les mots extrêmement rares ou les néologismes, certains sigles et abréviations, etc.) peuvent être ajoutés aux dictionnaires personnels, soit comme entrées spécifiquement anglaises (utilisables seulement à l'intérieur d'un texte anglais) ou comme entrées bilingues (utilisables à la fois en français ou en anglais).

Quelle que soit la catégorie de la nouvelle entrée, l'encadré**Définition** permet d'ajouter une définition maison de votre ajout. L'option **Utiliser en correction** permet par ailleurs d'inclure (option par défaut) ou d'exclure le mot dans l'analyse

Pour une description du fonctionnement des dictionnaires personnels applicable aux deux langues, voyez le chapitre **[Dictionnaires](https://www.antidote.info/fr/documentation/guide-utilisation/donnees-personnalisees/dictionnaires-personnels) personnels**. Les caractéristiques propres à l'anglais seulement sont décrites ci-dessous.

### **FILTRER LES MOTS SELON LA LANGUE**

L'icône permet d'accéder à trois filtres. L'option**Tous** affiche tous les mots du dictionnaire personnel sélectionné, quelle que soit leur langue. L'option **Français** affiche les mots marqués comme français ou bilingues. L'option**Anglais** affiche les mots marqués comme anglais ou bilingues. La dernière colonne de la liste mentionne la langue de chaque mot : anglais (**en**), français (**fr**) et bilingue (**bl**).

### **AJOUTER UN MOT ANGLAIS**

L'ajout d'un terme spécifiquement anglais dans les dictionnaires personnels se fait de la même façon qu'en français, en saisissant sa forme canonique (le singulier pour un nom ou un adjectif, l'infinitif pour le verbe) dans la vedette. Il faut toutefois, dans le **menu des langues**, identifier la langue du mot ajouté :*français*, *anglais* ou *bilingue*. Chacune de ces options correspond à des options différentes dans le **menu des catégories** situé à droite de celui des langues. Pour la langue anglaise, les catégories possibles sont : *nom*, *adjectif*, *interjection*, *adverbe*, *nom propre*, *sigle ou acronyme* et *verbe*.

### Ajouter un nom

Lors de l'ajout d'un nom commun aux dictionnaires personnels, Antidote vous demande d'évaluer les propriétés suivantes : le nom représente-t-il une chose ou un concept (ex. : *jewel*, *butter*, *joy*) et, si oui, s'agit-il d'une entité non comptable (ex. : *butter*, *joy*) ou d'un diplôme (ex. :*B.Sc.*)? Le nom ajouté représente-t-il plutôt une personne (ex. :*girl*) et, si oui, une fonction sociale (ex. : *linguist*)? Représente-t-il plutôt un animal (ex. :*panther*), un collectif (ex. : *committee*) ou une unité de mesure (ex. :*kg*)? La section des flexions permet de préciser les formes singulière et plurielle du nom (la forme attendue s'affiche par défaut).

### Ajouter un adjectif

Pour un nouveau mot entré comme adjectif, on doit préciser s'il s'agit d'un nom d'habitant (ex. :*Australian*) et, si oui, s'il s'agit également d'une langue parlée (ex. : *Greek*). La **flexion** précise les formes singulière, comparative (*more…*) et superlative (*most…*) du mot.

### Ajouter une interjection

Pour un nouveau mot entré comme interjection, on doit préciser s'il s'agit d'une réaction émotive (ex. :*damn!*), d'un message adressé à autrui (ex. : *hello*) ou de la transcription d'un bruit (ex. :*ding*).

### Ajouter un adverbe

Pour un nouveau mot entré comme adverbe, on doit préciser s'il s'agit d'un adverbe de manière (ex. :*politely*), de temps (ex. : *today*) ou de lieu (ex. :*everywhere*).

Ajouter un nom propre

Pour un nouveau mot entré comme nom propre, on doit préciser s'il s'agit d'un nom de famille, d'un prénom, d'une raison sociale (le nom d'une compagnie ou d'un organisme, par exemple), d'une marque de produit, d'un nom de lieu (toponyme), d'un gentilé (nom propre d'habitant; ex. : *Australian*) — et, si oui, s'il s'agit également du nom d'une langue [ex. : *Greek*] —, d'un titre d'œuvre ou, enfin, d'un mot appartenant à une catégorie « autre ». Dans le cas d'un nom de lieu, Antidote veut en outre savoir s'il s'agit d'une voie de circulation, d'une ville, d'une ile, d'un pays ou d'une région, d'un plan ou d'un cours d'eau, ou encore d'un astre.

### Ajouter un sigle ou un acronyme

Pour un nouveau mot entré comme sigle ou acronyme, on doit préciser s'il s'agit d'une raison sociale (ex. :*UN*, pour « *United Nations* »), d'une chose ou d'un concept (ex. :*IPO*, *DNA*) ou d'une personne (ex. :*V.I.P.*) et, si oui, d'une fonction sociale (ex. : *CEO*). La **flexion** précise les formes singulière et plurielle du mot (la forme attendue s'affiche par défaut).

### Ajouter un verbe

Pour un nouveau mot entré comme verbe, on ne doit préciser que les flexions conjuguées : l'infinitif (ex. :*talk*), la troisième personne du singulier du présent de l'indicatif (ex. : *talks*), le participe passé (ex. :*talked*), le passé simple (ex. : *talked*) et le participe présent (ex. :*talking*). Les formes attendues s'affichent par défaut.

### Ajouter une traduction

Pour un nouveau mot uniquement français ou anglais, il est possible d'ajouter une traduction par un clic sur le bouton dans la barre au bas du panneau**Traductions**. Dès que l'on commence à taper dans la zone de texte, Antidote vous propose des mots. Sélectionnez celui ou ceux qui vous conviennent.

Pour ajouter une traduction, celle-ci doit faire partie de la nomenclature d'Antidote. Si ce n'est pas le cas, il vous faut préalablement ajouter l'entrée dans un de vos dictionnaires personnels. **➞**

#### Ajouter un mot bilingue

Les noms propres et les sigles ou acronymes étant souvent utilisés sous des formes identiques dans les deux langues, les dictionnaires personnels permettent ces ajouts « bilingues » afin d'éviter de devoir les entrer dans chaque langue.

### Ajouter un nom propre bilingue

Pour un nouveau mot entré comme nom propre multilingue, on doit identifier les mêmes propriétés qu'avec un nom propre anglais ou français (nom de famille ou prénom, raison sociale, etc.). La section de la **Flexion**, comme en français, permet de préciser une flexion masculine, féminine ou épicène (« masculin et féminin »). Enfin, un menu déroulant ajouté au coin supérieur droit de l'encadré **Définition** permet d'ajouter successivement une définition française (**◊ Définition de « Gourmaison »**) et anglaise (**◊ definition of « Gourmaison »**).

Ajouter un sigle ou un acronyme bilingue

Pour un nouveau mot entré comme sigle ou acronyme multilingue, on doit identifier les mêmes propriétés qu'avec un sigle ou acronyme anglais ou français (raison sociale, chose ou concept, personne). La section de la **Flexion**, comme en français, permet de préciser une flexion masculine, féminine ou épicène (« masculin et féminin »). Enfin, un menu déroulant ajouté au coin supérieur droit de l'encadré **Définition** permet d'ajouter successivement une définition française (**◊ Définition de « Gourmaison »**) et anglaise (**◊ definition of « Gourmaison »**).

**Note** — Pour plus d'informations sur les dictionnaires personnels, consultez la sectio[nDictionnaires](https://www.antidote.info/fr/documentation/guide-utilisation/donnees-personnalisees/dictionnaires-personnels) personnels.

### RÈGLES ANGLAISES PERSONNELLES

### **INTRODUCTION**

Antidote vous invite à prendre une part active à sa correction en anglais.

Les caractéristiques qui suivent sont propres à l'anglais seulement.

### **AJOUTER UNE RÈGLE ANGLAISE**

L'ajout d'une règle spécifiquement anglaise dans les règles personnelles se fait de la même façon qu'en français, en saisissant la forme canonique (le singulier pour un nom ou un adjectif, l'infinitif pour le verbe) du déclencheur dans la zone **Rechercher** . Une liste de suggestions s'affiche. Si elle est en français, sélectionnez**Afficher les résultats anglais** au bas de la liste pour voir les suggestions anglaises.

Si votre choix ne se porte pas sur la première suggestion, le menu de langue s'ajuste à la langue du déclencheur. Si votre choix se porte sur la dernière suggestion, qui est un déclencheur textuel, le menu de langue la zone de recherche peut être réglé sur anglais (**en**) ou sur français (**fr**); la règle se déclenche alors lorsque le déclencheur est présent respectivement dans un texte anglais ou dans un texte français.

Note - Pour plus d'informations sur les règles [personnelles](https://www.antidote.info/fr/documentation/guide-utilisation/donnees-personnalisees/regles-personnelles), consultez la sectiorRègles personnelles.

# 10 INTÉGRATION À VOS LOGICIELS

### 11 SYNCHRONISATION [AVEC-ABONNEMENT]

## RECTIFICATIONS DE L'ORTHOGRAPHE

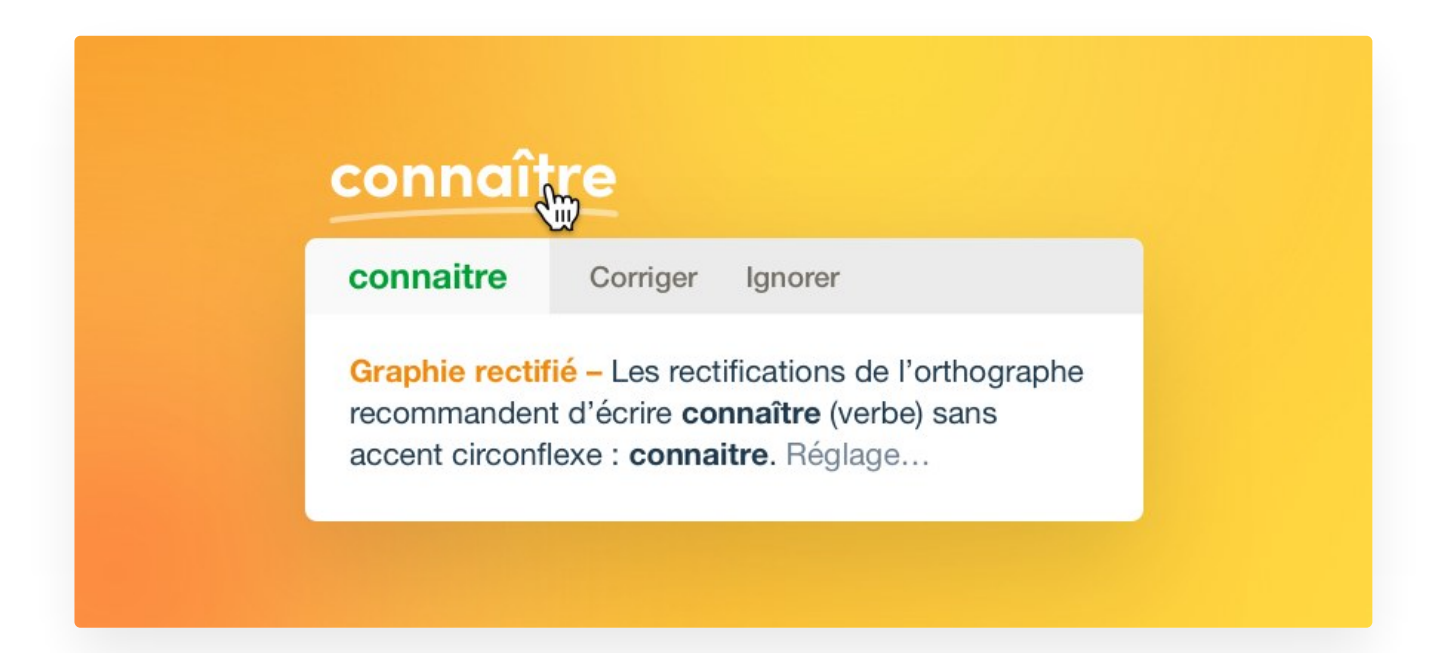

En 1990, le Conseil supérieur de la langue française, appuyé par l'Académie française, a proposé un ensemble de rectifications orthographiques en vue de régulariser la graphie, la flexion ou la conjugaison de certains mots.

Ces rectifications touchent quelques milliers de mots parmi les centaines de milliers de formes du français. Entre autres : elles éliminent les accents circonflexes inutiles et les traits d'union superflus; elles régularisent le pluriel de nombreux mots composés; elles francisent la forme de mots empruntés à une langue étrangère; elles harmonisent certaines séries discordantes; elles conforment la graphie de certains mots à la prononciation moderne.

*connaître* → *connaitre* (chute de l'accent circonflexe)

*entre-déchirer* → *entredéchirer* (soudure)

*réglementer* → *règlementer* (modification d'accent conforme à la prononciation)

*persifler* → *persiffler* (uniformisation par rapport à siffler)

*señorita* → *séniorita* (graphie francisée)

*des cache-misère* → *des cache-misères* (pluriel normalisé)

*j'étiquette* → *j'étiquète* (uniformisation sur le modèle d'acheter)

Dans tous les cas, l'emploi des nouvelles formes n'est pas obligatoire, mais recommandé.

Après une certaine résistance populaire initiale, les rectifications ont fait leur chemin dans les instances officielles de la francophonie. Elles ont fait l'objet d'avis favorables de la part du Conseil supérieur de la langue française du Québec, du Conseil supérieur de la langue française de Belgique et de l'Instruction publique suisse, et elles sont la référence officielle pour l'enseignement de l'orthographe en France. Elles sont aujourd'hui de plus en plus appliquées en éducation et dans la fonction publique.

### Antidote et les rectifications

Accédant à la demande de sa clientèle, Antidote recense l'ensemble des rectifications, et ce, pour son correcteur, ses dictionnaires et ses guides linguistiques. Le correcteur les reconnait et peut les imposer, les dictionnaires les signalent, et les guides consacrent 24 articles à les décrire. En outre, l'interface d'Antidote est rectifiée.

Un groupe d'experts indépendants mandaté par le Groupe de modernisation de la langue s'est penché sur l'application des rectifications dans l'ensemble des ouvrages d'Antidote. Devant son verdict favorable, la rédaction du site a décerné à Antidote son label de qualité (www.orthographe-recommandee.info).

Les promoteurs des rectifications ne souhaitaient pas transformer radicalement l'orthographe du français, mais plutôt contribuer à simplifier et à moderniser sa graphie par leur adoption graduelle. Dans cet esprit, Antidote offre des réglages qui permettent de moduler l'adoption des rectifications. Ainsi, Antidote peut « imposer » l'usage « traditionnel », ou au contraire l'usage « rectifié », ou simplement accepter les deux graphies, au choix de l'utilisateur.

### Personnalisez votre Antidote

étapes consiste à personnaliser votre Antidote en répondant à quelques questions. Antidote vous demande notamment si vous utilisez l'orthographe traditionnelle, rectifiée ou encore les deux. Vos réglages de rectifications s'ajustent automatiquement en fonction de votre réponse. Cette option peut être modifiée par la suite, au besoin, dans les réglages d'Antidote. Nous présentons ci-dessous les réglages des rectifications, puis leur influence particulière sur les ouvrages d'Antidote.

### Réglages

Le panneau **[Rectifications](https://www.antidote.info/fr/fr/documentation/guide-utilisation/les-reglages/reglages-linguistiques/panneau-rectifications)** de la fenêtre des réglages (section**Langue**) permet de choisir parmi trois options principales.

IMPOSER LA GRAPHIE TRADITIONNELLE Le correcteur considère comme une erreur l'emploi d'une graphie rectifiée, et propose en remplacement la graphie traditionnelle. Les dictionnaires avertissent l'utilisateur s'il entre en vedette une graphie rectifiée. Toute forme générée par Antidote utilise la graphie traditionnelle.

IMPOSER LA GRAPHIE RECTIFIÉE Le correcteur considère comme une erreur l'emploi d'une graphie traditionnelle, et propose en remplacement la graphie rectifiée. Les dictionnaires avertissent l'utilisateur s'il entre en vedette une graphie traditionnelle. Toute forme générée par Antidote utilise la graphie rectifiée, sauf exception.

ACCEPTER LES DEUX GRAPHIES Le correcteur accepte indifféremment l'emploi d'une graphie traditionnelle ou rectifiée. Les dictionnaires acceptent en vedette aussi bien l'une ou l'autre graphie, et génèrent leurs résultats en conformité avec la graphie de la vedette : si elle est rectifiée, les résultats seront générés en graphie rectifiée; sinon, ils seront générés selon l'option choisie dans le menu subalterne **(En cas d'ambigüité, favoriser la graphie…**).

### **Correcteur**

Le correcteur reconnait les graphies rectifiées, et, selon le réglage des rectifications, peut les accepter ou les signaler comme erreurs. Il traite aussi bien les modifications lexicales (voir les exemples plus haut) que syntaxiques (les traits d'union entre les numéraux et l'invariabilité de *laissé* devant un infinitif).

### **Dictionnaires**

Les dictionnaires reconnaissent les graphies rectifiées. Si les réglages demandent la graphie traditionnelle, les graphies rectifiées sont identifiées par la marque à droite du mot dans la liste des résultats de recherche à la frappe; si les réglages demandent la graphie rectifiée, les graphies traditionnelles sont identifiées par la marque Les résultats de recherche peuvent être générés en graphie rectifiée. Dans le dictionnaire de définitions, la vedette ainsi que les flexions rectifiées sont données et la nature de la rectification est signalée dans le panneau des précisions. Ailleurs dans les dictionnaires, de façon générale, l'affichage du contenu s'ajuste en fonction du réglage choisi pour les rectifications. Par exemple, si le réglage courant est **Imposer la graphie rectifiée**, le texte des définitions sera affiché en orthographe rectifiée. Il en ira de même pour les listes de synonymes, les conjugaisons, les cooccurrences, etc. Toutefois, les citations qui figurent dans certains dictionnaires conservent généralement l'orthographe dans laquelle elles ont été trouvées.

### Guides

La section **Rectifications** du guide **Orthographe** expose en une vingtaine d'articles détaillés tous les aspects des rectifications. Dans la plupart des cas, la liste complète des mots touchés dans l'ensemble du lexique d'Antidote est donnée. Le texte des articles de tous les guides, comme celui du présent guide, est écrit en graphie rectifiée.

### **RÉFÉRENCES**

**ASSOCIATION POUR L'APPLICATION DES RECOMMANDATIONS ORTHOGRAPHIQUES (APARO)**. *L'Essentiel de la nouvelle orthographe : les huit-cents mots les plus fréquents*, [En ligne], 1997, 15 p. [[https://www.cefen.uliege.be/upload/docs/application/pdf/2020-01/dep\\_normes\\_orthographiques.pdf](https://www.cefen.uliege.be/upload/docs/application/pdf/2020-01/dep_normes_orthographiques.pdf)].

CATACH, Nina. L'Orthographe en débat : dossiers pour un changement, avec la liste complète des mots rectifiés Paris, Nathan, 1998, 304 p. (Fac : linguistique).

**CONSEIL SUPÉRIEUR DE LA LANGUE FRANÇAISE (FRANCE)**. « Les Rectifications de l'orthographe »,*Journal officiel de la* République française, nº 100, Paris, Éditions des documents administratifs, [En ligne], 1990, 17 p. [[http://www.academie-francaise.fr/sites/academie-francaise.fr/files/rectifications\\_1990.pdf](http://www.academie-francaise.fr/sites/academie-francaise.fr/files/rectifications_1990.pdf)].

**CONSEIL SUPÉRIEUR DE LA LANGUE FRANÇAISE (QUÉBEC)**. *Mémoire sur l'orthographe*, [En ligne], 2005, 21 p. [<https://numerique.banq.qc.ca/patrimoine/details/52327/46087>].

**CONTANT, Chantal**. *Grand Vadémécum de l'orthographe moderne recommandée : cinq millepattes sur un nénufar*, Montréal, De Champlain, 2009, 256 p.

**CONTANT, Chantal**. *Nouvelle Orthographe : la liste simplifiée*, Montréal, De Champlain, 2010, 215 p.

CONTANT, Chantal, et Romain MULLER. Connaitre et maitriser la nouvelle orthographe : guide pratique et exercices Montréal, De Champlain, 2005, 132 p.

**DÉLÉGATION À LA LANGUE FRANÇAISE (SUISSE).** *Les Rectifications de l'orthographe du français : principes, commentaires et liste des graphies rectifiées,* 2<sup>e</sup> éd., Neufchâtel, Conférence intercantonale des chefs de Départements de l'instruction publique de la Suisse romande et du Tessin, [En ligne], 2002, 48 p. [https://www.dlf[suisse.ch/Publications/Publications-DLF-ou-OPALE/Rectifications-orthographiques-Brochure-DLF\]](https://www.dlf-suisse.ch/Publications/Publications-DLF-ou-OPALE/Rectifications-orthographiques-Brochure-DLF).

**GOOSSE, André**. *La Nouvelle « Orthographe » : exposé et commentaires*, Paris et Louvain-la-Neuve, Duculot, 1991, 138 p.

**GROUPE DE MODERNISATION DE LA LANGUE**. *orthographe-recommandee.info*, [En ligne], 2016. [<http://www.orthographe-recommandee.info>].

**HONVAULT, Renée, et autres**. *L'Orthografe? C'est pas ma faute!*, Condé-sur-Noireau, Éditions Corlet-Marianne, 1999, 184 p. (Panoramique).

**MASSON, Michel**. *L'Orthographe : guide pratique de la réforme*, Paris, Seuil, 1991, 192 p. (Points Actuels).

**MINISTÈRE DE LA COMMUNAUTÉ FRANÇAISE DE BELGIQUE**. *Recommandations relatives à l'application de la nouvelle orthographe*, [En ligne], 1998, 6 p. [\[https://www.gallilex.cfwb.be/document/pdf/33471\\_000.pdf](https://www.gallilex.cfwb.be/document/pdf/33471_000.pdf)].

**OFFICE QUÉBÉCOIS DE LA LANGUE FRANÇAISE**. *Rectifications de l'orthographe*, dans la*Banque de dépannage linguistique* de la *Vitrine linguistique*, [En ligne], 2024. [<https://vitrinelinguistique.oqlf.gouv.qc.ca/lorthographe/rectifications-de-lorthographe>].

**RENOUVO (RÉSEAU POUR LA NOUVELLE ORTHOGRAPHE DU FRANÇAIS)**. *Vadémécum de l'orthographe recommandée : le millepatte sur un nénufar*, 2005, 40 p. Accessible en ligne : [[https://cssbj.gouv.qc.ca/my\\_uploads/2015/08/reference-vademecum-de-l-orthographe-recommandee.pdf](https://cssbj.gouv.qc.ca/my_uploads/2015/08/reference-vademecum-de-l-orthographe-recommandee.pdf)].

**REY-DEBOVE**, Josette, et Béatrice**LE BEAU-BENSA**. *La Réforme de l'orthographe au banc d'essai du Robert : dossier complet, texte du Journal officiel, liste des mots modifiés, commentaires et évaluations*, Paris, Dictionnaires Le Robert, 1991, 78 p. Accessible en ligne : [https://archive.org/details/lareformedelorth0000reyd&ved=2ahUKEwjsxc-[F0ISJAxXumYkEHVAPIKMQFnoECBMQAQ&usg=AOvVaw3gsRFJZLAzna1tZh23os4Q\].](https://archive.org/details/lareformedelorth0000reyd&ved=2ahUKEwjsxc-F0ISJAxXumYkEHVAPIKMQFnoECBMQAQ&usg=AOvVaw3gsRFJZLAzna1tZh23os4Q)

### 13 REMERCIEMENTS

Druide souhaite remercier :

Pierre Trahan, François Raymond, Cécile Piper, Yvon Delisle, Edward Brisse, Jack Burston, Stéphane Brunelle, Guy d'Orsonnens, Roger Lamoureux, Romain Muller, Michel Saint-Laurent, Philippe O'Connor, Serge Damphousse, Denis Rouleau, Angelo Beàn, Jean Baudot, Paul-André Mathieu, Luc Bergeron, Philippe Erhart, Guy Lapalme, Éric Paquin, Alain Polguère, Agnès Tutin, Simon Louis Lajeunesse, André Lalonde, Ernest Ungureanu, Louise Carrier, Laurent Schuhl, Ronald A. Leroux, Fabrizio Gotti, Philippe Langlais, Alain M. Desrochers, Elliott Macklovitch, la Banque Nationale du Canada, Investissement Québec, Industrie Canada, le Conseil de recherche en sciences naturelles et en génie du Canada, la Fondation du Prêt d'Honneur, le bulletin *Correspondance* du CCDMD, le Laboratoire ATILF (CNRS), l'Office québécois de la langue française, ainsi que tous ses testeurs et toutes ses testeuses.

### 14 BIBLIOGRAPHIE

### Antidote pour le français — Bibliographie sélective

**ABEILLÉ**, Anne, et Danièle**GODARD**, sous la dir. de.*La Grande Grammaire du français*, Paris, Actes Sud et Imprimerie nationale Éditions, 2021, 2 593 p.

**AQUIEN**, Michèle, et Georges**MOLINIÉ**. *Dictionnaire de rhétorique et de poétique*, Paris, Librairie Générale Française, 1996, 757 p. (Le Livre de Poche, la Pochothèque, Encyclopédies d'aujourd'hui).

**ARCHAMBAULT**, Louise, et Maria**POPICA**. *Le Condensé : nouvelle grammaire en tableaux; français langue seconde*, Anjou, Éditions CEC, 2014, 138 p.

**ATKINS**, Beryl T., et autres. *Le Robert & Collins : dictionnaire français-anglais, anglais-français = The Collins–Robert French–English, English–French Dictionary*, 2<sup>e</sup> éd., Paris et Londres, Dictionnaires Le Robert et Collins, 1987, 929 p. Version en ligne : <https://grc.lerobert.com/>.

**AUGER**, Pierre, Normand **BEAUCHEMIN** et Claude **POIRIER**. *Dictionnaire du français plus : à l'usage des francophones d'Amérique*, Montréal, Centre éducatif et culturel, 1988, 1 856 p.

**AUZANNEAU**, Bernard, et Yves**AVRIL**. *Dictionnaire latin de poche (latin-français)*, Paris, Librairie Générale Française, 2000, 676 p. (Le Livre de Poche).

**BALLARD**, Michel. *Les Faux Amis*, Paris, Ellipses, 1999, 284 p. (Universités, anglais).

**BARATIN**, Marc, et Marianne**BARATIN-LORENZI**. *Dictionnaire Hachette des synonymes*, Paris, Hachette, 1996, 829 p.

*Base historique du vocabulaire français (BHVF)*, [En ligne], Analyse et traitement informatique de la langue française (ATILF) et Centre national de la recherche scientifique (CNRS), avec les universités Nancy-II et Nancy-I, 2024. [<http://atilf.atilf.fr/jykervei/ddl.htm>].

**BEAUCHESNE**, Jacques, et autres. *Le Grand Dictionnaire des cooccurrences*, Montréal, Guérin, 2009, 788 p.

BECQUER, Annie, et autres. Femme, j'écris ton nom... : guide d'aide à la féminisation des noms de métiers, titres, grades *et fonctions*, Paris, la Documentation française, 1999, 124 p. Accessible en ligne :https://www.vie[publique.fr/files/rapport/pdf/994001174.pdf.](https://www.vie-publique.fr/files/rapport/pdf/994001174.pdf)

**BÉLANGER**, Thérèse. *Dictionnaire grammatical des verbes*, Sainte-Marthe-sur-le-Lac, Éditions MATA, 1996, 696 p.

**BÉNAC**, Henri. *Le Dictionnaire des synonymes : conforme au dictionnaire de l'Académie française*, Paris, Hachette, 1982, 1 026 p.

*Bescherelle 1. L'Art de conjuguer : dictionnaire de 12 000 verbes*, Montréal, Hurtubise HMH, 1991, 175 p. (Bescherelle).

*Bescherelle 2. L'Orthographe pour tous*, Montréal, Hurtubise HMH, 1991, 253 p. (Bescherelle).

*Bescherelle 3. La Grammaire pour tous*, Montréal, Hurtubise HMH, 1998, 288 p. (Bescherelle).

**BIBLIOTHÈQUE ET ARCHIVES NATIONALES DU QUÉBEC**. *Plateformes numériques sur les langues*, [En ligne], 2024. [<https://www.banq.qc.ca/plateformes-numeriques-langues/>].

**BIRON**, Monique, et autres. *Au féminin : guide de féminisation des titres de fonction et des textes*, Québec, les Publications du Québec, 1991, 34 p. (Guides de l'Office de la langue française).

**BORNECQUE**, Henri, et Fernand**CAUËT**. *Dictionnaire latin-français*, Paris, Eugène Belin, 1967, 560 p.

**BOULANGER**, Jean-Claude, et Alain **REY**, sous la dir. de.*Dictionnaire québécois d'aujourd'hui : langue française, histoire, géographie, culture générale*, Montréal, Saint-Laurent, DicoRobert, 1992, 1 269 + 343 p. et annexes.

**BOUSSINOT**, Roger. *Dictionnaire Bordas des synonymes, analogies, antonymes*, 2 éd., Paris, Bordas, 1987, 1 031 p. (Les **e** Référents Bordas).

BUREAU DE LA TRADUCTION. *Le Guide du rédacteur*, 2<sup>e</sup> éd., Ottawa, Travaux publics et services gouvernementaux Canada, 1996, 319 p. Accessible en ligne : [https://www.btb.termiumplus.gc.ca/tpv2guides/guides/redac/index](https://www.btb.termiumplus.gc.ca/tpv2guides/guides/redac/index-fra.html)fra.html.

**BUREAU DE LA TRADUCTION**. *TERMIUM Plus, la banque de données terminologiques et linguistiques du gouvernement du Canada*, Ottawa, Services publics et Approvisionnement Canada, [En ligne], 2024. [<http://www.btb.termiumplus.gc.ca>].

**CAJOLET-LAGANIÈRE**, Hélène, Pierre Martel et Chantal-Édith Masson.*Usito*, [En ligne], Université de Sherbrooke, 2013- 2024. [\[https://usito.usherbrooke.ca/](https://usito.usherbrooke.ca/)].

**CARADEC**, François. *Dictionnaire du français argotique et populaire*, Paris, Larousse-Bordas, 1998, 298 p. (Expression).

**CARDINAL**, Pierre, et collab. *Le VocabulAIDE. Influences de l'anglais — vraies et prétendues — et usages en transition*, Ottawa, les Presses de l'Université d'Ottawa, 2010, 680 p.

**CATACH**, Nina, sous la dir. de.*Dictionnaire historique de l'orthographe française*, Paris, Larousse, 1998, 304 p. (Trésors du français).

**CAYROU**, Gaston. *Le Français classique : lexique de la langue duXVII siècle* […], Paris, Didier, 1948, 884 p. *e*

**CELLARD**, Jacques, et Alain**REY**. *Dictionnaire du français non conventionnel*, Paris, Hachette, 1980, 893 p.

Centre national de ressources textuelles et lexicales, [En ligne], 2024. [\[http://www.cnrtl.fr](http://www.cnrtl.fr)].

**CHARTRAND**, Suzanne-G., et autres.*Grammaire pédagogique du français d'aujourd'hui*, Boucherville, Graficor, 1999, 397 p.

**CHAZAUD**, Henri Bertaud du. *Dictionnaire des synonymes et contraires*, Paris, Dictionnaires Le Robert, 1996, 768 p. (Les Usuels du Robert).

**CHOUINARD**, Camil.*1 300 pièges du français parlé et écrit*, éd. rev. et aug., Montréal, Éditions La Presse, 2003, 316 p.

**CLAPIN**, Sylva. *Dictionnaire canadien-français*, vol. 2 de *Langue française au Québec, 3 section : lexicologie et e lexicographie*, Québec, Presses de l'Université Laval, 1974 (édition originale : 1894), 389 p.

**CLAS**, André, et Émile**SEUTIN**. *J'parle en tarmes : dictionnaire des locutions et expressions figurées au Québec*, Montréal, Sodilis, 1989, 245 p.

**CLAS**, André, et Émile**SEUTIN**. *Recueil de difficultés du français commercial*, Montréal, McGraw-Hill, 1980, 119 p.

**COLIN**, Jean-Paul. *Dictionnaire des difficultés du français*, Paris, Dictionnaires Le Robert, 1994, 676 p. (Les Usuels du Robert).

**COMMISSION DE TOPONYMIE**. *Noms et lieux du Québec : dictionnaire illustré*, Sainte-Foy, Les Publications du Québec, 1994, 925 p.

**CONTANT**, Chantal. *Grand Vadémécum de l'orthographe moderne recommandée : cinq millepattes sur un nénufar*, Montréal, Éditions De Champlain S. F., 2009, 255 p.

**CORBEIL**, Jean-Claude, et Ariane**ARCHAMBAULT**. *Le Nouveau Dictionnaire visuel : français-anglais*, Montréal, Québec Amérique, 2002, 984 p.

**CORNE**, Michel. *DicFro : dictionnaires français, anglais et latin*, [En ligne], 2008-2017. [\[https://micmap.org/dicfro/](https://micmap.org/dicfro/)].

**COTTEZ**, Henri. *Dictionnaire des structures du vocabulaire savant*, 4 éd. rév. et compl., Paris, Dictionnaires Le Robert, **e** 1986, 515 p. (Les Usuels du Robert).

**CRANE**, Gregory R., sous la dir. de.*Perseus Digital Library*, [En ligne], Medford, Tufts University, 2008-2009. [<http://www.perseus.tufts.edu/hopper/>].

**DAGENAIS**, Gérard. *Dictionnaire des difficultés de la langue française au Canada*, 2 éd., Boucherville, les Éditions **e** françaises, 1984, 537 p.

**DARBELNET**, Jean. *Dictionnaire des particularités de l'usage*, éd. revue et corr., Sillery, Presses de l'Université du Québec, 1988, 215 p.

**DELAS**, Daniel, et Danièle **DELAS-DEMON**. *Dictionnaire des idées par les mots*, Paris, Dictionnaires Le Robert, 1989, 609 p. (Les Usuels du Robert).

**DELCOURT**, Christian. *Dictionnaire du français de Belgique*, Bruxelles, le Cri, 1998-1999, 2 vol. (Le Cri Dictionnaire).

DELISLE, Yvon. Mieux dire, mieux écrire : petit corrigé des 2000 énoncés les plus malmenés au Québeç Sainte-Foy, Éditions Septembre, 2007, 152 p.

**DEPECKER**, Loïc. *Les Mots des régions de France*, Paris, Belin, 1992, 447 p. (Le Français retrouvé).

**DEROY**, Louis, et Marianne**MULON**. *Dictionnaire des noms de lieux*, Paris, Dictionnaires Le Robert, 1992, 526 p. (Les Usuels du Robert).

**DESJARDINS**, Nancy, avec la collab. de Caroline**DAULT**. *Par ici : méthode de français, B2 / 7-8*, Montréal, Éditions MD, 2020, 202 p.

**DESJARDINS**, Nancy, Rachel**SAUVÉ** et Michel**USEREAU**. *Par ici : méthode de français, A2 / 3-4*, Montréal, Éditions MD, 2015, 200 p.

**DESRUISSEAUX**, Pierre. *Dictionnaire des expressions québécoises*, nouv. éd. rév. et augm., Montréal, Bibliothèque québécoise, 1990, 446 p.

*DicoLatin*, [En ligne], 2024. [\[https://www.dicolatin.com](https://www.dicolatin.com)].

*Dictionnaire de la langue française : Lexis*, nouv. éd., Paris, Larousse, 1990, 2 109 p.

*Dictionnaire de l'Académie française*, 9 éd., version informatisée, [En ligne], 1992-2024. **e** [<http://atilf.atilf.fr/academie9.htm>].

*Dictionnaire de l'Académie française*, [Portail numérique incluant les neuf éditions], 2024. [\[https://www.dictionnaire](https://www.dictionnaire-academie.fr/)academie.fr/].

*Dictionnaire des francophones*, [En ligne], version 3.x, 2024. [<https://www.dictionnairedesfrancophones.org/presentation>].

*Dictionnaire Hachette*, [Plusieurs éd. consultées], Paris, Hachette Livres, 2003-2022, 1 812 p.

*Dictionnaires d'autrefois*, [En ligne]. The ARTFL Project, University of Chicago, Division of the Humanities, Departement of Romance Languages and Literatures. [\[http://artfl-project.uchicago.edu/content/dictionnaires-dautrefois](http://artfl-project.uchicago.edu/content/dictionnaires-dautrefois)].

**DRILLON**, Jacques. *Traité de la ponctuation française*, Paris, Gallimard, 1991, 472 p. (Tel).

**DUBOIS**, Jean, et autres.*Dictionnaire de linguistique*, Paris, Larousse-Bordas/VUEF, 2001, 514 p.

**DUBOIS**, Jean, et René **LAGANE**. *La Nouvelle Grammaire du français*, nouv. éd., Paris, Larousse, 1986, 235 p.

**DUCHESNE**, Louis. *Les Prénoms : des plus rares aux plus courants au Québec*, Outremont, Éditions du Trécarré, 2001, 372 p.

**DUGAS**, André, et Hubert**MANSEAU**. *Les Verbes logiques : guide pratique : tous les verbes, tous les modèles de* conjugaison, les verbes transitifs, les verbes intransitifs, les verbes pronominaux, les verbes défectifs, les propositions *verbales*, Montréal, Logiques, 1996, 246 p. (Dictionnaires).

**DUGAS**, André, et Bernard**SOUCY**. *Le Dictionnaire pratique des expressions québécoises*, Montréal, Éditions Logiques, 1991, 299 p. (Dictionnaires).

**DULONG**, Gaston. *Dictionnaire des canadianismes*, nouv. éd. revue et augm., Éditions du Septentrion, 1999, 549 p.

**DUNETON**, Claude. *La Puce à l'oreille : anthologie des expressions populaires avec leur origine*, Paris, Stock, 1978, 390 p.

**DUNETON**, Claude, et Sylvie**CLAVAL**. *Le Bouquet des expressions imagées : encyclopédie thématique des locutions figurées de la langue française*, Paris, Seuil, 1990, 1 375 p.

**DUNN**, Oscar. *Glossaire franco-canadien : reproduction de l'édition originale de 1880*, vol. 4 de *Langue française au Québec, 3<sup>e</sup> section : lexicologie et lexicographie, Québec, Presses de l'Université Laval, 1976, 196 p.* 

**DUPRIEZ**, Bernard. *Gradus : les procédés littéraires, dictionnaire*, Paris, Éditions 10/18, 1984, 540 p.

**DUPUIS**, Hector, et Romain**LÉGARÉ**. *Dictionnaire des synonymes et des antonymes*, éd. refondue, Montréal, Fides, 1979, 606 p.

**ÉCOLE NATIONALE DES CHARTES**. *Conseils pour l'édition des textes médiévaux, fascicule I : conseils généraux*, Paris, Comité des travaux historiques et scientifiques, groupe de recherche La civilisation de l'écrit au Moyen Âge, 2005, 175 p. (Orientations et méthodes).

**ELUERD**, Roland. *Les mots qui ont perdu leur latin*, Paris, Pierre Belfond, 1989, 187 p. (Vie des mots).

**ENCKELL**, Pierre, et Pierre**RÉZEAU**. *Dictionnaire des onomatopées*, Paris, Presses Universitaires de France, 2003, 583 p.

*Encyclopædia universalis*, Paris, Encyclopædia universalis, 1995-1996, 30 vol. Accessible en ligne : <https://www.universalis.fr/>.

*Encyclopédie des sciences de la nature*, Paris, Larousse, 1995, 702 p.

**FOREST**, Constance, et Denise**BOUDREAU**. *Le Colpron : dictionnaire des anglicismes*, 3 éd., Laval, Beauchemin, 1999, **e** 381 p.

**FRANCARD**, Michel, et autres. *Dictionnaire des belgicismes*, Bruxelles, De Boeck Supérieur, 2010, 396 p.

FranceTerme, [En ligne], Ministère de la Culture, République française, 2024. h[ttps://www.culture.fr/franceterme](https://www.culture.fr/franceterme)].

**GAFFIOT**, Félix. *Dictionnaire latin-français : le grand Gaffiot*, nouv. éd., Paris, Hachette, 2000, 1 766 p. Accessible en ligne : <https://gaffiot.fr/>.

**GAGNIÈRE**, Claude. *Pour tout l'or des mots; Au bonheur des mots; Des mots et merveilles*, Paris, Robert Laffont, 1997, 1 066 p. (Bouquins).

**GARCIA**, Flavia. *En avant la grammaire! Cahier de perfectionnement, niveau intermédiaire 1*, Montréal, Éditions MD, 2012, 127 p. (En avant la grammaire!).

**GARCIA**, Flavia. *En avant la grammaire! Cahier de perfectionnement, niveau intermédiaire 2*, Montréal, Éditions MD, 2012, 128 p. (En avant la grammaire!).

**GARCIA**, Flavia. *En avant la grammaire! Niveau avancé*, [Cahier et corrigé], Montréal, Éditions MD, 2002, 312 p. (En avant la grammaire!).

**GENOUVRIER**, Émile, Claude Désirat et Tristan Hordé.*Dictionnaire des synonymes*, Paris, Larousse, 1996, 741 p.

**GILBERT**, Pierre. *Dictionnaire des mots contemporains*, nouv. éd., Paris, Dictionnaires Le Robert, 1987, 739 p. (Les Usuels du Robert).

**GILDER**, Alfred. *Et si l'on parlait français? Essai sur une langue universelle*, Paris, le Cherche midi éditeur, 1993, 239 p. (Documents).

**GIRODET**, Jean. *Pièges et difficultés de la langue française*, Paris, Bordas, 1986, 896 p.

GODEFROY, Frédéric. Dictionnaire de l'ancienne langue française et de tous ses dialectes du IX au XV<sup>e</sup> siècle […], 9 vol. et complément, Paris, F. Vieweg, 1880-1902. Accessible en ligne : DicFro, <http://www.micmap.org/dicfro/search/dictionnaire-godefroy> (pour le dictionnaire) et <http://www.micmap.org/dicfro/search/complement-godefroy> (pour le complément).

**GODEFROY**, Frédéric. *Lexique de l'ancien français*, Paris, Honoré Champion, 2003, 635 p. (Champion Classiques).

**GOUVERNEMENT DU CANADA**. *Ressources du Portail linguistique du Canada*, [En ligne], 2024. [<https://www.noslangues-ourlanguages.gc.ca/fr/index>].

*Grand Larousse encyclopédique en dix volumes*, Paris, Larousse, 1960-1964, 10 vol.

**GREVISSE**, Maurice, et André**GOOSSE**. *Le Bon Usage*, éd. 13 à 16, De Boeck Duculot et De Boeck Supérieur, 1993-2016.

GREVISSE, Maurice, et André GOOSSE. *Nouvelle Grammaire française*, 3<sup>e</sup> éd. rév., Bruxelles, De Boeck Supérieur, 1995, 393 p.

**GREVISSE**, Maurice. *Le Français correct : guide pratique*, 3 éd., Paris et Louvain-la-Neuve, Duculot, 1982, 1 768 p. **e**

**GROSS**, Maurice. *Grammaire transformationnelle du français*, vol. 3 : *Syntaxe de l'adverbe*, Paris, ASSTRIL, 1986, 670 p.

**GROSS**, Maurice. *Méthode en syntaxe : régime des constructions complétives*, Paris, Hermann avec l'Université de Paris-Vincennes, 1975, 409 p.

*Guide du typographe romand : règles et grammaire typographiques à l'usage des auteurs, éditeurs, compositeurs et correcteurs de langue française*, Lausanne, Groupe de Lausanne de l'Association suisse des compositeurs à la machine, 1982, 173 p.

**GUILBERT**, Louis, René **LAGANE** et Georges **NIOBEY**, sous la dir. de.*Grand Larousse de la langue française*, [En ligne], Larousse, 1989, 7 vol. [\[https://gallica.bnf.fr/ark:/12148/bpt6k1200532b](https://gallica.bnf.fr/ark:/12148/bpt6k1200532b)].

**GUILLOTON**, Noëlle, et Hélène**CAJOLET-LAGANIÈRE**. *Le Français au bureau*, éd. 4 à 7, Québec, les Publications du Québec, 1996-2014.

**GUÉRY**, Louis. *Dictionnaire des règles typographiques*, 2 éd. corr. et augm., Paris, Éditions CFPJ, 2000, 283 p. **e** (Techniques rédactionnelles).

**HANSE**, Joseph. *Nouveau Dictionnaire des difficultés du français moderne*, 2 éd. mise à jour et enrichie, Paris et **e** Louvain-la-Neuve, Duculot, 1987, 1 031 p.

**HAUT CONSEIL À L'ÉGALITÉ ENTRE LES FEMMES ET LES HOMMES**. *Pour une communication publique sans stéréotype de* sexe *: quide pratique*, la Documentation française, 2016, 64 p. Accessible en ligne https://www.haut-conseil[egalite.gouv.fr/IMG/pdf/hcefh\\_\\_guide\\_pratique\\_com\\_sans\\_stereo-\\_vf-\\_2015\\_11\\_05.pdf.](https://www.haut-conseil-egalite.gouv.fr/IMG/pdf/hcefh__guide_pratique_com_sans_stereo-_vf-_2015_11_05.pdf)

**JOUETTE**, André. *Dictionnaire d'orthographe et expression écrite*, Paris, Dictionnaires Le Robert, 1993, 774 p. (Les Usuels du Robert).

LABORDERIE, Noëlle. *Précis de phonétique historique*, 2<sup>e</sup> éd., Paris, Armand Colin, 2009, 128 p. (128).

**LACROUX**, Jean-Pierre.*Orthotypographie : orthographe & typographie françaises, dictionnaire raisonné*, [En ligne], 2007. [\[http://www.orthotypographie.fr/](http://www.orthotypographie.fr/)].

**LARIVIÈRE**, Louise-Laurence. *Guide de féminisation des noms communs de personnes*, Montréal, Fides, 2005, 217 p.

*Larousse.fr : encyclopédie et dictionnaires gratuits en ligne*, [En ligne]. [\[http://www.larousse.fr](http://www.larousse.fr)].

**LAURIN**, Jacques.*Corrigeons nos anglicismes*, Montréal, Éditions de l'Homme, 1975, 179 p.

**LECOINTE**, Jean. *Dictionnaire des synonymes et des équivalences*, Paris, Librairie générale française, 1993, 354 p. (Le Livre de Poche; les Usuels de poche).

**LEEMAN-BOUIX**, Danielle. *Les Fautes de français existent-elles?*, Paris, Seuil, 1994, 149 p.

**LEFRANÇOIS**, Pascale. *L'Orthographe déjouée*, Montréal, Mondia, 1995, 631 p. (Les Secrets d'une championne).

**LEROND**, Alain. *Dictionnaire de la prononciation*, Paris, Larousse, 1980, 589 p.

*Lexique des règles typographiques en usage à l'Imprimerie nationale*, Paris, Imprimerie nationale, 1990, 197 p.

**LIDDELL**, Henry George, et Robert**SCOTT**. *A Greek–English Lexicon*, 8 éd., New York, American Book Company, 1901, **e** 1798 p. Accessible en ligne: <https://archive.org/details/greekenglishlex00lidduoft/page/ii/mode/2up>.

**LOUIS**, Armel. *Dictionnaire des rimes et assonances, illustré par 3 000 citations de poèmes et chansons*, Paris, Dictionnaires Le Robert, 1997, 698 p. (Les Usuels du Robert).

**MALO**, Marie. *Guide de la communication écrite au cégep, à l'université et en entreprise*, Montréal, Québec Amérique, 1996, 321 p.

**MARIE-VICTORIN**, Frère. *Flore laurentienne*, Montréal, les Presses de l'Université de Montréal, 1964, 925 p.

MARQUIS, André. Le Style en friche ou l'art de retravailler ses textes : 75 fiches illustrant des erreurs et des maladresses *stylistiques*, Montréal, Triptyque, 1998, 208 p.

**MARTEL**, Pierre, et Hélène**CAJOLET-LAGANIÈRE**. *Le Français québécois : usages, standard et aménagement*, Montréal, Presses de l'Université Laval, 1996, 144 p. (Diagnostic).

**MARTINET**, André, et Henriette**WALTER**. *Dictionnaire de la prononciation française dans son usage réel*, Paris, France-Expansion, 1973, 932 p.

**MAZARGUIL-KIZIRIAN**, Véronique, et Jean-Thierry**LE BOUGNEC**. *Phonétique et méthodologie de la prononciation*, Paris, CNED et l'Alliance française Paris Île-de-France, 2008, 158 p., 3 vol.

**MELʹČUK**, Igor, et autres. *Dictionnaire explicatif et combinatoire du français contemporain : recherches lexicosémantiques*, Montréal, Les Presses de l'Université de Montréal, 1984-1999, 4 vol.

*Mémo Larousse : encyclopédie générale visuelle et thématique*, Paris, Larousse, 1989, 1 280 p.

**MÉNARD**, Louis, et collab.*Dictionnaire de la comptabilité et de la gestion financière : anglais-français avec index français-anglais*, Toronto, Institut canadien des comptables agréés, 2011, 1 812 p.

**MENEY**, Lionel. *Dictionnaire québécois français*, Montréal, Guérin, 1999, 1 884 p.

**MERLE**, Pierre. *Le Dico du français branché*, Paris, Seuil, 1999, 413 p. (Les Dicos de Point-Virgule).

**MOINGEON**, Marc, sous la dir. de.*Dictionnaire universel francophone*, Paris, Hachette/EDICEF et AUPELF-UREF (Agence francophone pour l'enseignement supérieur et la recherche), 1997, 1 554 p.

**MONTREYNAUD**, Florence, Agnès**PIERRON** et François **SUZZONI**. *Dictionnaire de proverbes et dictons*, nouv. éd., Paris, Dictionnaires Le Robert, 1989, 658 p. (Les Usuels du Robert).

**MOREAU**, Marie-Louise, et Anne**DISTER**. *Mettre au féminin : guide de féminisation des noms de métier, fonction, grade ou titre,* 3<sup>e</sup> éd., Bruxelles, Ministère de la Fédération Wallonie-Bruxelles, 2014, 94 p. (Guide).

**MOREAU**, Thérèse. *Écrire les genres : guide romand d'aide à la rédaction administrative et législative épicène*, Genève, Bureau de promotion de l'égalité et de prévention des violences et Conférence latine des déléguées à l'égalité des droits entre femmes et hommes, 2001, 42 p. Accessible en ligne : <https://www.ge.ch/document/9323/telecharger>.

**MOREAU**, Thérèse. *Le Nouveau Dictionnaire féminin-masculin des professions, des titres et des fonctions*, Genève, Metropolis, 1999, 182 p. (Metropoches dictionnaires).

**MOREAU**, Thérèse. *Pour une éducation épicène : guide de rédaction et de ressources pour des documents scolaires s'adressant aussi bien aux filles qu'aux garçons*, Lausanne, Réalités sociales, 1994, 288 p.

**MORIER**, Henri. *Dictionnaire de poétique et de rhétorique*, 4 éd. revue et augm., Paris, Presses Universitaires de **e** France, 1989, 1 320 p.

**NÈGRE**, Xavier. *Lexilogos*, [En ligne], 2002-2024. [\[https://www.lexilogos.com/](https://www.lexilogos.com/)].

**NICOLLIER**, Alain. *Dictionnaire des mots suisses de la langue française : mille mots inconnus en France usités couramment par les Suisses*, Genève, Éditions Grands Voyages d'Art, 1990, 171 p.

**NIOBEY**, Georges, sous la dir. de.*Nouveau Dictionnaire analogique*, Paris, Larousse, 1980-1987, 856 p.

**OFFICE QUÉBÉCOIS DE LA LANGUE FRANÇAISE**. *Banque de dépannage linguistique*, dans *Vitrine linguistique*, [En ligne], 2024. [\[https://vitrinelinguistique.oqlf.gouv.qc.ca/banque-de-depannage-linguistique](https://vitrinelinguistique.oqlf.gouv.qc.ca/banque-de-depannage-linguistique)].

**OFFICE QUÉBÉCOIS DE LA LANGUE FRANÇAISE**. *Énoncé d'une politique linguistique relative aux québécismes*, Québec, Gouvernment du Québec, 1985, 64 p.

**OFFICE QUÉBÉCOIS DE LA LANGUE FRANÇAISE**. *Grand Dictionnaire terminologique*, dans *Vitrine linguistique*, [En ligne], 2024. [\[https://vitrinelinguistique.oqlf.gouv.qc.ca](https://vitrinelinguistique.oqlf.gouv.qc.ca)].

**OFFICE QUÉBÉCOIS DE LA LANGUE FRANÇAISE**. *Politique de l'emprunt linguistique*, [En ligne], 2017, 28 p. [[https://www.oqlf.gouv.qc.ca/pdf/20170330\\_politique\\_emprunt.pdf](https://www.oqlf.gouv.qc.ca/pdf/20170330_politique_emprunt.pdf)].

**ORGANISATION DES NATIONS UNIES**. Département des affaires économiques et sociales, [En ligne], 2024. [<https://www.un.org/french/esa/desa/divisions.html>].

*panOccitan.org. Le Dictionnaire occitan-français*, [Site Web archivé], 2005-2008. [<https://web.archive.org/web/20081030061435/http://www.panoccitan.org/diccionari.aspx>].

**PÉCHOIN**, Daniel, sous la dir. de.*Thésaurus Larousse : des mots aux idées, des idées aux mots*, Paris, Larousse, 1991- 1992, 1 146 p.

**PÉCHOIN**, Daniel, et Bernard **DAUPHIN**. *Dictionnaire des difficultés du français d'aujourd'hui*, Paris, Larousse-Bordas, 1998, 659 p. (Expression).

*Le Petit Larousse illustré*, [Plusieurs éd. consultées], Paris, Larousse, 1993-2024.

**PHILIPPE**, Marie-Élaine, Marie-Claude **BOIVIN** et Reine **PINSONNEAULT**. *Bien écrire : la grammaire revue au fil des* textes littéraires, 2<sup>e</sup> éd., Québec, Beauchemin, 2003, 264 p. (Bien écrire).

**PICABIA**, Lélia. *Les Constructions adjectivales en français : systématique transformationnelle*, Genève et Paris, Droz, 1978, 191 p. (Langue & Cultures).

**PICHETTE**, Jean-Pierre. *Le Guide raisonné des jurons : langue, littérature, histoire et dictionnaire des jurons*, Montréal, Les Quinze, 1980, 305 p. (Mémoires d'homme).

**PICOCHE**, Jacqueline. *Dictionnaire étymologique du français*, Paris, Dictionnaires Le Robert, 1989, 827 p. (Les Usuels du Robert).

**PIRON**, Sophie. *Grammaire française : mise à niveau (volume 1); supérieur et formation continue*, 3 éd., Louvain-la-**e** Neuve et Paris, De Boeck supérieur, 2023, 416 p.

PIRON, Sophie. *Grammaire française : perfectionnement (volume 2); supérieur et formation continue, 2<sup>e</sup> éd., Louvain*la-Neuve et Paris, De Boeck supérieur, 2022, 400 p.

**PIVETEAU**, Vianney =**PIVETEA**, Vianney. *Dicopoitevin : dictionnaire français–poitevin-saintongeais en ligne*= *Dicciounaere poetevin-séntunjhaes–françaes su l'arantéle*, [En ligne], 1996-2021. [\[http://dicopoitevin.free.fr](http://dicopoitevin.free.fr)].

**POIRIER**, Claude, sous la dir. de.*Dictionnaire historique du français québécois*, Sainte-Foy, Presses de l'Université Laval, 1998, 641 p. Accessible en ligne : <https://www.dhfq.org/>.

**POIRIER**, Pascal. *Glossaire acadien*, Moncton, Centre d'études acadiennes de l'Université de Moncton, 1953-1977, 5 vol.

**RAMAT**, Aurel, et Anne-Marie**BENOIT**. *Le Ramat de la typographie*, éd. 10 et 11, Montréal, Anne-Marie Benoit éditrice, 2012 et 2017.

**RAMAT**, Aurel, et Romain**MULLER**. *Le Ramat européen de la typographie*, Dijon, Éditions De Champlain S. F., 2009, 223 p.

**REY**, Alain, et autres. *Dictionnaire historique de la langue française*[…], Paris, Dictionnaires Le Robert, 1992, 1998, 4 304 p.

**REY**, Alain, et Thierry **FOULC**, sous la dir. de.*Le Petit Robert 2 : dictionnaire universel des noms propres*, nouv. éd. refondue et augm., Paris, Dictionnaires Le Robert, 1994, 2 259 p.

**REY**, Alain, sous la dir. de.*Le Grand Robert de la langue française : dictionnaire alphabétique et analogique de la langue française,* 2<sup>e</sup> éd., Paris, Dictionnaires Le Robert, 1990, 9 vol.

**REY**, Alain, sous la dir. de.*Le Grand Robert de la langue française — Version numérique*, [En ligne], Paris, Dictionnaires Le Robert, 2018-2024. [<https://grandrobert.lerobert.com/>].

**REY**, Alain, sous la dir. de.*Le Grand Robert des noms propres : dictionnaire universel alphabétique et analogique des noms propres*, Paris, Dictionnaires Le Robert, 1989, 5 vol., 3 403 p.

**REY**, Alain, et Sophie**CHANTREAU**. *Dictionnaire des expressions et locutions*, 2 éd., Paris, Dictionnaires Le Robert, 1993, **e** 888 p.

**REY-DEBOVE**, Josette, et Gilberte**GAGNON**. *Dictionnaire des anglicismes*, Paris, Dictionnaires Le Robert, 1988, 1 150 p. (Les Usuels du Robert).

**REY-DEBOVE**, Josette, et Alain**REY**, sous la dir. de.*Le Petit Robert : dictionnaire alphabétique et analogique de la langue française*, [Plusieurs éd. consultées], Paris, Dictionnaires Le Robert, 1993-2024. Accessible en ligne : [https://petitrobert.lerobert.com].

**RIEGEL**, Martin, Jean-Christophe**PELLAT** et René **RIOUL**. *Grammaire méthodique du français*, Paris, Presses Universitaires de France, 1994, 646 p. (Quadrige).

**RODRÍGUEZ PEDREIRA**, Nuria. *Adjectifs qualificatifs et adjectifs relationnels : étude sémantique et approche pragmatique*, Thèse (Ph. D.), Université de Saint-Jacques-de-Compostelle, 2000. [En ligne]. [<https://www.cervantesvirtual.com/nd/ark:/59851/bmcvh5g7>].

**ROUX**, Paul. *Lexique des difficultés du français dans les médias*, 3 éd., Montréal, Éditions La Presse, 2004, 288 p. **e**

**SCTRICK**, Robert. *Encyclopédie de la conjugaison : formes conjuguées, constructions, particularités, avec 45 tableaux et un répertoire des 5 000 principaux verbes*, Paris, Garnier, 1986, 461 p. (Les Usuels de français).
**SIL GLOBAL**. *Glossaire français-anglais de terminologie linguistique*, [En ligne], 2024. [\[https://feglossary.sil.org/?](https://feglossary.sil.org/?language=fr) language=fr].

**SOCIÉTÉ DU PARLER FRANÇAIS AU CANADA**. *Glossaire du parler français au Canada*[…], Québec, l'Action sociale, 1930, 709 p.

TAM, Dolores. Les Coups de langue de la grande rousse : cybercarnet d'une appassionata de la langue de Molière [Blogue], 2002-2003. [\[http://radio-weblogs.com/0105068/](http://radio-weblogs.com/0105068/)].

**TANET**, Chantal, et Tristan**HORDÉ**. *Dictionnaire des prénoms*, Paris, Larousse, 2000, 480 p.

**TARDIVEL**, Louis. *Dictionnaire des emprunts du français à l'anglais*, Québec, Éditions du Sommet, 1999, 420 p.

**THIBAULT**, André, et Pierre**KNECHT**. *Dictionnaire suisse romand : particularités lexicales du français contemporain*, Genève, Éditions Zoé, 1997, 854 p.

**THOMAS**, Adolphe V. *Dictionnaire des difficultés de la langue française*, Paris, Larousse, 1971, 435 p.

**TRÉSOR DE LA LANGUE FRANÇAISE AU QUÉBEC**. *Dictionnaire historique du français québécois*, [En ligne], 2 éd. rev. et **e** augm. sous la dir. de Robert **VÉZINA** et Claude **POIRIER**, Université Laval, 2024. [\[https://www.dhfq.org/](https://www.dhfq.org/)].

*Trésor de la langue française informatisé (TLFi)*, [En ligne], Analyse et traitement informatique de la langue française (ATILF) et Centre national de la recherche scientifique (CNRS), avec l'université de Lorraine, 2024. [\[http://atilf.atilf.fr/](http://atilf.atilf.fr/)].

**TURENNE**, Augustin. *Petit Dictionnaire du « joual » au français*, 4 éd., Montréal, Éditions de l'Homme, 1962, 93 p. **e**

**VACHON-L'HEUREUX**, Pierrette, et Louise**GUÉNETTE**. *Avoir bon genre à l'écrit : guide de rédaction épicène*, Québec, les Publications du Québec avec l'Office québécois de la langue française, 2006, 209 p.

**VAN ROEY**, Jacques, Sylviane **GRANGER** et Helen **SWALLOW**. *Dictionnaire des faux amis français-anglais = Dictionary of* Faux Amis English–French, 2<sup>e</sup> éd., Paris et Louvain-la-Neuve, Duculot, 1991, 794 p.

VIENNOT, Éliane. Non, le masculin ne l'emporte pas sur le féminin! Petite histoire des résistances de la langue française Donnemarie-Dontilly, Éditions iXe, 2014, 118 p.

**VILLERS**, Marie-Éva de.*Multidictionnaire de la langue française*, éd. 3 à 7, Montréal, Québec Amérique, 1997-2021. (Langue et culture).

**VILLERS**, Marie-Éva de.*Le Vif Désir de durer : illustration de la norme réelle du français québécois*, Montréal, Québec Amérique, 2005, 349 p.

**VIRET**, Roger. *Dictionnaire français-savoyard = Dikchonéro fransé-savoyâ, comportant plusieurs variantes de la langue savoyarde*, [En ligne], 2006-2023.

[[http://www.arpitania.eu/aca/documents/Dictionnaire\\_Viret\\_Francais\\_Savoyard.pdf](http://www.arpitania.eu/aca/documents/Dictionnaire_Viret_Francais_Savoyard.pdf)].

**WALTER**, Henriette. *L'Aventure des mots français venus d'ailleurs*, Paris, Robert Laffont, 1997, 345 p. (Arion).

**WALTER**, Henriette. *Le Français dans tous les sens*, Paris, Robert Laffont, 1988, 416 p.

**WARNANT**, Léon. *Dictionnaire des rimes orales et écrites*, Paris, Librairie Larousse, 1986, 554 p. (Les Dictionnaires de la langue française).

WARNANT, Léon. Orthographe et prononciation en français : les 12 000 mots qui ne se prononcent pas comme ils *s'écrivent*, Louvain-la-Neuve, Duculot, 1988, 238 p. (Entre guillemets).

*Webdictionnaire Larousse*, [En ligne], Larousse, 2024. [\[https://www.webdictionnaire.fr/dictionnaires/francais](https://www.webdictionnaire.fr/dictionnaires/francais)].

*Wikipédia, l'encyclopédie libre*, [En ligne], Fondation Wikimédia, 2024. [\[http://fr.wikipedia.org](http://fr.wikipedia.org)].

*Wiktionnaire, le dictionnaire libre*, [En ligne], Fondation Wikimédia, 2024. [\[http://fr.wiktionary.org](http://fr.wiktionary.org)].

**YAGUELLO**, Marina. *Petits Faits de langue*, Paris, Seuil, 1998, 153 p. (Couleur des idées).

**ZINGLÉ**, Henri, et Marie-Louise**BROBECK-ZINGLÉ**. *Dictionnaire combinatoire compact du français*, Paris, la Maison du dictionnaire, 2011, 608 p.

## Antidote pour l'anglais — Bibliographie sélective

*The American Heritage Dictionary of the English Language*, éd. 4 et 5, Boston, Houghton Mifflin Company, 2006 et 2011. Accessible en ligne : <https://www.ahdictionary.com/>.

**ANGLADE**, Pierre. *Inventaire étymologique des termes créoles des Caraïbes d'origine africaine*, Paris, l'Harmatan, 1998, 224 p. (Sémantiques).

Anglo-Norman *Dictionary (AND<sup>2</sup> Online Edition)*, [En ligne], Aberystwyth University, 2024. [\[https://anglo-norman.net](https://anglo-norman.net)].

**APRESJAN**, Juri. *Systematic Lexicography*, trad. par Kevin Windle, Oxford, Oxford University Press, 2008, 322 p.

**AUZANNEAU**, Bernard, et Yves**AVRIL**. *Dictionnaire latin de poche (latin-français)*, Paris, Librairie Générale Française, 2000, 676 p. (Le Livre de Poche).

**BACQUET**, Paul. *L'Étymologie anglaise*, Paris, Presses Universitaires de France, 1976, 128 p. (Que sais-je?).

**BARBER**, Charles, Joan C.**BEAL** et Philip A. **SHAW**. *The English Language: A Historical Introduction*, Cambridge, Cambridge University Press, 1993, 2009, 318 p. (Cambridge Approaches to Linguistics).

**BARBER**, Katherine. *Only in Canada, You Say: A Treasury of Canadian Language*, Oxford, Oxford University Press, 2008, 272 p.

BARBER, Katherine, sous la dir. de.*Canadian Oxford Dictionary*, 2<sup>e</sup> éd., Oxford, Oxford University Press, 2004, 1 888 p. Accessible en ligne : <https://doi.org/10.1093/acref/9780195418163.001.0001>.

**BARBER**, Katherine, et Robert **PONTISSO**. *Canadian A–Z of Grammar, Spelling, and Punctuation*, Oxford, Oxford University Press, 2006, 184 p.

**BARBER**, Katherine, Heather **FITZGERALD** et Robert **PONTISSO**. *Oxford Canadian Thesaurus of Current English*, Oxford, Oxford University Press, 2006, 650 p.

**BARNHART**, Robert K., sous la dir. de.*The Barnhart Dictionary of Etymology*, London, HarperCollins Publishers, 1995, 944 p.

**BARNHART**, Robert K., sous la dir. de.*Chambers Dictionary of Etymology*, Edinburgh, Chambers, 1988, 1 312 p.

**BOSWORTH**, Joseph. *An Anglo-Saxon Dictionary Online*, [En ligne], sous la dir. de Thomas Northcote**TOLLER**, Christ **SEAN** et Ondřej **TICHY**, Université Charles (Prague), 2019. [\[http://www.bosworthtoller.com](http://www.bosworthtoller.com)].

BRIANS, Paul. *Common Errors in English Usage*, <sup>3e</sup> éd., Portland, Williams, James & Co., 2013, 371 p.

**BRINTON**, Laurel J., et Leslie K.**ARNOVICK**. *The English Language: A Linguistic History*, Oxford, Oxford University Press, 2006, 624 p.

**BULHOSEN**, Pat, Francesca**LOGI** et Loredana **RIU**, sous la dir. de.*Compact Oxford Italian Dictionary*, Oxford, Oxford University Press, 2013, 865 p.

**CABARD**, Pierre, et Bernard**CHAUVET**. *L'Étymologie des noms des mammifères : origine et sens des noms des mammifères terrestres et marins d'Europe; noms scientifiques, noms français et étrangers, symbolique liée aux animaux, biographies des naturalistes dont le nom est utilisé dans la nomenclature*, Saint-Yrieix-sur-Charente, Éveil Éditeur, 1998, 240 p.

**CABARD**, Pierre, et Bernard**CHAUVET**. *L'Étymologie des noms d'oiseaux : origine et sens des noms des oiseaux d'Europe (noms scientifiques, noms français)*, 2 éd. enrichie, Saint-Yrieix-sur-Charente, Éveil Éditeur, 1997, 207 p. **e**

*Cambridge Dictionary*, [En ligne], Cambridge University Press and Assessment, 2024. [<https://dictionary.cambridge.org/>].

**CARNABY**, Trevor. *Beat About the Bush: Birds*, Johannesburg, Jacana Media, 2009, 768 p. (Beat About the Bush Series).

**CASSELMAN**, Bill. *Casselman's Canadian Words: A Comic Browse Through Words and Folk Sayings Invented by Canadians*, Toronto, McArthur and Company, 1995, 224 p.

*The Century Dictionary Online*, [En ligne], 2001-2022. [\[http://www.global-language.com/CENTURY/](http://www.global-language.com/CENTURY/)].

*The Chicago Manual of Style*, éd. 15 à 18, Chicago, University of Chicago Press, 2003–2024. Deux dernières éditions accessibles en ligne : <http://www.chicagomanualofstyle.org>.

**CHRISTIAN**, Darrell, Sally A.**JACOBSEN** et David **MINTHORN**, sous la dir. de.*The Associated Press Stylebook and Briefing on Media Law 2013*, New York, Basic Books, 2013.

*Collins English Dictionary*, [En ligne], 2024. [\[https://www.collinsdictionary.com/dictionary/english](https://www.collinsdictionary.com/dictionary/english)].

*Collins Pocket Reference English Dictionary, Canadian Edition*, New York, HarperCollins Publishers, 1991, 499 p.

**COMRIE**, Bernard. *Aspect: An Introduction to the Study of Verbal Aspect and Related Problems*, Cambridge, Cambridge University Press, 1976, 156 p. (Cambridge Textbooks in Linguistics).

**CORNE**, Michel. *DicFro : dictionnaires français, anglais et latin*, [En ligne], 2008-2017. [<https://www.micmap.org/dicfro/>].

CORVEZ, Pol. Étymologie du lexique biomédical et de la santé : manuel de l'étudiant en santé Paris, Ellipses, 2011, 592 p. (Sciences humaines en médecine).

**COUPLAN**, François. *Dictionnaire étymologique de botanique*, Lausanne, Delachaux et Niestlé, 2000, 238 p. (La Bibliothèque du naturaliste).

**CURZAN**, Anne. *Says Who? A Kinder, Funner Usage Guide for Everyone Who Cares About Words*, New York, Crown, 2024, 319 p.

**DAHL**, Östen. *Tense and Aspect Systems*, Oxford et New York, Basil Blackwell, 1985, 240 p.

**DAVIES**, Mark. *English-Corpora.org*, [En ligne], 2008-2024. [\[https://www.english-corpora.org](https://www.english-corpora.org)].

*DicoLatin*, [En ligne], 2024. [\[https://www.dicolatin.com](https://www.dicolatin.com)].

*Dictionaries of the Scots Language = Dictionars o the Scots Leid (DSL)*, [En ligne], Scottish Language Dictionaries, 2024. [<https://www.dsl.ac.uk>].

*Dictionary.com*, [En ligne], 2024. [\[https://www.dictionary.com](https://www.dictionary.com)].

**DOLLINGER**, Stefan, et Margery**FEE**. *DCHP-2: The Dictionary of Canadianisms on Historical Principles*, 2 éd., [En ligne], **e** Vancouver, University of British Columbia, 2017. [\[https://www.dchp.ca/dchp2/](https://www.dchp.ca/dchp2/)].

**DRYER**, Matthew S., et Martin**HASPELMATH**, sous la dir. de.*World Atlas of Language Structures Online*, [En ligne], 2013. [<https://wals.info>].

**DUNN**, Mark. *Zounds! A Browser's Dictionary of Interjections*, New York, St. Martin's Griffin, 2005, 240 p.

**EDITORS' ASSOCIATION OF CANADA**. *Editing Canadian English: A Guide for Editors, Writers and Everyone Who Works* with Words, 3<sup>e</sup> éd., Toronto, Editors Canada, 2015, 304 p.

EDITORS' ASSOCIATION OF CANADA. *Editorial Niches: A Companion to Editing Canadian English* 3<sup>e</sup> éd., Toronto, Editors Canada, 2015, 203 p.

**FOWLER**, Henry Watson.*Fowler's Dictionary of Modern English Usage*, 4 éd., Oxford, Oxford University Press, 2015, 900 **e** p. Accessible en ligne : <https://doi.org/10.1093/acref/9780199661350.001.0001>.

*The Free Dictionary*, [En ligne], Farlex, 2003-2024. [\[http://www.thefreedictionary.com\]](http://www.thefreedictionary.com).

**FROKE**, Paula, et autres, sous la dir. de.*The Associated Press Stylebook Online*, [En ligne], Associated Press, 2024. [<https://www.apstylebook.com/>].

**GAFFIOT**, Félix. *Dictionnaire latin-français : le grand Gaffiot*, nouv. éd., Paris, Hachette, 2000, 1 766 p. Accessible en ligne : <https://gaffiot.fr/>.

GALIMBERTI JARMAN, Beatriz, sous la dir. de.*Oxford Spanish Dictionary*, 4<sup>e</sup> éd., Oxford, Oxford University Press, 2008. 1 914 p.

GARNER, Bryan A. *Black's Law Dictionary*, 2<sup>e</sup> éd., [En ligne], The Law Dictionary, 2024. [\[https://thelawdictionary.org\]](https://thelawdictionary.org).

**GARNER**, Bryan A. *Garner's Modern English Usage*, 5 éd., Oxford, Oxford University Press, 2022. Accessible en ligne : **e** <https://doi.org/10.1093/acref/9780197599020.001.0001>.

GODEFROY, Frédéric. Dictionnaire de l'ancienne langue française et de tous ses dialectes du IX au XV<sup>e</sup> siècle […], 9 vol. et complément, Paris, F. Vieweg, 1880-1902. Accessible en ligne : DicFro, <http://www.micmap.org/dicfro/search/dictionnaire-godefroy> (pour le dictionnaire) et <http://www.micmap.org/dicfro/search/complement-godefroy> (pour le complément).

**GODEFROY**, Frédéric. *Lexique de l'ancien français*, Paris, Honoré Champion, 2003, 635 p. (Champion Classiques).

**GRAMLEY**, Stephan. *The History of English: An Introduction*, New York, Routledge, 2012, 464 p.

**GREEN**, Jonathon. *Green's Dictionary of Slang*, [En ligne], 2024. [\[https://greensdictofslang.com/](https://greensdictofslang.com/)].

**GREENBAUM**, Sidney. *The Oxford Reference Grammar*, Oxford, Oxford University Press, 2000, 410 p.

**HARPER**, Douglas.*Online Etymology Dictionary*, [En ligne], 2001-2024. [\[http://www.etymonline.com](http://www.etymonline.com)].

**HAUCHECORNE**, Bertrand. *Les Mots et les Maths : dictionnaire historique et étymologique du vocabulaire mathématique*, Paris, Ellipses, 2003, 2014, 311 p. (Ellipses poche).

**HUDDLESTON**, Rodney, et Geoffrey K.**PULLUM**. *The Cambridge Grammar of the English Language*, Cambridge, Cambridge University Press, 2002, 1 860 p. Accessible en ligne : <https://doi.org/10.1017/9781316423530>.

**INVESTOPEDIA**. *Financial Terms Dictionary*, [En ligne], 2024. [\[https://www.investopedia.com/financial-term-dictionary-](https://www.investopedia.com/financial-term-dictionary-4769738)4769738].

KIPFER, Barbara Ann, sous la dir. de.*Roget's International Thesaurus, 7<sup>e</sup> éd., New York, Harper Collins, 2011, 1 312 p.* 

**LABOV**, William, Sharon**ASH** et Charles **BOBERG**. *The Atlas of North American English: Phonetics, Phonology and Sound Change; A Multimedia Reference Tool*, Berlin, Walter de Gruyter, 2005, 318 p.

LADEFOGED, Peter, et KeithJOHNSON. *A Course in Phonetics*, 6<sup>e</sup> éd., Boston, Wadsworth, 2011, 352 p.

**LECLERC**, Jacques. *L'Aménagement linguistique dans le monde*, [En ligne]. [\[http://www.axl.cefan.ulaval.ca](http://www.axl.cefan.ulaval.ca)].

**LE GARFF**, Bernard. *Dictionnaire étymologique de zoologie : comprendre facilement tous les noms scientifiques*, Lausanne, Delachaux et Niestlé, 1998, 205 p. (La Bibliothèque du naturaliste).

**LERER**, Seth. *Inventing English: A Portable History of the Language*, New York, Columbia University Press, 2007, 335 p.

**LIDDELL**, Henry George, et autres.*An Intermediate Greek–English Lexicon*, New York, American Book Company, 1882, 925 p. Accessible en ligne : <https://archive.org/details/intermediategree002716mbp/>.

**LIDDELL**, Henry George, et Robert**SCOTT**. *A Greek–English Lexicon*, 8 éd., New York, American Book Company, 1901, **e** 1 798 p. Accessible en ligne : <https://archive.org/details/greekenglishlex00lidduoft/>.

L*ongman Dictionary of Contemporary English,* 4<sup>e</sup> éd., London, Pearson Longman, 2003, 1 968 p. (Longman Dictionary of Contemporary English Series).

*Longman Dictionary of Contemporary English Online*, [En ligne], Pearson Longman, 2024. [<http://www.ldoceonline.com>].

*The Macquarie Dictionary and Thesaurus Online*, [En ligne], Pan Macmillan Australia, 2015-2024. [<https://www.macquariedictionary.com.au>].

**MARCHETEAU**, Michel, et Lionel **DAHAN**. *Vrais et faux amis en anglais*, Paris, Pocket, 2009, 95 p. (Langues pour tous).

**McCARTEN**, James, sous la dir. de.*The Canadian Press Caps and Spelling*, éd. 22 et 23, Toronto, The Canadian Press, 2021 et 2022.

**McCARTEN**, James, sous la dir. de.*The Canadian Press Stylebook*, 19 éd., Toronto, The Canadian Press, 2021, 488 p. **e**

**McCRUM**, Robert, et autres. *The Story of English*, London, Faber and Faber, 1986, 2002, 496 p.

MEL'ČUK, Igor. « Actants in Semantics and Syntax I: Actants in Semantics »,*Linguistics*, vol. 42, n<sup>o</sup> 1, 2004, p. 1–66. doi : [10.1515/ling.2004.004](https://doi.org/10.1515/ling.2004.004).

MEL'ČUK, Igor. « Actants in Semantics and Syntax II: Actants in Syntax »,*Linguistics*, vol. 42, n° 2, 2004, p. 247–292. doi : [10.1515/ling.2004.009](https://doi.org/10.1515/ling.2004.009).

**MELʹČUK**, Igor. *Cours de morphologie générale (théorique et descriptive)*, Montréal, les Presses de l'Université de Montréal avec CNRS Éditions, 1993-2000, 5 vol.

*Merriam-Webster Unabridged*, [En ligne], 2024. [\[https://unabridged.merriam-webster.com/](https://unabridged.merriam-webster.com/)].

*Merriam-Webster.com Dictionary and Thesaurus*, [En ligne], 2015-2024. [\[https://www.merriam-webster.com](https://www.merriam-webster.com)].

*MLA Style Manual and Guide to Scholarly Publishing*, 3 éd., New York, Modern Language Association of America, **e** 2008, 336 p.

**MORRISON**, Geoffrey Stewart. *L1 & L2 Production and Perception of English and Spanish Vowels: A Statistical Modelling Approach*, Thèse (Ph. D.), University of Alberta, 2006, 260 p. doi [:10.7939/r3-sfr5-vr31](https://doi.org/10.7939/r3-sfr5-vr31).

**MUGGLESTONE**, Lynda. *The Oxford History of English*, Oxford, Oxford University Press, 2006, 485 p.

**NATIONAL CANCER INSTITUTE**. *NCI Dictionaries* [incluant : *NCI Dictionary of Cancer Terms*, *NCI Dictionary of Genetics Terms* et *NCI Drug Dictionary*], [En ligne], U.S. Department of Health and Human Services, National Institutes of Health, 2024. [\[https://www.cancer.gov/publications/dictionaries](https://www.cancer.gov/publications/dictionaries)].

**O'CONNER**, Patricia T., et Stewart**KELLERMAN**. *Origins of the Specious: Myths and Misconceptions of the English Language*, New York, Random House, 2009, 288 p.

**OREL**, Vladimir. *A Handbook of Germanic Etymology*, Leiden et Boston, Brill, 2003, 683 p. Accessible en ligne : <https://archive.org/details/Orel-AHandbookOfGermanicEtymology>.

*Oxford Advanced Learner's Dictionary*, [En ligne], Oxford Learner's Dictionaries, Oxford University Press, 2024. [<https://www.oxfordlearnersdictionaries.com/>].

*Oxford Dictionary of Rhymes*, Oxford, Oxford University Press, 2006, 2007, 413 p. (Oxford Paperback Reference). Accessible en ligne : <https://doi.org/10.1093/acref/9780192806888.001.0001>.

*Oxford English Dictionary*, [En ligne], 2015-2024. [\[https://www.oed.com](https://www.oed.com)].

*Oxford Languages*, [En ligne], Oxford University Press, 2024. [\[https://languages.oup.com/](https://languages.oup.com/)].

*Oxford Reference*, [En ligne], Oxford University Press, 2024. [\[https://www.oxfordreference.com/](https://www.oxfordreference.com/)].

**PARTRIDGE**, Eric. *Origins: A Short Etymological Dictionary of Modern English*, London, Routledge, 1958, 992 p.

**PINKER**, Steven. *The Sense of Style: The Thinking Person's Guide to Writing in the 21st Century*, New York, Viking, 2014, 368 p.

**PLAIN LANGUAGE ACTION AND INFORMATION NETWORK (PLAIN)**. *Federal Plain Language Guidelines*, [En ligne], mars 2011 (rév. mai 2011), 112 p. [<https://www.plainlanguage.gov/media/FederalPLGuidelines.pdf>].

**POLGUÈRE**, Alain. *Lexicologie et sémantique lexicale*, Montréal, les Presses de l'Université de Montréal, 2008, 264 p. (Paramètres).

**PRINCETON UNIVERSITY**. *WordNet*, [En ligne], version 3.1, Princeton University, 2010. [<http://wordnetweb.princeton.edu/perl/webwn>].

PULLUM, Geoffrey K., et William A.LADUSAW. *Phonetic Symbol Guide*, 2<sup>e</sup> éd., Chicago, University of Chicago Press, 1996, 320 p.

**QUIRK**, Randolph, et autres.*A Comprehensive Grammar of the English Language*, London, Pearson Longman, 2012, 1 779 p.

*Random House Webster's College Dictionary*, New York, McGraw-Hill, 1991, 1 568 p.

**REY**, Alain, et autres. *Dictionnaire historique de la langue française*[…], Paris, Dictionnaires Le Robert, 1992, 1998, 4 304 p.

**REY**, Alain, sous la dir. de.*Le Grand Robert de la langue française : dictionnaire alphabétique et analogique de la langue française,* 2<sup>e</sup> éd., Paris, Dictionnaires Le Robert, 1990, 9 vol.

**RICKFORD**, John Russell, et Russell John**RICKFORD**. *Spoken Soul: The Story of Black English*, New York, John Wiley & Sons, 2007, 268 p.

**RITTER**, R. M.*New Hart's Rules: The Handbook of Style for Writers and Editors*, Oxford, Oxford University Press, 2005, 432 p.

**RODALE**, J. I., sous la dir. de.*Synonym Finder*, éd. rév., New York et Boston, Grand Central Publishing, 1 361 p.

**ROSENTHAL**, Saul H., et autres.*Mieux parler anglais : faux amis*, Tuscon, Wheatmark, 2008, 154 p.

**ROSS**, Arthur, G. *English–Old Norse Dictionary*, Cambridge, In Parentheses Publications, 2002, 168 p. (Linguistic Series).

**ROWLETT**, Russ. *How Many? A Dictionary of Units of Measurement*, [En ligne], 2018. [\[https://www.ibiblio.org/units/](https://www.ibiblio.org/units/)].

**RUNDELL**, Michael, sous la dir. de.*Macmillan English Dictionary for Advanced Learners of American English*, London, Palgrave Macmillan, 2002, 1 664 p.

**SCHOLZE-STUBENRECHT**, Werner, et autres, sous la dir. de.*Oxford German Dictionary: German–English, English–* German, 3<sup>e</sup> éd., Oxford, Oxford University Press, 2008, 1751 p.

**SHOPEN**, Timothy, sous la dir. de.*Language Typology and Syntactic Description*, vol. 3 : *Grammatical Categories and the Lexicon*, Cambridge, Cambridge University Press, 1995, 450 p.

**SIEGAL**, Allan M., et William G.**CONNOLLY**. *The New York Times Manual of Style and Usage*, éd. rév., New York, Three Rivers Press, 1999, 384 p.

**SIL GLOBAL**. *French/English Glossary of Linguistic Terms*, [En ligne], 2024. [\[https://feglossary.sil.org/?language=en\]](https://feglossary.sil.org/?language=en).

**SKEAT**, Walter W. *An Etymological Dictionary of the English Language*, 4 éd., Oxford, Oxford Clarendon Press, 1910, **e** 780 p. Accessible en ligne : <https://archive.org/details/etymologicaldict00skea>.

**SMITHERMAN**, Geneva. *Black Talk: Words and Phrases from the Hood to the Amen Corner*, éd. rév., Boston, Houghton Mifflin, 2000, 306 p.

STEVENSON, Angus, sous la dir. de.*Oxford Dictionary of English*, 3<sup>e</sup> éd., Oxford, Oxford University Press, 2010, 2 112 p. Accessible en ligne : <https://doi.org/10.1093/acref/9780199571123.001.0001>.

STEVENSON, Angus, et Christine A.LINDBERG, sous la dir. de.*New Oxford American Dictionary*, 3<sup>e</sup> éd., Oxford, Oxford University Press, 2010. Accessible en ligne : [https://doi.org/10.1093/acref/9780195392883.001.0001.](https://doi.org/10.1093/acref/9780195392883.001.0001)

STRUNK, William, Jr., et E. B.WHITE. The Elements of Style, with Revisions, an Introduction, and a Chapter on Writing by *E. B. White, 4<sup>e</sup> éd., Boston, Pearson, 2000, 105 p.* 

*Thesaurus.com*, [En ligne], 2024. [\[http://www.thesaurus.com](http://www.thesaurus.com)].

**TRANSLATION BUREAU**. *The Canadian Style: A Guide to Writing and Editing*, 2 éd., Toronto, Public Works and **e** Government Services Canada, 1997, 256 p.

**TRANSLATION BUREAU**. *TERMIUM Plus: The Government of Canada's Terminology and Linguistic Data Bank*, [En ligne], Public Works and Government Services Canada, 2015-2024. [\[https://www.btb.termiumplus.gc.ca](https://www.btb.termiumplus.gc.ca)].

*Trésor de la langue française informatisé (TLFi)*, [En ligne], Analyse et traitement informatique de la langue française (ATILF) et Centre national de la recherche scientifique (CNRS), avec l'université de Lorraine, 2024. [\[http://atilf.atilf.fr/](http://atilf.atilf.fr/)].

TUGGY, David. « Ambiguity, Polysemy, and Vagueness »,*Cognitive Linguistics*, vol. 4, nº 3, 1993, p. 273-290. doi : [10.1515/cogl.1993.4.3.273](https://doi.org/10.1515/cogl.1993.4.3.273).

*Urban Dictionary*, [En ligne], 1999-2024. [\[https://www.urbandictionary.com](https://www.urbandictionary.com)].

**VENDLER**, Zeno. *Linguistics in Philosophy*, Ithaca, Cornell University Press, 1967.

Webster's New World College Dictionary, 5<sup>e</sup> éd., Boston, Houghton Mifflin Harcourt, 2016, 1716 p.

**WEEKLEY**, Ernest. *An Etymological Dictionary of Modern English*, London, John Murray, 1921. Accessible en ligne : <https://archive.org/details/etymologicaldict00weekuoft/page/n7/mode/2up>.

**WEISSTEIN**, Eric W. *MathWorld: A Wolfram Web Resource*, [En ligne], Wolfram, 1999-2024. [<https://mathworld.wolfram.com/FundamentalSystem.html>].

**WELLS**, J. C. « Syllabification and Allophony », dans**RAMSARAN**, Susan, sous la dir. de.*Studies in the Pronunciation of English: A Commemorative Volume in Honour of A. C. Gimson*, London, Routledge, 1990, p. 76-86. (Routledge Library Editions: The English Language).

WELLS, J. C., sous la dir. de.*Longman Pronunciation Dictionary*, 3<sup>e</sup> éd., London, Pearson Longman, 2008, 922 p.

**WIERZBICKA**, Anna. *Lexicography and Conceptual Analysis*, Ann Arbor, Karoma, 1985, 390 p.

*Wikidata*, [En ligne], Wikimedia Foundation, 2024. [\[https://www.wikidata.org](https://www.wikidata.org)].

*Wikipedia: The Free Encyclopedia*, [En ligne], Wikimedia Foundation, 2024. [\[https://en.wikipedia.org](https://en.wikipedia.org)].

*Wiktionary: The Free Dictionary*, [En ligne], Wikimedia Foundation, 2024. [\[https://en.wiktionary.org](https://en.wiktionary.org)].

**WOODHOUSE**, S. C. *English–Greek Dictionary: A Vocabulary of the Attic Language*, London, George Routledge & Sons, 1910, 1029 p. Accessible en ligne : The University of Chicago Library, [https://artflsrv04.uchicago.edu/efts/woodhouse/woodhouse\\_search.html](https://artflsrv04.uchicago.edu/efts/woodhouse/woodhouse_search.html).

*WordReference.com: Online Language Dictionaries*, [En ligne], 2024. [\[https://www.wordreference.com/](https://www.wordreference.com/)].

**YIN**, Karen. *The Conscious Style Guide: A Flexible Approach to Language That Includes, Respects, and Empower*,*s* Boston, Little, Brown Spark, 2024, 304 p.

**YIN**, Karen, sous la dir. de.*Conscious Style Guide*, [En ligne], 2015-2024. [\[https://consciousstyleguide.com/](https://consciousstyleguide.com/)].

**YOUNGING**, Gregory. *Elements of Indigenous Style: A Guide for Writing By and About Indigenous Peoples*, Edmonton, Brush Education, 2018, 150 p.

**ZALTA**, Edward N., sous la dir. de.*The Stanford Encyclopedia of Philosophy*, [En ligne], The Metaphysics Research Lab, Department of Philosophy, Stanford University, 2024. [\[https://plato.stanford.edu/](https://plato.stanford.edu/)].